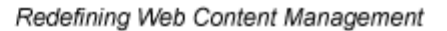

Ektron

# **Ektron CMS400.NET Setup Manual**

**Version 5.0, Revision 9**

Ektron® Inc. 5 Northern Blvd., Suite 6 Amherst, NH 03031 Tel: +1 603-594-0249 Fax: +1 603-594-0258 Email: sales@ektron.com <http://www.ektron.com>

Copyright 2005 Ektron®, Inc. All rights reserved.

EKTRON is a registered trademark of Ektron, Inc.

Version 5.0, Revision 9, August 26, 2005

For updated versions of this manual, please visit: <http://www.ektron.com/cms400-web-cms.aspx?id=1701#documentation>

### **EKTRON, INC. SOFTWARE LICENSE AGREEMENT**

#### \*\* READ THIS BEFORE LOADING SOFTWARE\*\*

YOUR RIGHT TO USE THE PRODUCT DELIVERED IS SUBJECT TO THE TERMS AND CONDITIONS SET OUT IN THIS LICENSE AGREEMENT. USING THIS PRODUCT SIGNIFIES YOUR AGREEMENT TO THESE TERMS. IF YOU DO NOT AGREE TO THIS SOFTWARE LICENSE AGREEMENT, DO NOT DOWNLOAD.

CUSTOMER should carefully read the following terms and conditions before using the software program(s) contained herein (the "Software"). Downloading and/or using the Software or copying the Software onto CUSTOMER'S computer hard drive indicates CUSTOMER'S acceptance of these terms and conditions. If CUSTOMER does not agree with the terms of this agreement, CUSTOMER should not download.

Ektron, Inc. ("Ektron") grants, and the CUSTOMER accepts, a nontransferable and nonexclusive License to use the Software on the following terms and conditions:

 1. Right to use: The Software is licensed for use only in delivered code form. Each copy of the Software is licensed for use only on a single URL. Each license is valid for the number of seats listed below (the "Basic Package"). Any use of the Software beyond the number of authorized seats contained in the Basic Package without paying additional license fees as provided herein shall cause this license to terminate. Should CUSTOMER wish to add seats beyond the seats licensed in the Basic Package, the CUSTOMER may add seats on a block basis at the then current price for additional seats (see product pages for current price). The Basic Packages are as follows:

Ektron CMS100 — Licensed for ten seats (10 named users) per URL.

Ektron CMS200 — Licensed for ten seats (10 named users) per URL.

Ektron CMS300 — Licensed for ten seats (10 named users) per URL.

Ektron CMS400.NET — Licensed for ten seats (10 named users) per URL.

Ektron Document Management Add-on — Licensed for ten seats (10 named users) per URL.

Ektron eWebEditPro — Licensed for ten seats (10 named users) per URL.

Ektron eWebEditPro+XML — Licensed for ten seats (10 named users) per URL.

For purposes of this section, the term "seat" shall mean an individual user provided access to the capabilities of the Software.

The CUSTOMER may not modify, alter, reverse engineer, disassemble, or decompile the Software. This software product is licensed, not sold.

 2. Duration: This License shall continue so long as CUSTOMER uses the Software in compliance with this License. Should CUSTOMER breach any of its obligations hereunder, CUSTOMER agrees to return all copies of the Software and this License upon notification and demand by Ektron.

 3. Copyright: The Software (including any images, "applets," photographs, animations, video, audio, music and text incorporated into the Software) as well as any accompanying written materials (the "Documentation") is owned by Ektron or its suppliers, is protected by United States copyright laws and international treaties, and contains confidential information and trade secrets. CUSTOMER agrees to protect the confidentiality of the Software and Documentation. CUSTOMER agrees that it will not provide a copy of this Software or Documentation nor divulge any proprietary information of Ektron to any person, other than its employees, without the prior consent of Ektron; CUSTOMER shall use its best efforts to see that any user of the Software licensed hereunder complies with this license.

 4. Limited Warranty: Ektron warrants solely that the medium upon which the Software is delivered will be free from defects in material and workmanship under normal, proper and intended usage for a period of three (3) months from the date of receipt. Ektron does not warrant the use of the Software will be uninterrupted or error free, nor that program errors will be corrected. This limited warranty shall not apply to any error or failure resulting from (i) machine error, (ii) Customer's failure to follow operating instructions, (iii) negligence or accident, or (iv) modifications to the Software by any person or entity other than Company. In the event of a breach of warranty, Customer's sole and exclusive remedy, is repair of all or any portion of the Software. If such remedy fails of its essential purpose, Customer's sole remedy and Ektron's maximum liability shall be a refund of the paid purchase price for the defective Products only. This limited warranty is only valid if Ektron receives written notice of breach of warranty within thirty days after the warranty period expires.

 5. Limitation of Warranties and Liability: THE SOFTWARE AND DOCUMENTATION ARE SOLD "AS IS" AND WITHOUT ANY WARRANTIES AS TO THE PERFORMANCE, MERCHANTIBILITY, DESIGN, OR OPERATION OF THE SOFTWARE. NO WARRANTY OF FITNESS FOR A PARTICULAR PURPOSE IS OFFERED. EXCEPT AS DESCRIBED IN SECTION 4, ALL WARRANTIES EXPRESS AND IMPLIED ARE HEREBY DISCLAIMED.

NEITHER COMPANY NOR ITS SUPPLIERS SHALL BE LIABLE FOR ANY LOSS OF PROFITS, LOSS OF BUSINESS OR GOODWILL, LOSS OF DATA OR USE OF DATA, INTERRUPTION OF BUSINESS NOR FOR ANY OTHER INDIRECT, SPECIAL, INCIDENTAL, OR CONSEQUENTIAL DAMAGES OF ANY KIND UNDER OR ARISING OUT OF, OR IN ANY RELATED TO THIS AGREEMENT, HOWEVER, CAUSED, WHETHER FOR BREACH OF WARRANTY, BREACH OR REPUDIATION OF CONTRACT, TORT, NEGLIGENCE, OR OTHERWISE, EVEN IF COMPANY OR ITS REPRESENTATIVES HAVE BEEN ADVISED OF THE POSSIBILITY OF SUCH LOSS.

 6. Miscellaneous: This License Agreement, the License granted hereunder, and the Software may not be assigned or in any way transferred without the prior written consent of Ektron. This Agreement and its performance and all claims arising from the relationship between the parties contemplated herein shall be governed by, construed and enforced in accordance with the laws of the State of New Hampshire without regard to conflict of laws principles thereof. The parties agree that any action brought in connection with this Agreement shall be maintained only in a court of competent subject matter jurisdiction located in the State of New Hampshire or in any court to which appeal therefrom may be taken. The parties hereby consent to the exclusive personal jurisdiction of such courts in the State of New Hampshire for all such purposes. The United Nations Convention on Contracts for the International Sale of Goods is specifically excluded from governing this License. If any provision of this License is to be held unenforceable, such holding will not affect the validity of the other provisions hereof. Failure of a party to enforce any provision of this Agreement shall not constitute or be construed as a waiver of such provision or of the right to enforce such provision. If you fail to comply with any term of this License, YOUR LICENSE IS AUTOMATICALLY TERMINATED. This License represents the entire understanding between the parties with respect to its subject matter.

YOU ACKNOWLEDGE THAT YOU HAVE READ THIS AGREEMENT, THAT YOU UNDERSTAND THIS AGREEMENT, AND UNDERSTAND THAT BY CONTINUING THE INSTALLATION OF THE SOFTWARE, BY LOADING OR RUNNING THE SOFTWARE, OR BY PLACING OR COPYING THE SOFTWARE ONTO YOUR COMPUTER HARD DRIVE, YOU AGREE TO BE BOUND BY THIS AGREEMENT'S TERMS AND CONDITIONS. YOU FURTHER AGREE THAT, EXCEPT FOR WRITTEN SEPARATE AGREEMENTS BETWEEN EKTRON AND YOU, THIS AGREEMENT IS A COMPLETE AND EXCLUSIVE STATEMENT OF THE RIGHTS AND LIABILITIES OF THE PARTIES.

Copyright 1999 - 2005 Ektron, Inc. All rights reserved.

LA10031, Revision 1.5

#### **Trademarks**

All terms in this manual that are known to be trademarks have been capitalized. Ektron, Inc. cannot attest to the accuracy of this information. Use of a term in this manual does not affect the validity of any trademark.

The following trademarks might appear in Ektron manuals: Active Directory®, ActiveX®, Authenticode®, BackOffice®, ClearType®, Developer Studio®, FrontPage®, IntelliSense®, JScript®, Microsoft ®, MS-DOS®, SharePoint ® Visual C++®, Visual C#®, Visual InterDev®, Visual J++®, Visual J#®, Visual Studio®, Visual Web Developer TM, Win32®, Win32s®, Windows®, Windows NT®, Windows Server TM, Windows Server System TM, Netscape®, Netscape Navigator®, Mozilla TM, Firefox TM

## **Table of Contents**

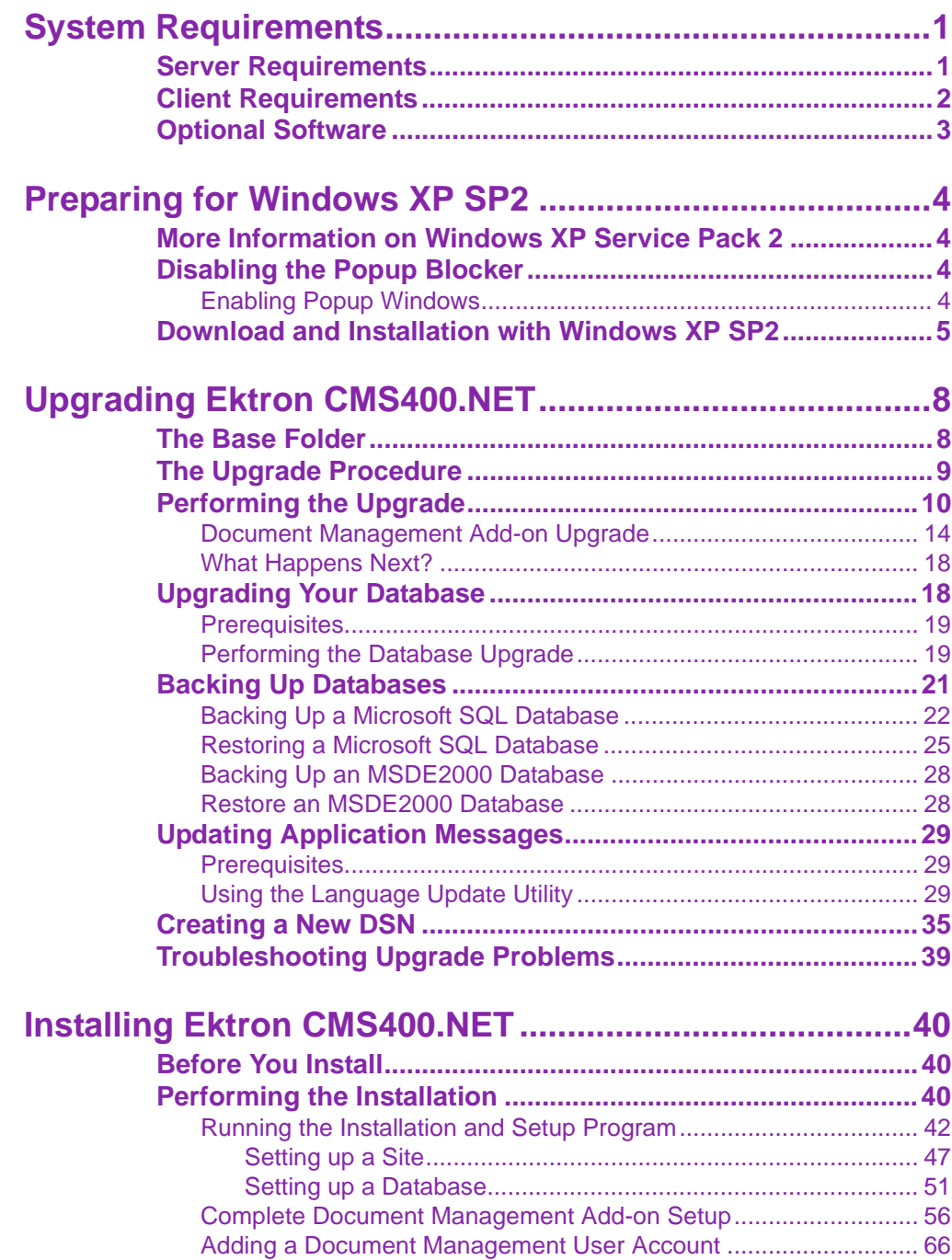

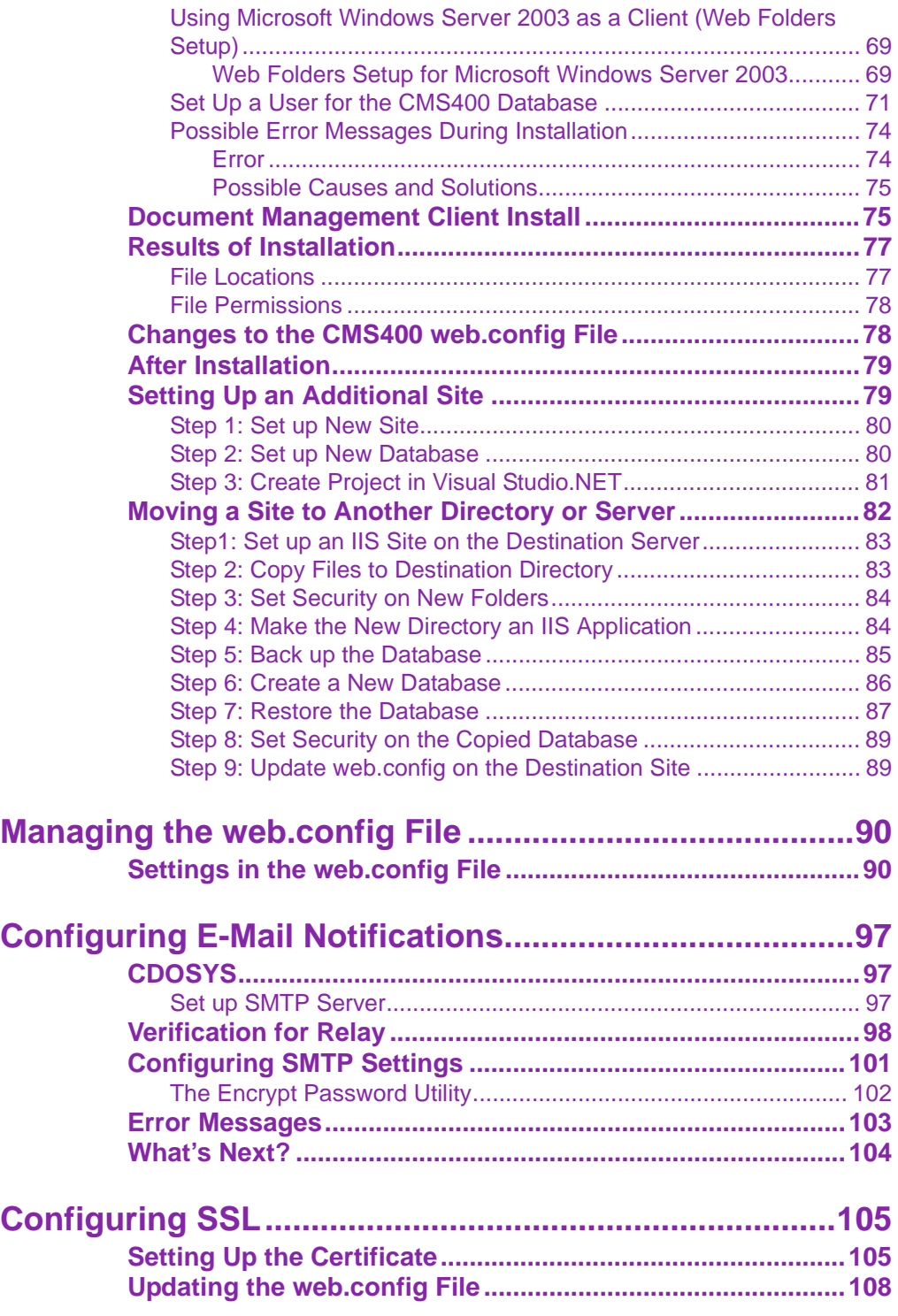

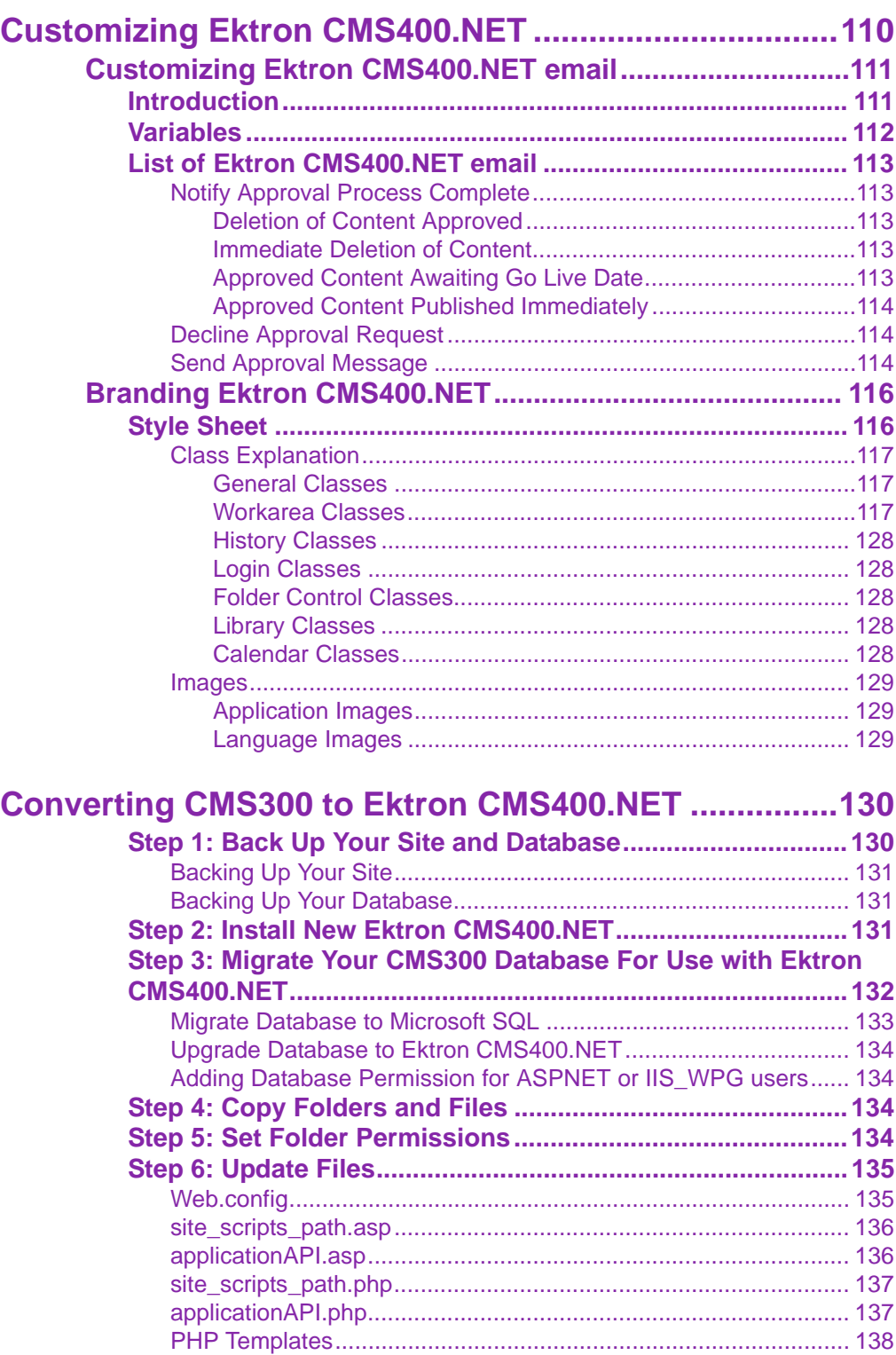

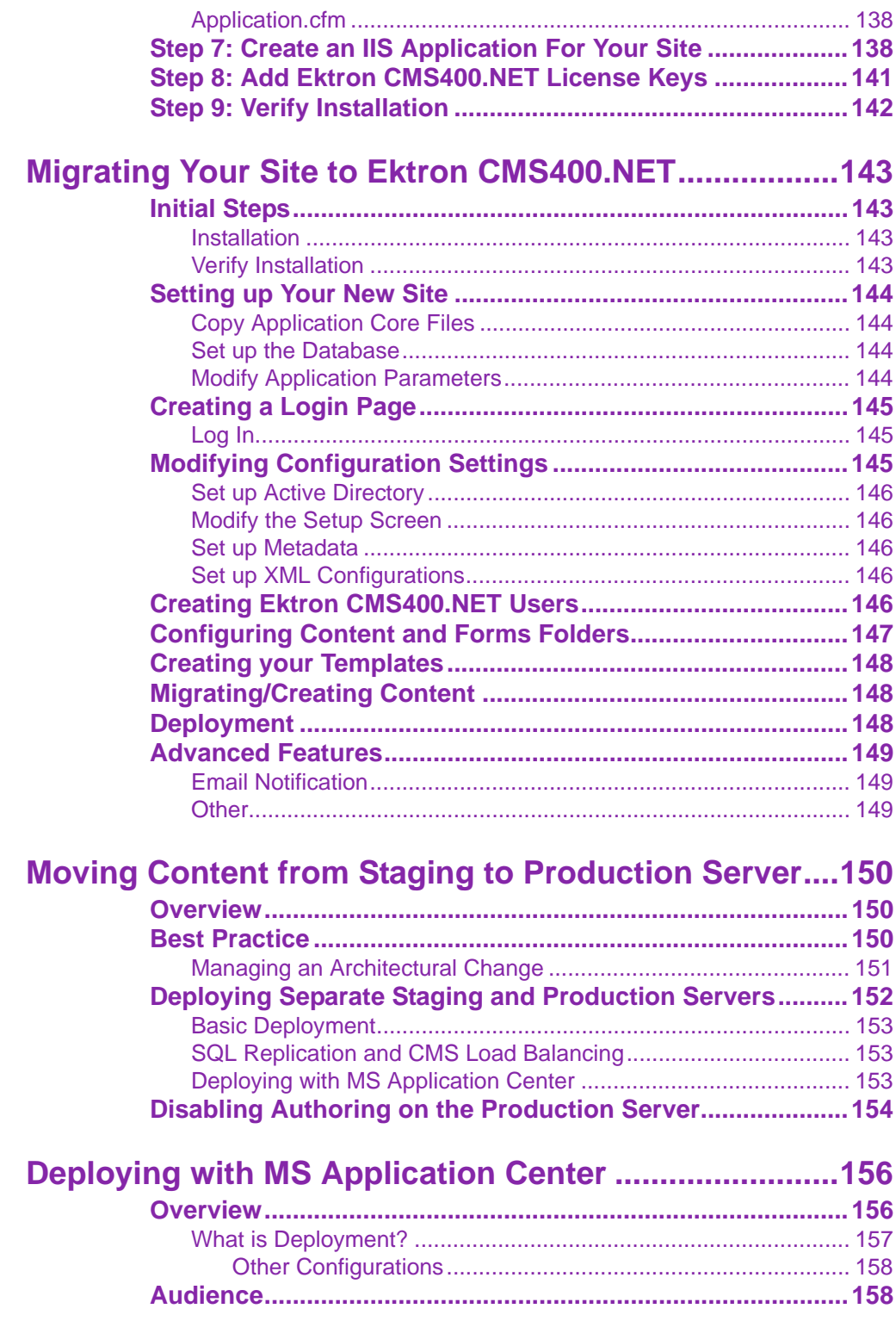

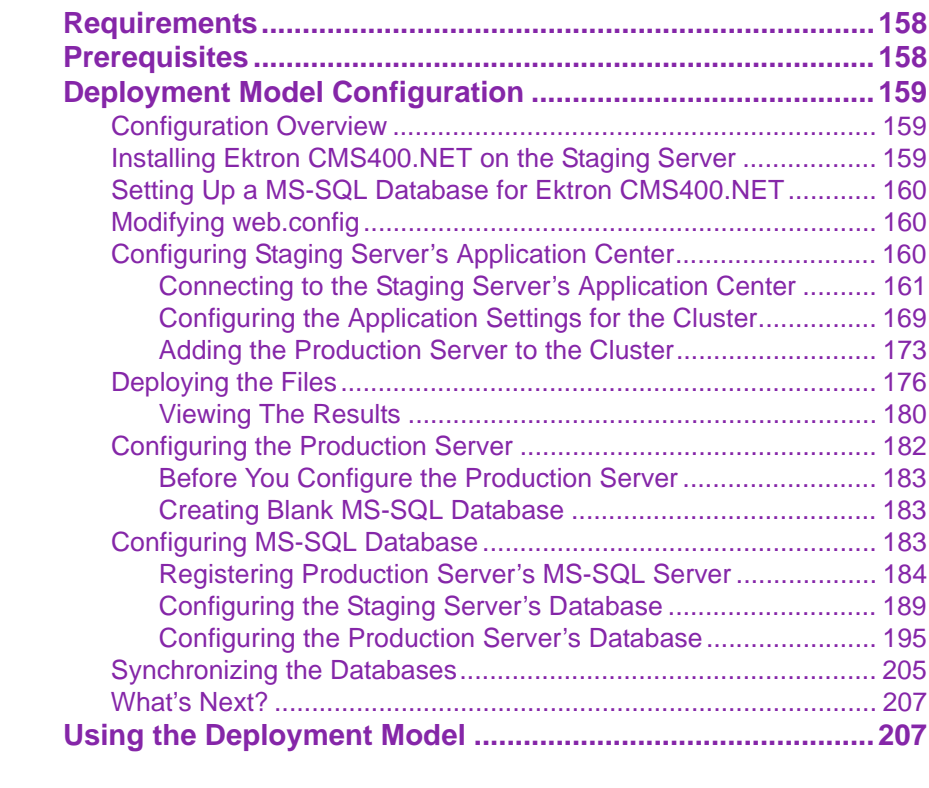

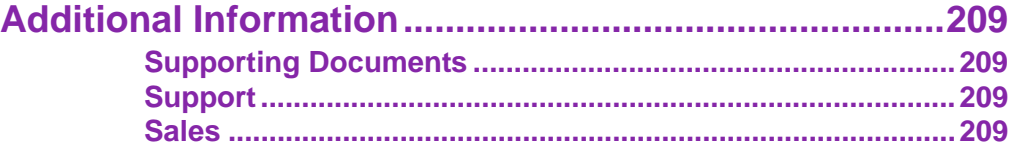

# <span id="page-9-0"></span>**System Requirements**

The following components are required when developing or viewing an Ektron CMS400.NET based application.

- **•** ["Server Requirements" on page 1](#page-9-1)
- **•** ["Client Requirements" on page 2](#page-10-0)
- **•** ["Optional Software" on page 3](#page-11-0)

### <span id="page-9-1"></span>Server Requirements

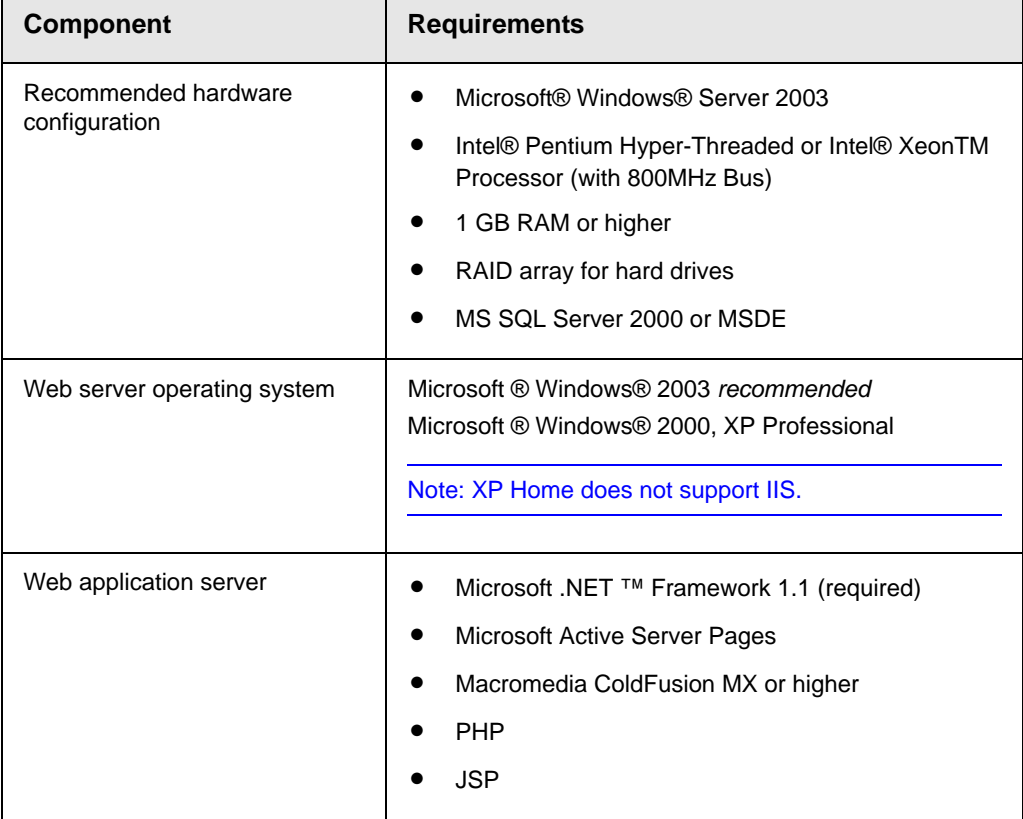

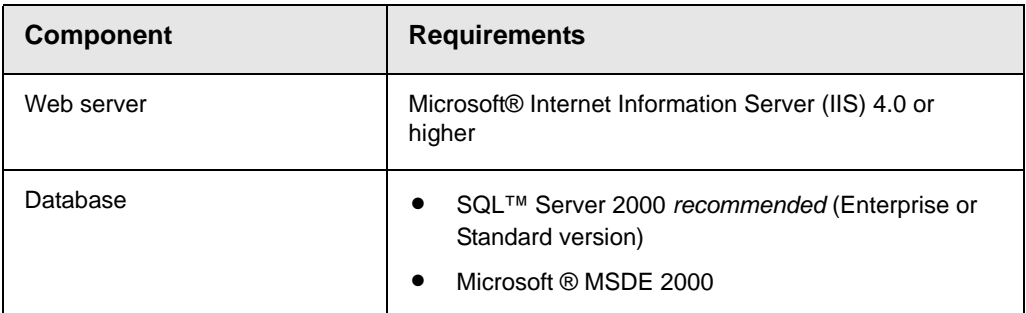

# <span id="page-10-0"></span>Client Requirements

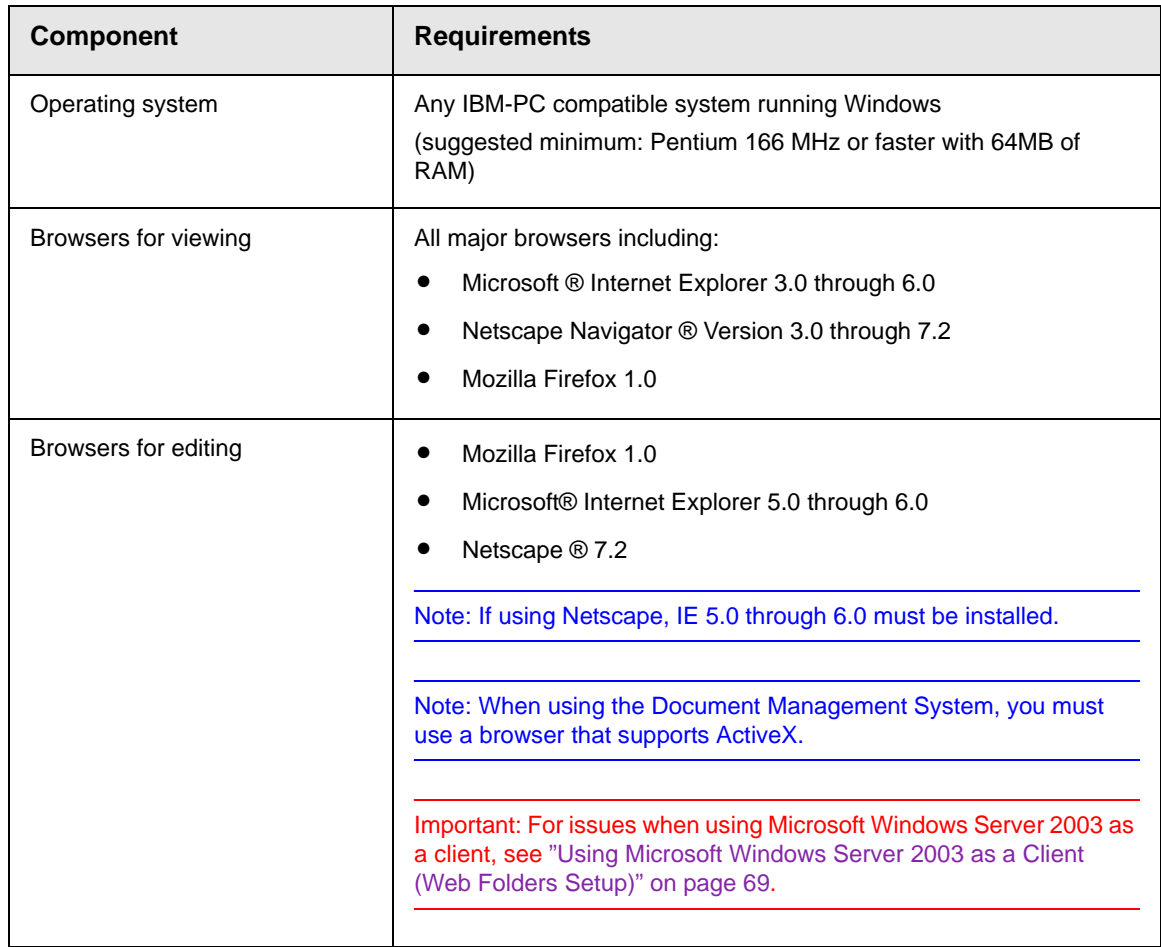

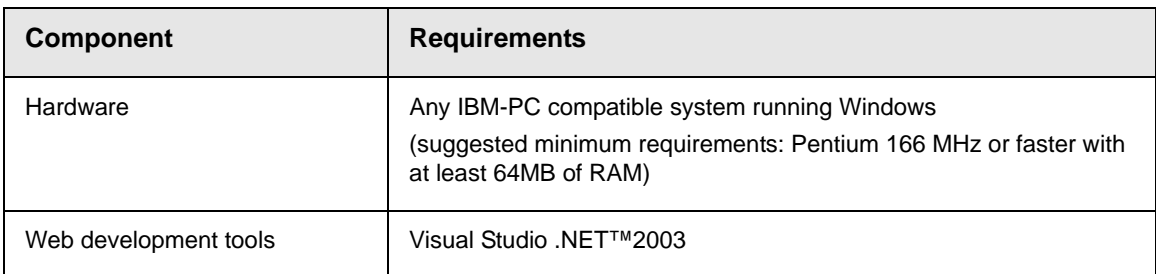

# <span id="page-11-0"></span>Optional Software

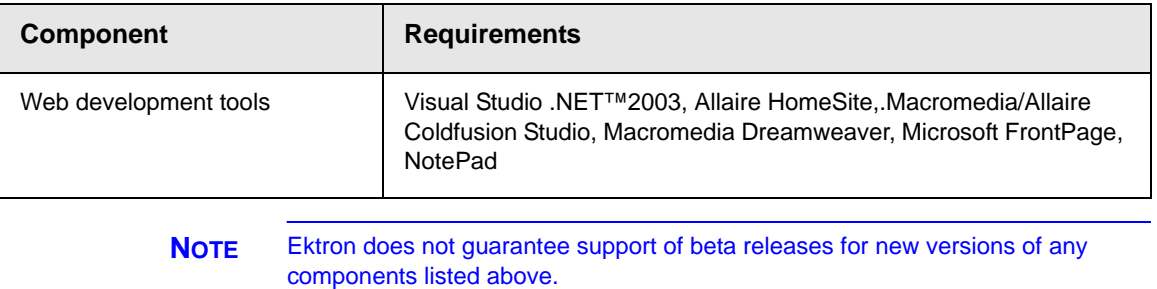

# <span id="page-12-0"></span>**Preparing for Windows XP SP2**

Microsoft Windows XP Service Pack 2 includes significant changes affecting **Ektron CMS400.NET** security, especially in regard to the installation of the eWebEditPro ActiveX control. The most significant change affects the eWebEditPro+XML editor in data design or data entry modes. To work around this change, configure **Ektron CMS400.NET** to allow pop-up windows for automatic download and installation.

## <span id="page-12-1"></span>More Information on Windows XP Service Pack 2

For more information on Windows XP Service Pack 2, visit the Microsoft site at [www.microsoft.com/technet/prodtechnol/winxppro/](http://www.microsoft.com/technet/prodtechnol/winxppro/maintain/winxpsp2.mspx) [maintain/winxpsp2.mspx.](http://www.microsoft.com/technet/prodtechnol/winxppro/maintain/winxpsp2.mspx) One article on that site of particular interest to developers is "Changes to Functionality in Microsoft Windows XP Service Pack 2". Part 5 of that article, "Enhanced Browsing Security," details changes to Internet Explorer.

### <span id="page-12-2"></span>Disabling the Popup Blocker

Pop-up windows are used to initially install the editor in Internet Explorer (IE) and by other features, such as selecting an image and setting Section 508 Data Table properties. By default, Windows XP SP 2 blocks pop-up windows. For Ektron products to operate effectively, allow pop-up windows for web sites that host Ektron products.

### <span id="page-12-3"></span>**Enabling Popup Windows**

When a Web page in IE running on Windows XP Service Pack 2 (XPSP2) attempts to open a pop-up, the Information Bar appears at the top of the page. The message on the Information Bar is **Popup blocked. To see this pop-up or additional options click here..**.

To allow proper operation of the editor, enable pop-up windows for the Web site. To do so, click the Information Bar and select **Always Allow Pop-ups from This Site**.

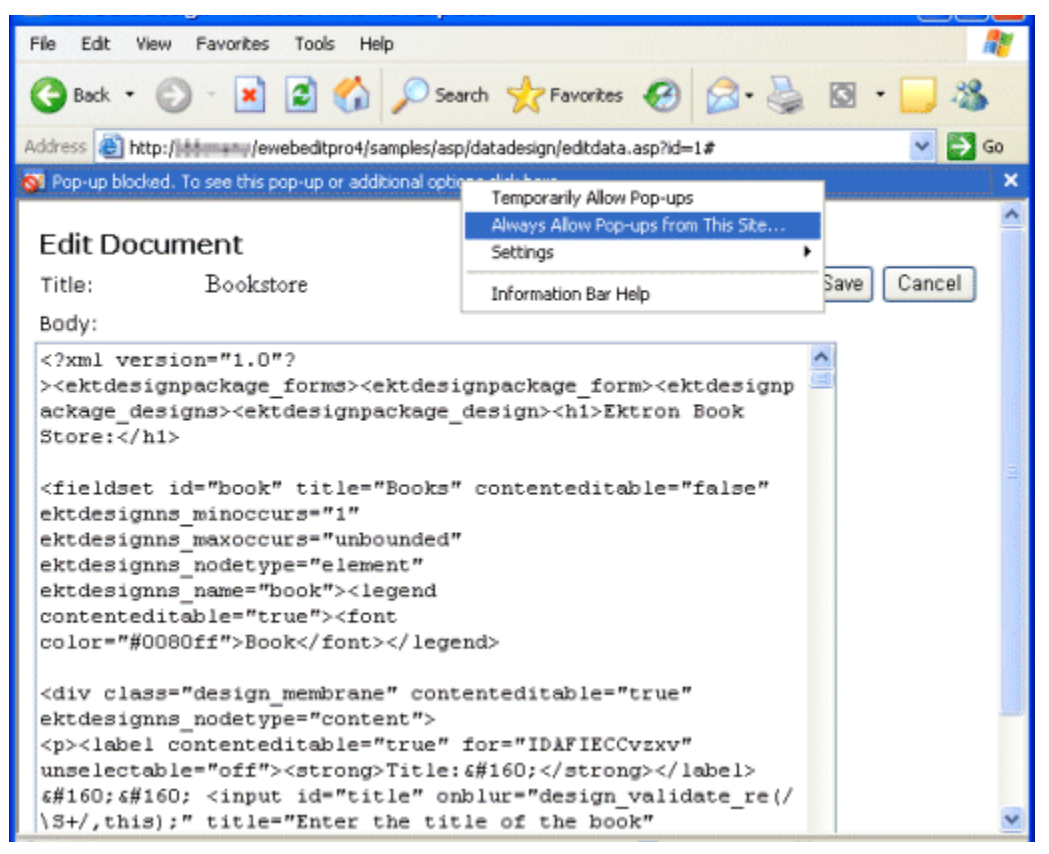

For easier administration, add the Web site as a Trusted site. By default, this change disables the pop-up blocker.

### <span id="page-13-0"></span>Download and Installation with Windows XP SP2

The installation of the Ektron editor is only required the first time it is used and for every upgrade. The automatic installation supported in IE uses a pop-up to walk the user through the process. Therefore, the first step is to enable pop-up windows (see ["Enabling Popup Windows" on page 4\)](#page-12-3). An additional step to install the editor requires an extra mouse click by the user.

If you are an administrator, you may want to configure client computers to avoid these extra steps. One simple way is to add the Web site that hosts Ektron products as a Trusted Site.

When installing the editor, the user should follow these steps.

- 1. When the Automatic Download and Installation page appears, click the **Install** button.
- 2. When the next window appears, the Information Bar displays this message:

**To help protect your security, Internet Explorer stopped this site from installing an ActiveX control on your computer. Click here for options...**

- 3. In place of the editor, the following message appears. **Click here to install the following ActiveX control: 'eWebEditPro' from 'Ektron Inc'...**
- 4. Click on either message and select **Install ActiveX Control..**.

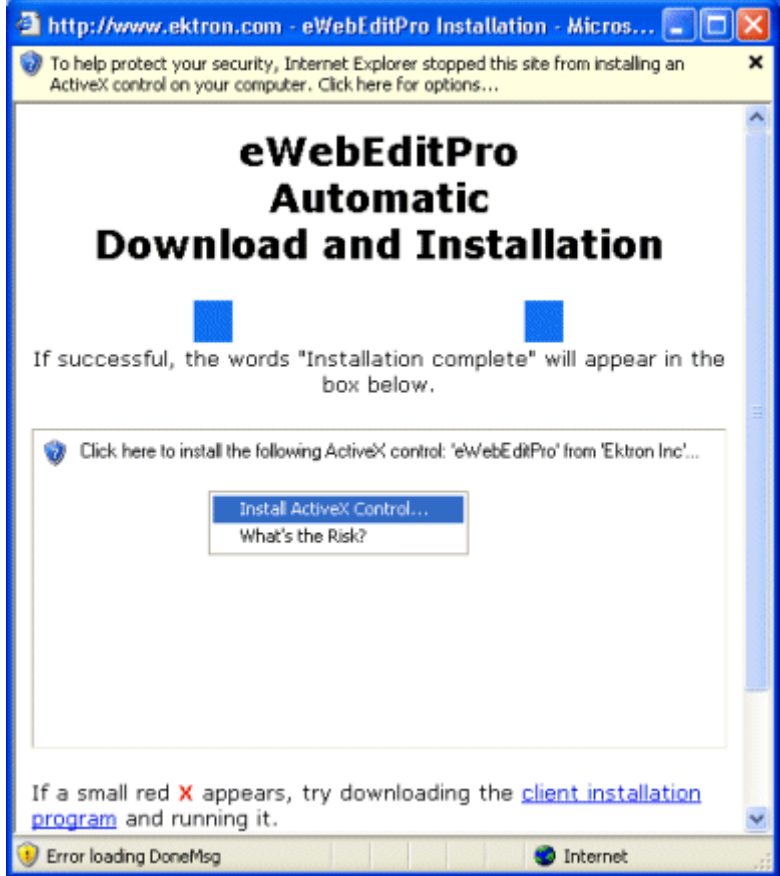

# <span id="page-16-0"></span>**Upgrading Ektron CMS400.NET**

The upgrade procedure copies **Ektron CMS400.NET**'s latest features to your Web server. Version 5.0 is installed to its own folder,  $cm_{400v50}$ . This means it can coexist on the same machine with previous versions -- the template directories are independent.

### <span id="page-16-1"></span>The Base Folder

The upgrade installs a base folder  $(c:\\&$  Program Files\Ektron\CMS400v50), which provides a template for setting up **Ektron CMS400.NET** Web sites. The Site Setup utility uses the files in the base folder to create and upgrade **Ektron CMS400.NET** sites.

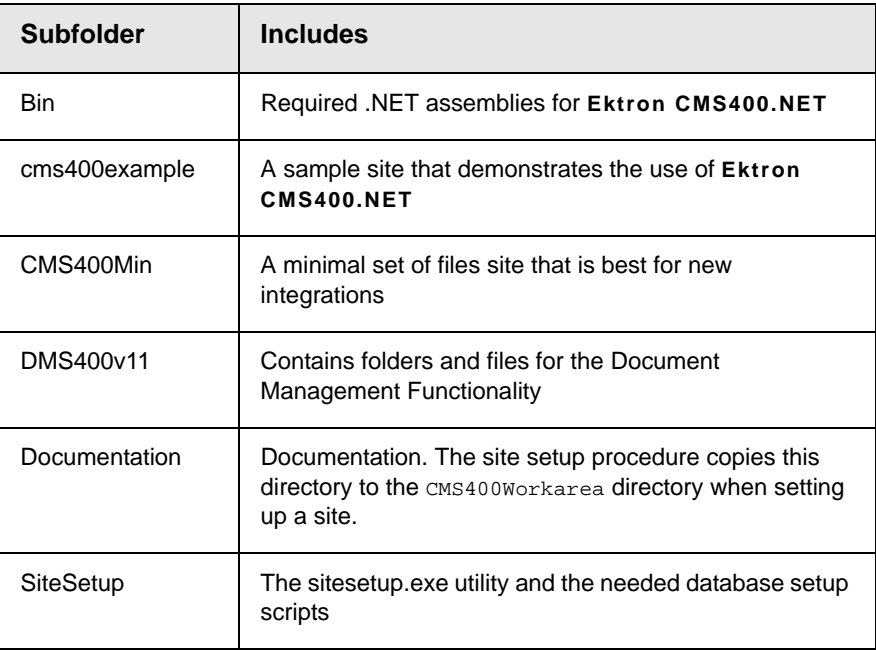

The base folder contains the following subfolders.

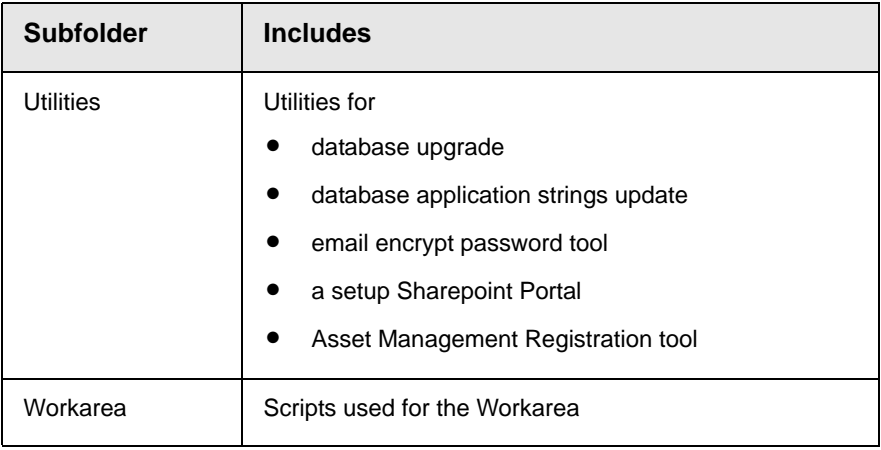

**NOTE** The contents of this folder are later copied to a Web site folder, typically in the Web server's web root. The sample provides a good way to learn how to work with an **Ektron CMS400.NET** site.

An alternative is the minimum database. Use this when you understand how to create a site and do not want to place extra, sample files on your server.

### <span id="page-17-0"></span>The Upgrade Procedure

Upgrading involves the following tasks.

- 1. Install the new files to the new directories. *See Also:* ["Running](#page-50-1)  [the Installation and Setup Program" on page 42](#page-50-1)
- 2. Copy these folders to the site directory.
	- **•** bin
	- **•** workarea
	- **•** cms400example
	- **•** Documentation
- 3. Update the web.config file with new settings.
- 4. Update your databases using the upgrade and language update utilities. *See Also:* ["Performing the Upgrade" on](#page-18-0)  [page 10](#page-18-0)
- 5. Create a new DSN for each database. See ["Creating a New](#page-43-0)  [DSN" on page 35](#page-43-0)

6. If needed, modify the site to use the server controls. *See Also:*  **Ektron CMS400.NET** Developer Manual section "Ektron CMS400.Net Server Controls" > "Making the Server Controls Available" > "Updating the Server Controls".

This chapter walks you through the upgrade process.

### <span id="page-18-0"></span>Performing the Upgrade

There are three types of upgrades available for **Ektron CMS400.NET**. You can upgrade:

- **•** CMS400 only
- **•** Document Management Add-on only
- **•** CMS400 + Document Management

When completing a CMS400 + Document Management upgrade, the upgrade first completes the CMS400 upgrade, then does the Document Management upgrade.

The following steps explain how to perform an Ektron CMS400.NET + Document Management Add-on upgrade.

If you perform a CMS400 only upgrade, follow these steps until you get to the Document Management upgrade section. When the Upgrade Complete screen appears click finish.

If you are performing a Document Management only upgrade complete steps 1-3 and skip down to ["Document Management](#page-22-0)  [Add-on Upgrade" on page 14](#page-22-0).

1. Follow the steps of the installation procedure, ["Running the Installation and Setup Program" on page 42](#page-50-1). These steps instruct you to install **Ektron CMS400.NET** and restart your server. Return to step two when the Site Setup Selection appears.

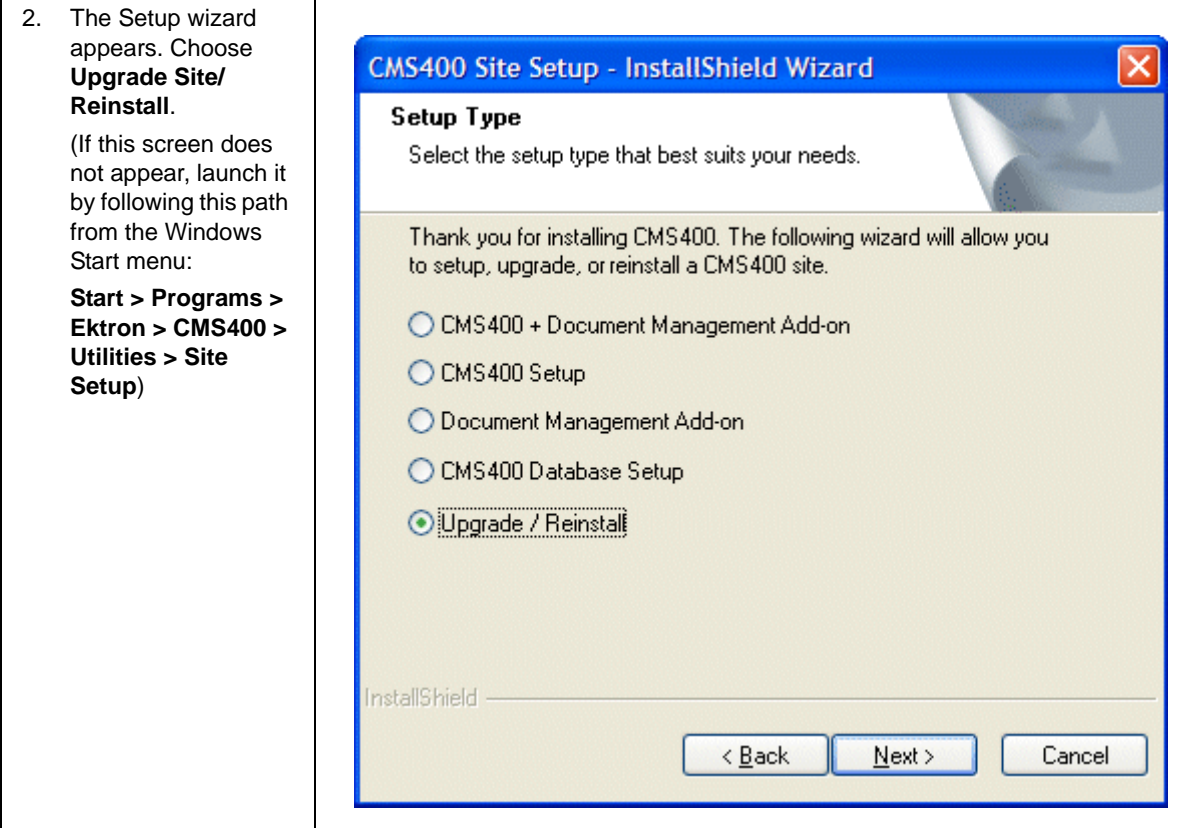

┯

3. The Setup Type screen appears. Choose an option to upgrade.

Τ

- **• CMS400** Choose this option if you are upgrading a CMS400 only installation.
- **• Document Management Add-on** - Choose this option if you are upgrading a standalone Document Management server. Skip ahead to ["Document Manage](#page-22-0)ment Add-on Upgrade" on [page 14](#page-22-0)
- **• CMS400 + Document Management Add-on** - Choose this option if you are upgrading a server with both the CMS400 and Document Management Add-on installed on it.

**Note**: If you have **Ektron CMS400.NET** and the Document Management Add-on installed on different servers, the upgrade needs to be run twice, once on each server.

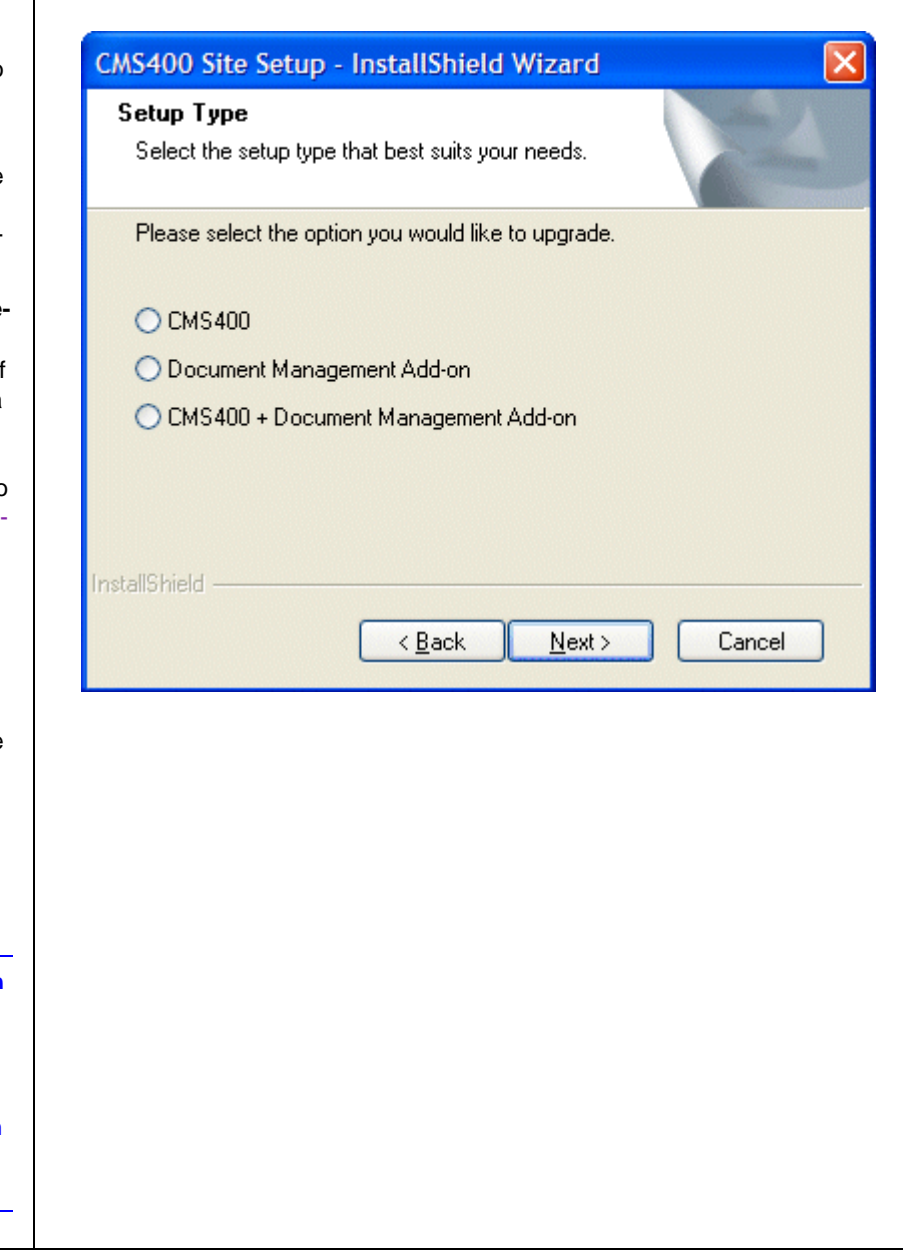

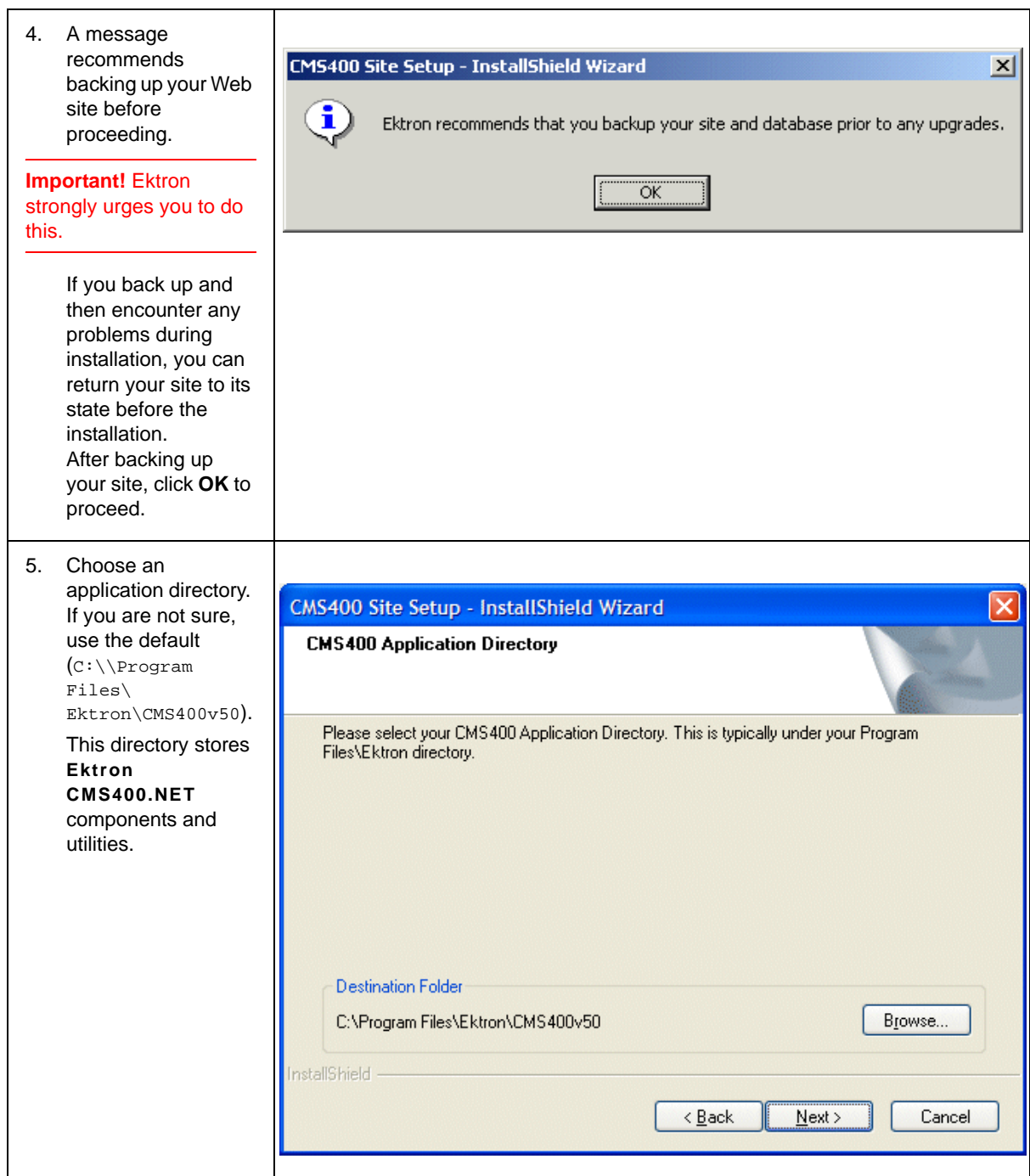

<span id="page-22-0"></span>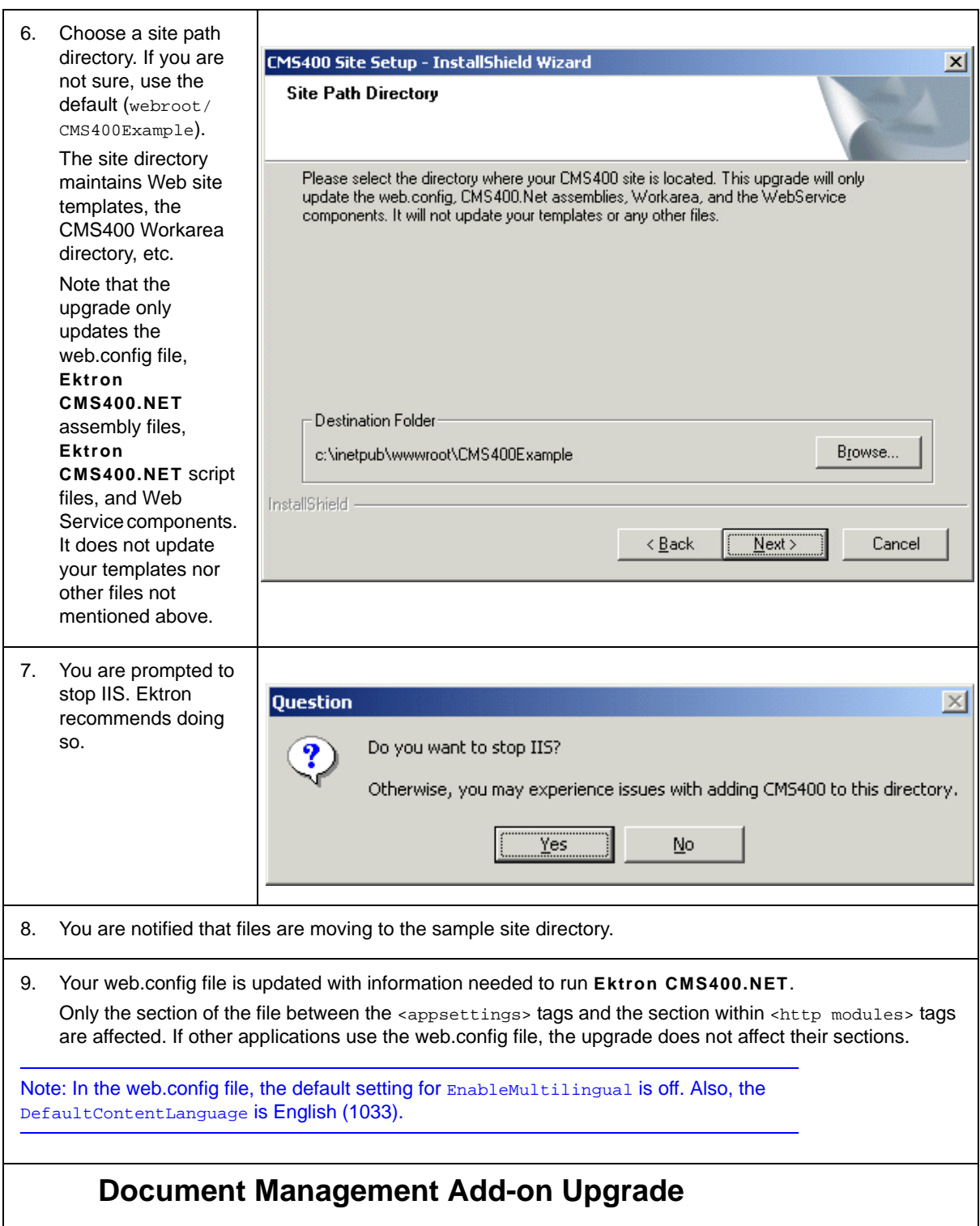

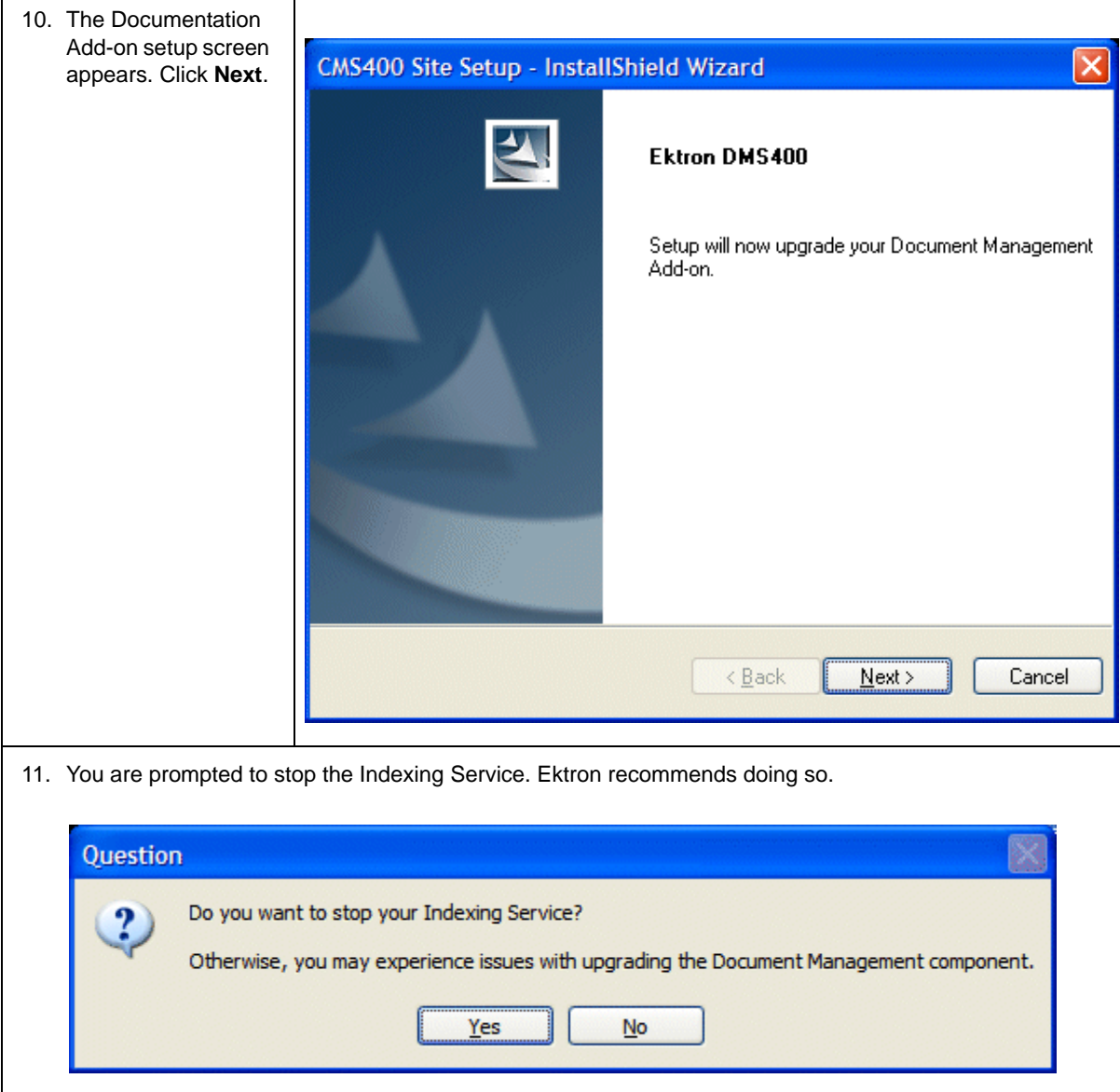

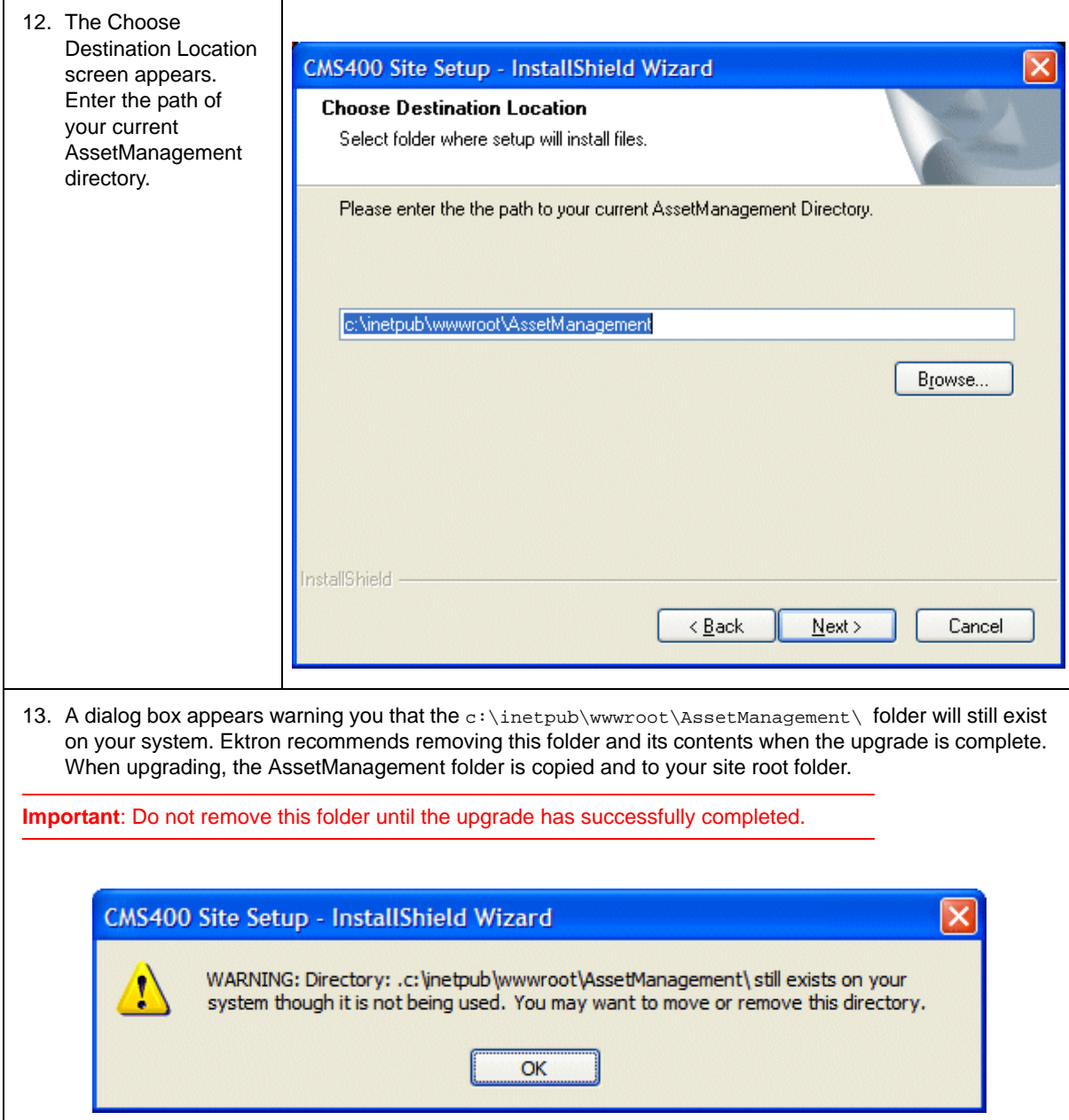

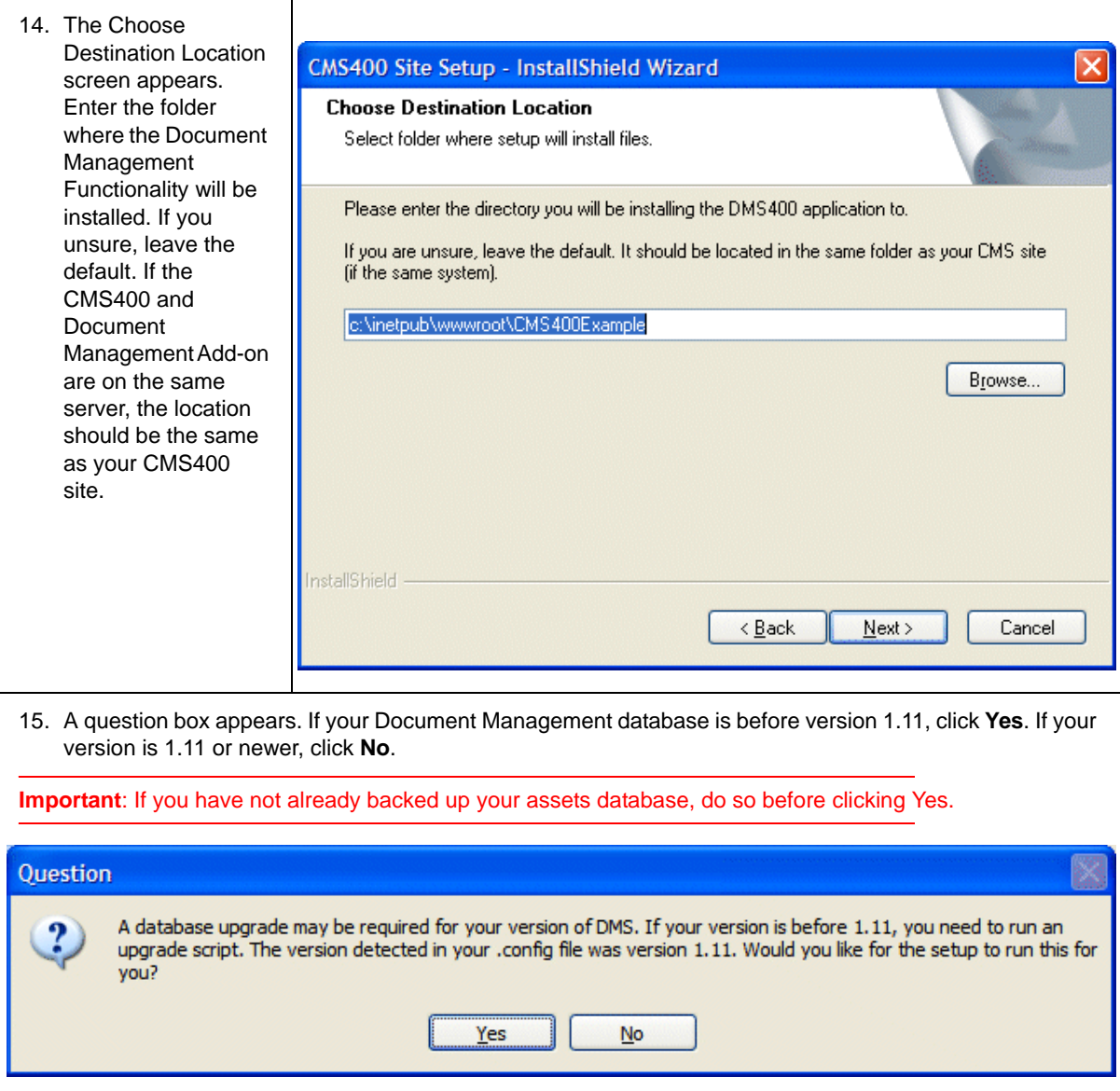

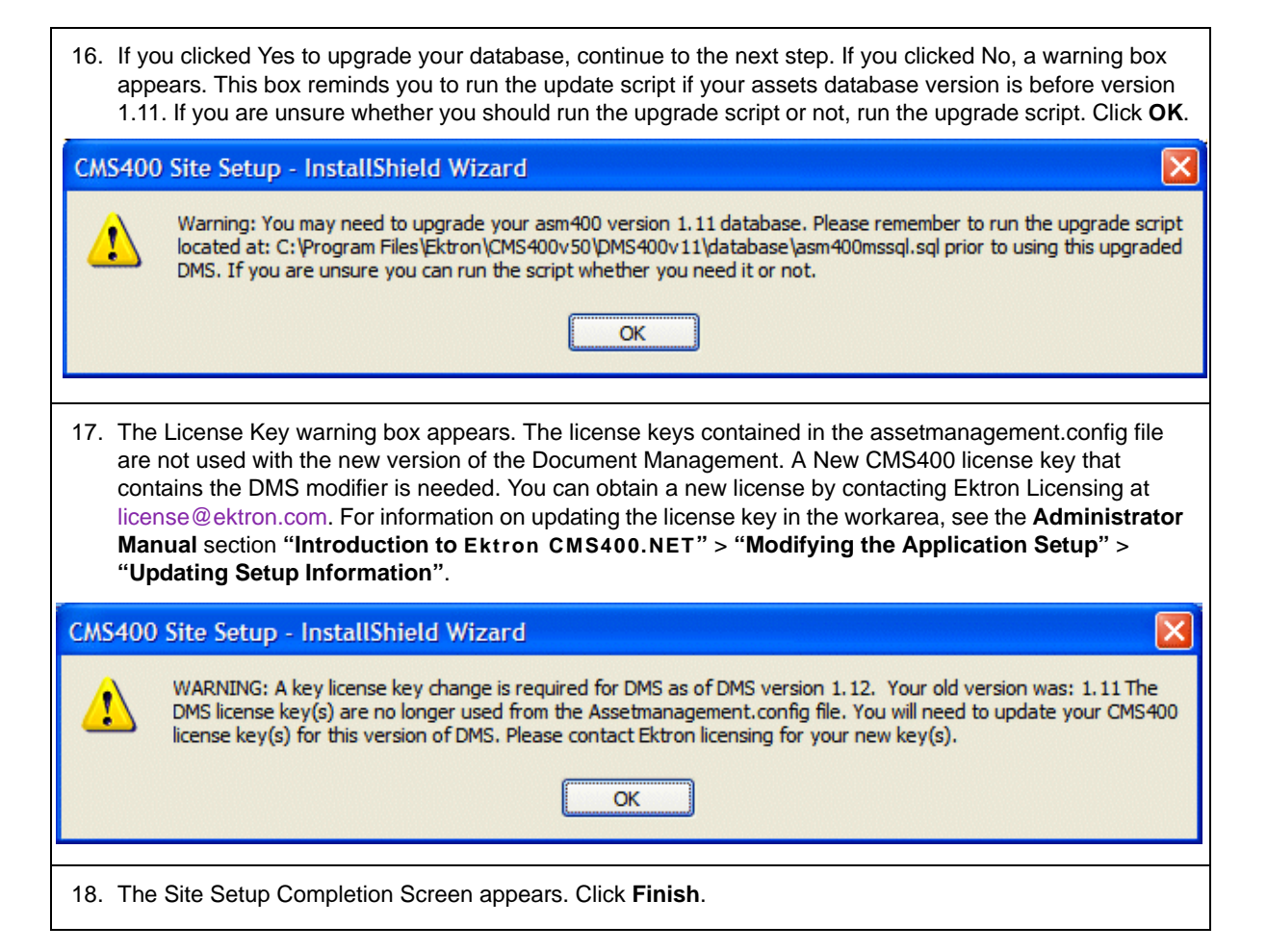

### <span id="page-26-0"></span>**What Happens Next?**

After upgrading your site and rebuilding the solution, you are ready to use **Ektron CMS400.NET**.

If you did not run the database upgrade or language update during the installation, you need to do it manually. The next sections explain how to do that.

## <span id="page-26-1"></span>Upgrading Your Database

If the database upgrade was unsuccessful during installation, or you chose to do it outside of the install, you need to manually upgrade your database. Use the Database Upgrade utility supplied with the installation program to do so.

### <span id="page-27-0"></span>**Prerequisites**

Before you can upgrade your database, be sure the following conditions are met:

- **•** Ektron CMS400.NET is installed on your server. See ["Installing Ektron CMS400.NET" on page 40](#page-48-3) or ["Performing the Upgrade" on page 10](#page-18-0) for more information.
- **•** A DSN exists on your server that points to the old database. If one does not, see ["Creating a New DSN" on page 35.](#page-43-0)

With these two conditions met, you can upgrade your database.

### <span id="page-27-1"></span>**Performing the Database Upgrade**

**WARNING!** Ektron recommends backing up your database before performing an upgrade. For information on backing up a database, see ["Backing Up Databases" on page 21](#page-29-0).

To perform the database upgrade:

1. Click the Windows Start button then follow this path: **Programs** > **Ektron** > **CMS400** > **Utilities** > **Database Upgrade**. (If this path does not work, click the dbupgrade.exe file, located under the C:\Program Files\Ektron\CMS400v50\Utilities folder.)

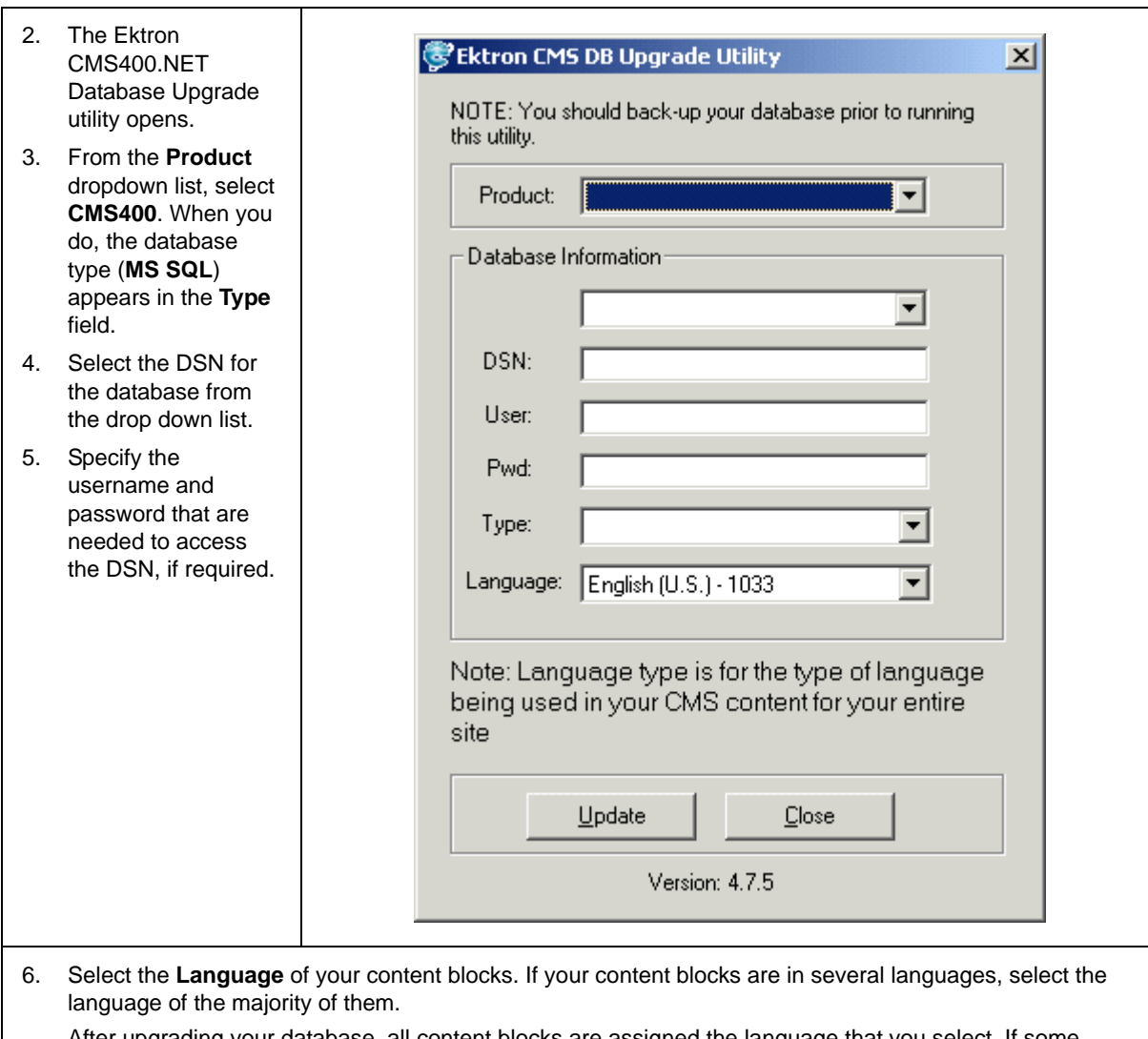

After upgrading your database, all content blocks are assigned the language that you select. If some should not be in that language, find those content blocks and change their language. For more information, see the **Ektron CMS400.NET** Administrator manual section **Special Features** > **Multi-Language Support** > **Working with non-English Content** > **Resolving Conversion Issues**.

#### **Warning!**

If you select a language other than English, you must also open the webroot\CMS400Example\web.config file. Then, change the ek\_DefaultContentLanguage variable to the language to which you assigned the content via the **Language** field above. In web.config, you must enter the new language's locale ID value. A list of supported languages and their locale id values is in "Appendix A: List of Supported Languages," in the Ektron CMS400.NET Administrator manual.

7. Click the **Update** button to execute the database upgrade utility.

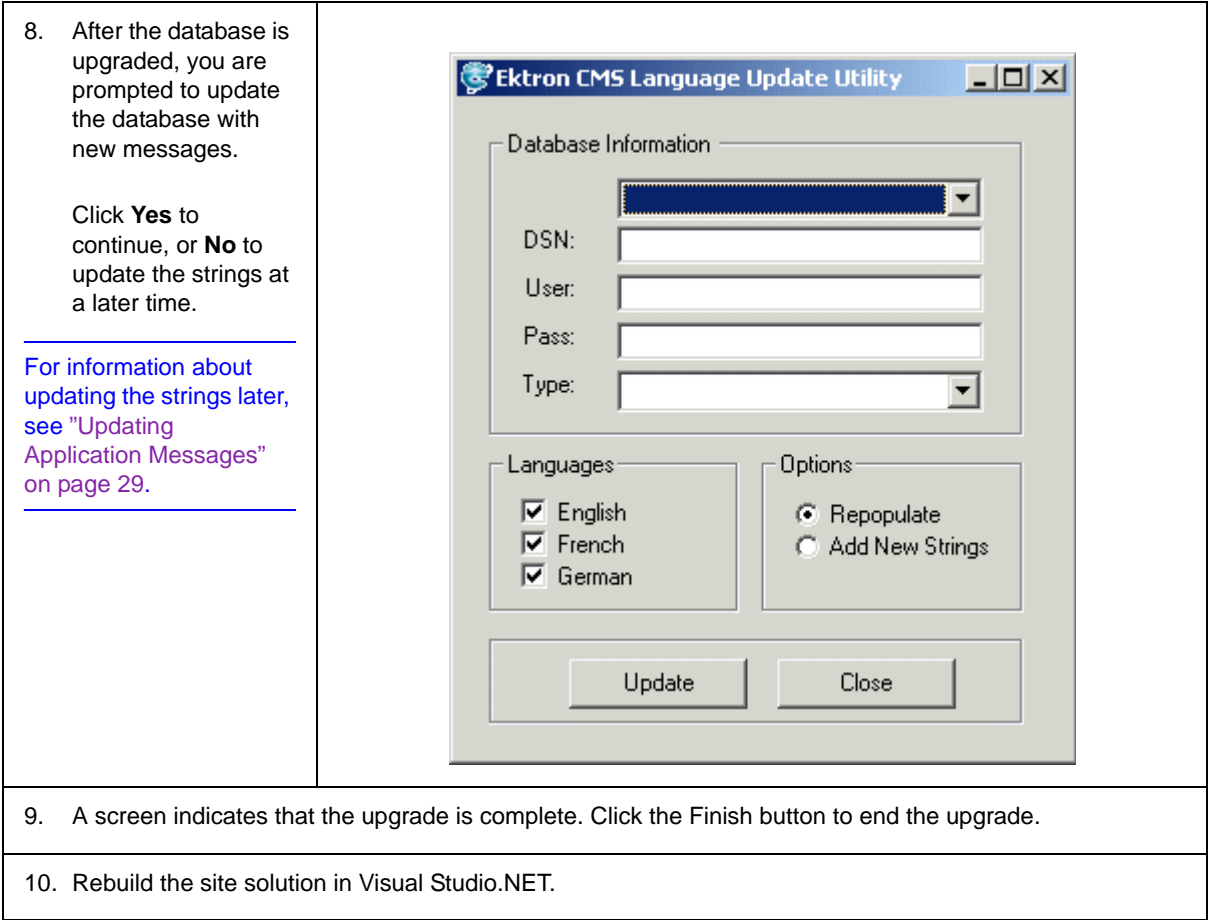

## <span id="page-29-0"></span>Backing Up Databases

To protect information contained within the database, it is recommended that you back it up before performing a database upgrade. This section describes how to backup and restore Microsoft SQL and MSDE2000 databases. The steps to perform each are in the following sections:

- **•** ["Backing Up a Microsoft SQL Database" on page 22.](#page-30-0)
- **•** ["Restoring a Microsoft SQL Database" on page 25](#page-33-0).
- **•** ["Backing Up an MSDE2000 Database" on page 28](#page-36-0).
- **•** ["Restore an MSDE2000 Database" on page 28.](#page-36-1)

### <span id="page-30-0"></span>**Backing Up a Microsoft SQL Database**

The following is an example of the steps for creating a backup of a Microsoft SQL database.

- 1. Open Microsoft SQL Server Enterprise Manager.
- 2. Click on **Microsoft SQL Servers > SQL Server Group**.

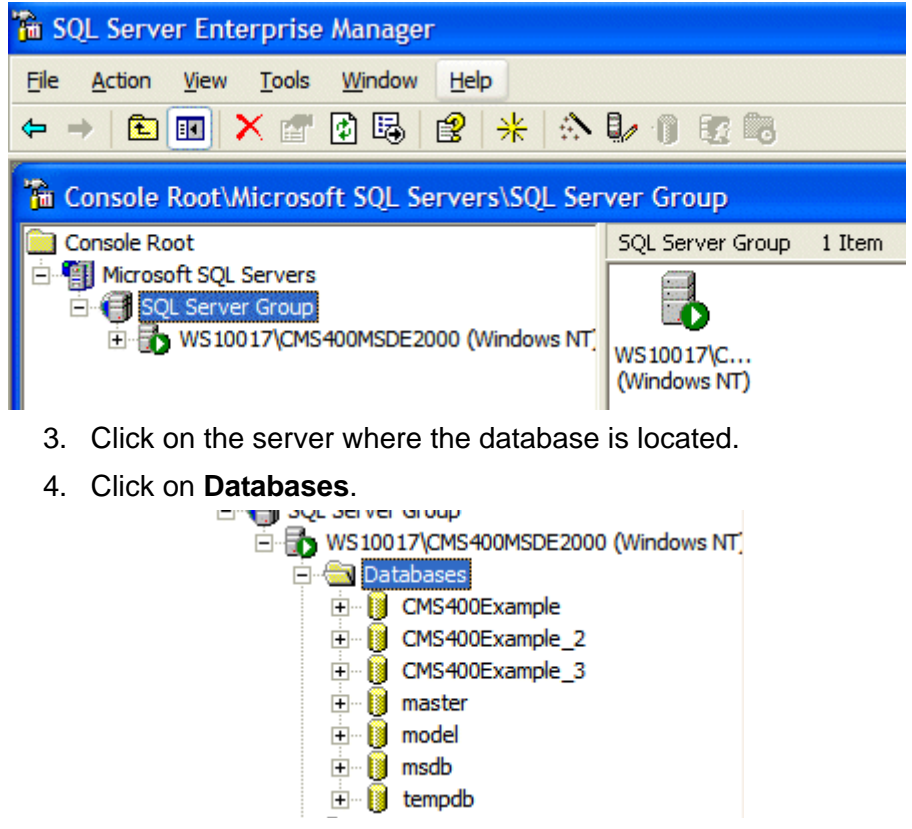

5. Choose the database to back up.

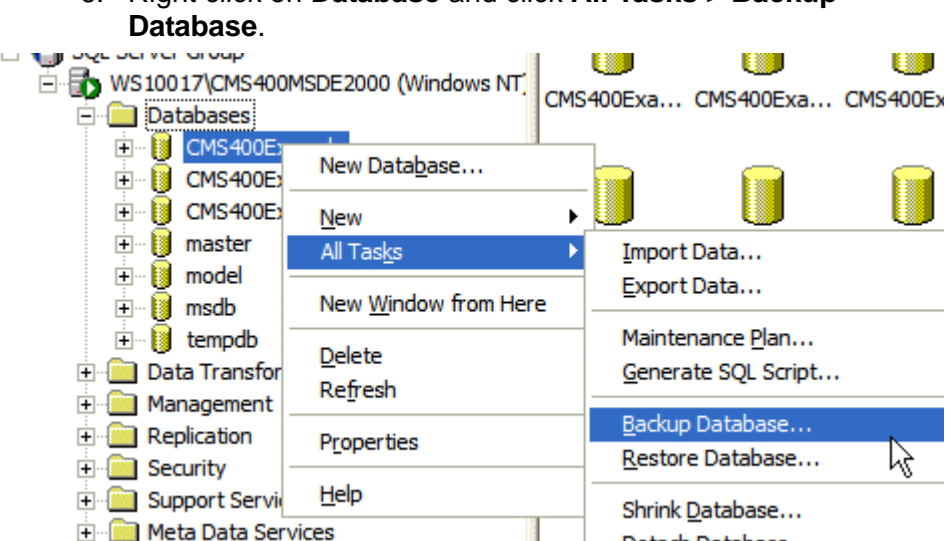

6. Right click on **Database** and click **All Tasks > Backup** 

7. Add a location to which to back up the file.

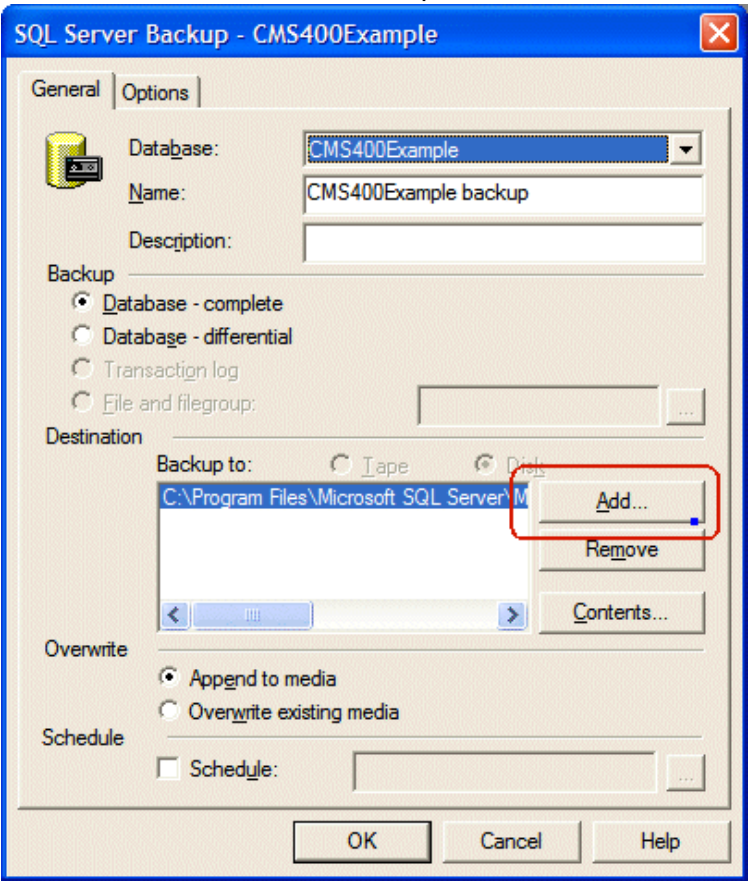

8. Set any options.

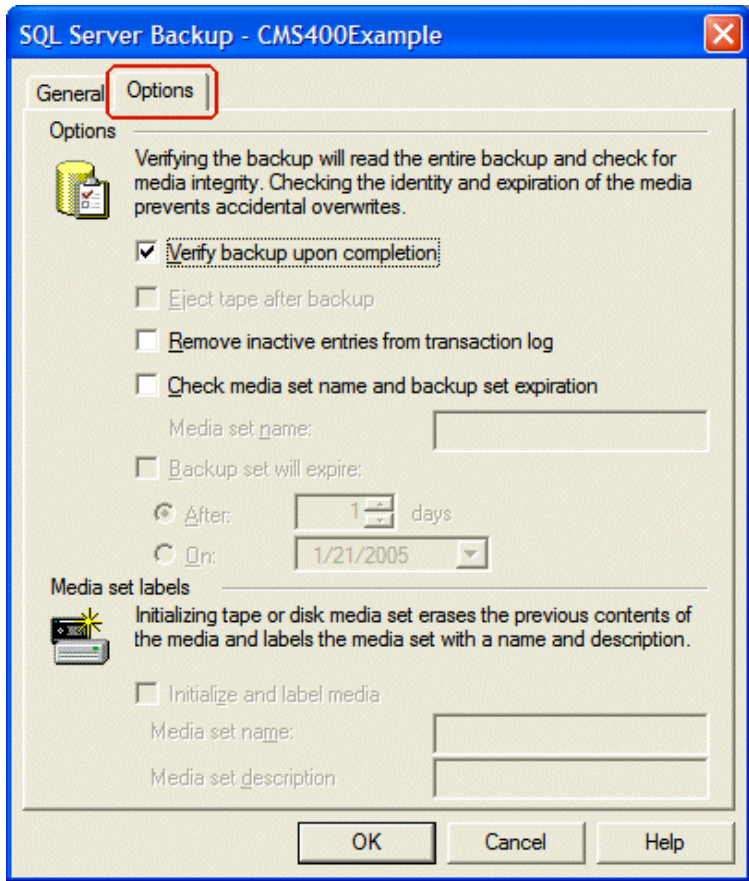

9. Click **OK**.

If the Backup is successful, this window appears.

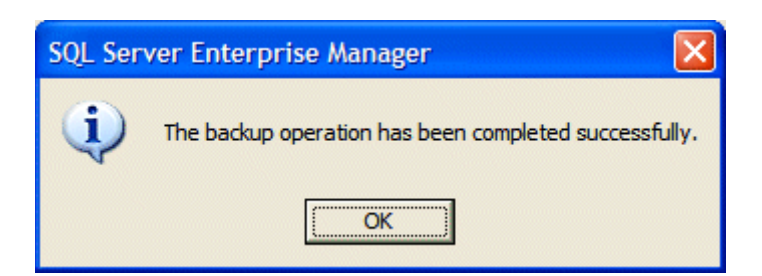

### <span id="page-33-0"></span>**Restoring a Microsoft SQL Database**

The following is an example of the steps for restoring a backup copy of a Microsoft SQL Database.

- 1. Open Microsoft SQL Server Enterprise Manager.
- 2. Click on **Microsoft SQL Servers > SQL Server Group**.

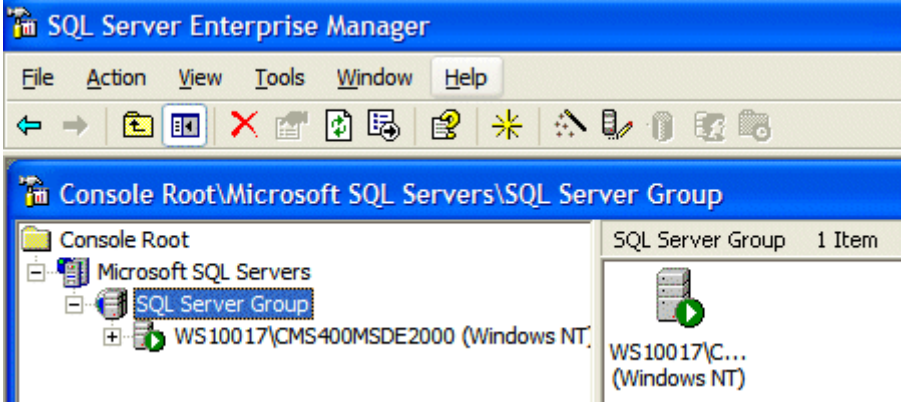

- 3. Click the server to which you want to restore the database.
- 4. Right click **Databases > All Tasks > Restore Databases**.

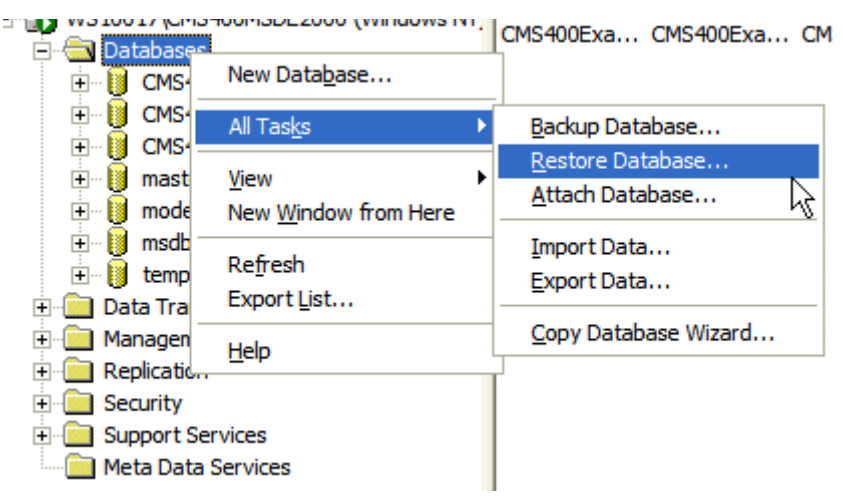

- 5. In the **Restore as database** field, type the name you want the database to be restored as.
- 6. Choose the **Database** radio button.

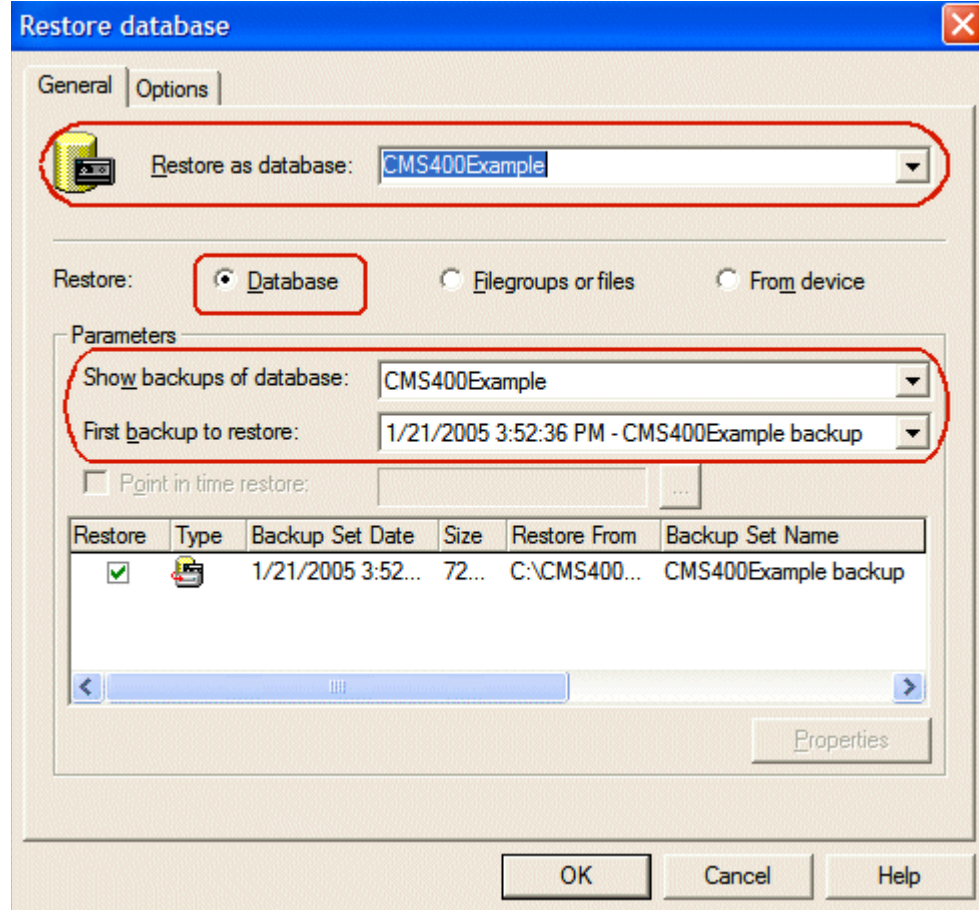

7. In **Parameters**, choose a backup to restore.

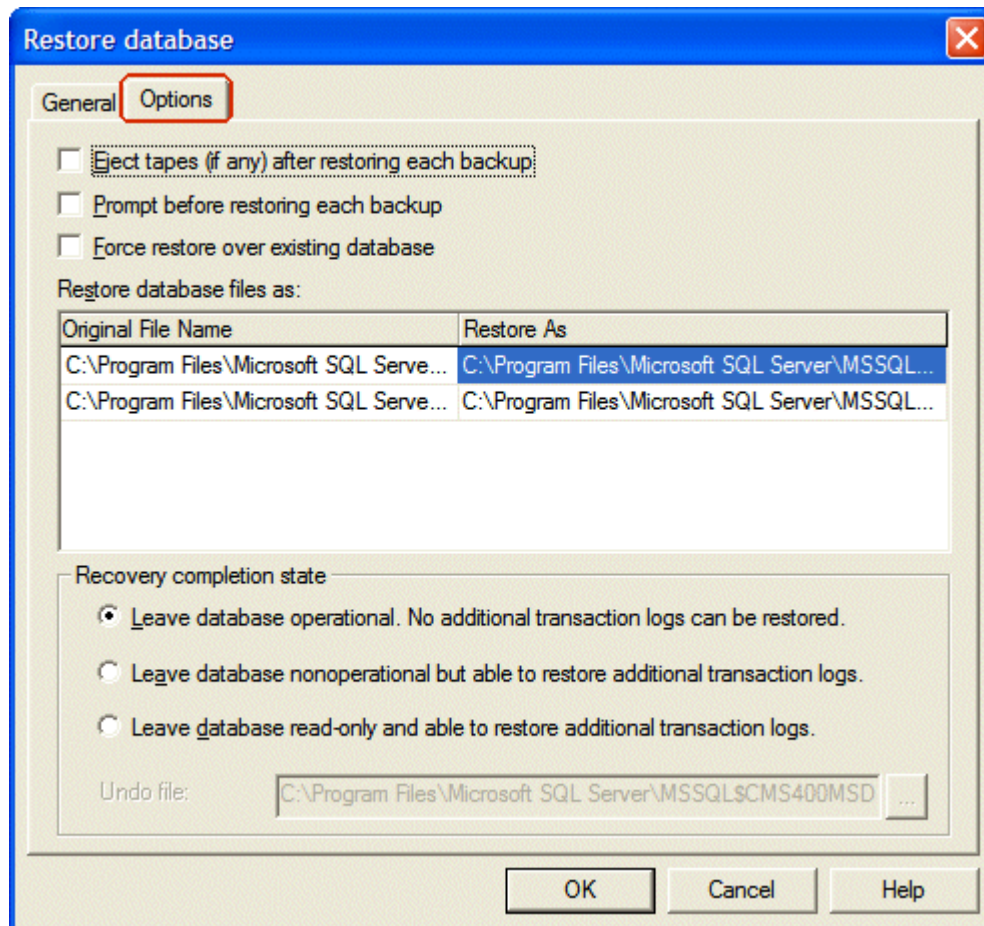

8. Set any options.

9. Click **OK**.

If the restore is successful, this window appears.

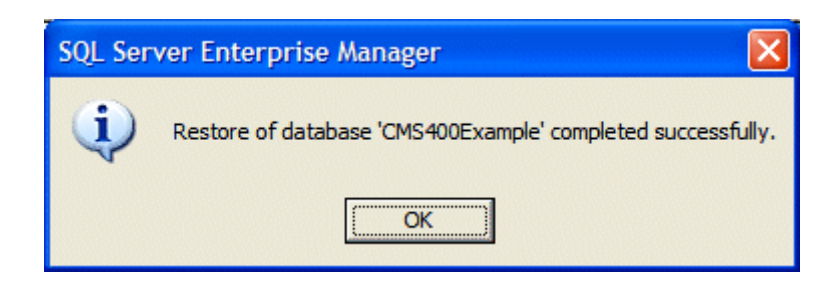
### **Backing Up an MSDE2000 Database**

Below are examples of syntax to backup your database and create a log of your backup. You may need to modify them or add switches based on the configuration of your database. To find a list of switches and their definitions, type **osql -?** at the prompt.

#### **NOTE** Switches used by OSQL are case sensitive.

To backup an MSDE2000 database, follow these steps.

1. Open a command window.

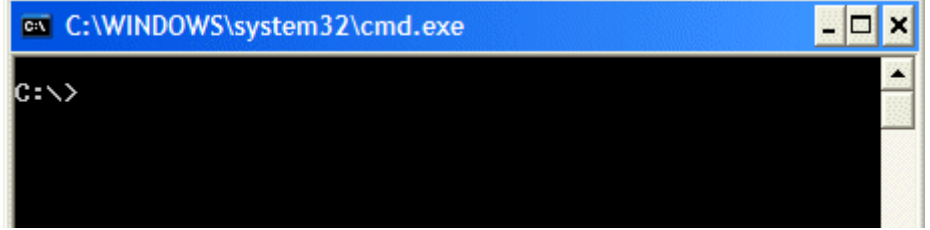

2. Add the following line after the prompt.

osql -d CMS400Example -E -n -Q "BACKUP DATABASE CMS400Example TO DISK = 'c:\CMS400Example.bak'"

- 3. Press <Enter>.
- 4. To make a log of the backup, add the following line after the prompt.

osql -d CMS400Example -E -n -Q "BACKUP LOG CMS400Example TO DISK = 'c:\CMS400Example \_log.bak'"

5. Press <Enter>.

### **Restore an MSDE2000 Database**

Below is an example of syntax to restore your database. You may need to modify it or add switches based on the configuration of your database. To find a list of switches and their definitions, type **osql -?** at the prompt.

To restore an MSDE2000 database, follow these steps.

1. Open a command window.

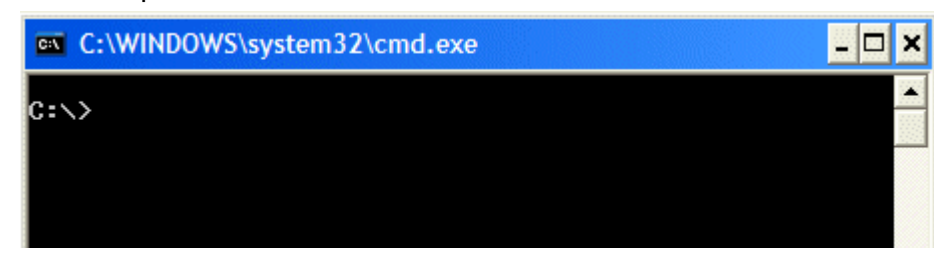

2. Add the following line after the prompt.

osql -d master -E -n -Q "RESTORE DATABASE CMS400Example FROM DISK = 'c:\CMS400Example.bak'"

3. Press <Enter>.

### Updating Application Messages

Ektron CMS400.NET provides language support for French and German. If you are upgrading from a previous version and are using your old database, the translated strings are not included. Because of this, the installation includes a utility that lets you populate your old database with the translated strings.

### **Prerequisites**

Before using the language upgrade utility, you must upgrade your version of Ektron CMS400.NET. For information on this, see ["Performing the Upgrade" on page 10.](#page-18-0) During the upgrade, if you opt to keep your previous database, proceed with this section.

### **Using the Language Update Utility**

To use the language update utility, follow these steps.

1. Go to **Start > Programs > Ektron > CMS400 > Utilities > Application Strings Update**.

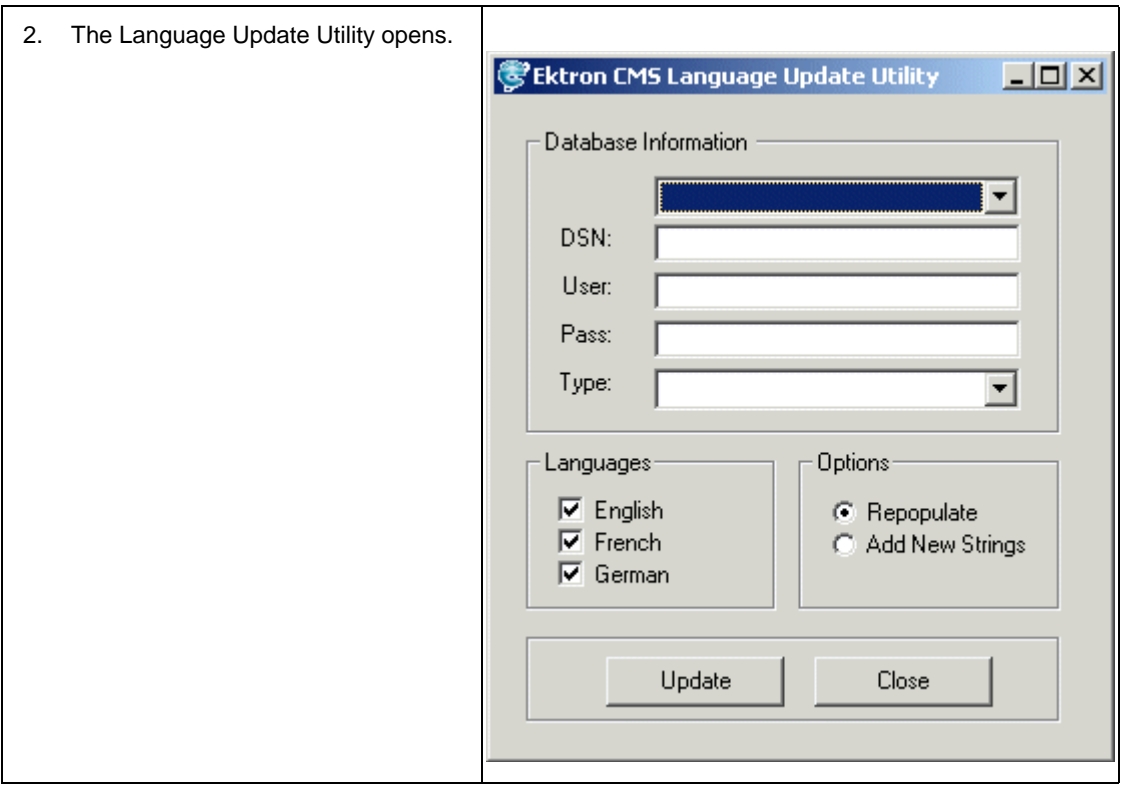

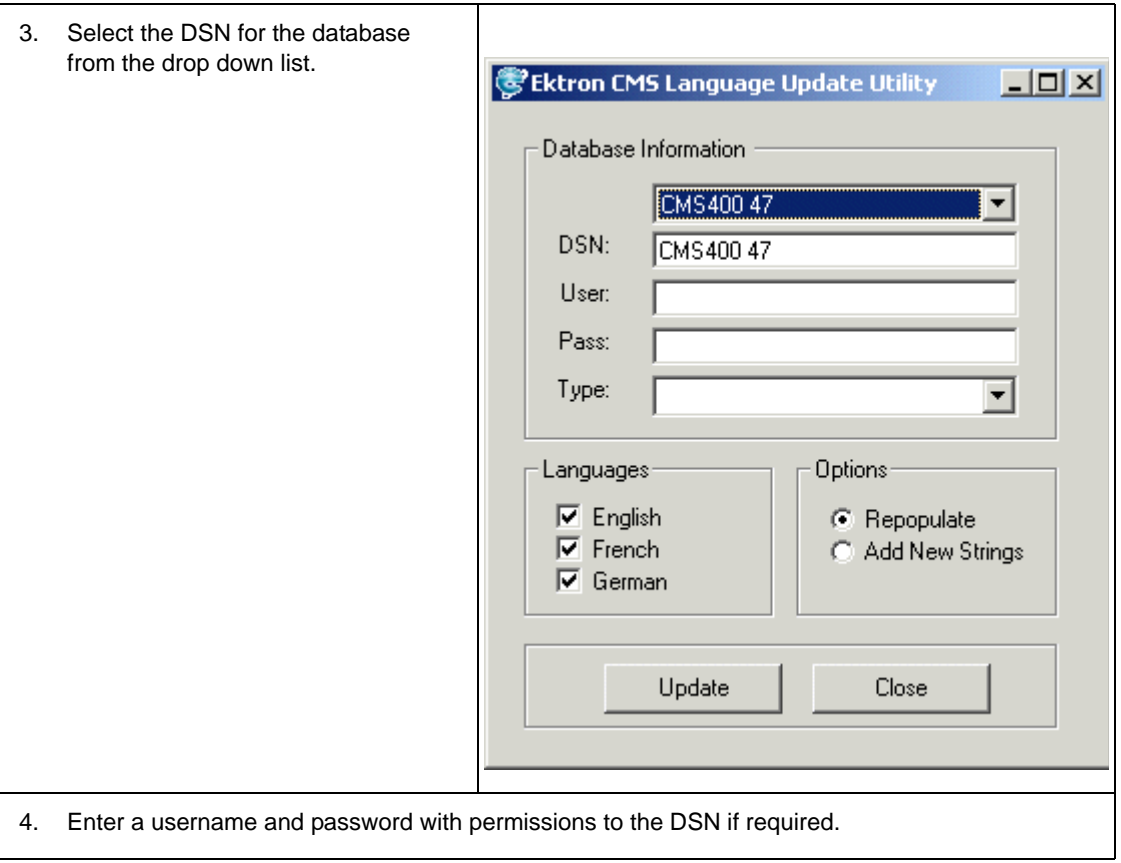

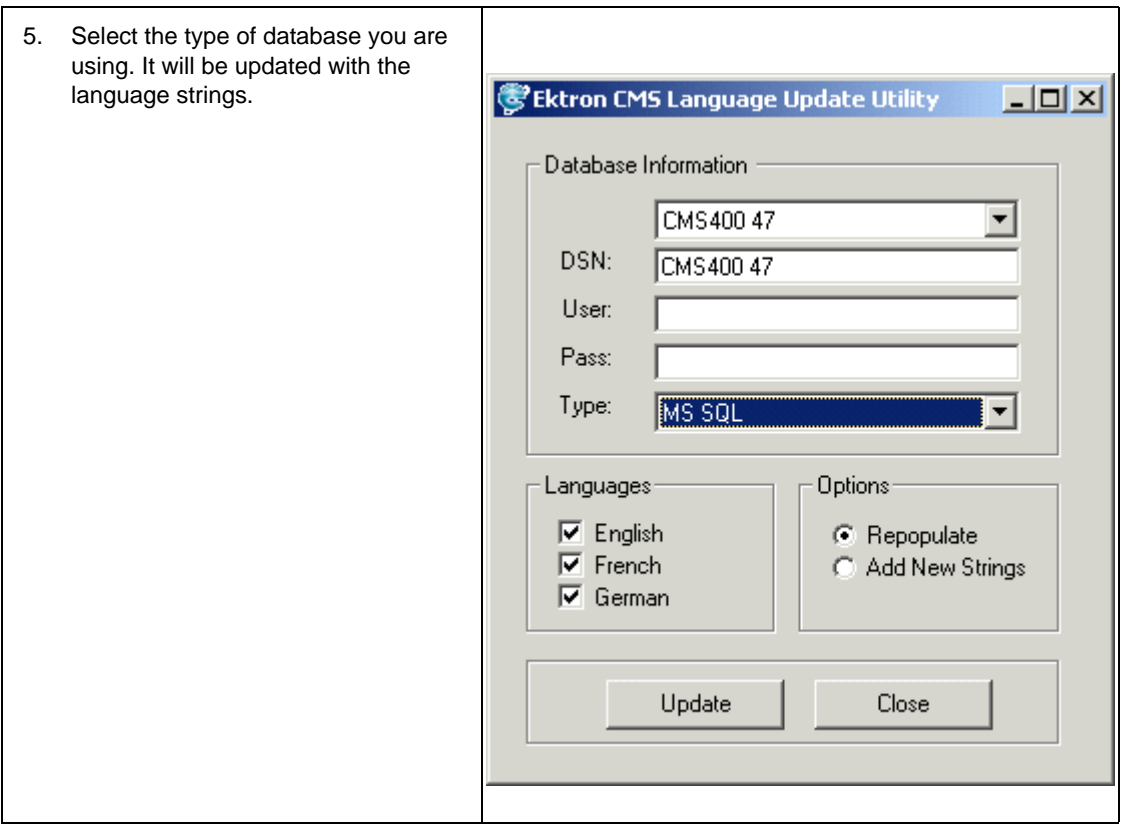

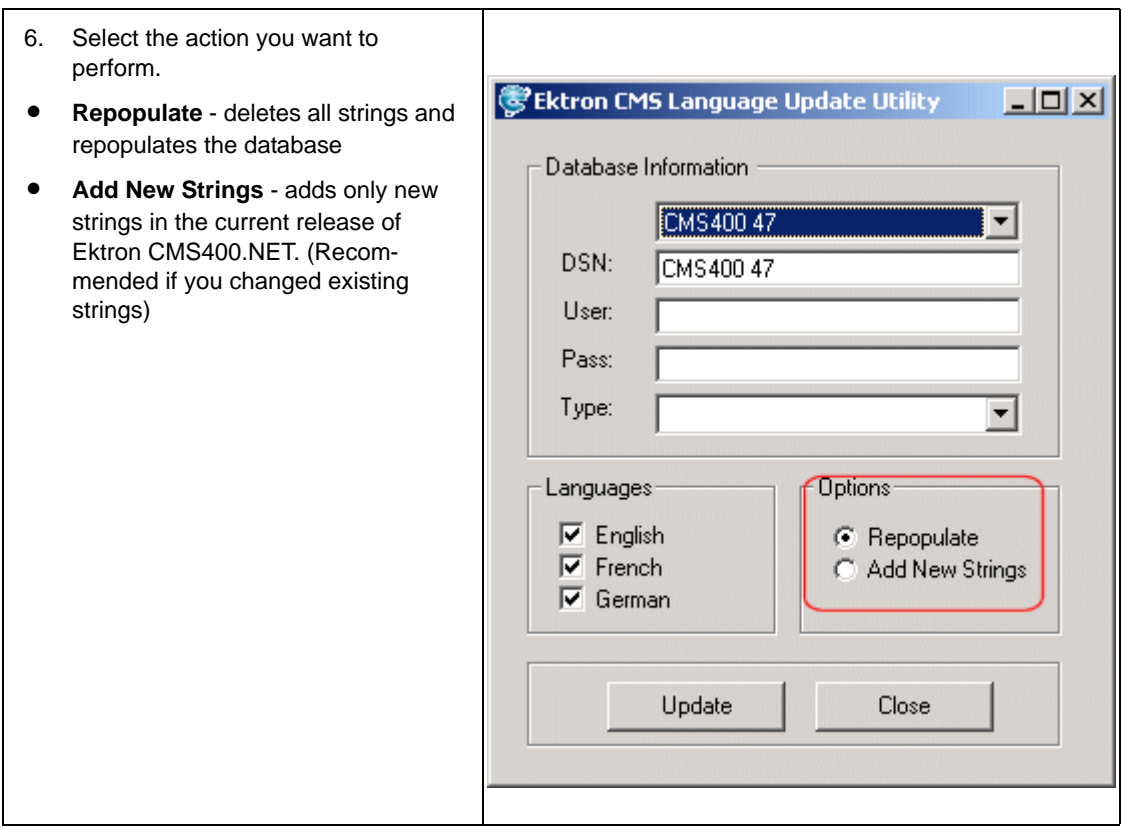

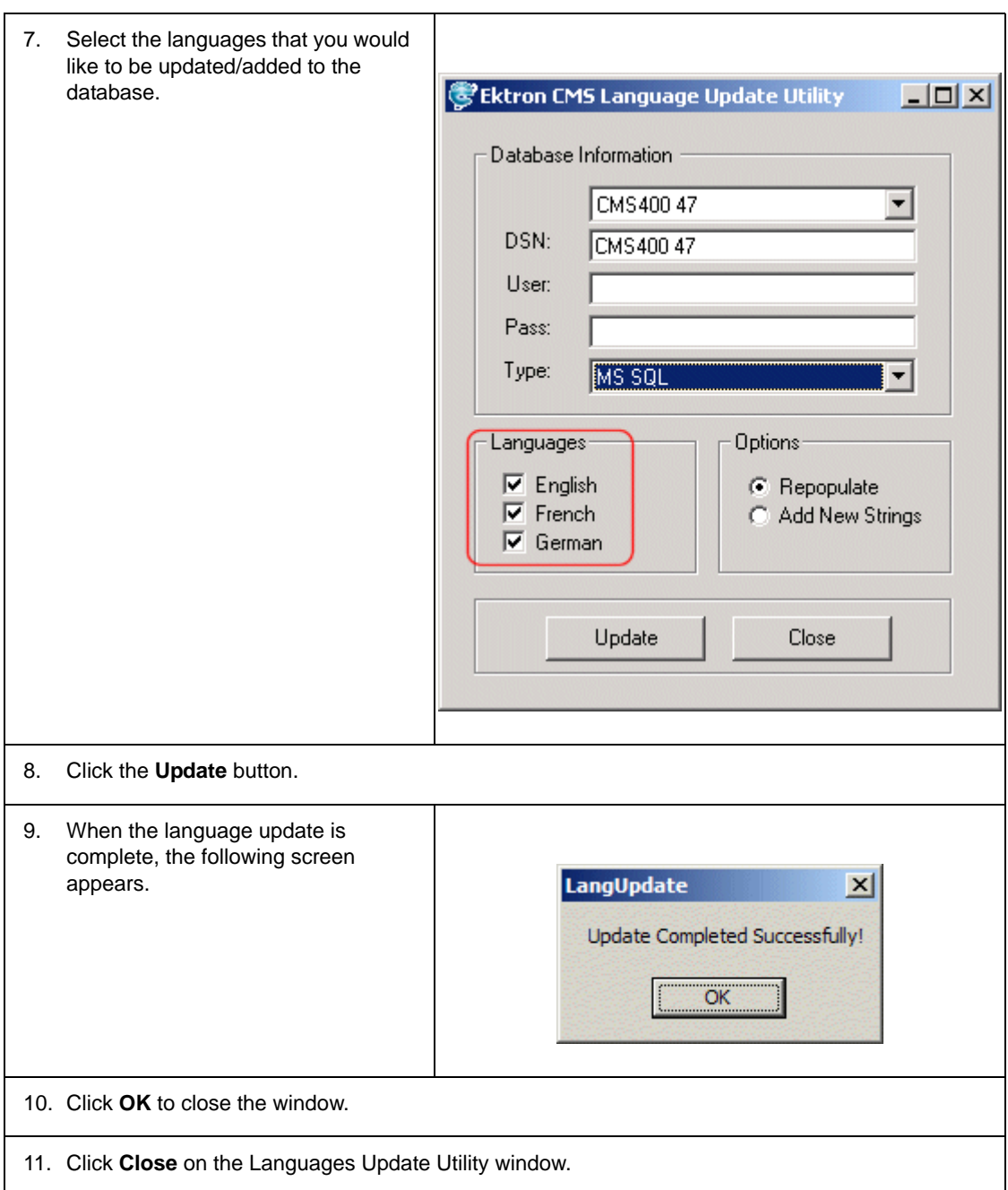

# <span id="page-43-0"></span>Creating a New DSN

If a DSN was not automatically created during installation/upgrade, follow this procedure to access the ODBC Manager and point the DSN to the new database.

- 1. Access the ODBC Manager from the Control Panel.
- 2. The ODBC Data Source Administrator dialog is displayed.

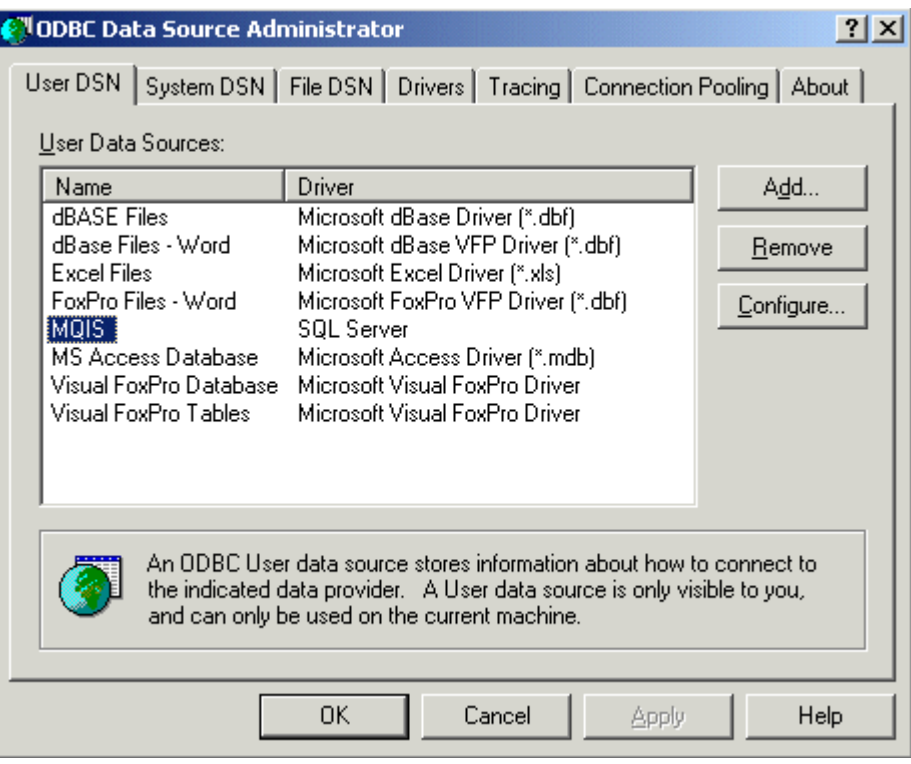

- 3. Click the **System DSN** tab.
- 4. A list of system data sources appears.
- 5. Click **Add**.
- 6. The Create New Data Source window appears.

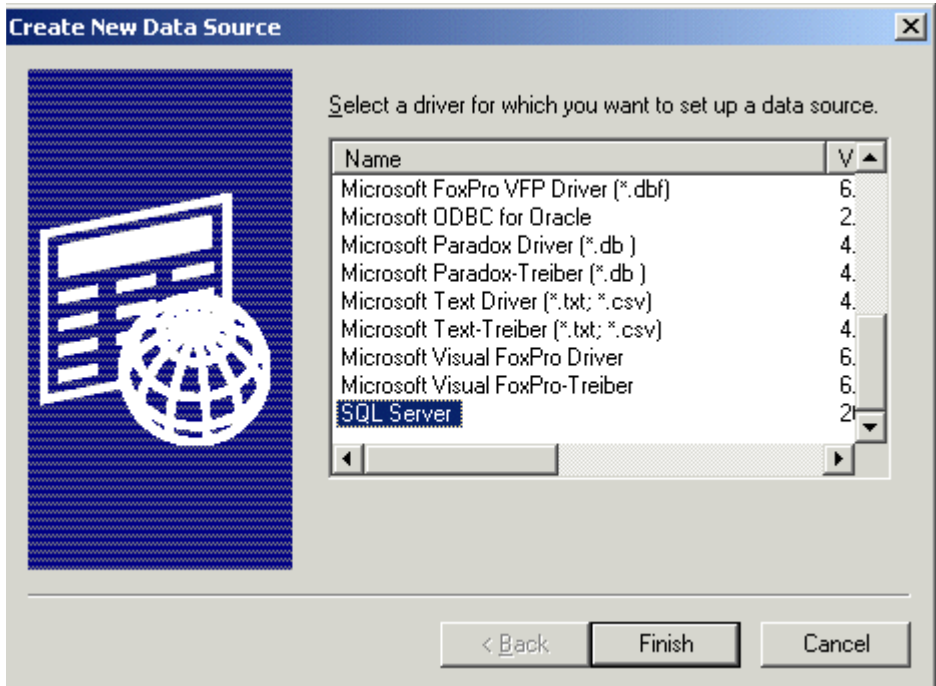

- 7. Select the driver that best suits your version of MS-SQL server.
- 8. Click **Finish**.
- 9. The Create a New Data Source to SQL Server window opens.
- 10. Specify a name, description, and choose the SQL server to connect to.
- 11. Click **Next >**.

J

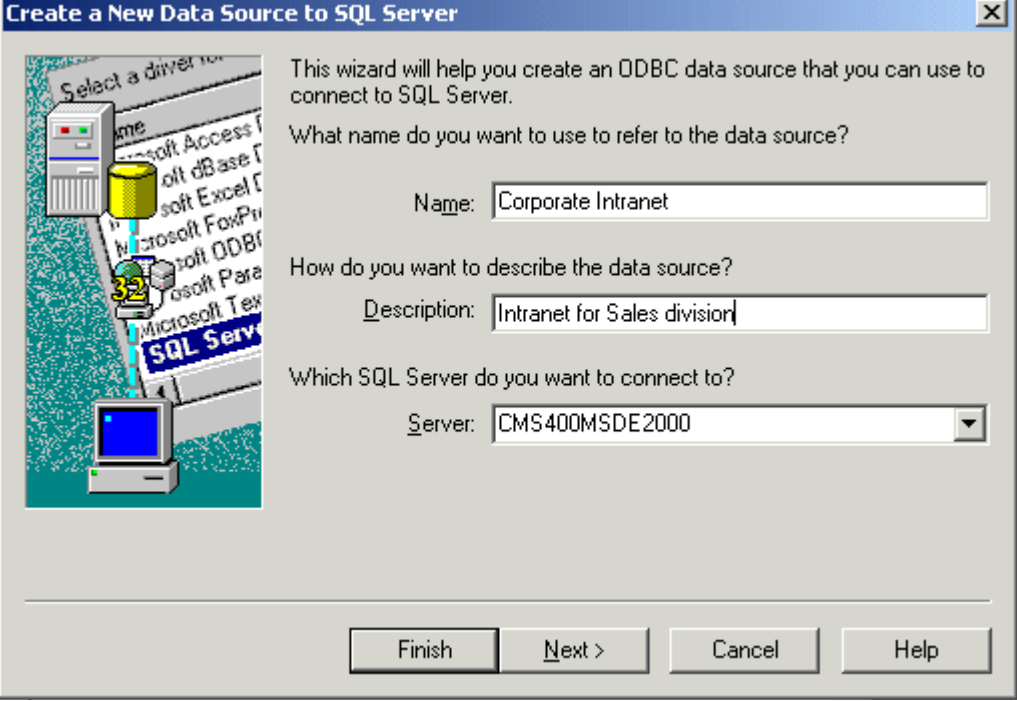

- 12. The next screen appears. Enter the necessary information about the authentication for the DSN, then click **Next >**.
- 13. The next screen appears.
- 14. Change the default database to the one that you created. Make any other adjustments on this screen if necessary. Then click **Next >**.

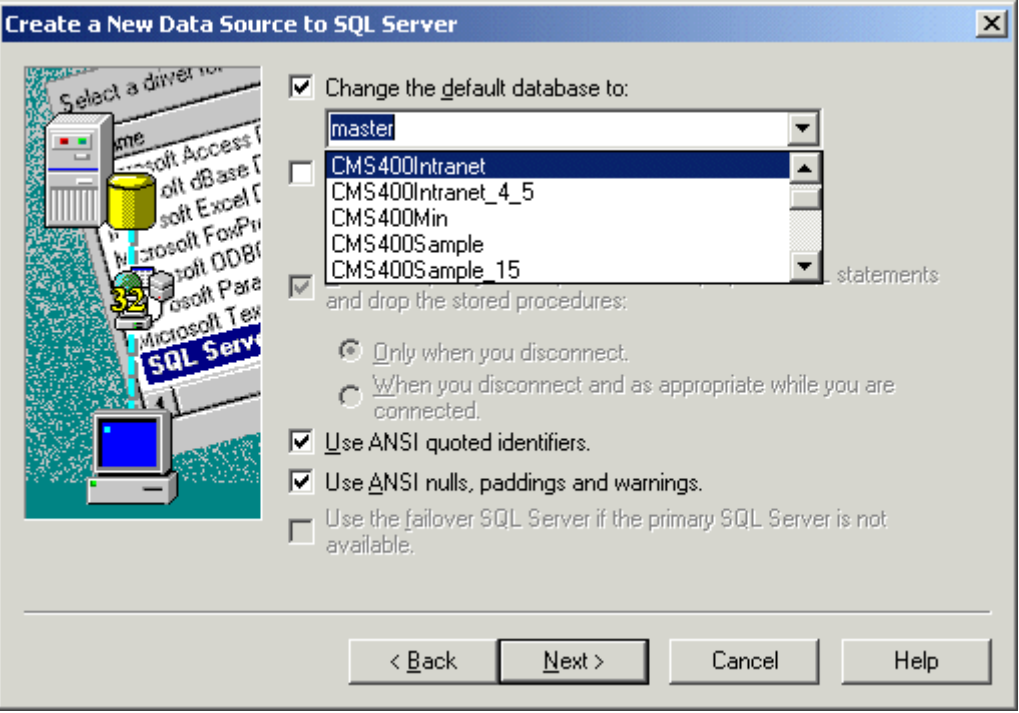

- 15. The next screen appears. Choose whichever options you would like for the DSN, then click **Finish**.
- 16. The ODBC Microsoft SQL Server Setup window displays a summary of your settings.
- 17. Click **Test Data Source** to verify the data source.
- 18. If the DSN is good, you receive a message that the test completed successfully. If not, edit the DSN and make sure that everything is set up properly.
- 19. To finish, click the **OK** button at the bottom of the screen, and close the ODBC Manager.

# Troubleshooting Upgrade Problems

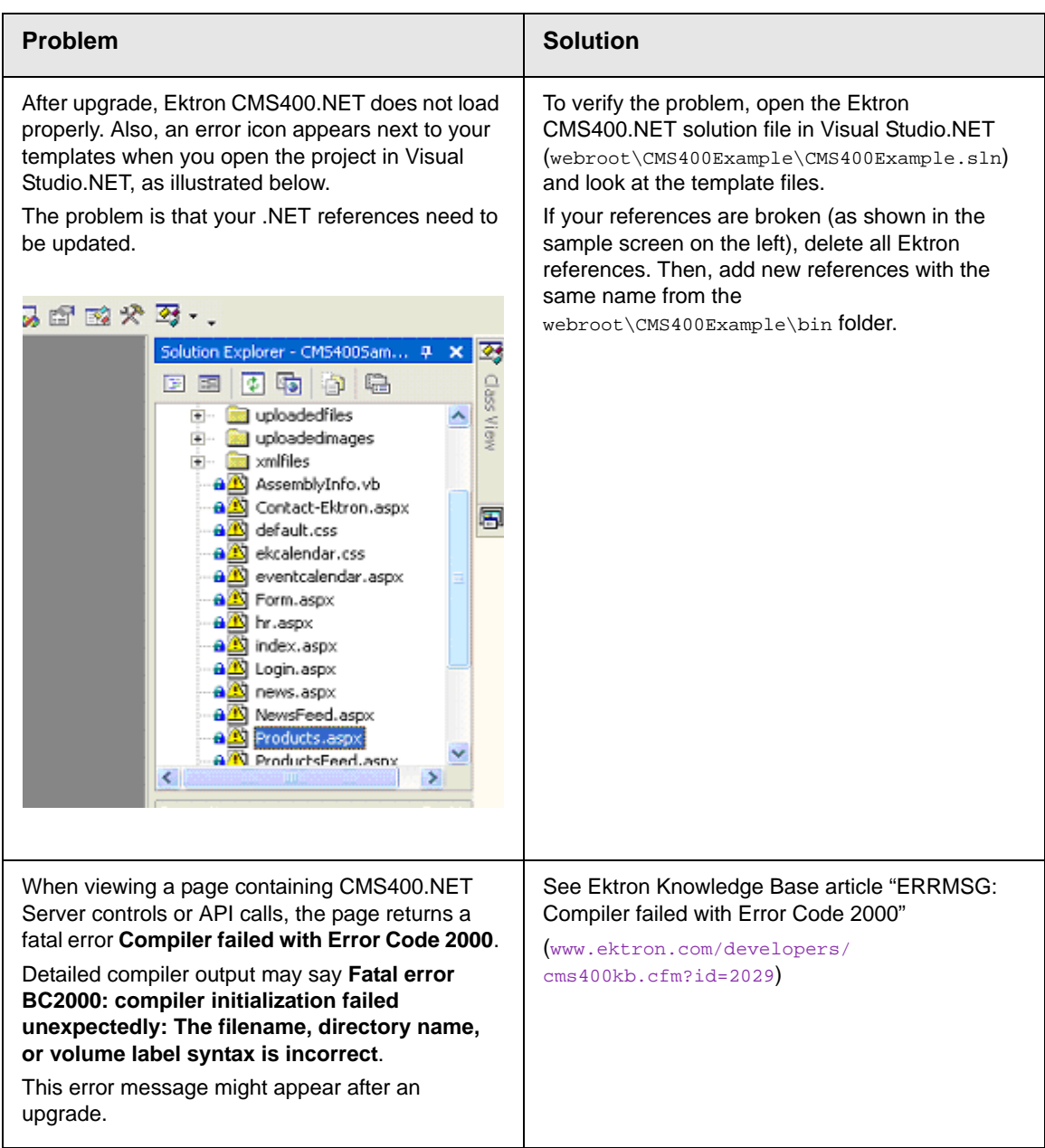

# **Installing Ektron CMS400.NET**

This section explains how to install **Ektron CMS400.NET** through the following topics:

- **•** ["Before You Install" on page 40](#page-48-0)
- **•** ["Performing the Installation" on page 40](#page-48-1)
- **•** ["Document Management Client Install" on page 75](#page-83-0)
- **•** ["Results of Installation" on page 77](#page-85-0)
- **•** ["Changes to the CMS400 web.config File" on page 78](#page-86-0)
- **•** ["After Installation" on page 79](#page-87-0)
- **•** ["Setting Up an Additional Site" on page 79](#page-87-1)
- **•** ["Moving a Site to Another Directory or Server" on page 82](#page-90-0)

# <span id="page-48-0"></span>Before You Install

Prior to installing Ektron CMS400.NET, complete these tasks.

- 1. Make sure that Internet Information Server (IIS) is installed in your server.
- 2. Install and configure your Web Application Server. For more information, see<http://www.asp.net>.

# <span id="page-48-1"></span>Performing the Installation

**NOTE** The installation program checks to see if MSSQL is installed on your server. If it is not, it will attempt to install MSDE2000.

Installing **Ektron CMS400.NET** involves these actions. The installation program guides you seamlessly through them.

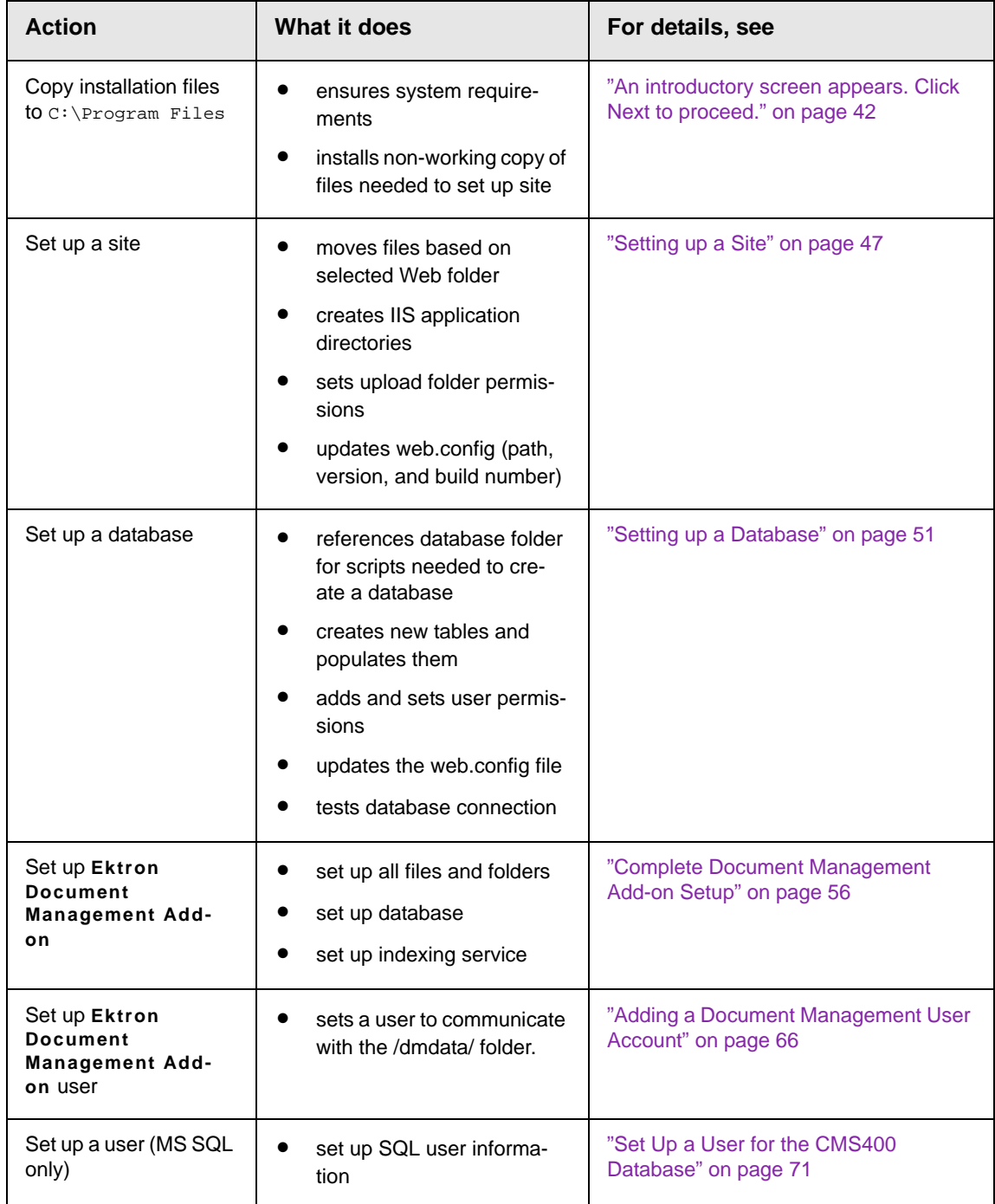

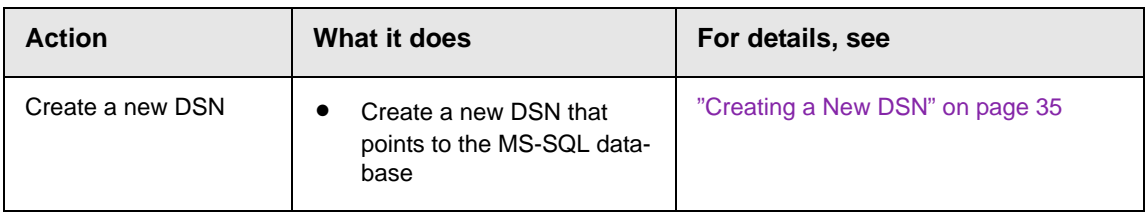

### **Running the Installation and Setup Program**

**IMPORTANT!** If you are installing Ektron CMS400.NET and the Document Management Add-on on separate servers, you need to run the install twice, once on each server. You can choose whether you want a CMS400 or Document Management Add-on install during the site setup portion of the install. *See Also:* ["Complete Document](#page-64-0)  [Management Add-on Setup" on page 56.](#page-64-0)

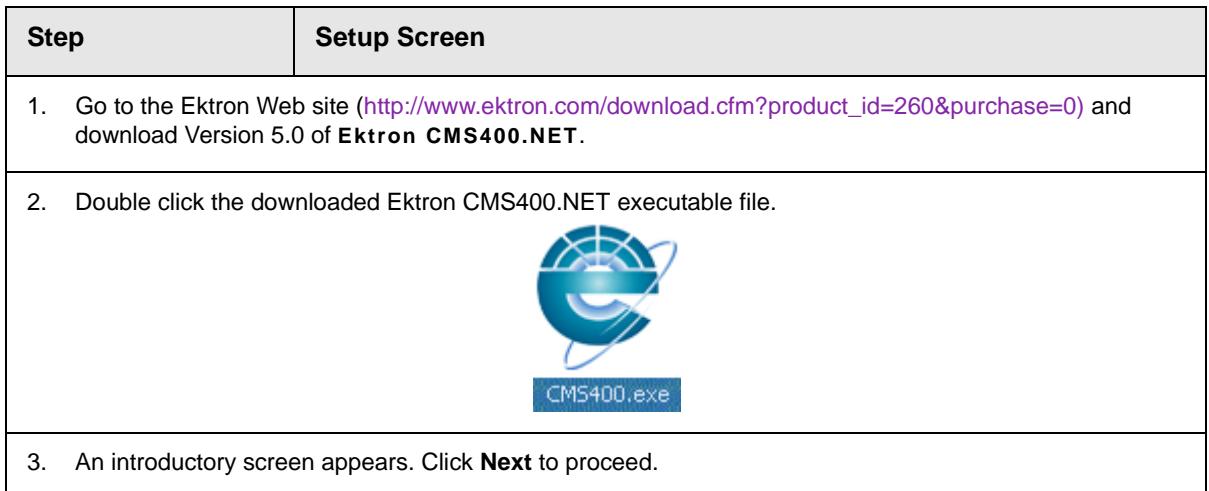

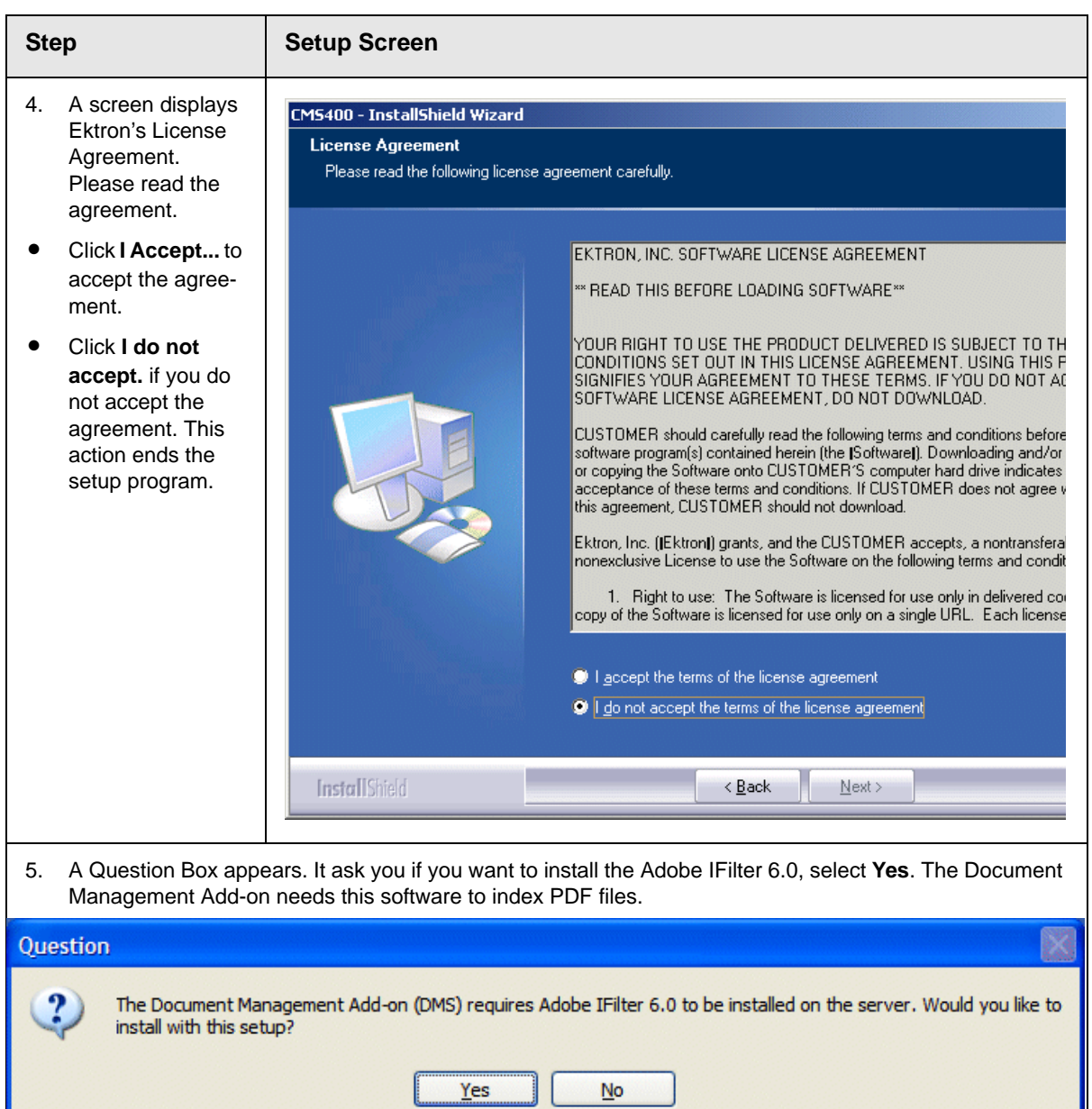

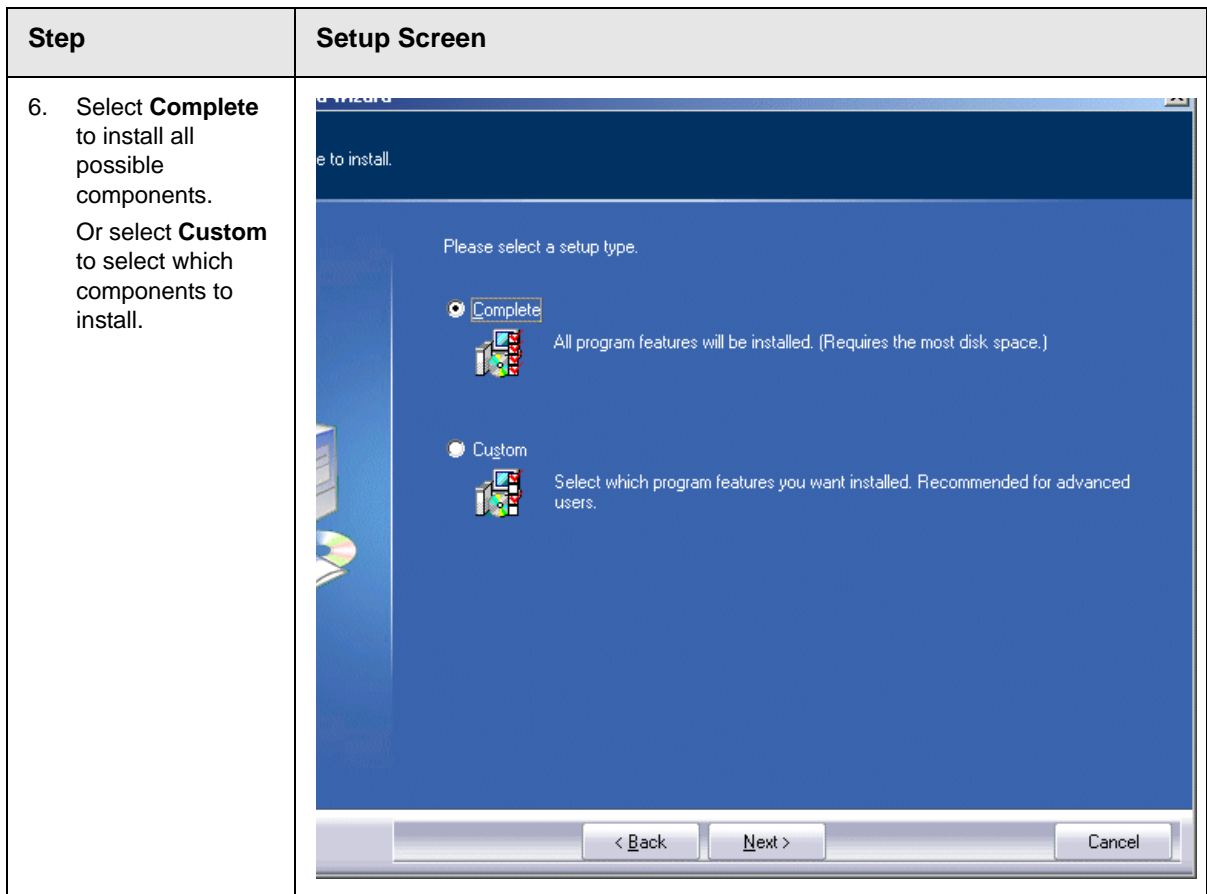

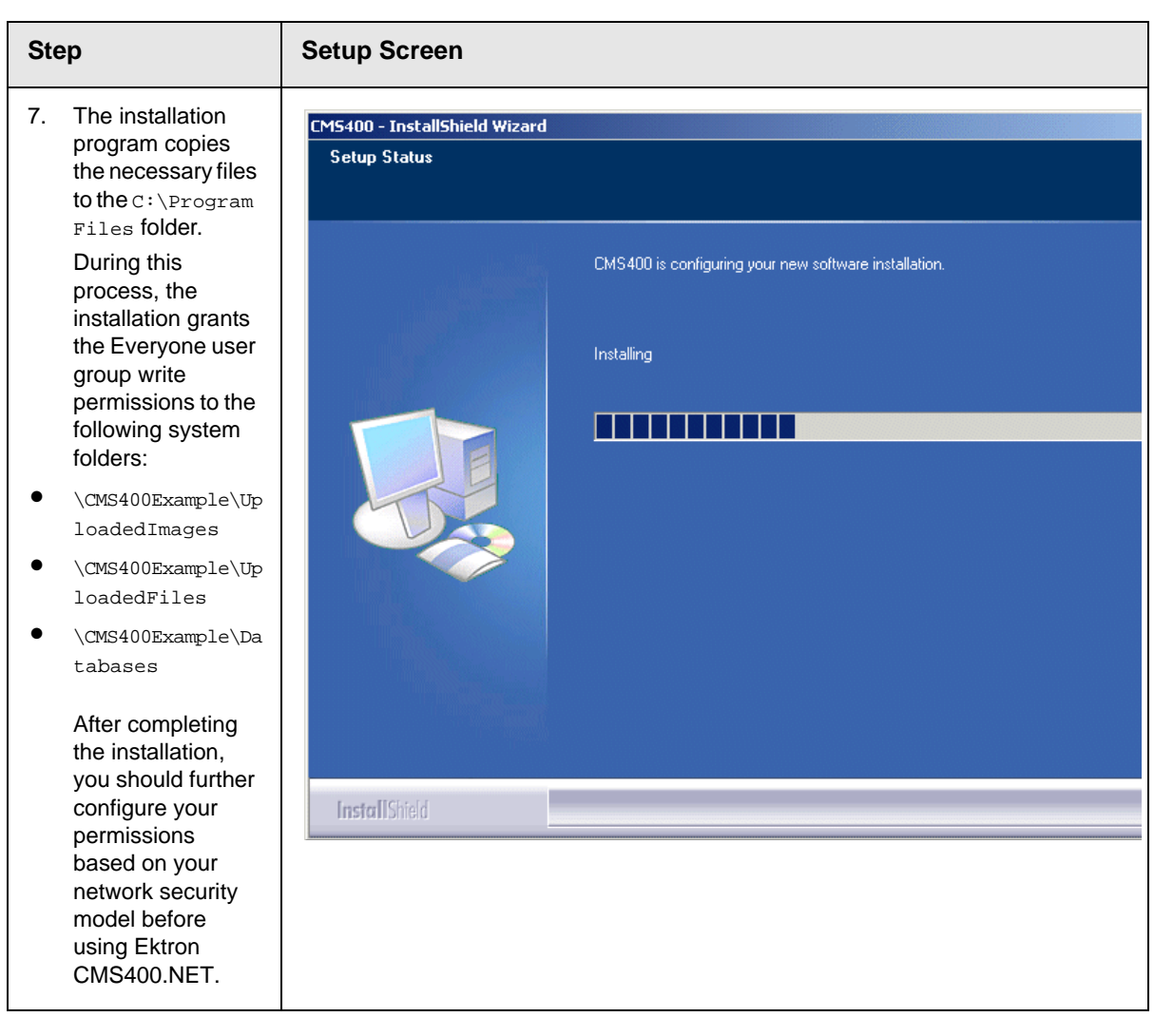

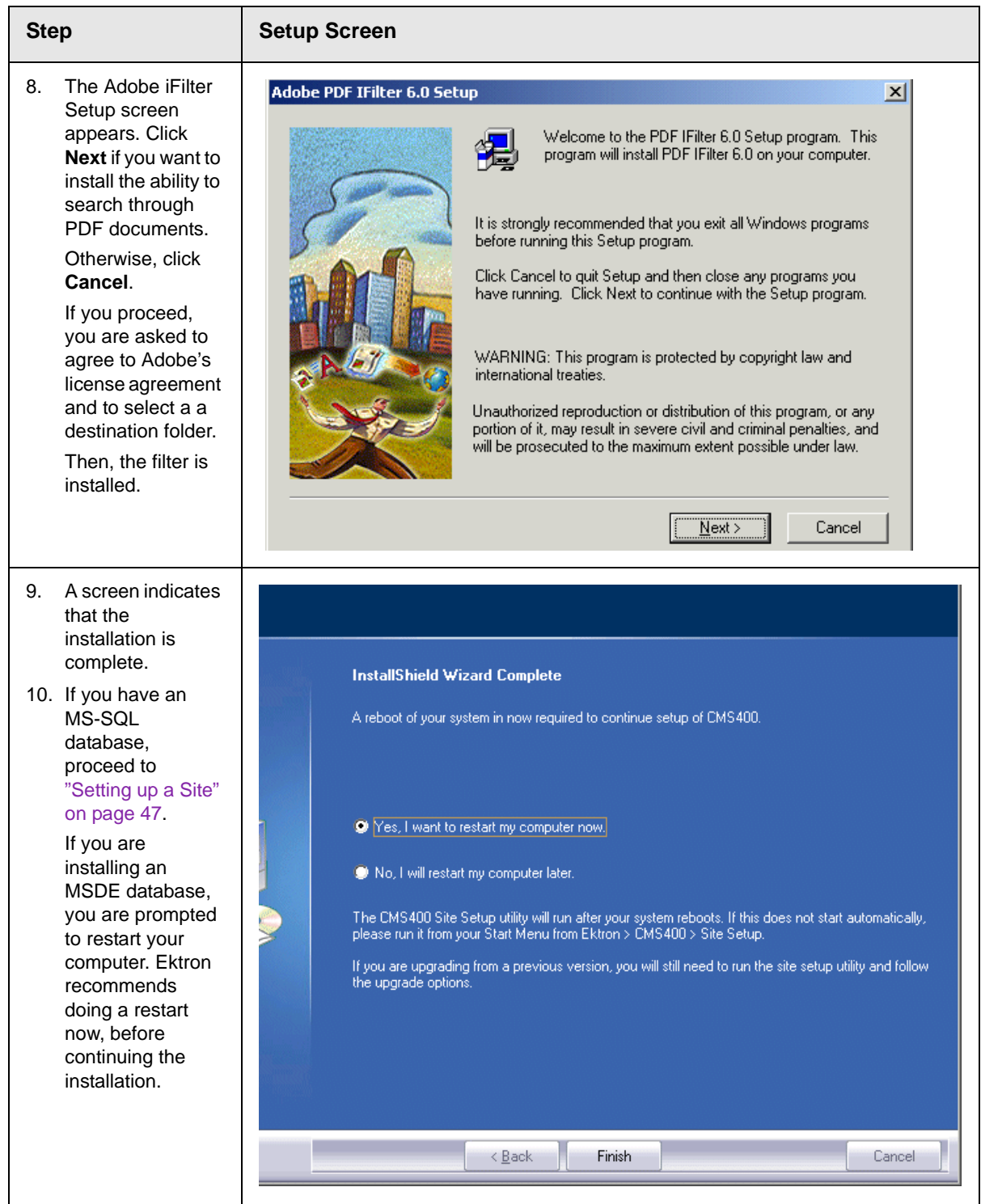

<span id="page-55-0"></span>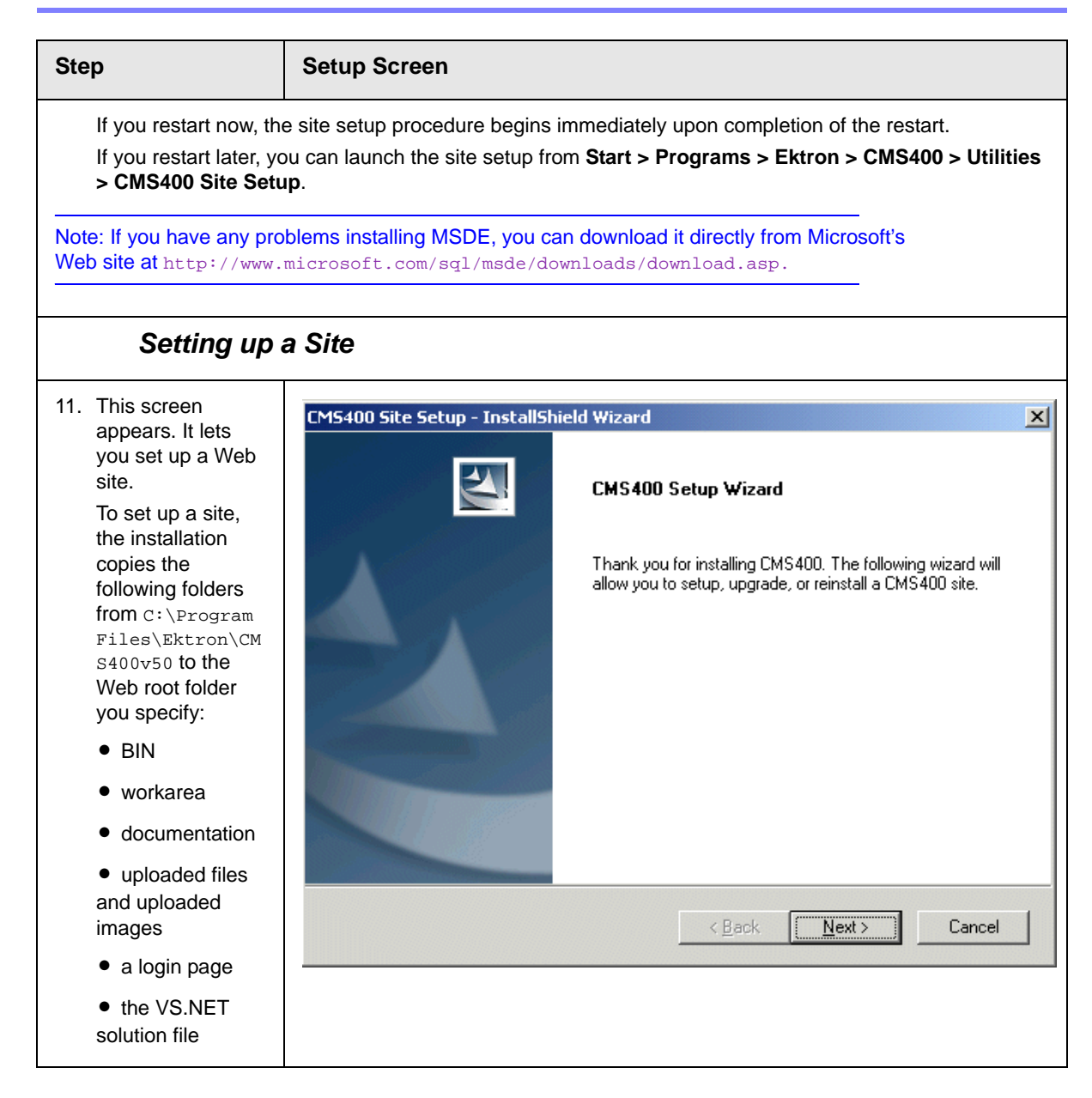

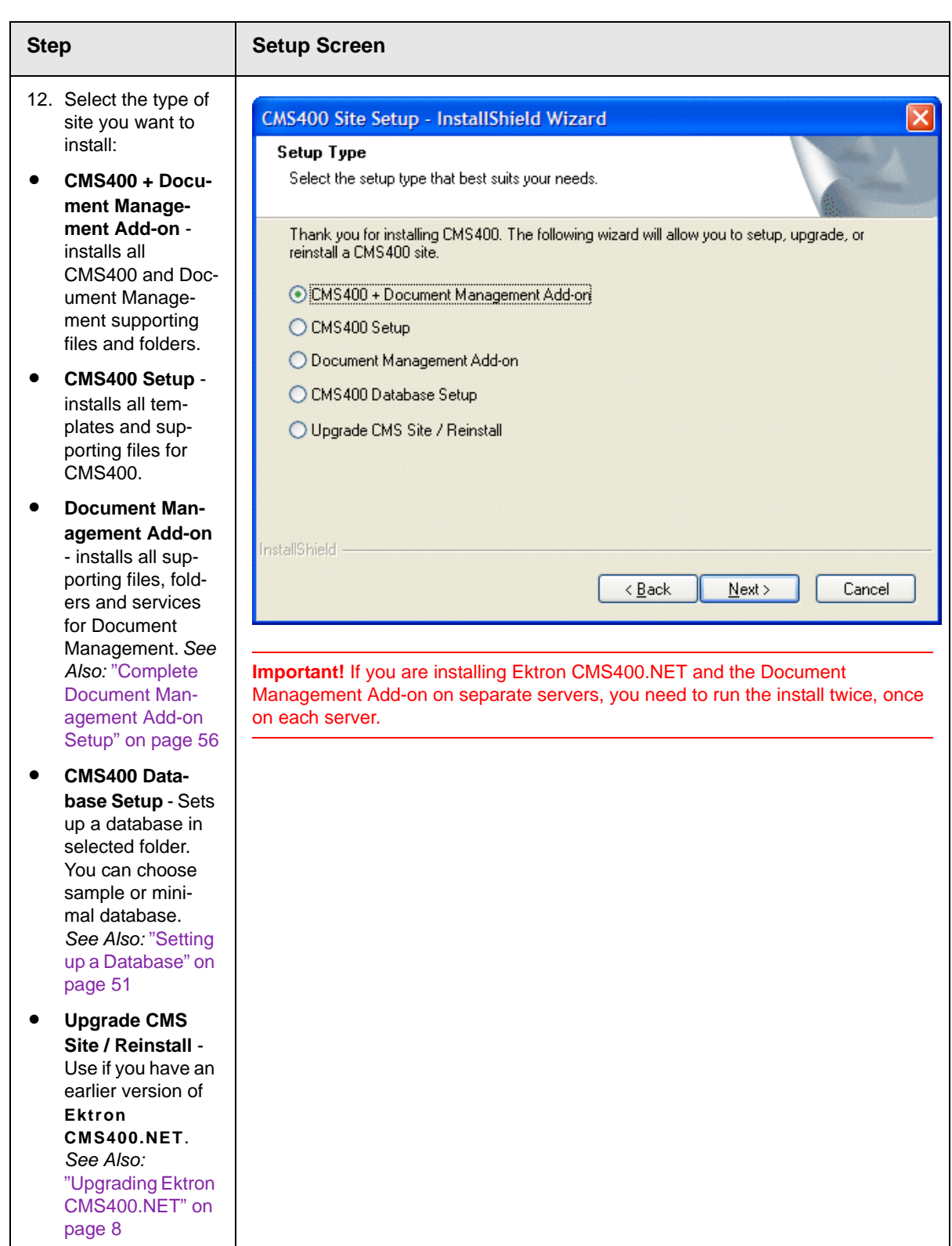

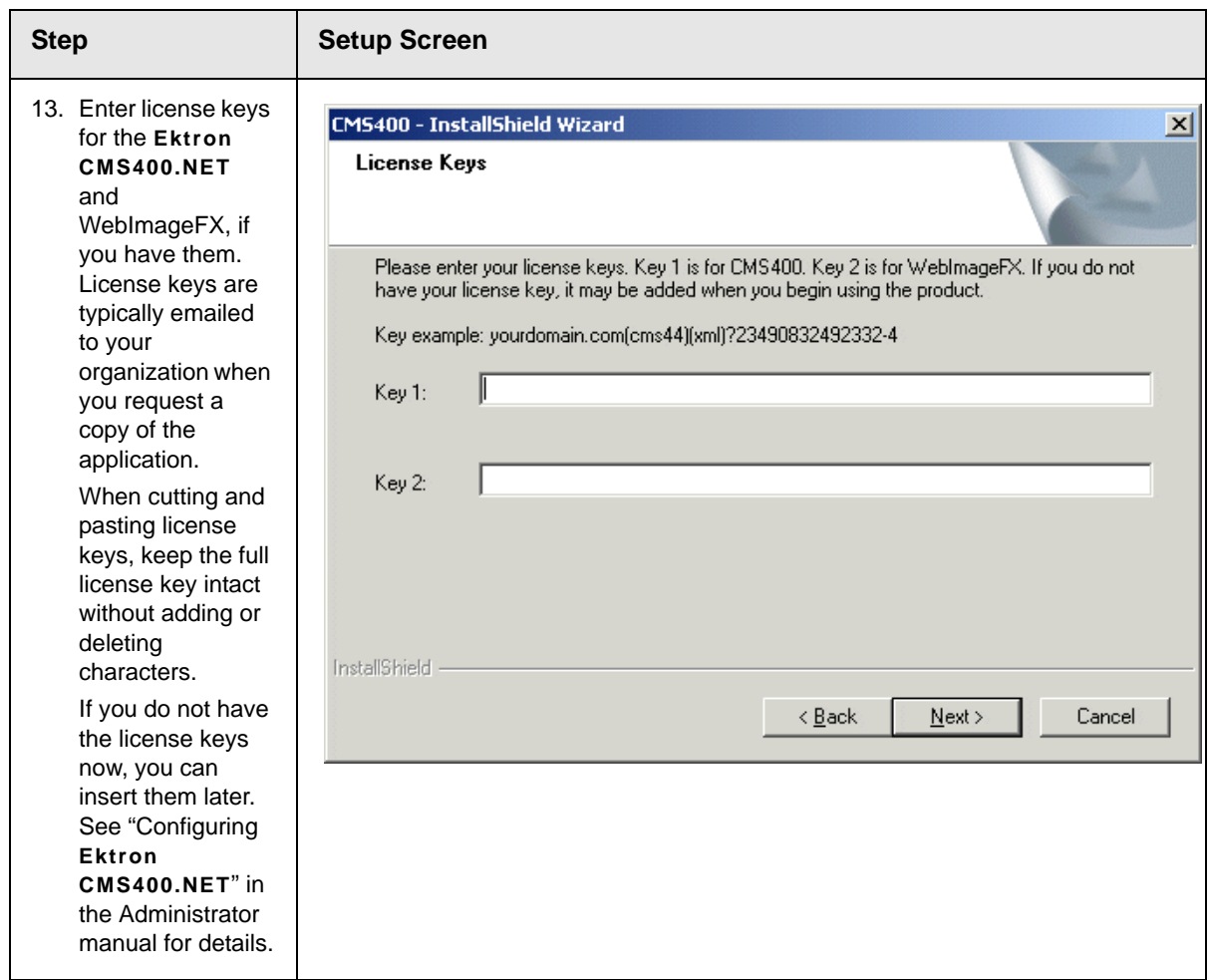

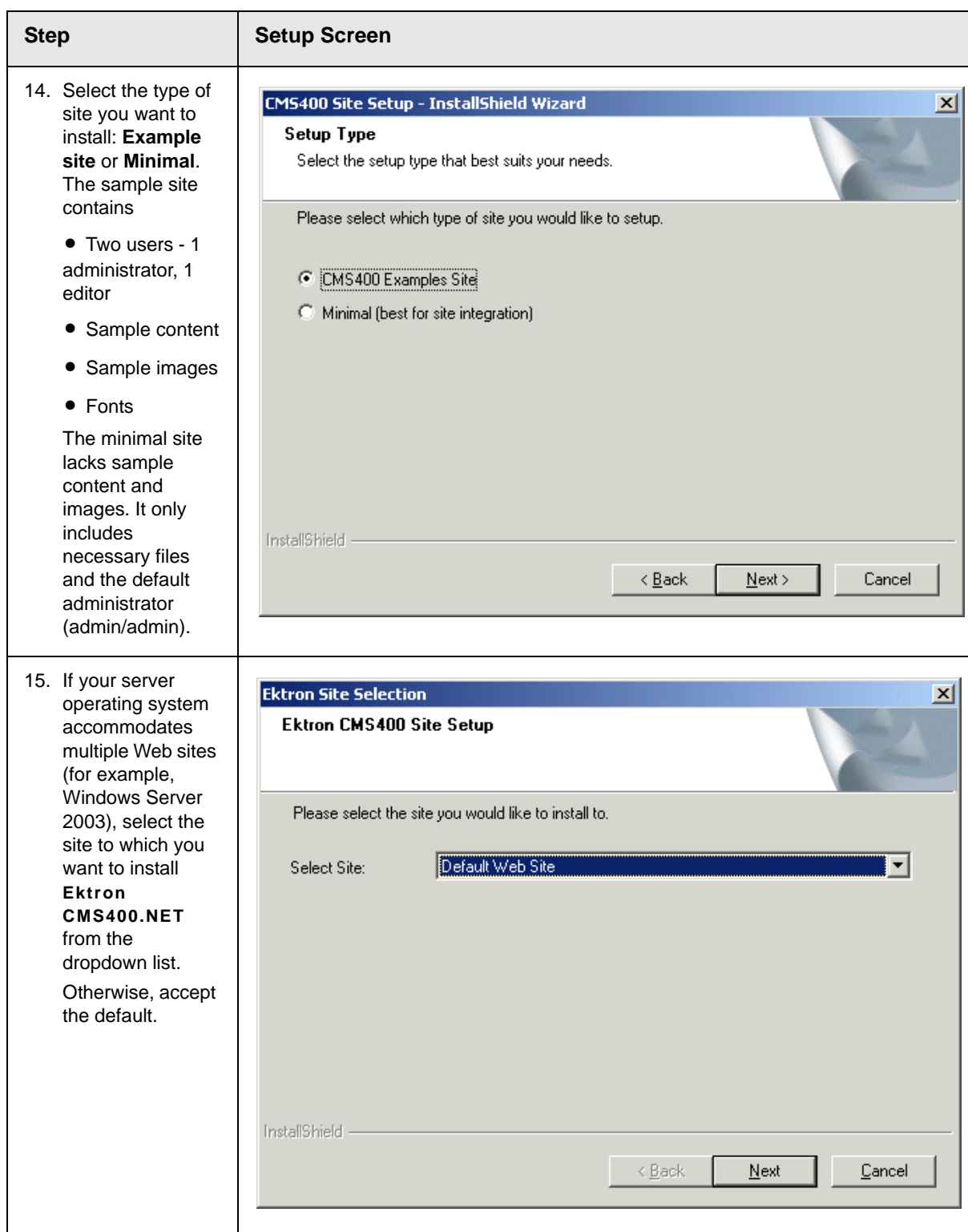

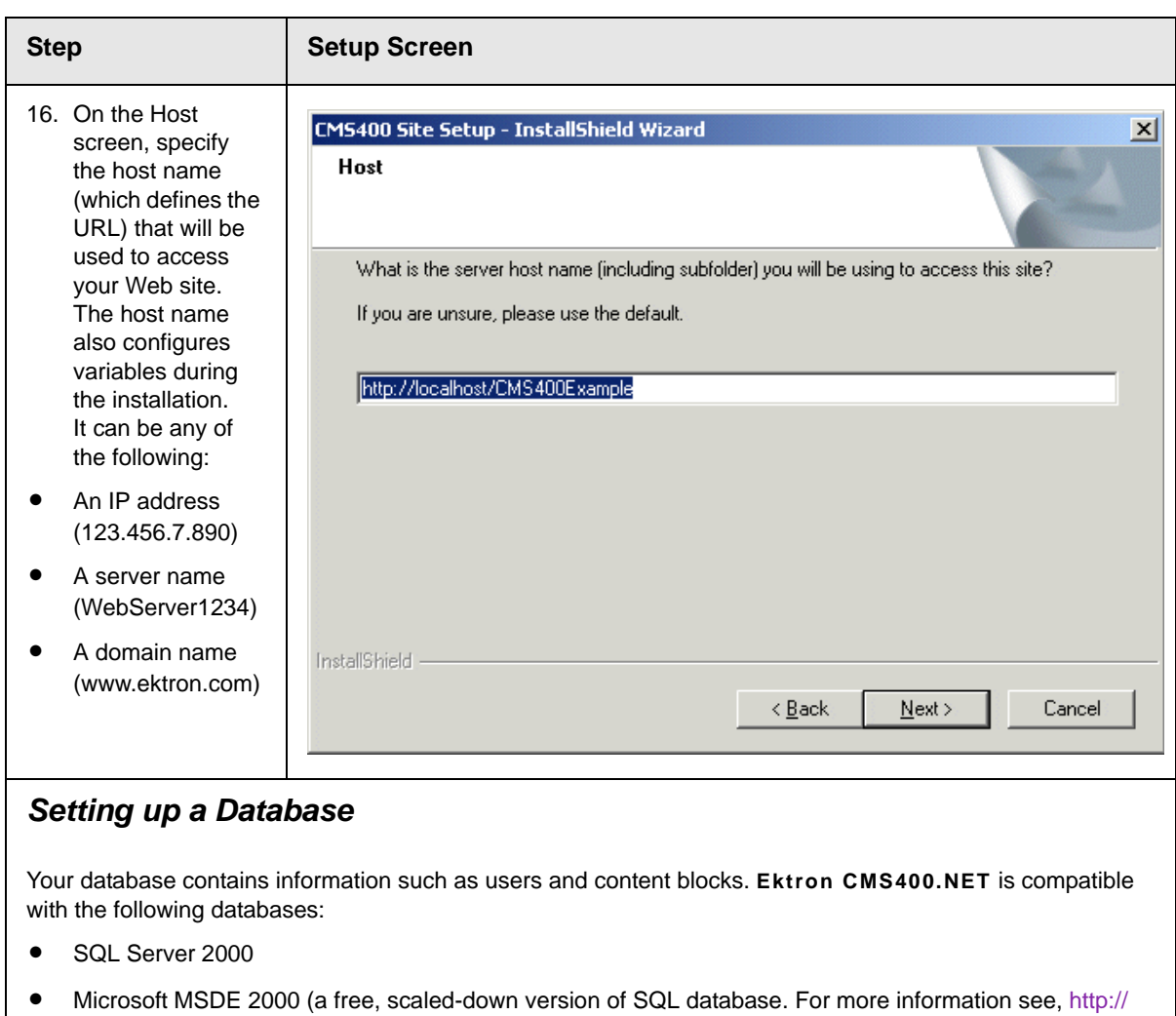

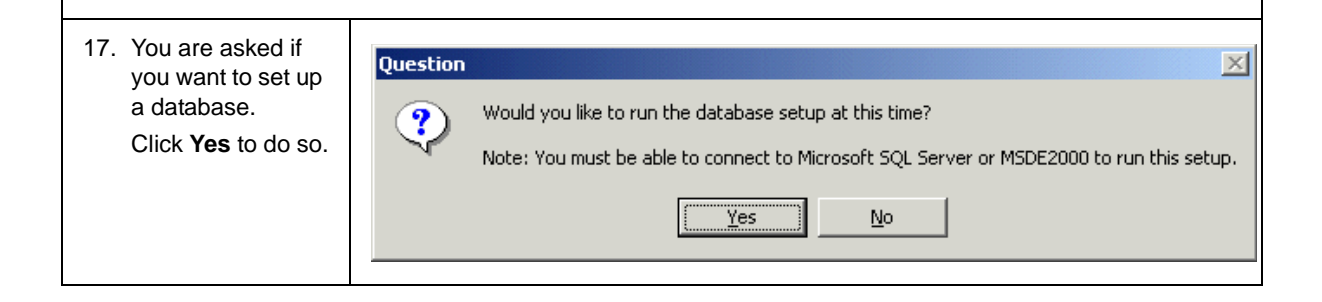

<span id="page-59-0"></span>[www.microsoft.com/sql/msde/default.asp.](http://www.microsoft.com/sql/msde/default.asp)). If your server does not have SQL Server 2000 or MSDE,

MSDE is installed.

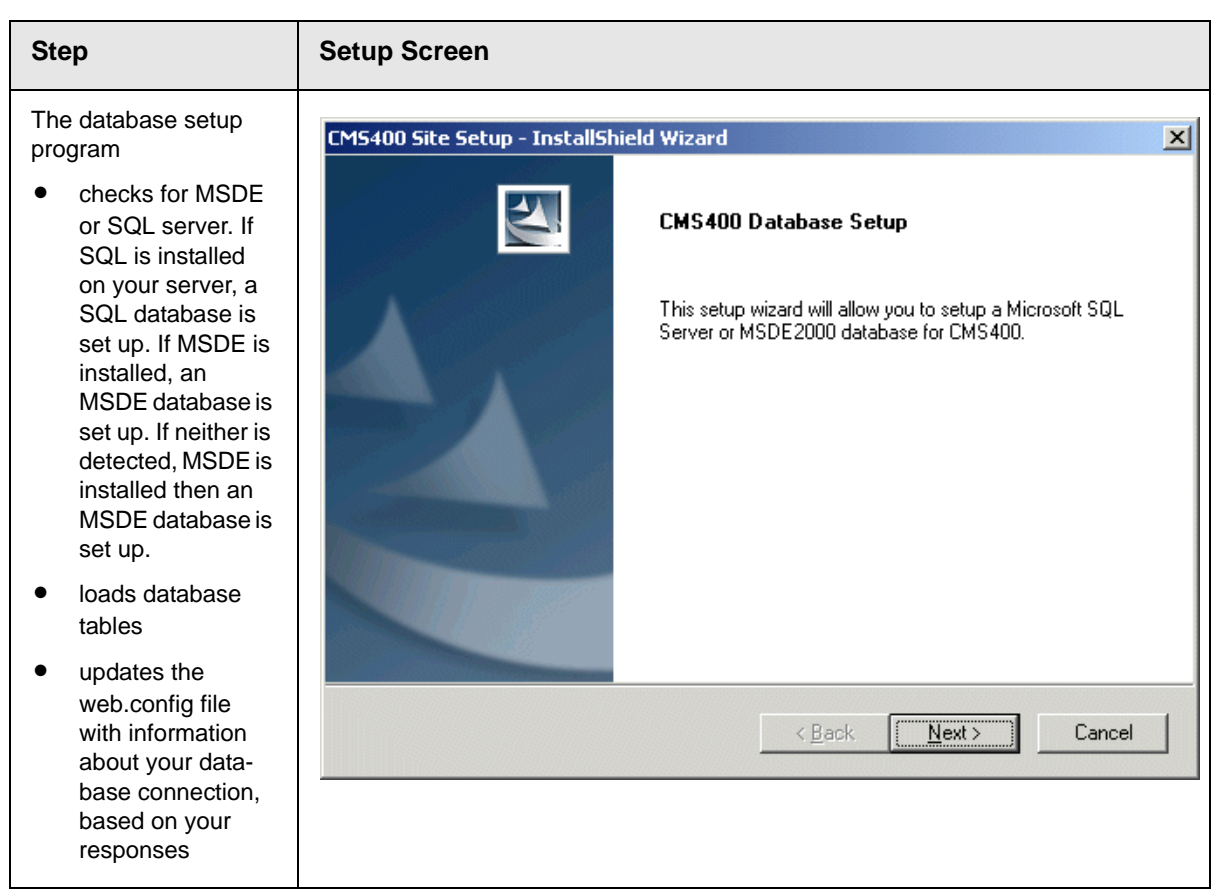

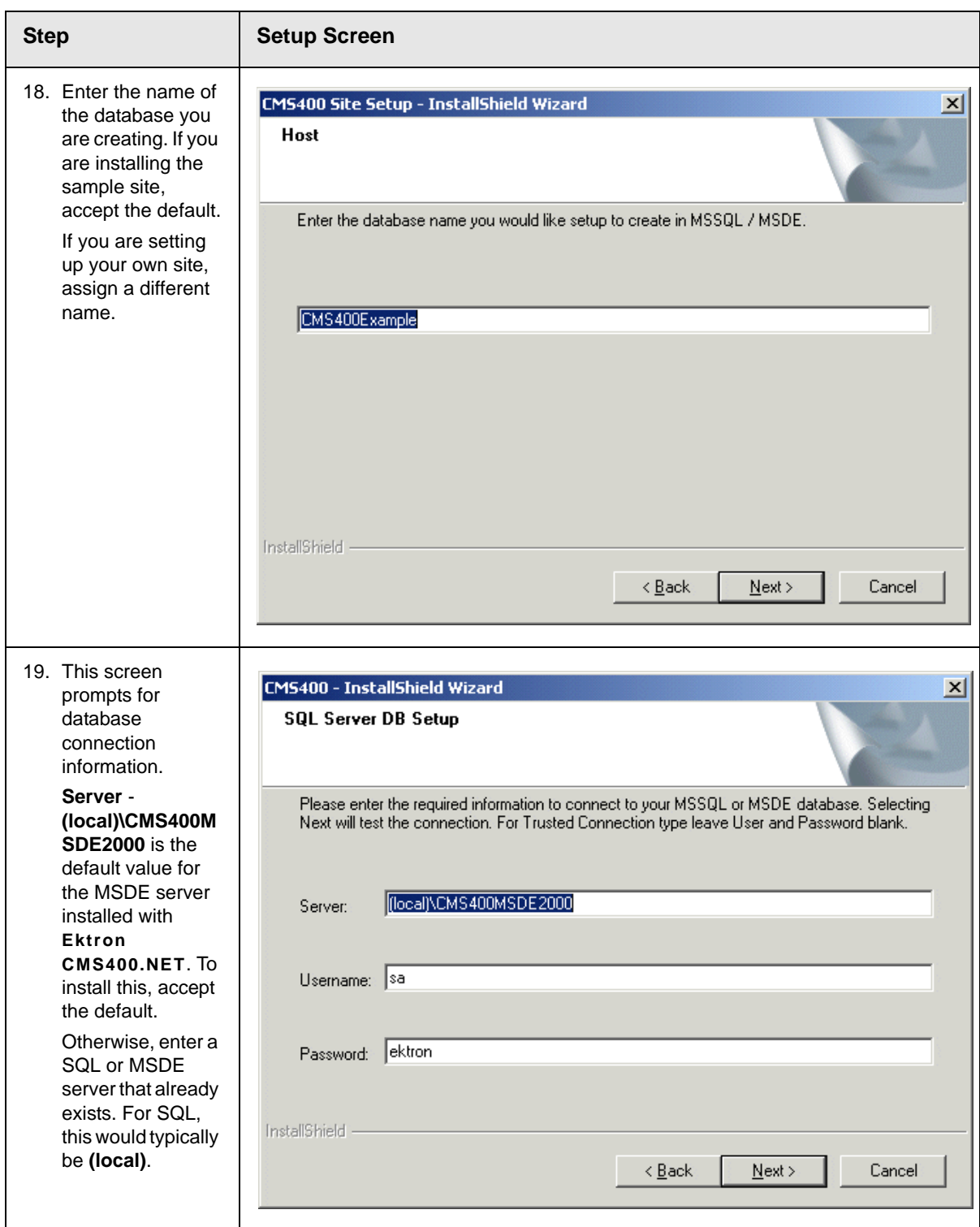

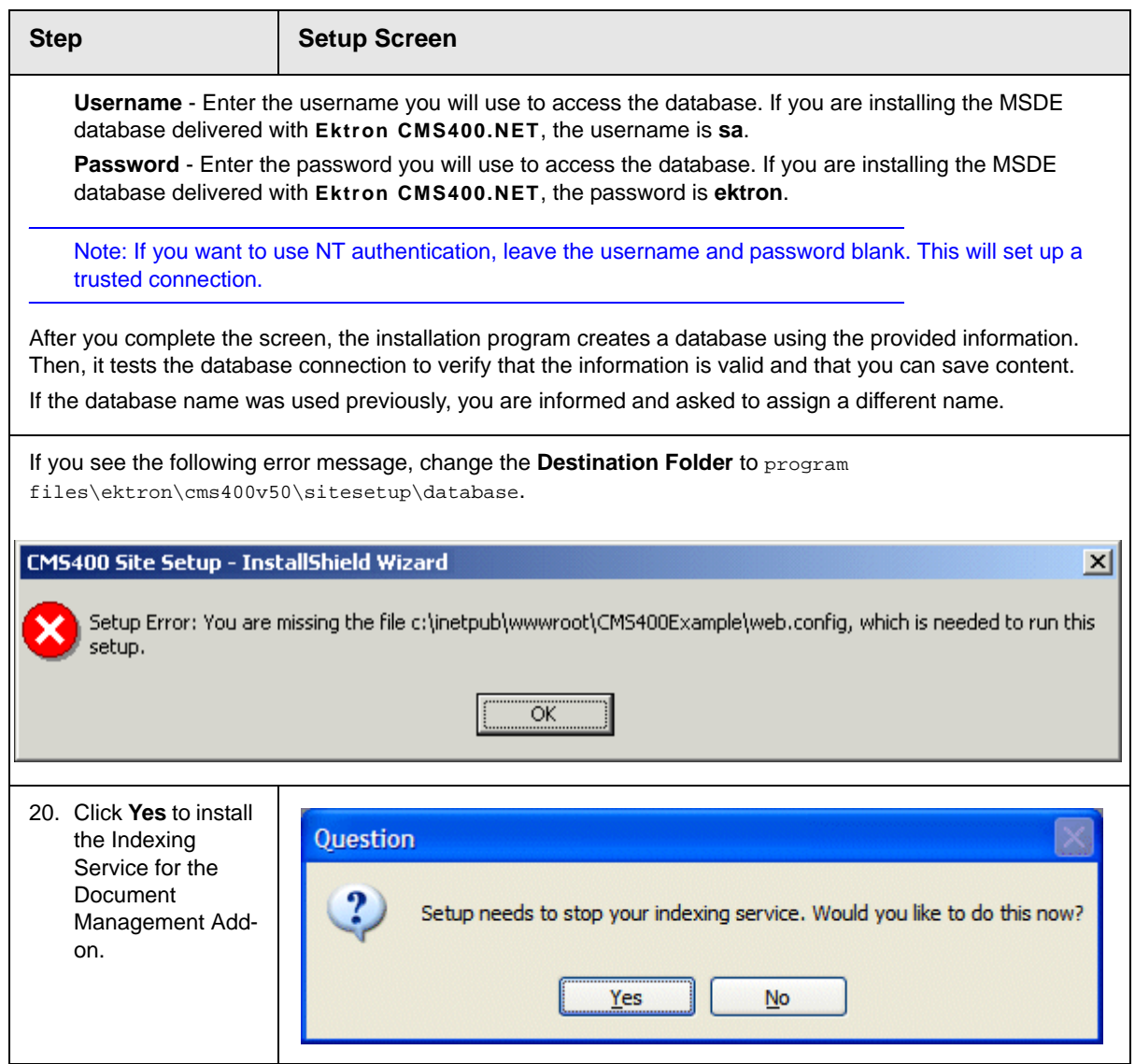

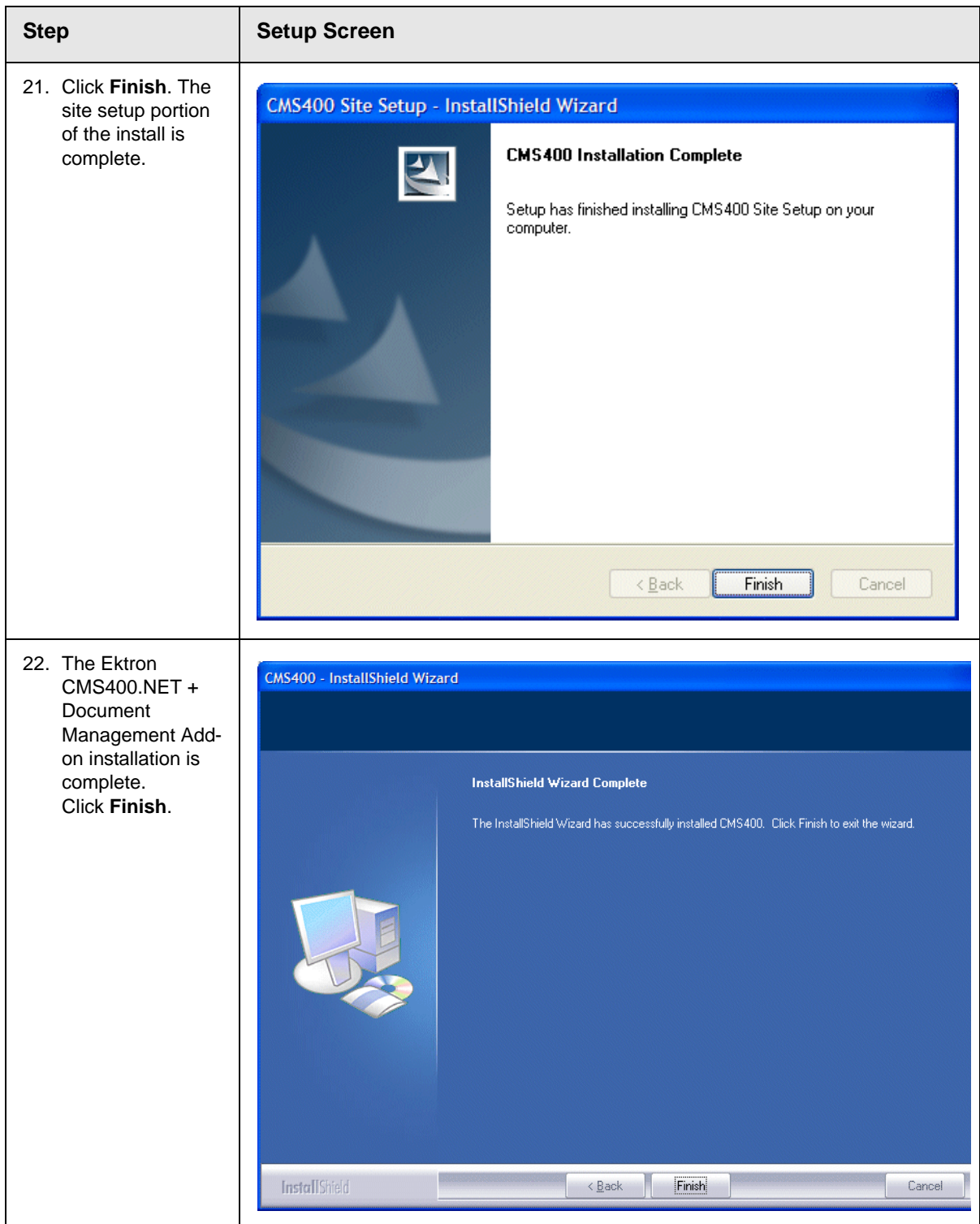

### <span id="page-64-0"></span>**Complete Document Management Add-on Setup**

This section explains the process of doing a complete **Ektron Document Management Add-on** only setup. If you ran the CMS400 + Document Management Add-on, you do not need to run this setup.

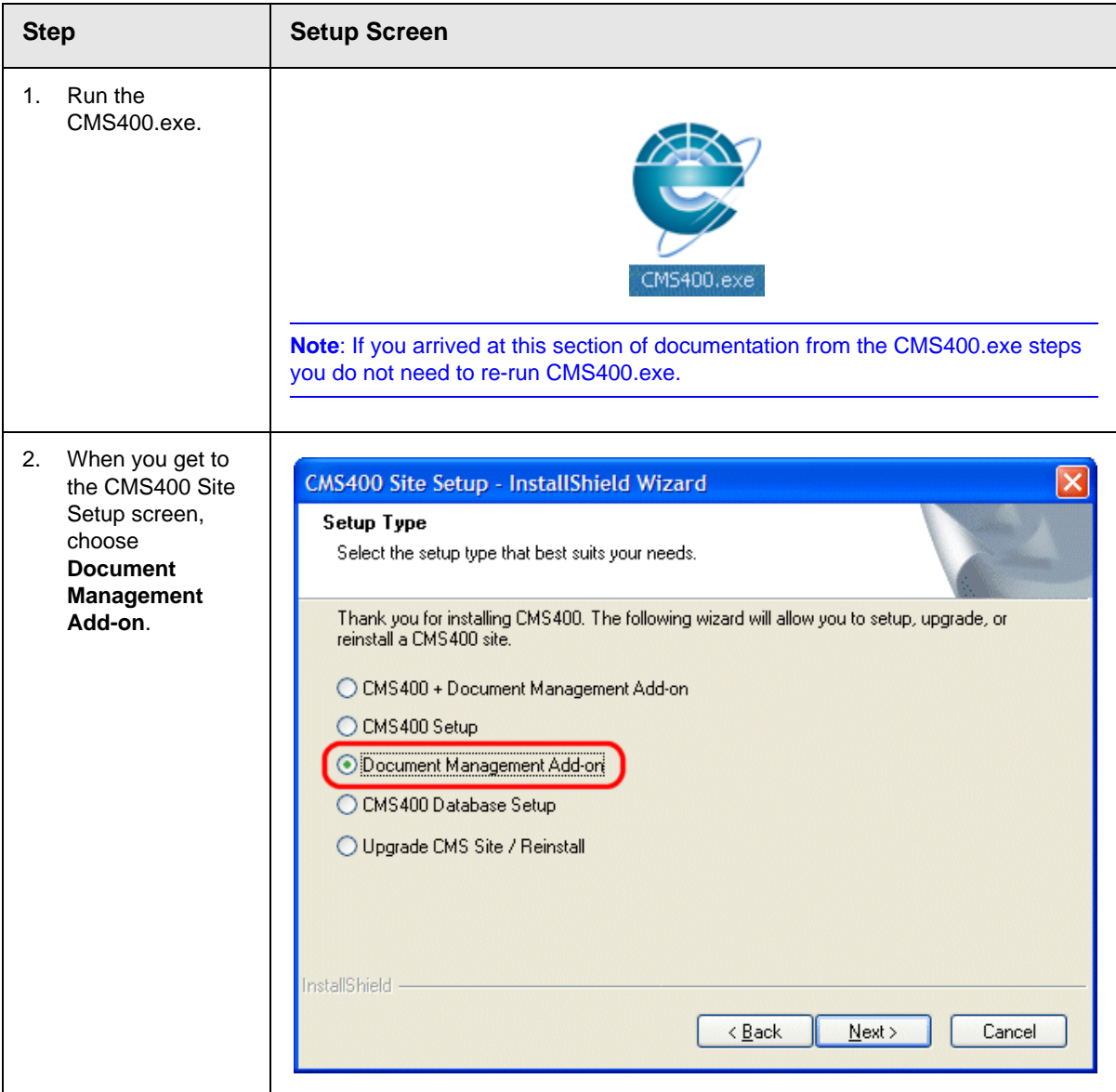

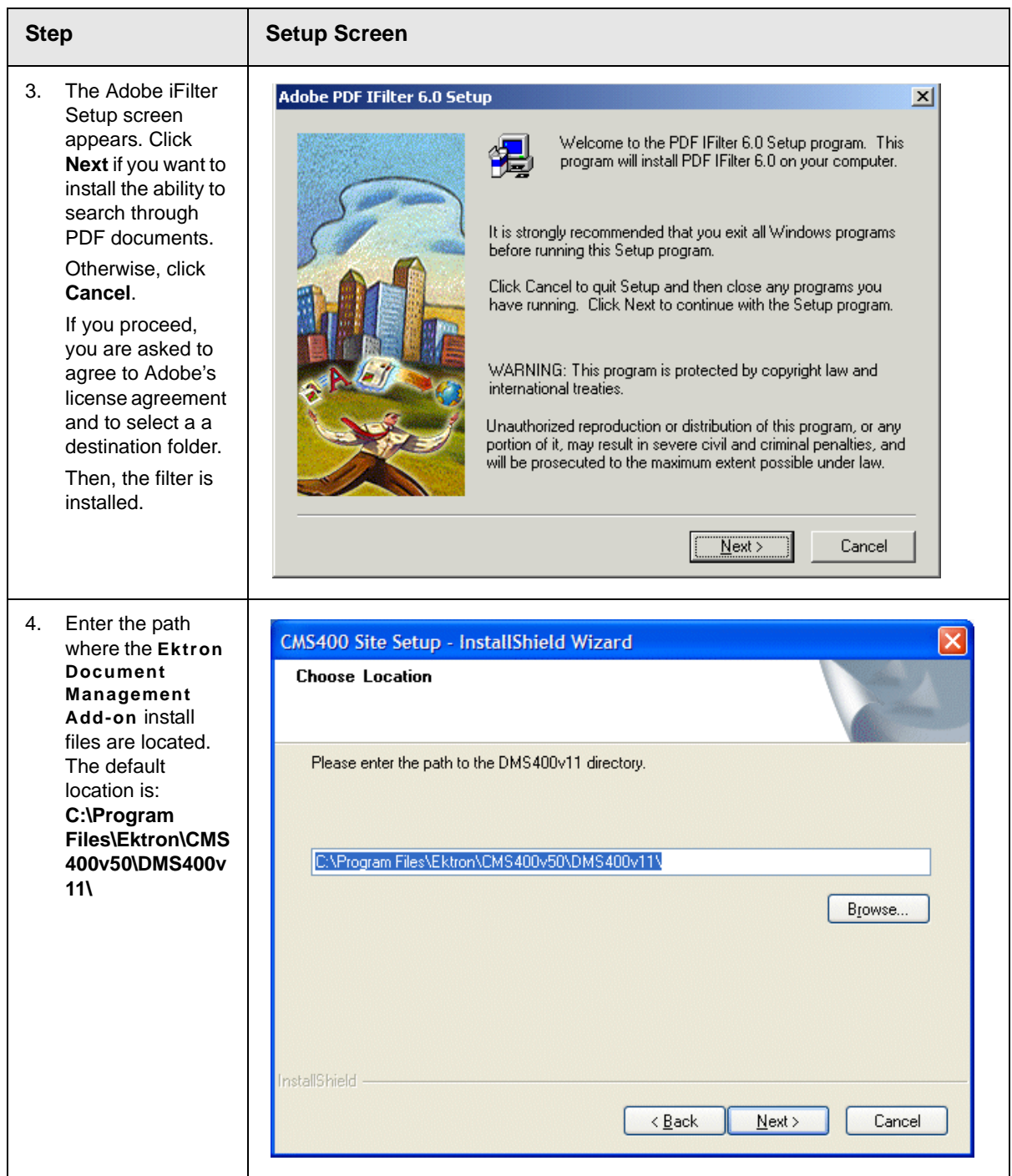

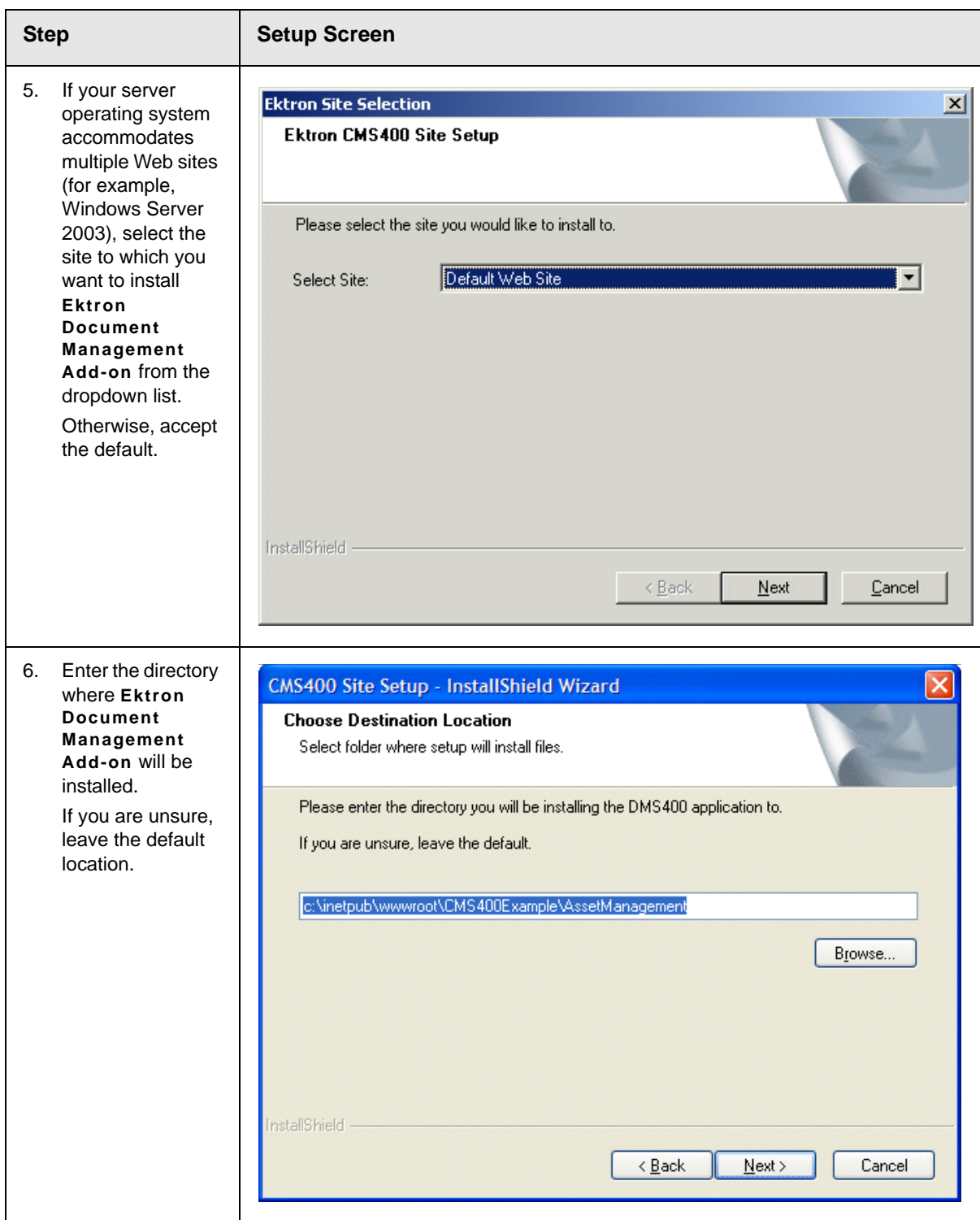

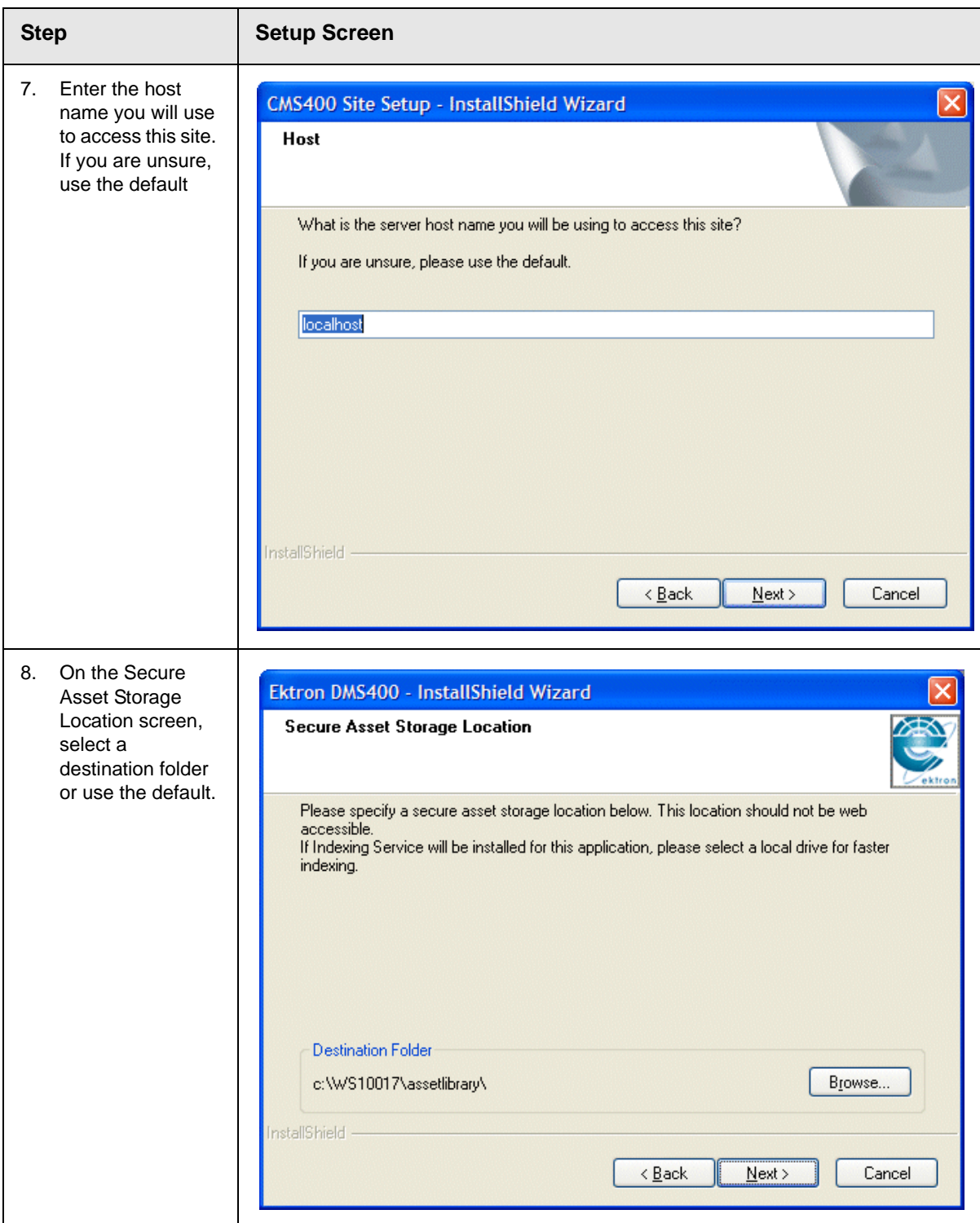

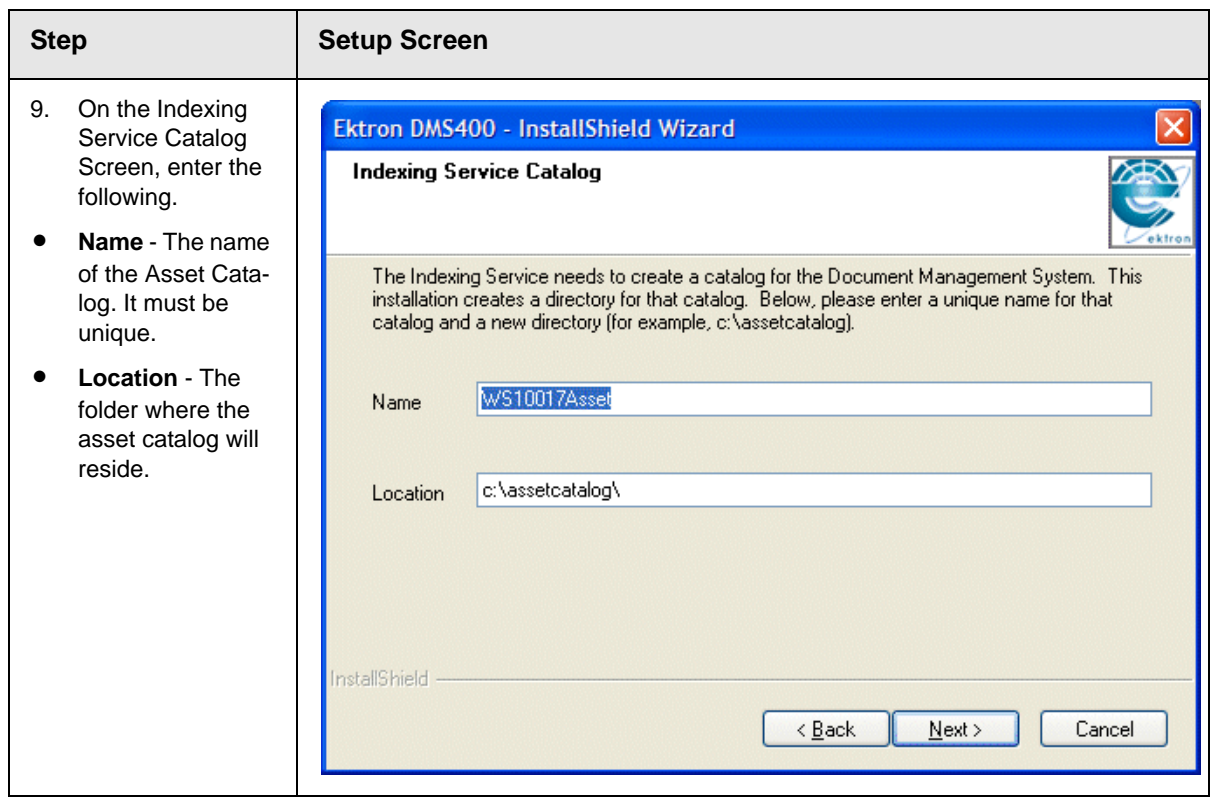

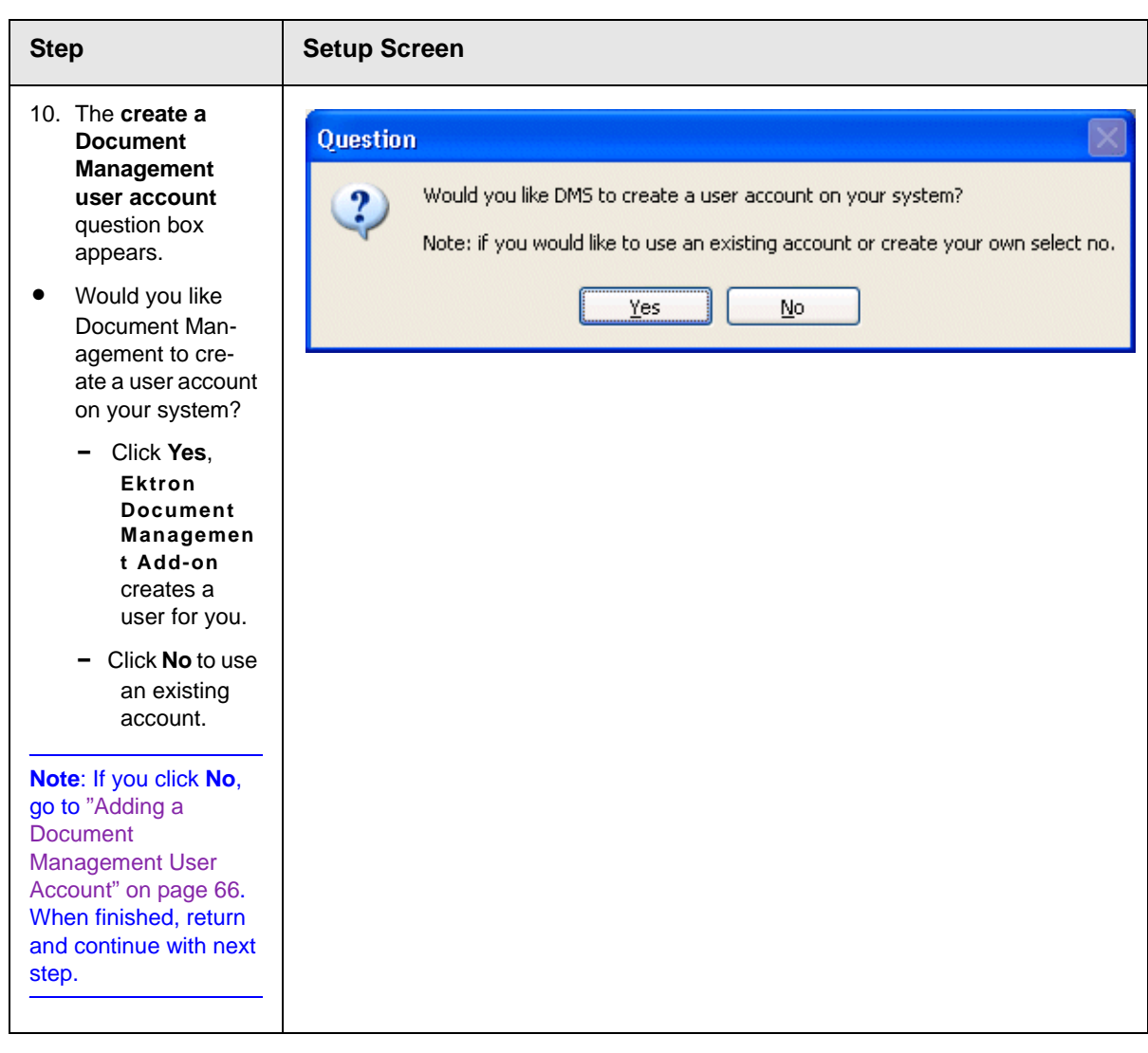

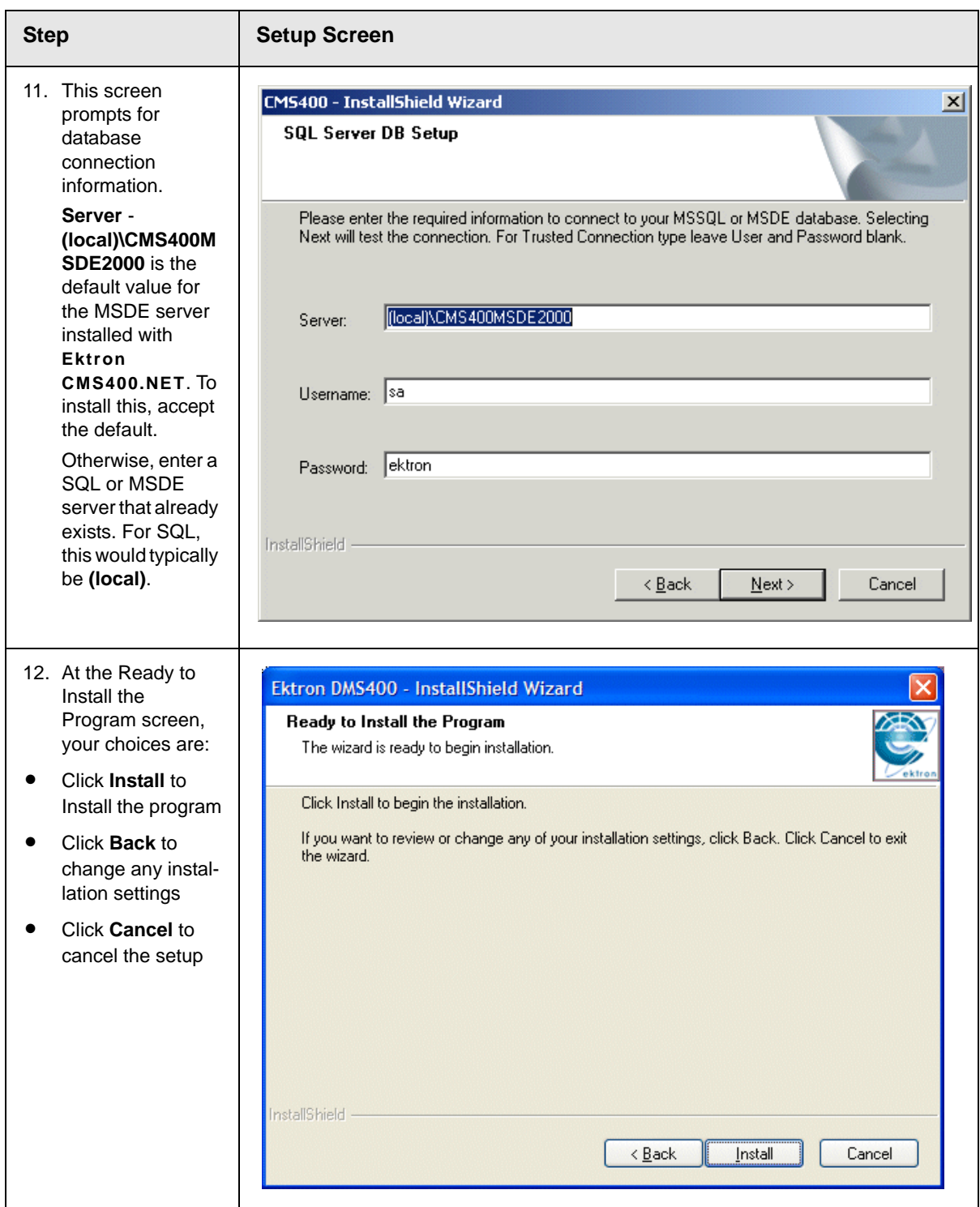

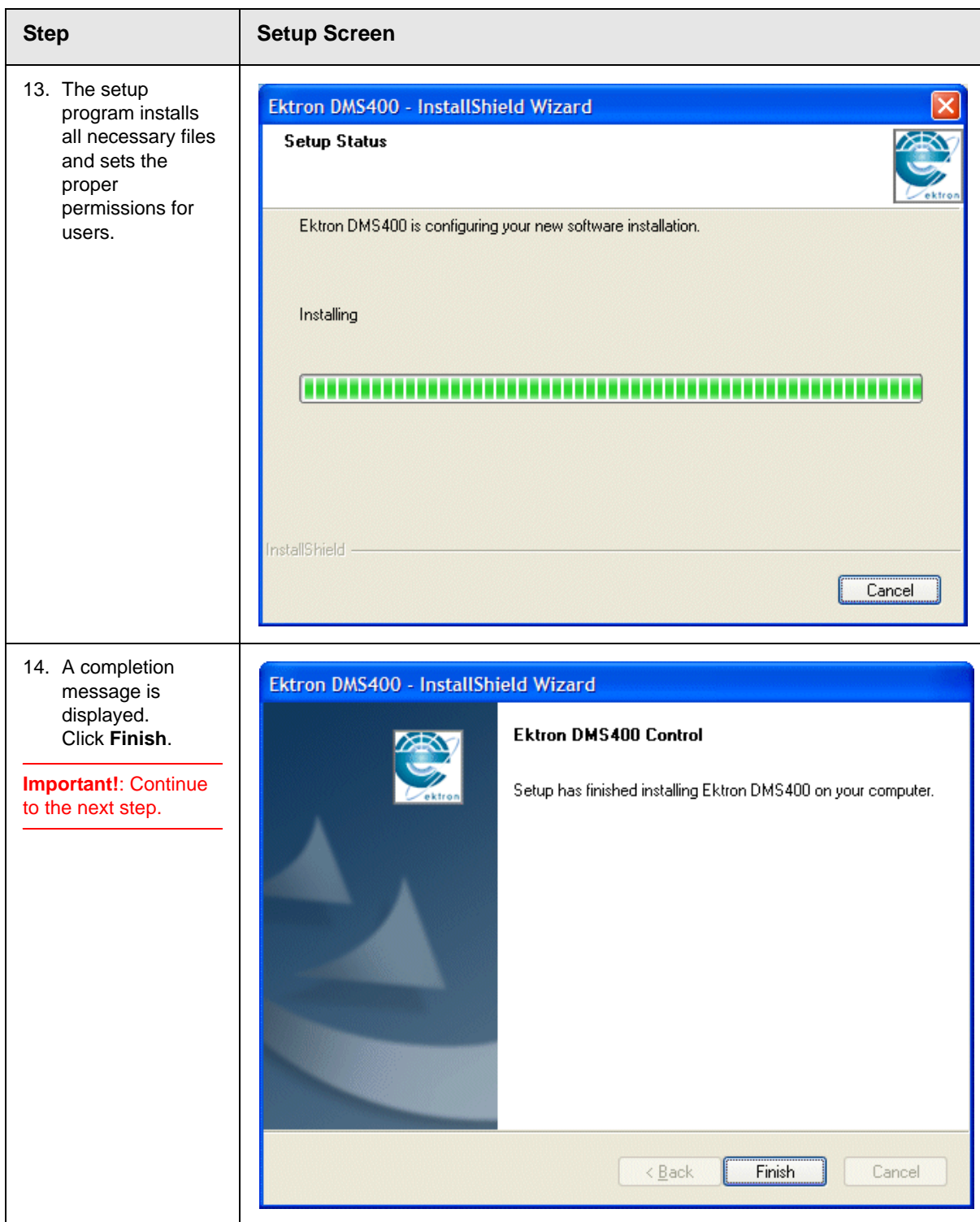
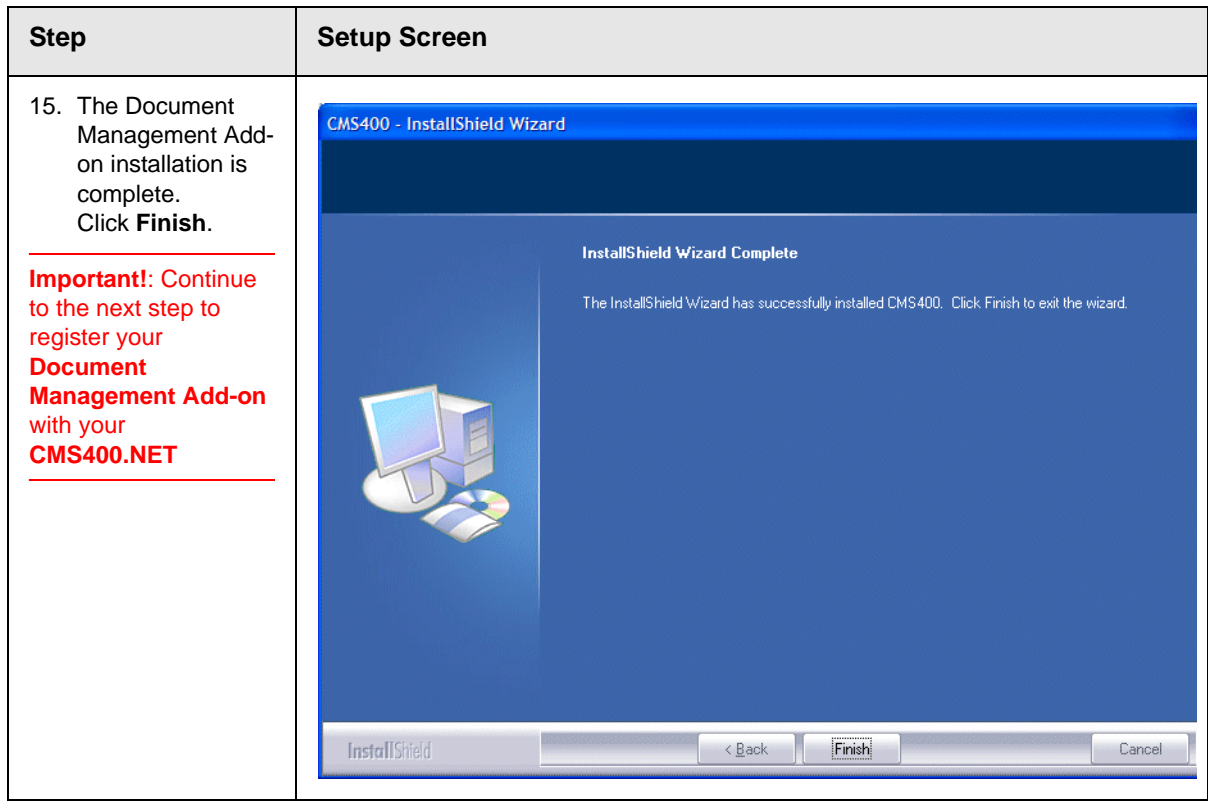

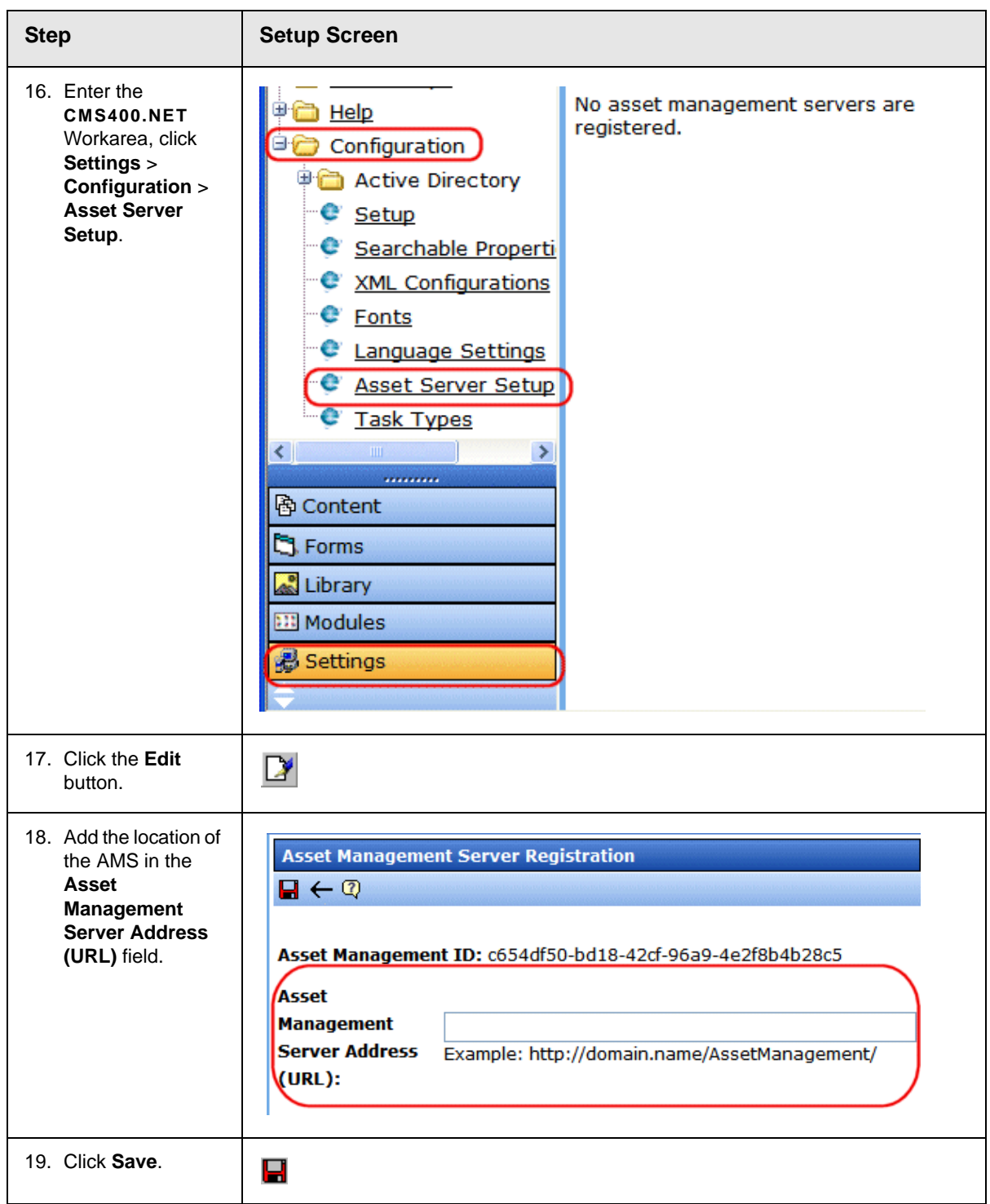

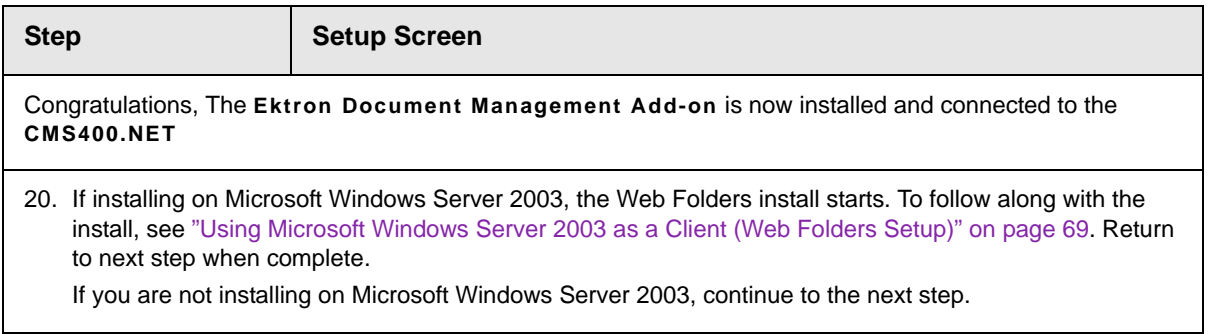

### **Adding a Document Management User Account**

The **Ektron Document Management Add-on** needs a user to set permission on that can communicate through basic authentication. You can have the installation add an account, select an existing account from your server or domain, or create a new one. If **Ektron Document Management Add-on** and **Ektron CMS400.NET** are installed on different systems, the account must be usable by both systems over the domain.

During the installation of **Ektron Document Management Add-on**, you have a choice to:

- **•** let the **Ektron Document Management Add-on** create a user account called EKT\_ASSET\_USER
- **•** create a new user account
- **•** use an existing user account

#### The user is authenticated to write to **C:\inetpub\wwwroot\dmdata**.

<span id="page-75-0"></span>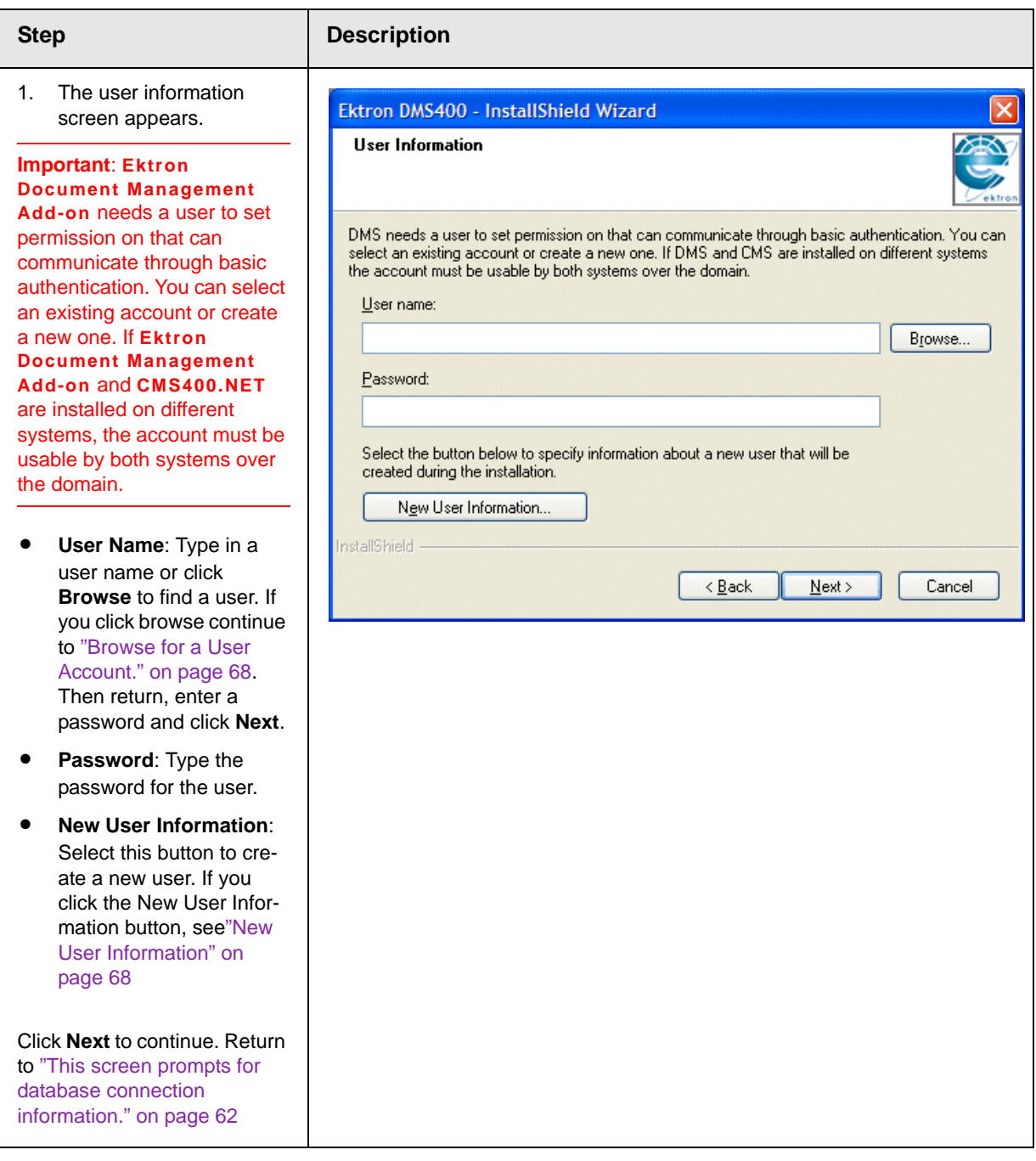

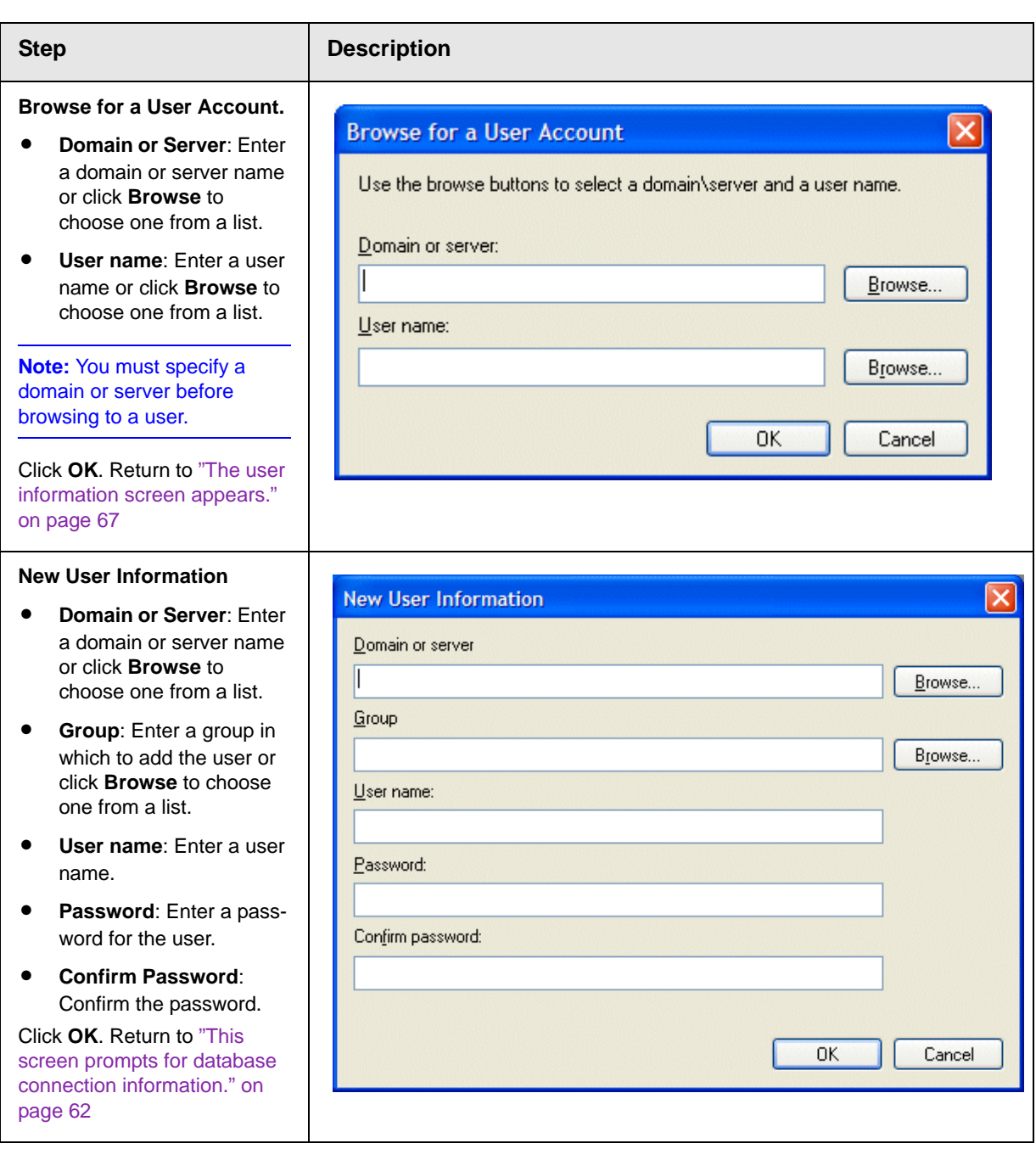

### <span id="page-77-0"></span>**Using Microsoft Windows Server 2003 as a Client (Web Folders Setup)**

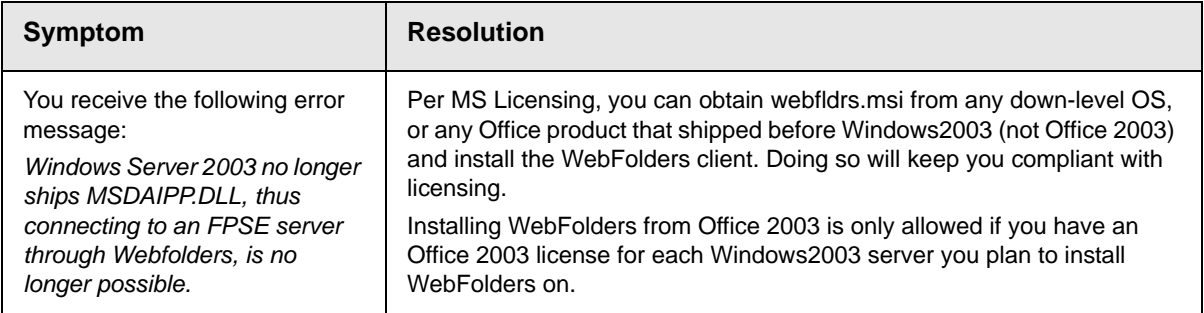

#### *Web Folders Setup for Microsoft Windows Server 2003*

**NOTE** You only need to run the Web Folders Setup if there is a problem during the install. The **Ektron Document Management Add-on** install performs the setup when needed.

> The MSDAIPP.DLL is no longer shipped with Microsoft Windows Server 2003, making communication with Web folders impossible. To correct this, **Ektron Document Management Add-on** setup runs the Web folder setup when it detects Microsoft Windows Server 2003.

> The following steps explains installing Web Folders. You will need to obtain a copy of the webfldrs.msi file.

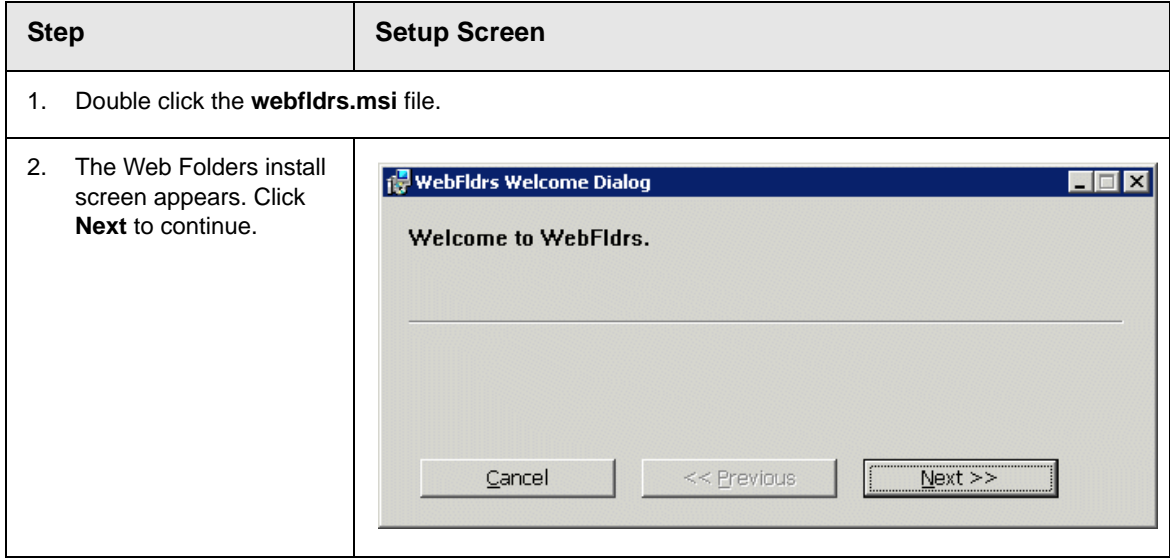

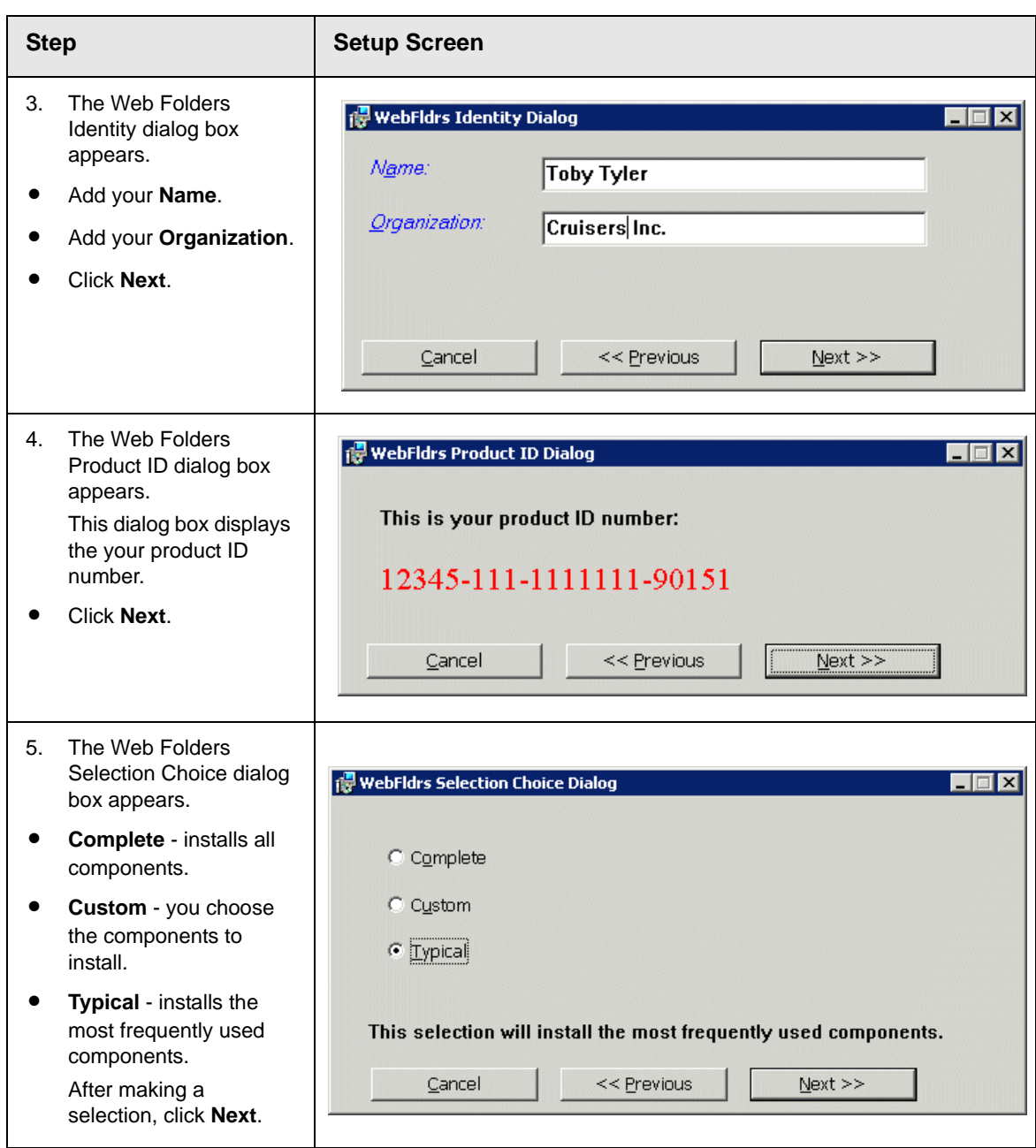

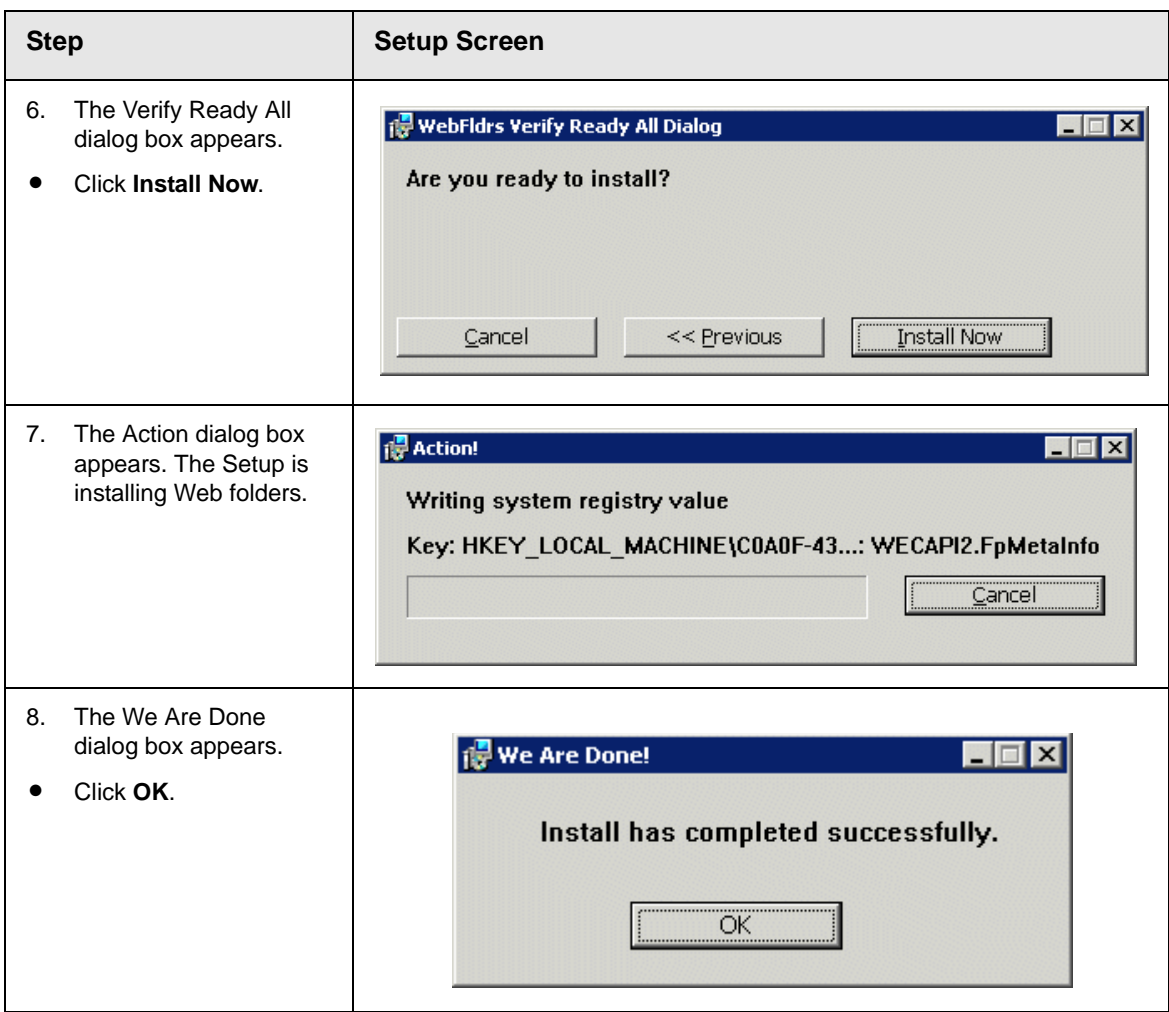

### <span id="page-79-0"></span>**Set Up a User for the CMS400 Database**

The installation automatically sets up user information based on the data collected during setup. However, if there is a problem creating the user, this section describes how to set up a user manually.

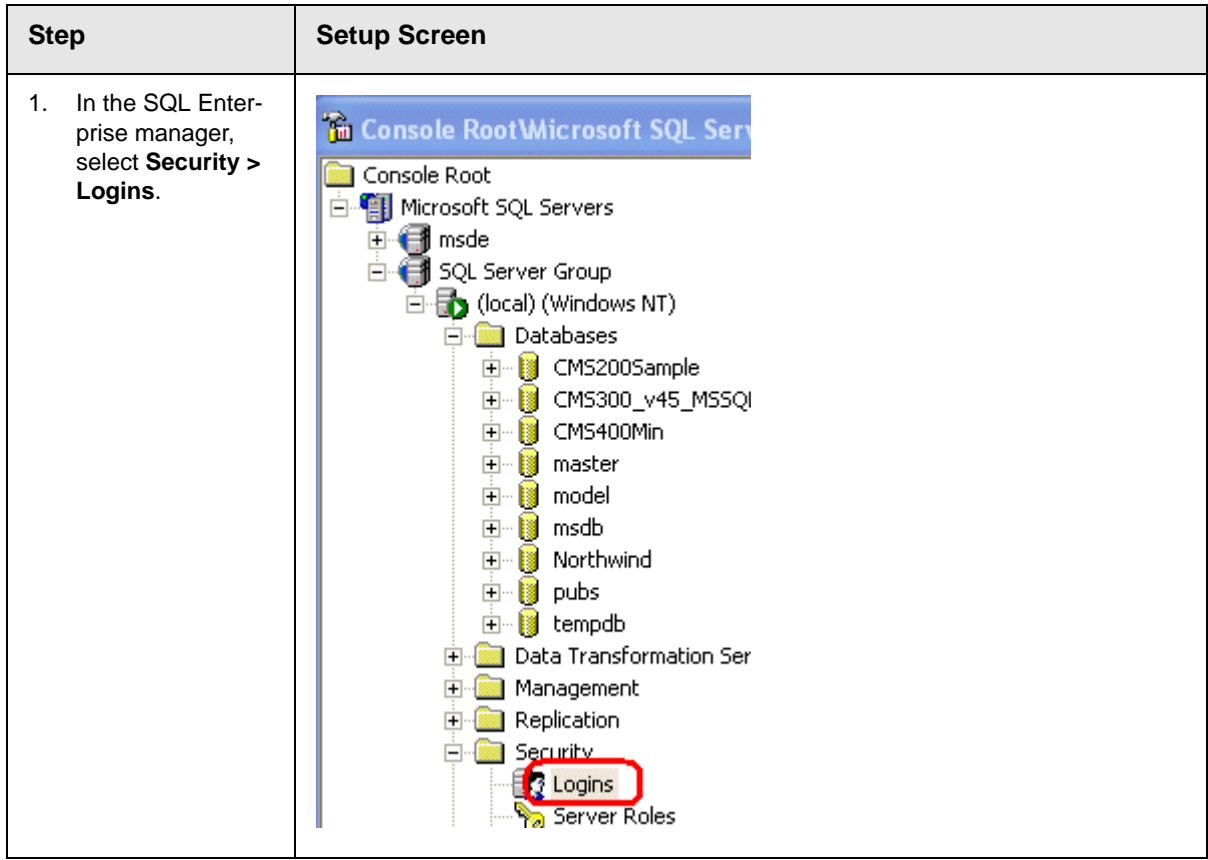

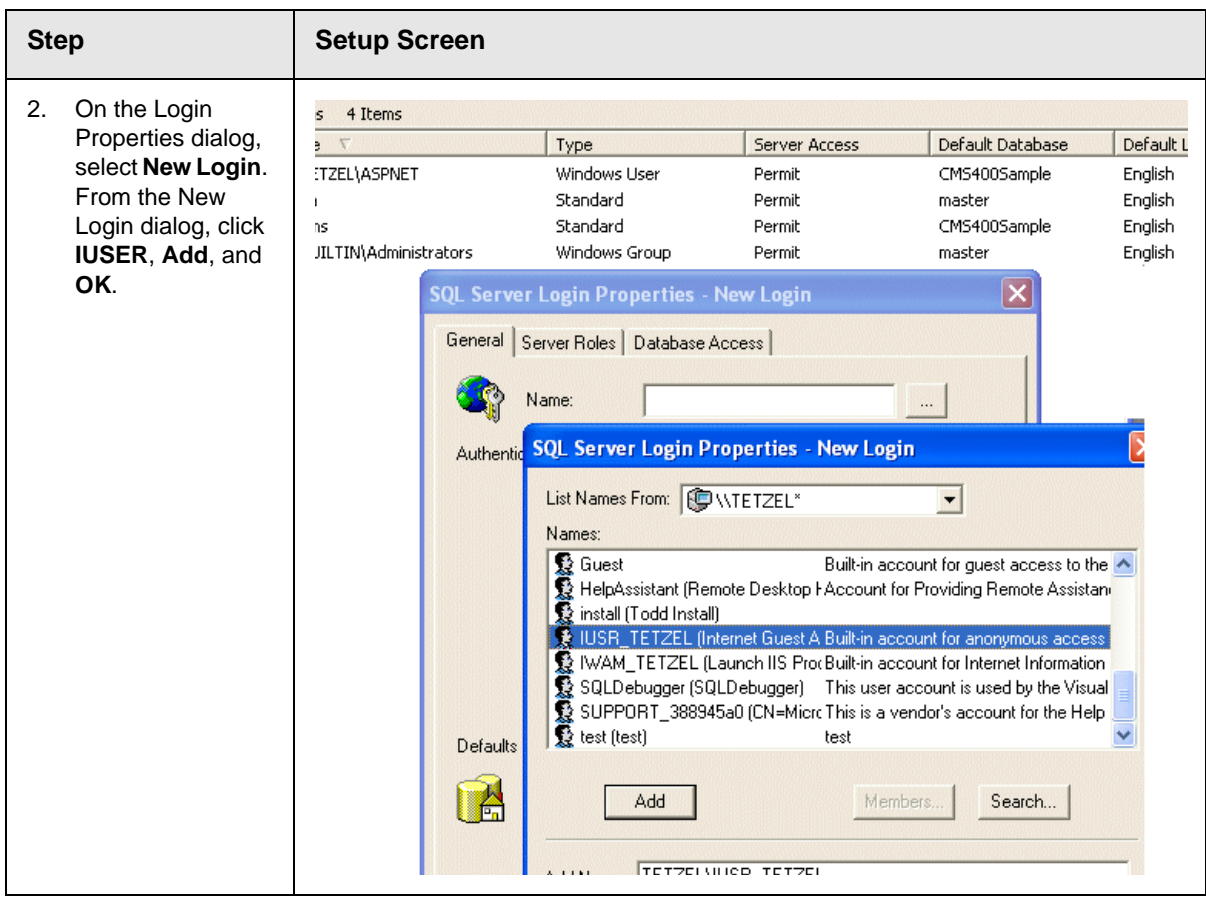

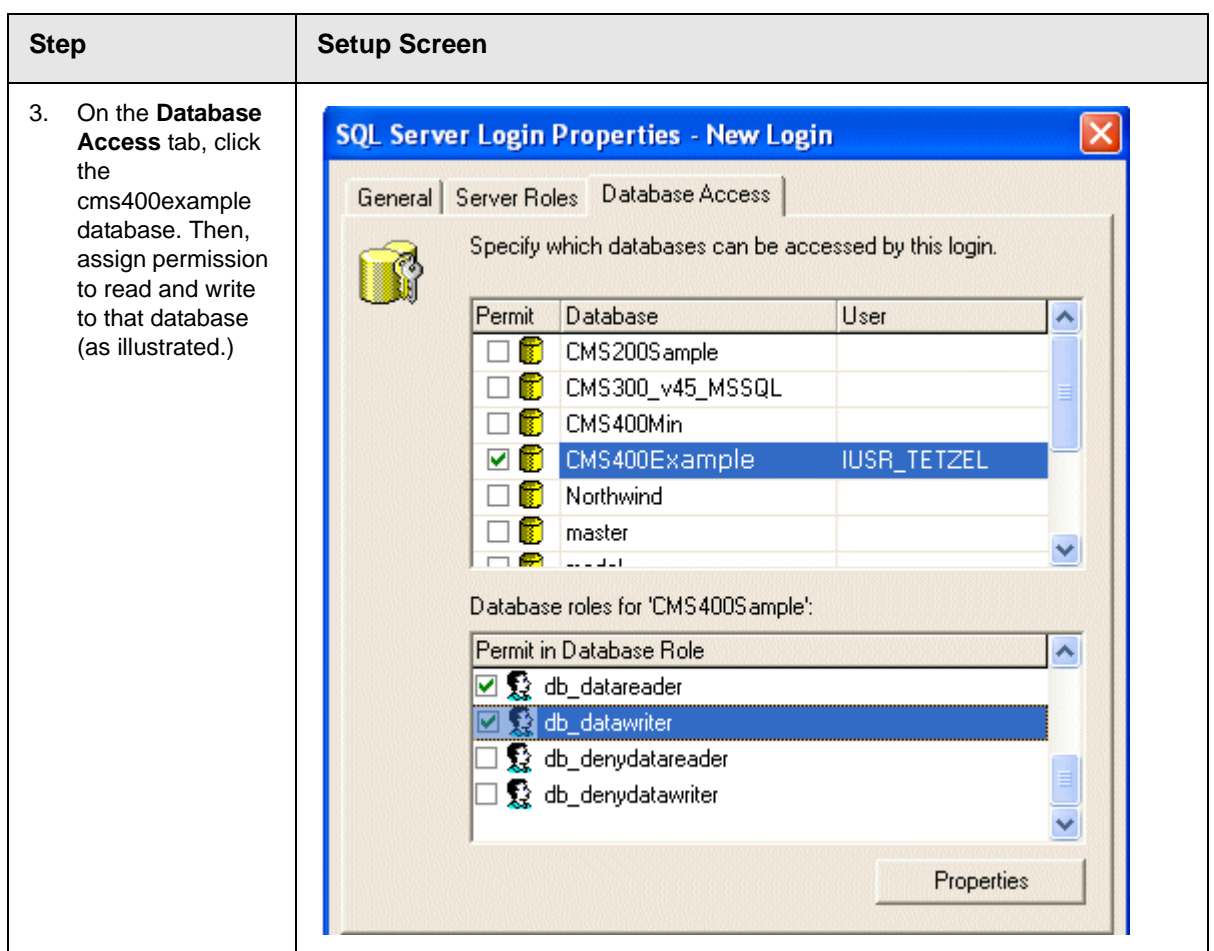

### **Possible Error Messages During Installation**

*Error*

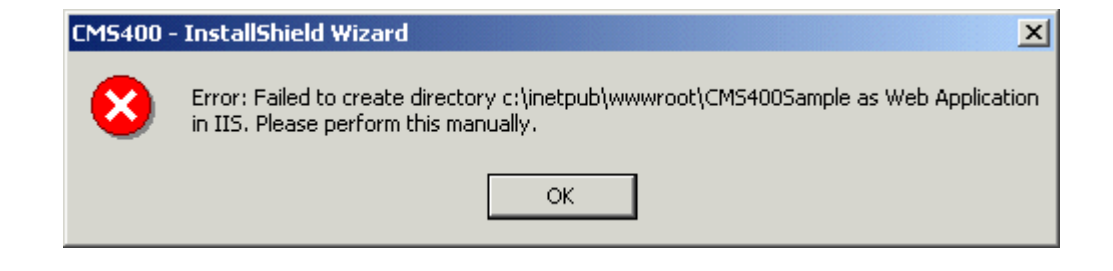

#### *Possible Causes and Solutions*

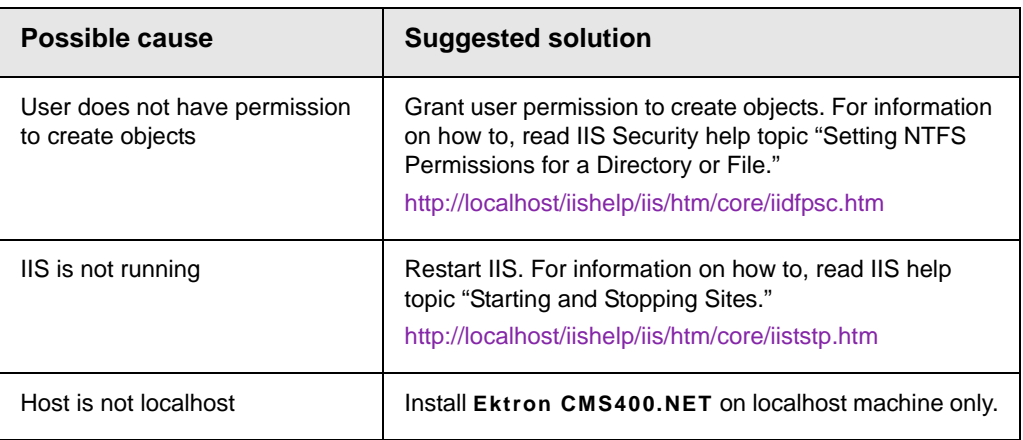

### Document Management Client Install

This section explains the steps to install the **Ektron Document Management Add-on** on client systems. The client setup needs to be performed on all client systems that connect to a server with **Ektron Document Management Add-on** installed on it.

If you have a large client base to deploy, you should use deployment software. A good Web site for deployment software information and links is [http://appdeploy.com/.](http://appdeploy.com/)

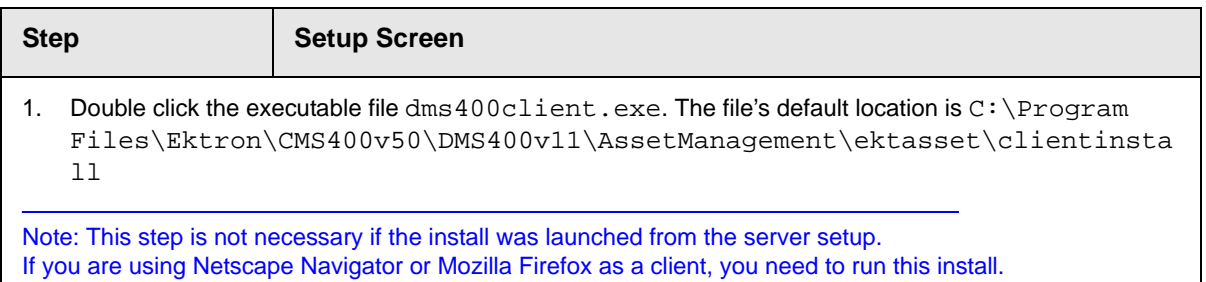

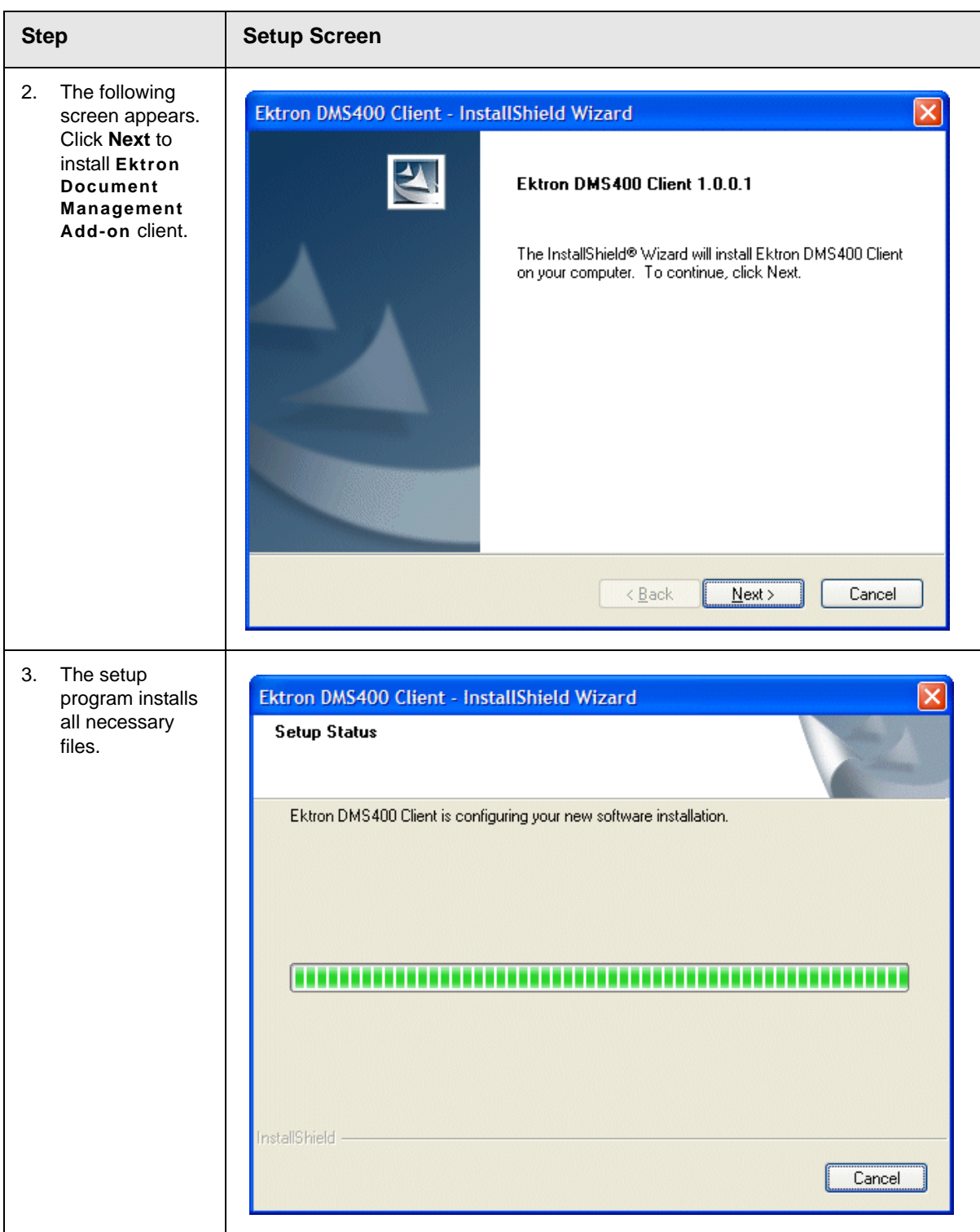

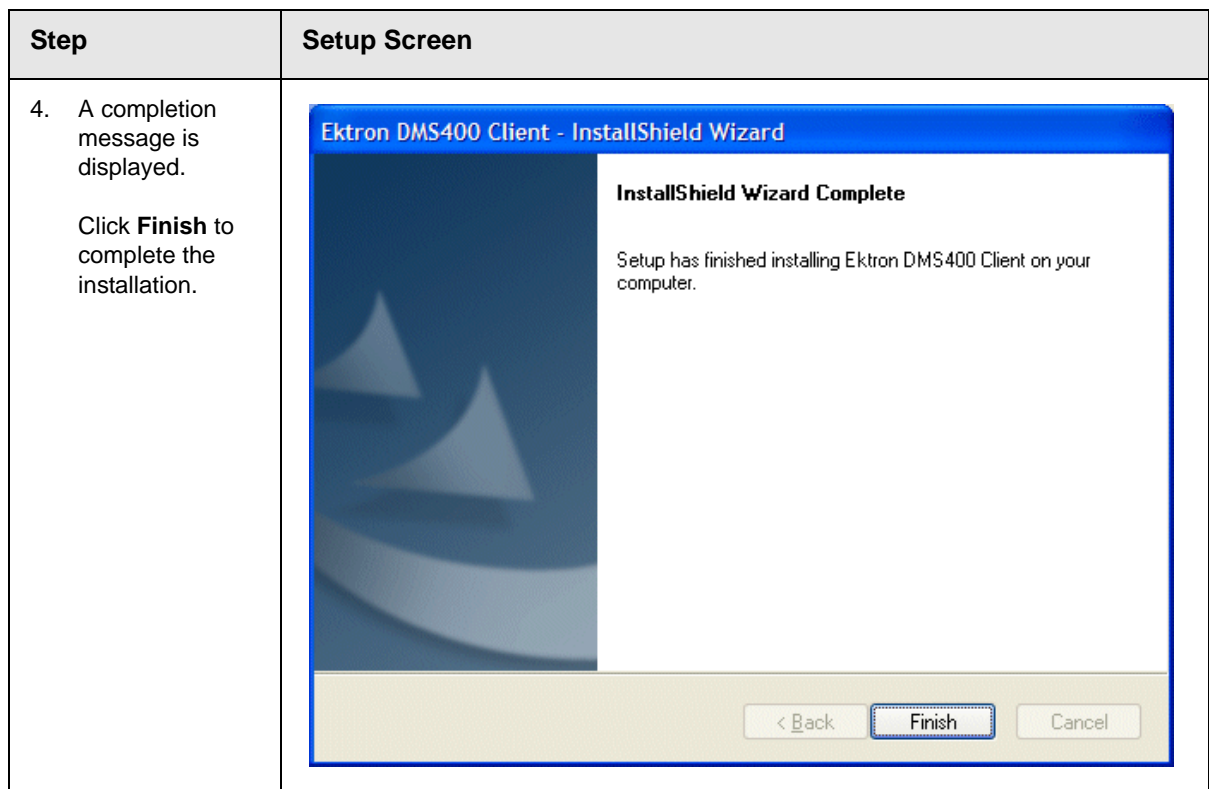

### Results of Installation

### **File Locations**

By default, the installation inserts files into two locations on the server:

- **•** C:\Program Files\Ektron\CMS400v50: sample and minimal databases, documentation, utilities, site setup files (for creating additional sites)
- **•** C:\Inetpub\wwwroot\CMS400Example: bin folder, Web Services, scripts, supporting files, uploaded files and images, graphics used in the application, CustomAPI (used to customize **Ektron CMS400.NET**), etc.

**NOTE** The bin folder stores Ektron CMS400.NET's binary executable files. The .NET environment automatically searches this folder when looking for dll files.

### **File Permissions**

During installation, the everyone group is given permission to create folders in the following directories:

- **•** C:\Inetpub\wwwroot\CMS400Example\uploadedfiles
- **•** C:\Inetpub\wwwroot\CMS400Example\uploadedimages

Ektron recommends setting up .NET user accounts to authorize users to add, edit, and delete folders in the installation folder,

C:\Inetpub\wwwroot\CMS400Example\.

### Changes to the CMS400 web.config File

**IMPORTANT!** If you perform a complete CMS400 and Document Management Add-on install, there are two web.config files that are created. One for the CMS400 located in / webroot/CMS400Example/ and one located in /webroot/CMS400Example/ AssetManagement/ for the Document Management Add-on. This section refers to the CMS400 web.config file.

*See Also:* ["Managing the web.config File" on page 90](#page-98-0)

After you install **Ektron CMS400.NET**, the web.config file is updated as follows.

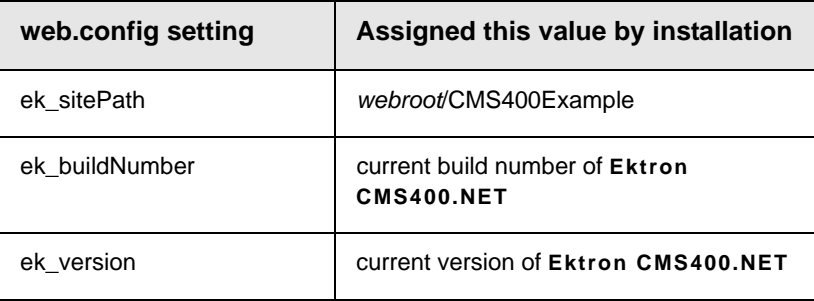

After you run the database setup utility, the web.config file is updated as follows.

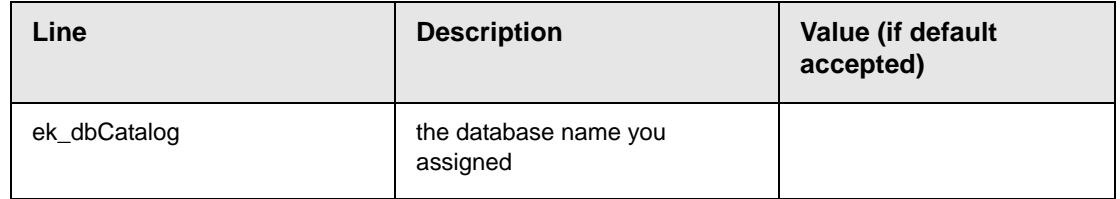

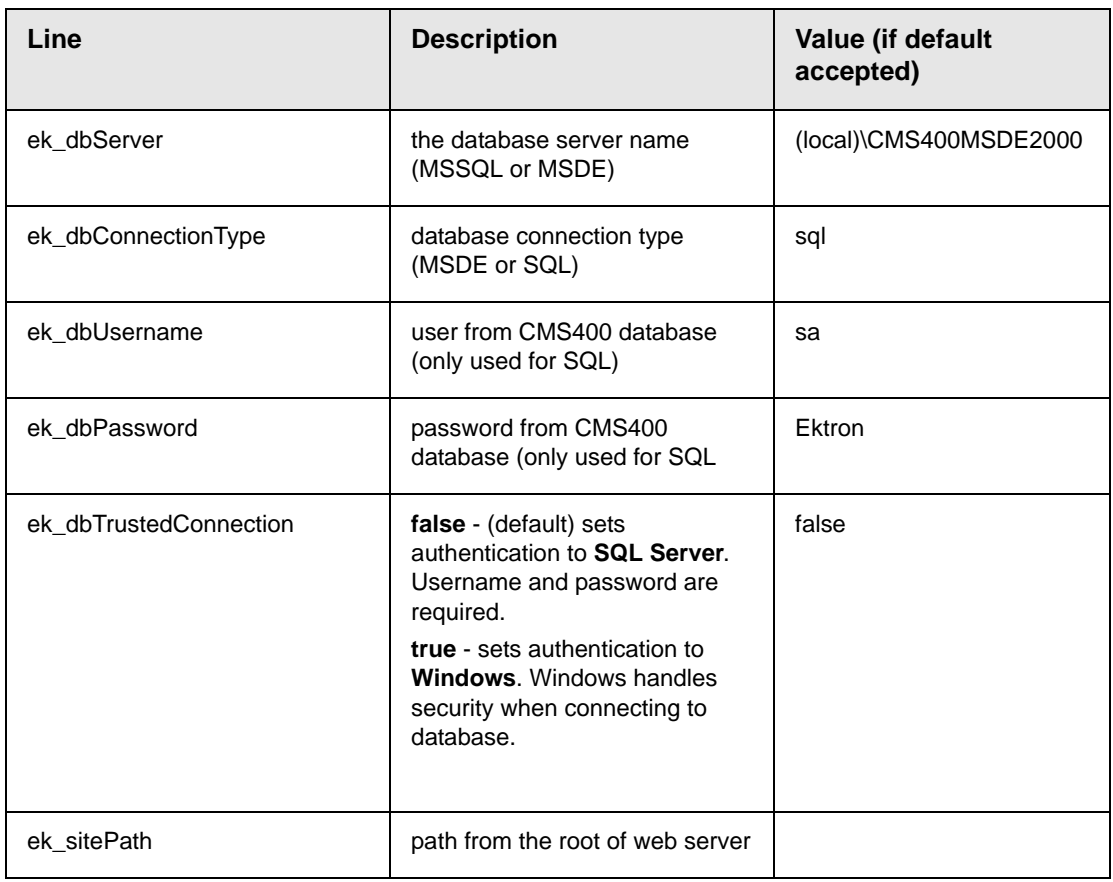

### After Installation

Ektron strongly recommends configuring a secure socket layer (SSL), especially if you are using Active Directory Integration. SSL encrypts passwords that are otherwise sent as clear text to the Ektron CMS400.NET server. See ["Configuring SSL" on page 105](#page-113-0) for more information.

## Setting Up an Additional Site

After installing **Ektron CMS400.NET**, it is easy to create another site. While creating the new site, you can create a sample or minimal site and database. To create a site for your content, you would typically install a minimal site and database, then create your Web page templates. Later, you can add users and content.

To set up an additional site, follow these steps.

- **•** ["Step 1: Set up New Site" on page 80](#page-88-0)
- **•** ["Step 2: Set up New Database" on page 80](#page-88-1)
- **•** ["Step 3: Create Project in Visual Studio.NET" on page 81](#page-89-0)

#### <span id="page-88-0"></span>**Step 1: Set up New Site**

- 1. Create a new folder in the Web root folder to contain the site files.
- 2. From the Windows Start menu, follow this path:

#### **Start > Programs > Ektron > CMS400 > Utilities > SiteSetup**

3. Follow the steps for creating a new site, as described in ["Setting up a Site" on page 47](#page-55-0). When prompted to select a folder to which you want to install the files, choose the folder you created in Step 1.

#### <span id="page-88-1"></span>**Step 2: Set up New Database**

After installing an **Ektron CMS400.NET** site, it is easy to create a new, starter database. You can create either a sample or minimal database. If you want to create a database for your content, you typically install a minimal database.

To set up a database, follow these steps.

1. From the Windows Start menu, follow this path:

**Start > Programs > Ektron > CMS400 > Utilities > SiteSetup**

2. On the first screen that appears, choose **Database Setup only**.

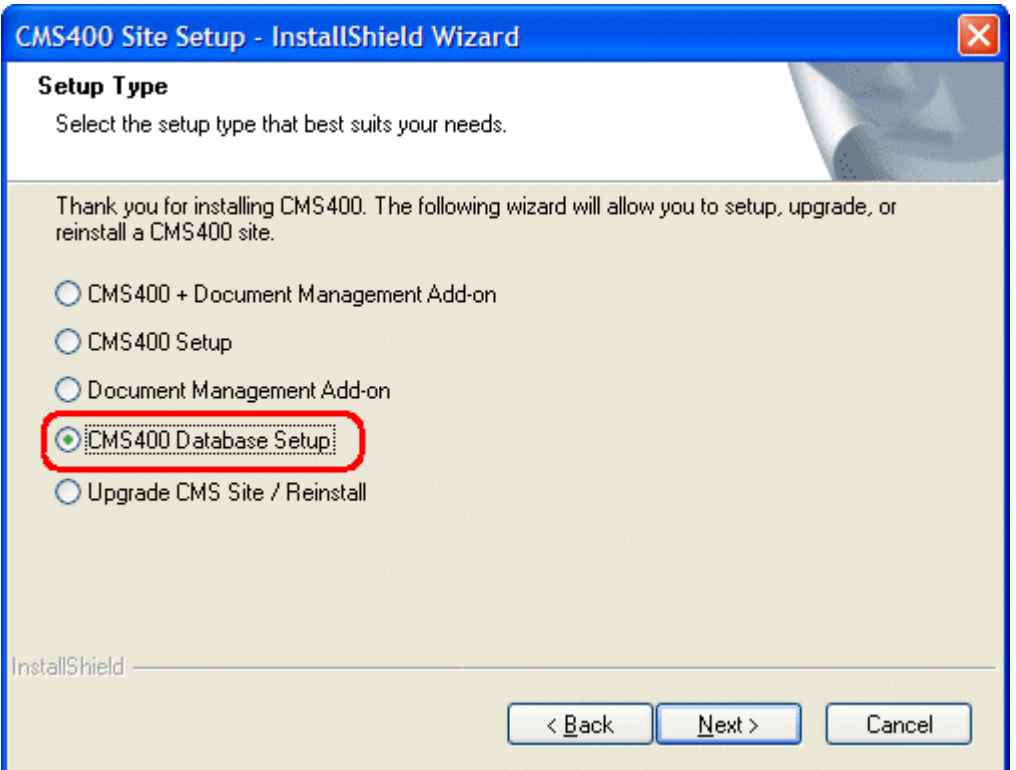

3. Follow the steps for creating a new database, as described in ["Setting up a Database" on page 51](#page-59-0). Be sure to assign the database a name other then the default. Also, when asked to enter a SQL or MSDE server, enter the server name or IP address.

**WARNING!** Do *not* use the instance name (CMS400MSDE2000) -- it will cause an error.

### <span id="page-89-0"></span>**Step 3: Create Project in Visual Studio.NET**

To work with the new site in Visual Studio.NET, you need to create a new project for it. To do that, follow these steps.

- 1. Navigate to the folder of the new site you created.
- 2. Double click **Ektron CMS400.NET**'s solution file. If you are using the minimal database, the file is  $\text{cm}$  showin.sln. If you are using the sample database, the file is  $\text{CMS400Example}.$ sln.

At this point, you can build the project and log in. If you cannot log in because you have not set up the license key, you can use the builtin account: the username is builtin and password is builtin.

**WARNING!** You should only use the builtin account temporarily. As soon as possible, you should insert the license key and log in under a user name assigned in Ektron CMS400.NET.

> To learn about creating templates and using server controls, see the **Ektron CMS400.NET** Developer's Manual section "Ektron CMS400.NET Server Controls."

### Moving a Site to Another Directory or Server

Use this procedure to move an **Ektron CMS400.NET** Web site to a new folder or even a different server. For example, you complete work on a site that resides on a development server and want to move it to a production server.

Within this documentation, the original site's folder is referred to as the *source* directory, and the new site's folder is called the *destination* directory. The directories can reside on the same server or different ones.

Moving the site consists of the following major steps. Each step is described below.

- **•** ["Step1: Set up an IIS Site on the Destination Server" on](#page-91-0)  [page 83](#page-91-0)
- **•** ["Step 2: Copy Files to Destination Directory" on page 83](#page-91-1)
- **•** ["Step 3: Set Security on New Folders" on page 84](#page-92-1)
- **•** ["Step 4: Make the New Directory an IIS Application" on page 84](#page-92-0)
- **•** ["Step 5: Back up the Database" on page 85](#page-93-0)
- **•** ["Step 6: Create a New Database" on page 86](#page-94-0)
- **•** ["Step 7: Restore the Database" on page 87](#page-95-0)
- **•** ["Step 8: Set Security on the Copied Database" on page 89](#page-97-0)
- **•** ["Step 9: Update web.config on the Destination Site" on page 89](#page-97-1)

#### <span id="page-91-0"></span>**Step1: Set up an IIS Site on the Destination Server**

**NOTE** This procedure assumes your Web server runs Windows 2003 server.

- 1. On the destination server, go to **Start** > **Control Panel** > **Performance and Maintenance** > **Administrative Tools** > **Internet Information Services**.
- 2. Click the plus sign (+) next to the computer's name so that you can see the Web Sites folder.
- 3. Right click the Web Sites folder and select **New Web Site**.
- 4. The Web Site Creation wizard appears and walks you through the steps of creating a new Web site.
- 5. At the **TCP Port** field, make sure the IP address/host header/ port combination do not conflict with an existing Web site. For example, if the destination server already publishes a Web site on IP address 172.23.23.231 with host header dev.example.com on port 80, your new site could use the same settings on port 81. The new site is accessible through  $h_{\text{ttp}}$ :// dev.example.com:81/.
- 6. When prompted for the path to the new site, create a new folder for the site in the destination server's file system.
- 7. When prompted to assign permissions to the new folder, assign **read**, **write** and **run scripts** permissions.

#### <span id="page-91-1"></span>**Step 2: Copy Files to Destination Directory**

1. In the Web root of the destination directory, create a folder with the same name as the folder in the source directory.

**NOTE** You do this in order to set the destination site on the same URL path as the source site on the source server. For example, if you the source site's login page is http://localhost/MySite/login.aspx and you're moving it to dev.example.com port 81, place the destination site at http:// dev.example.com:81/MySite/login.aspx. It is important for both sites to use the same URL path because **Ektron CMS400.NET** uses "root relative" pathing in links to pages and images. This means that any managed content item can be displayed on any page in the Web site. Since the path may be embedded in hyperlinks and image paths, changing the URL path on the destination server may cause problems.

2. Copy all files in the source directory to the destination directory.

### <span id="page-92-1"></span>**Step 3: Set Security on New Folders**

This procedure lets **Ektron CMS400.NET** users upload files to the library.

- 1. Within IIS manager, navigate to the folder created in ["Step 2:](#page-88-1)  [Set up New Database" on page 80.](#page-88-1)
- 2. For the uploadedfiles and uploadedimages directories, right click on the folder and choose **Properties**. On the **Directory** tab of the Properties dialog, ensure that the **Write** attribute is checked.
- 3. Exit IIS manager.
- 4. Open Windows Explorer.
- 5. Navigate to new Web site's folder.
- 6. Right click the uploadedfiles directory, and choose **Properties**.
- 7. On the **General** tab of the properties dialog, ensure the Read-Only attribute is not checked.
- 8. On the **Security** tab of the properties dialog, ensure that the IIS anonymous user (usually named "IUSR\_COMPUTERNAME") has Write permission.
- 9. Right click the uploadedimages directory, and choose **Properties**.
- 10. Repeat steps 7 and 8 for the uploadedimages directory.

### <span id="page-92-0"></span>**Step 4: Make the New Directory an IIS Application**

- 1. Within IIS manager, right mouse click the folder created in ["Step 2: Set up New Database" on page 80.](#page-88-1)
- 2. Select **Properties**.
- 3. In the **Application Settings** area, click **Create**.

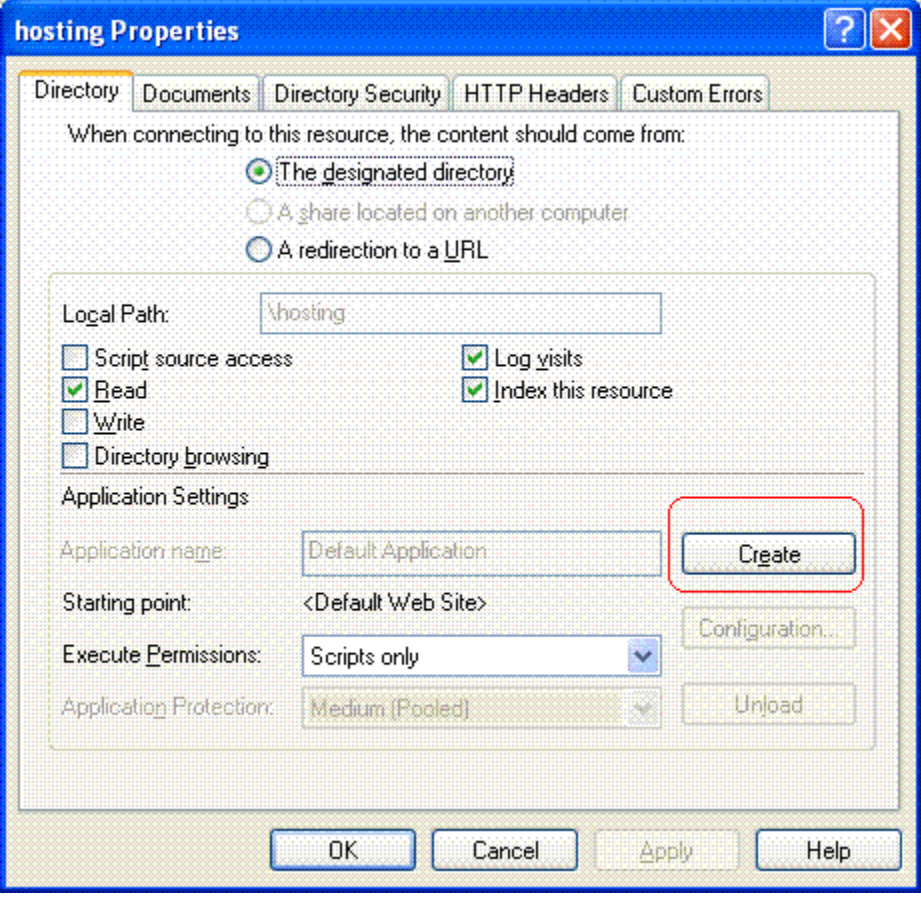

4. Click **OK**.

### <span id="page-93-0"></span>**Step 5: Back up the Database**

**WARNING!** Do not use SQL Server Data Transformation Services to move the database. This feature is not compatible with Ektron CMS400.NET.

> Ektron recommends backing up the database in the source folder then restoring the database backup to the destination folder. This procedure is described below.

- 1. In the **Ektron CMS400.NET** source folder, open the web.config file and verify the name of the database. The database name appears after key="ek dbCatalog" value= .
- 2. On the source server, open SQL Enterprise Manager and navigate to the database you identified in Step 1.
- 3. Right mouse click the database then select **All tasks > Backup database**.
- 4. Select a destination file name by clicking the **Add** button in the Destination area of the SQL Server Backup screen.

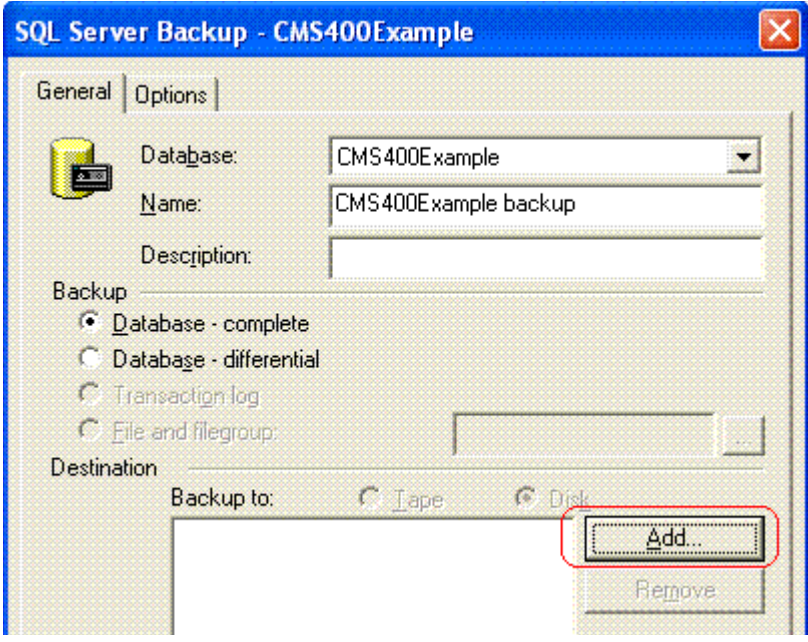

#### <span id="page-94-0"></span>**Step 6: Create a New Database**

- 1. On the Destination server, open SQL Enterprise Manager.
- 2. Expand the display until you see the Databases folder.
- 3. Right click the Databases folder.
- 4. Choose **New Database...**.
- 5. Assign a name to the database.
- 6. The remaining options can remain as defaults, or you can be edit them as needed.

### <span id="page-95-0"></span>**Step 7: Restore the Database**

Restore the database to the new destination folder. To do this, follow these steps.

- 1. Right click the database you created in ["Step 6: Create a New](#page-94-0)  [Database" on page 86.](#page-94-0)
- 2. Select **All Tasks** > **Restore database**.

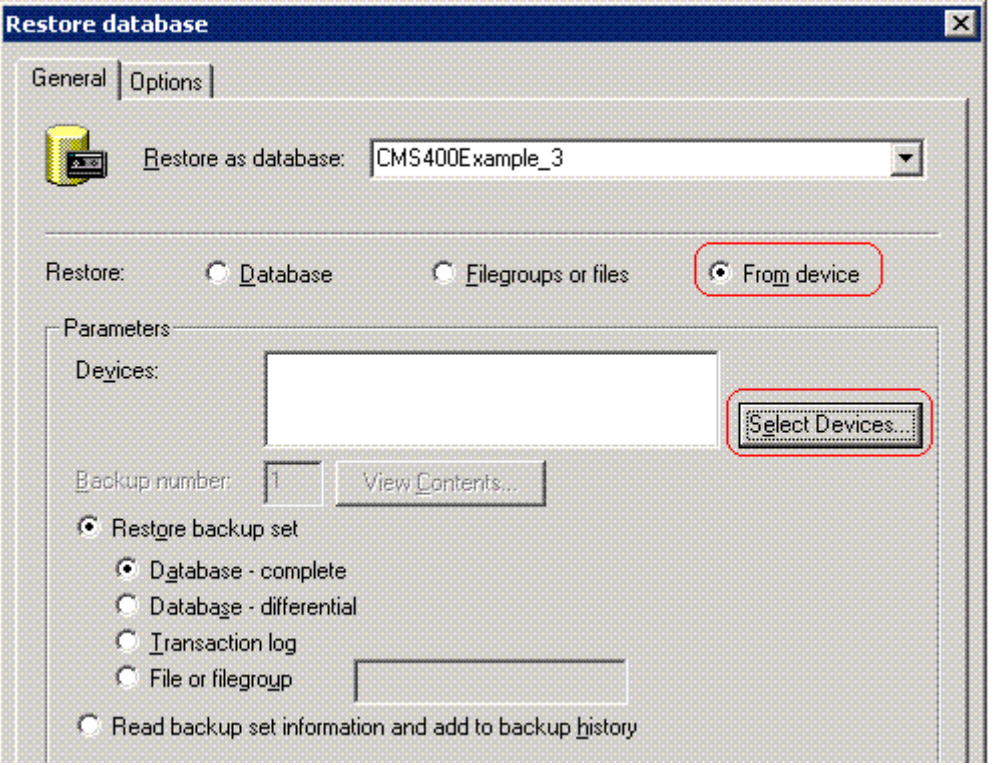

- 3. In the **Restore as database** field, verify that the database you created in Step 6 appears.
- 4. In the **Restore** section, click **From device** (circled above).
- 5. Click the **Select Devices** button (circled above).
- 6. The Choose Restore Devices screen appears. Click the **Add** button (circled below).

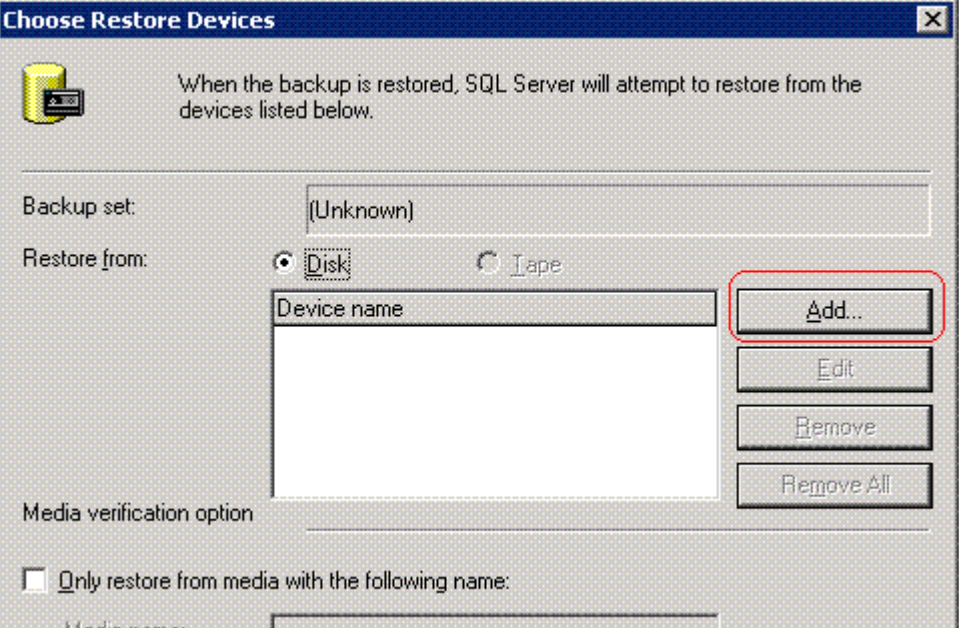

7. On the Choose Restore Destination screen (below), select **File name** and navigate to the backup file you copied to the destination folder.

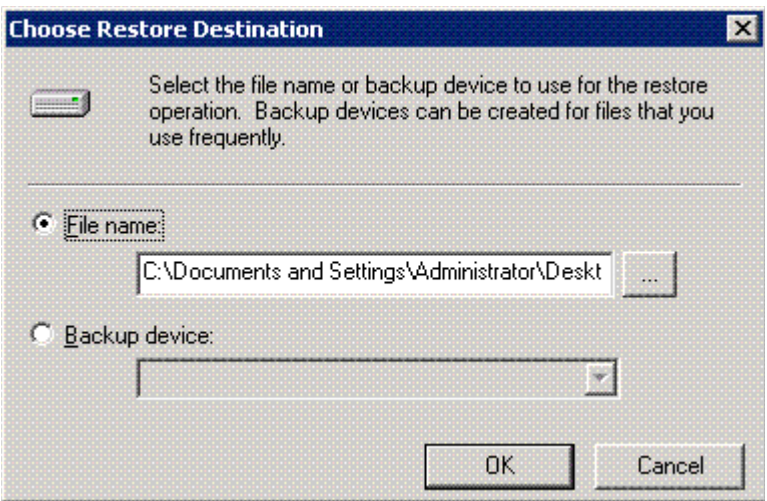

8. Press **OK** three times. SQL copies the data to the database you created in ["Step 6: Create a New Database" on page 86](#page-94-0).

### <span id="page-97-0"></span>**Step 8: Set Security on the Copied Database**

- 1. This procedure is described in ["Set Up a User for the CMS400](#page-79-0)  [Database" on page 71.](#page-79-0) Do this for the following users.
- **•** IUSER
- **•** ASPNET User

### <span id="page-97-1"></span>**Step 9: Update web.config on the Destination Site**

- 1. Within the destination site folder, open the web.config file.
- 2. Modify the following values as needed.

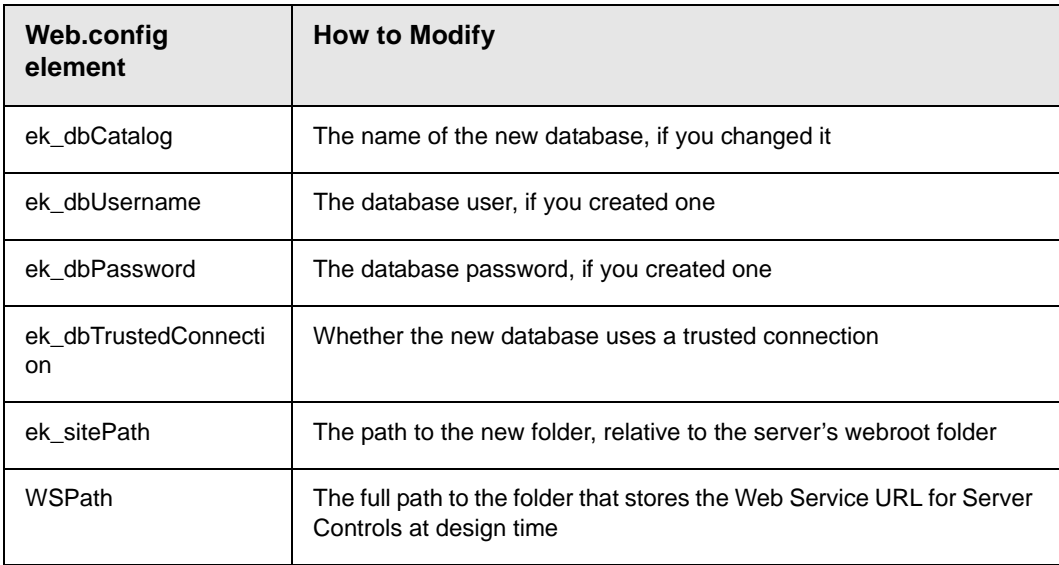

# <span id="page-98-0"></span>**Managing the web.config File**

**Ektron CMS400.NET**'s web.config file lets you control many key functions of the content management system. When you install **Ektron CMS400.NET, web.config is placed into webroot/** CMS400Example.

This section explains the settings in the web.config file.

**NOTE** In CMS300 and CMS200, most web.config settings were handled in the setup.*xxx* file.

> If your server is currently running another .NET application, you must merge that web.config file with this one.

Note that all **Ektron CMS400.NET** settings begin with ek\_ and reside within the <appSettings> tags of the web.config file. This prefix distinguishes **Ektron CMS400.NET**'s tags from others.

### Settings in the web.config File

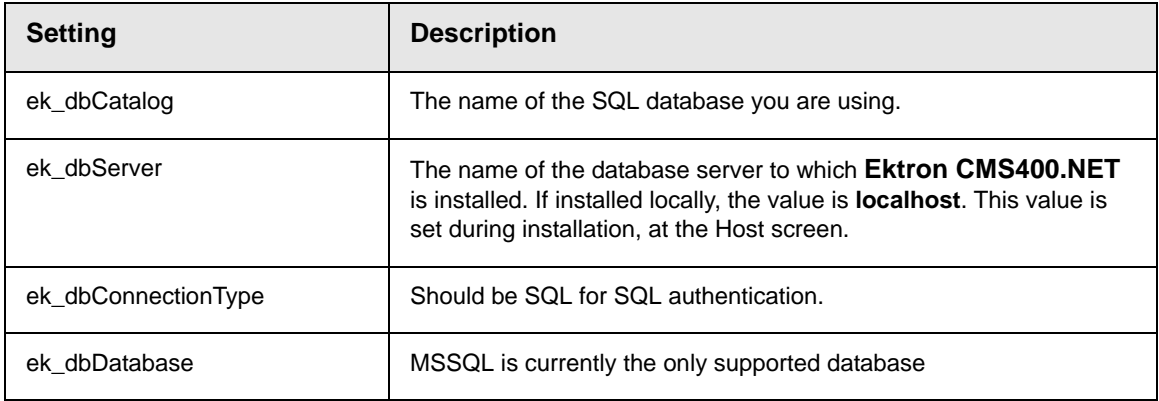

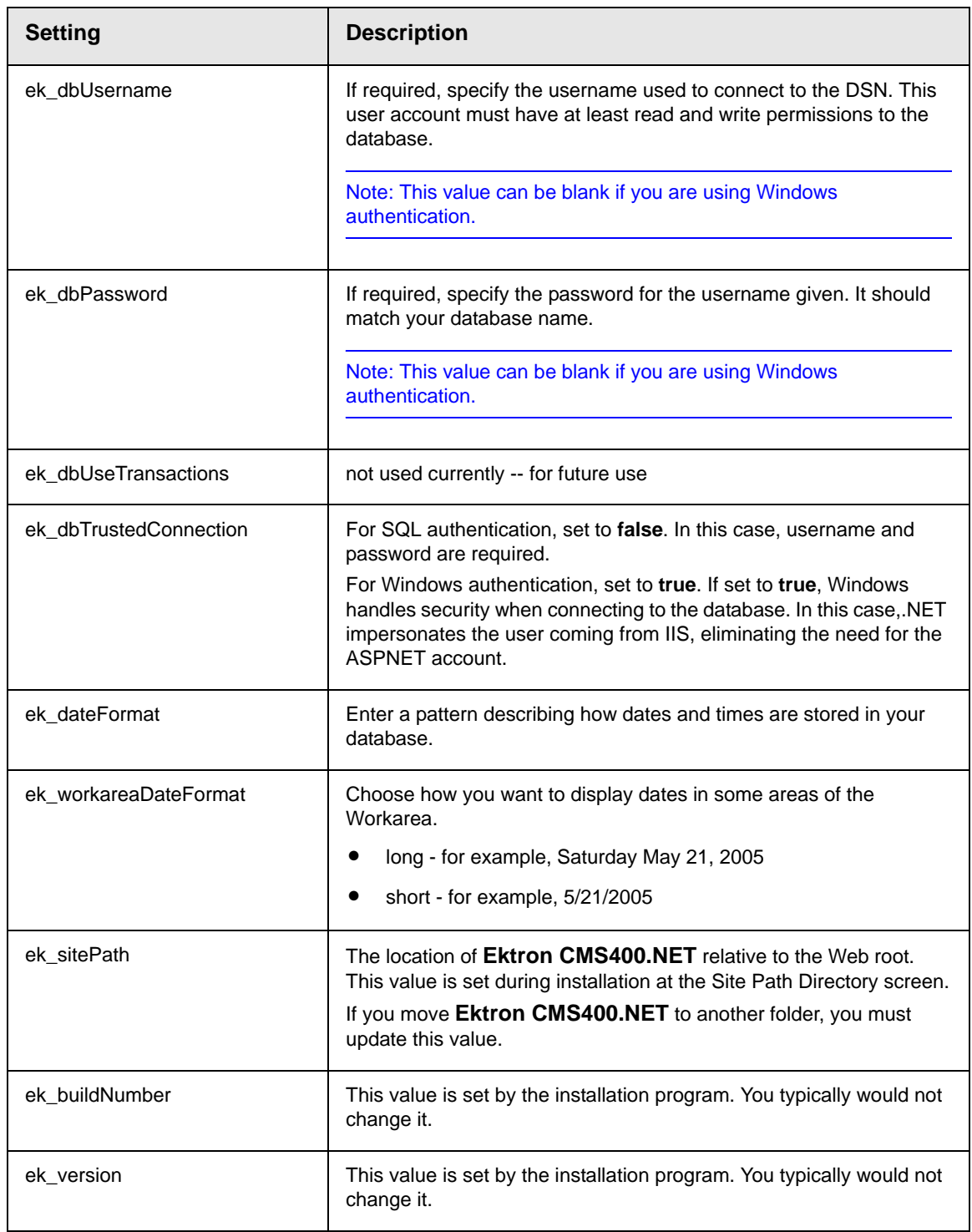

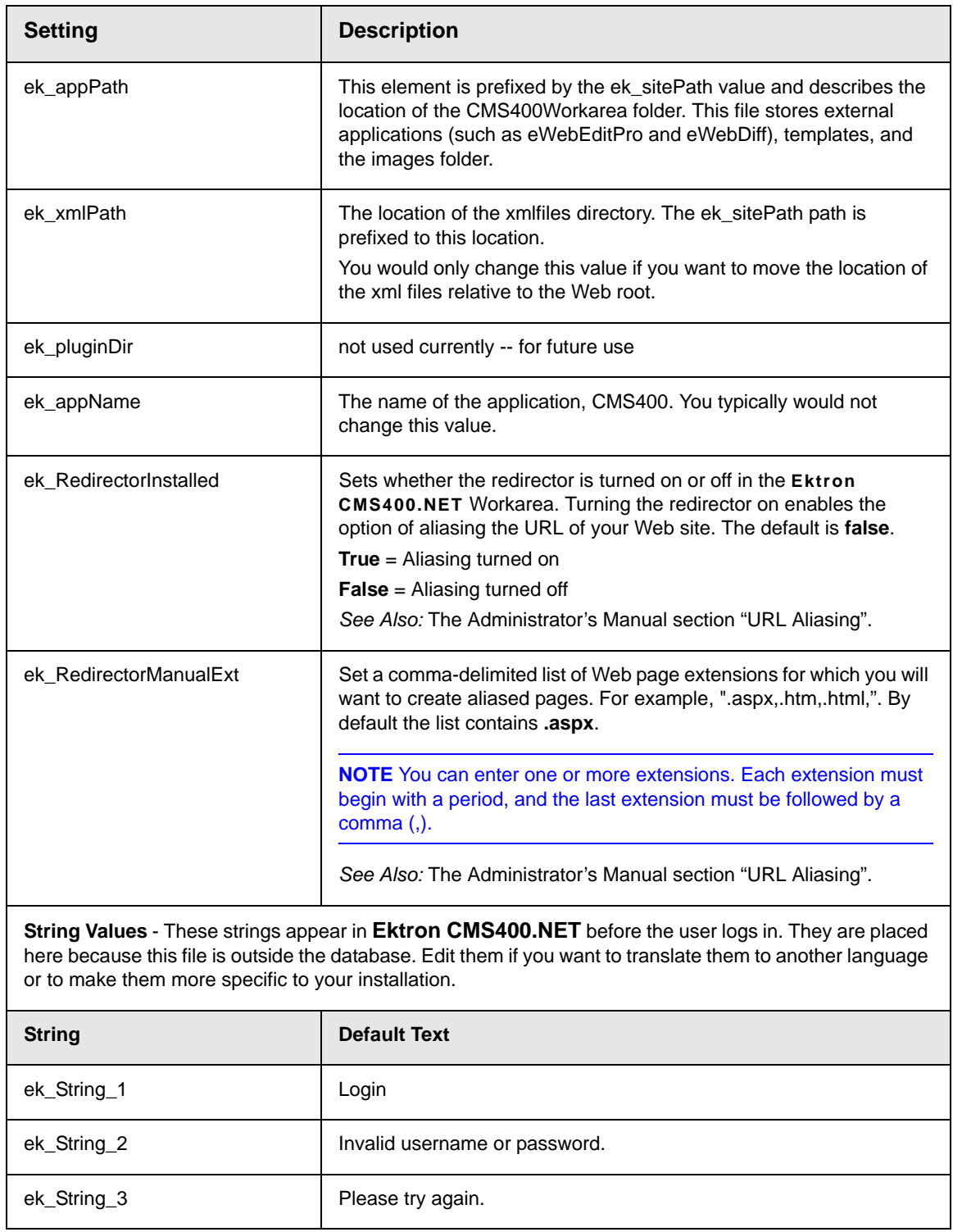

<span id="page-101-0"></span>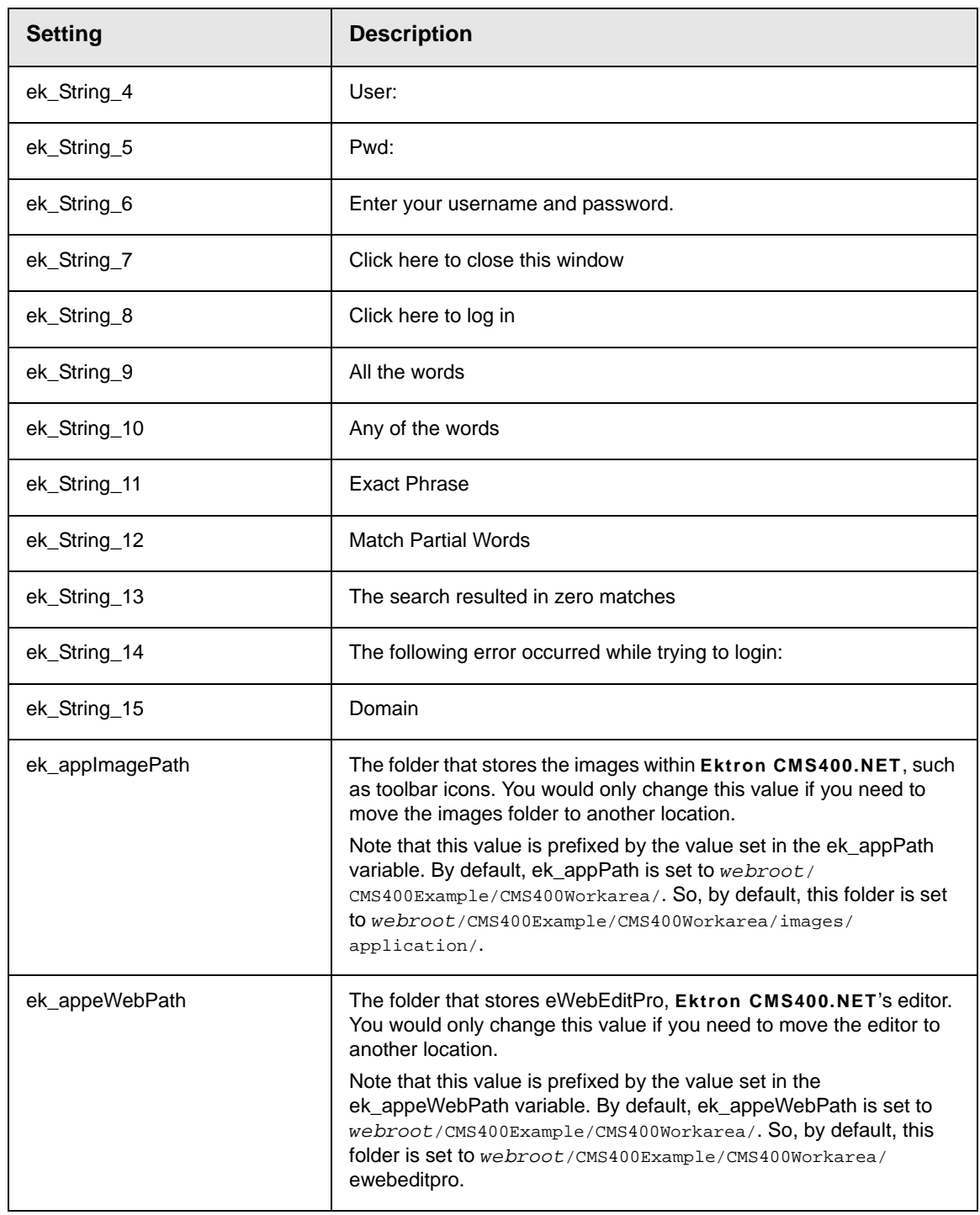

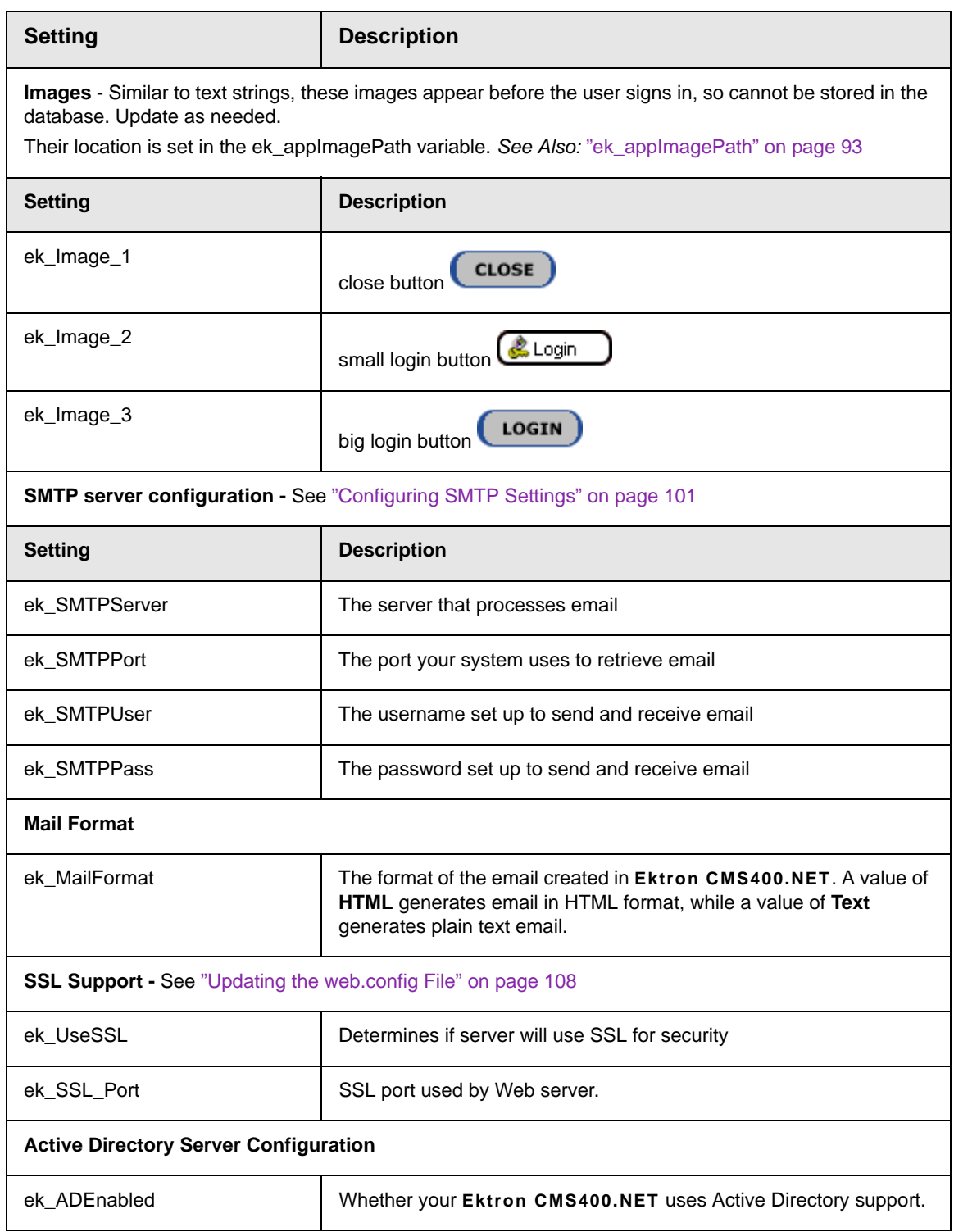

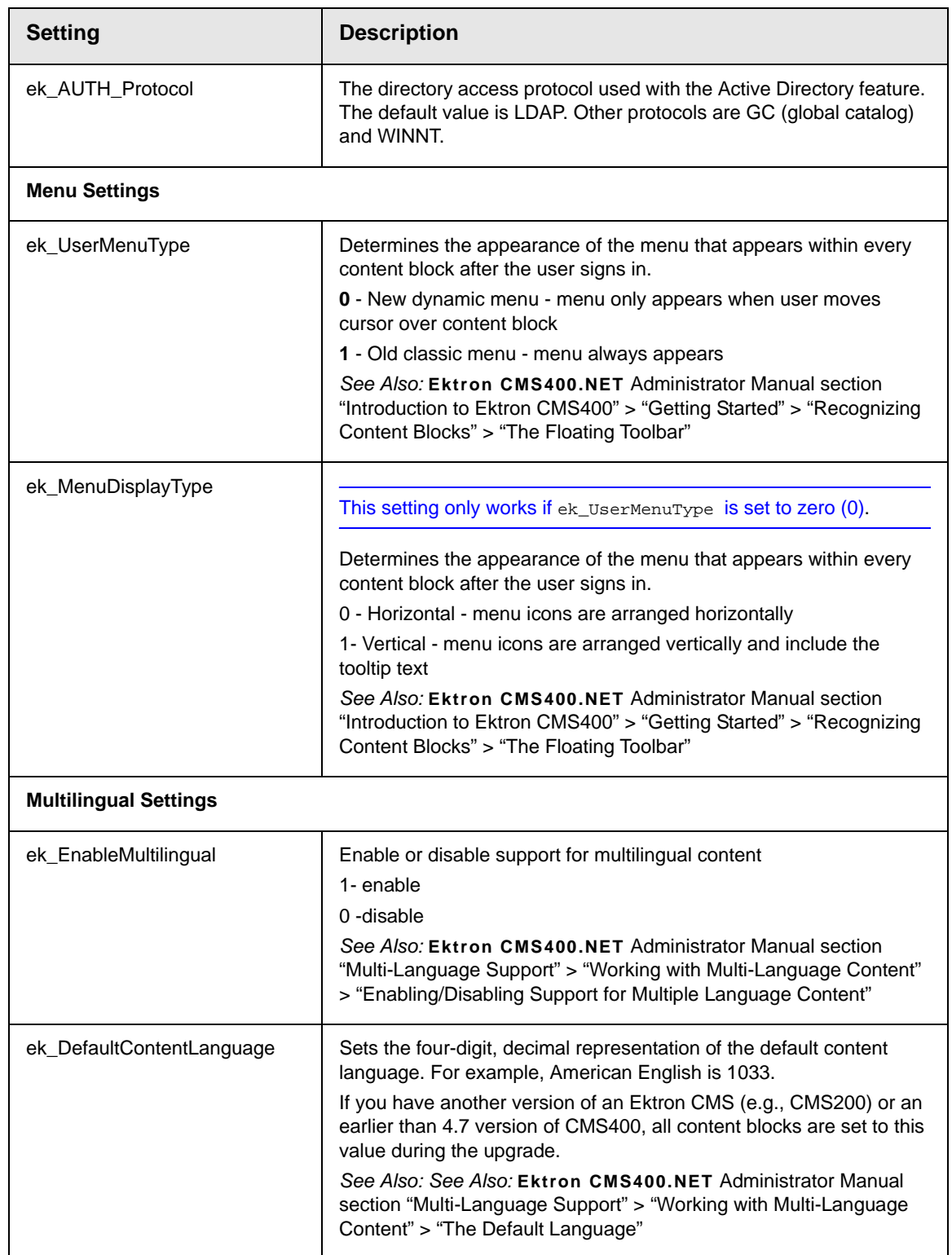

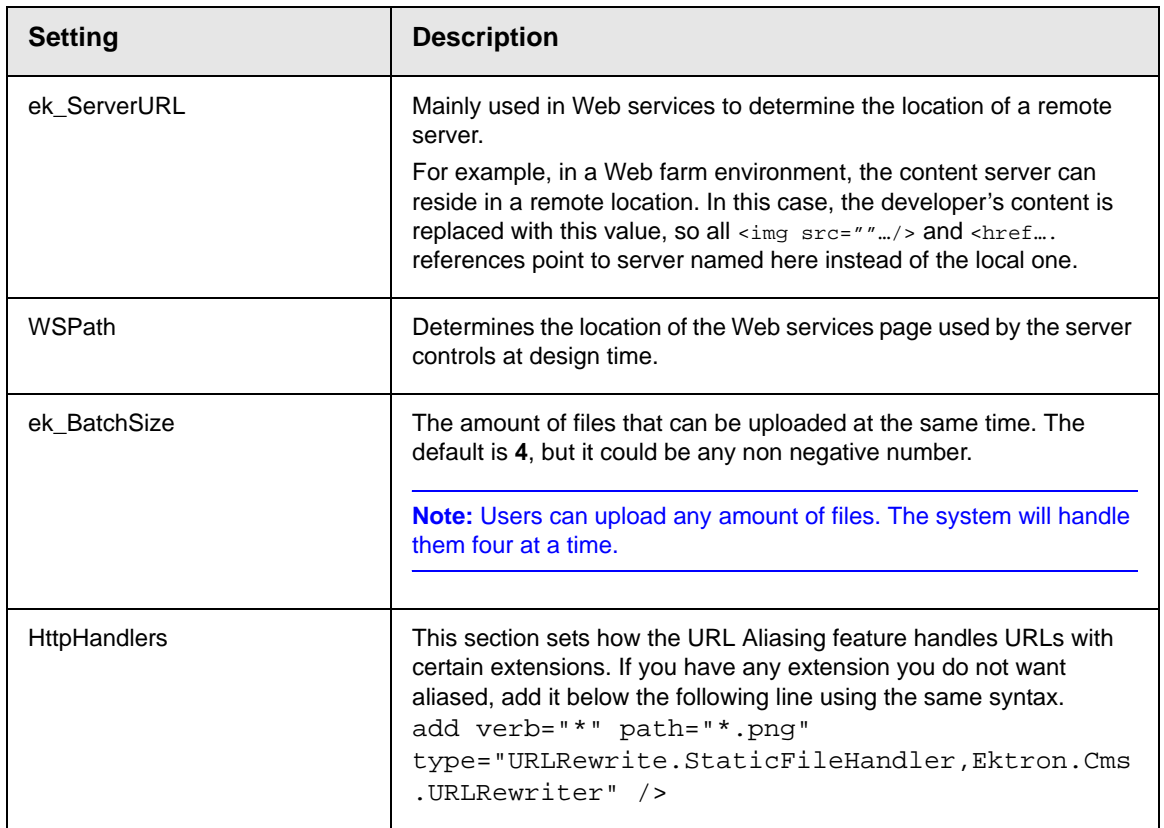

# **Configuring E-Mail Notifications**

An email is sent to notify users when a task (such as approving a content block or submitting a form) was performed or needs to be performed. This section explains the steps needed to use Microsoft's SMTP service to enable e-mail notification in Ektron CMS400.NET.

## **CDOSYS**

To process email, **Ektron CMS400.NET** uses the CDOSYS model. Using the Simple Mail Transport Protocol (SMTP) and the Network News Transfer Protocol (NNTP) standards, CDOSYS enables applications based on Windows XP, Windows 2000 or Windows 2003 to route e-mail and USENET-style news posts across multiple platforms.

CDOSYS, the successor to CDONTS, is as easy to use as CDONTS but is more powerful by letting authors create and view sophisticated emails using html and data sources.

**NOTE** If the SMTP server that is processing email does not find CDOSYS installed, it tries to use CDONTS as a mail server protocol.

### **Set up SMTP Server**

For CDOSYS to work, set up the SMTP server on your local system (to which you installed **Ektron CMS400.NET**) or a remote system that sends and receives email.

**NOTE** To access an SMTP server on a local or remote system, consult the system administrator who manages email in your organization. This administrator may not be the same as the Ektron CMS400.NET administrator.

> **• Local** - Before setting up an SMTP server on your local system, install IIS. The SMTP server settings on a local system would be something like this:

"ek\_SMTPServer" value="localhost"

```
"ek_SMTPServer" value="127.0.0.1"
```
"ek\_SMTPServer" value="myname"

**• Remote** - Set up an SMTP server on a remote system. The SMTP server on a remote system can be something like this:

"ek\_SMTPServer" value= "smtp.yourserver.com"

"ek\_SMTPServer" value= "yourserver.com"

After the SMTP server is set up, configure it as described in ["Verification for Relay" on page 98](#page-106-0).

### <span id="page-106-0"></span>Verification for Relay

To verify that your Ektron CMS400.NET Web server's IP address supports relay through your SMTP server, follow these steps.

- **NOTE** The WWW and SMTP components of IIS must be installed on the Web server to which Ektron CMS400.NET is installed.
	- 1. On your SMTP server, access your Internet Services Manager in the Administrative Tools.

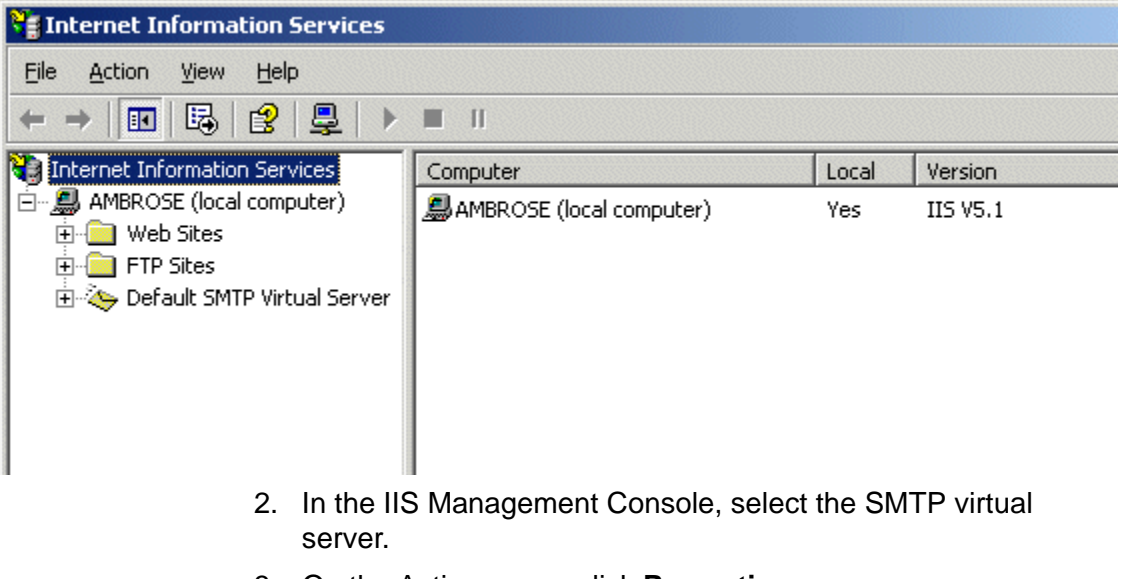

3. On the Action menu, click **Properties**.

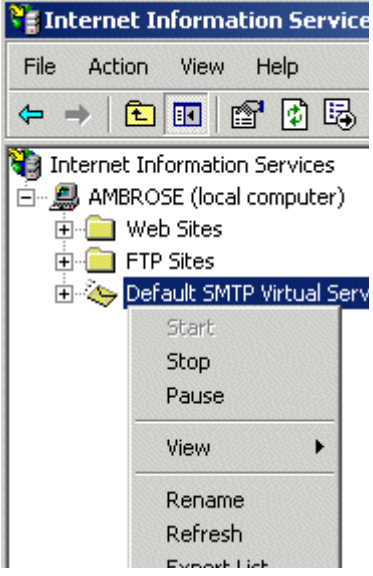

4. The SMTP properties window opens.

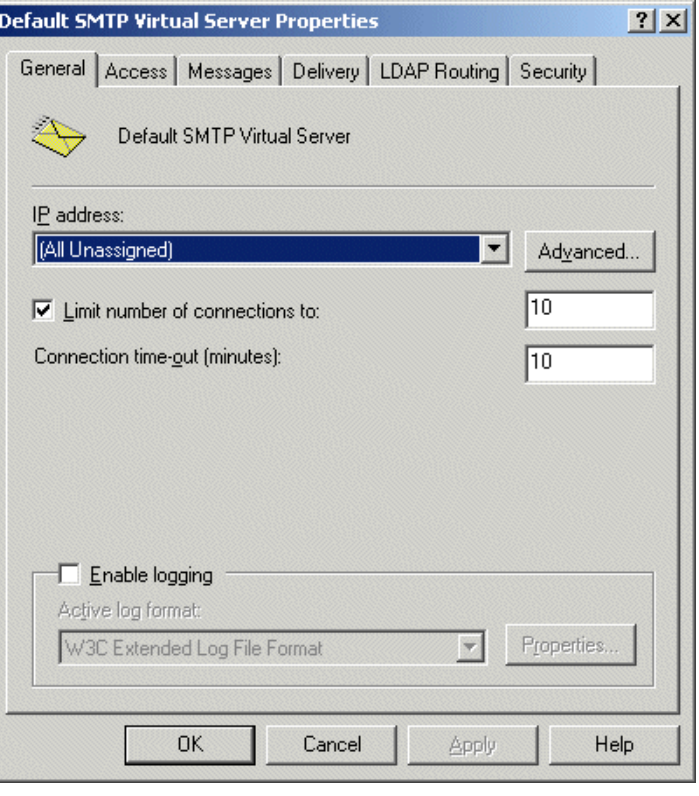

5. Click the **Access** tab.
6. The access properties appear.

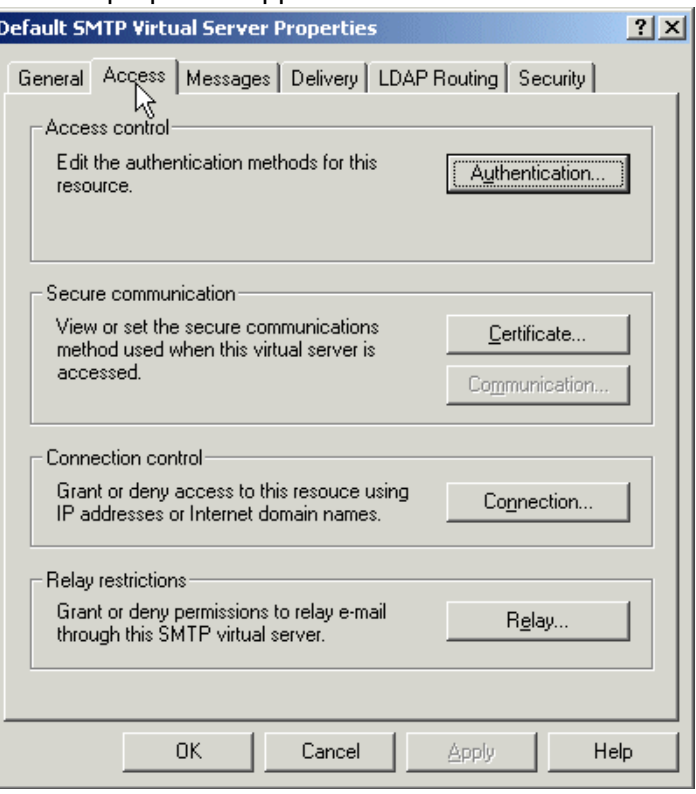

- 7. In the Relay Restrictions section, click the **Relay...** button.
- 8. The Relay Restrictions window opens. Set or remove relay restrictions.

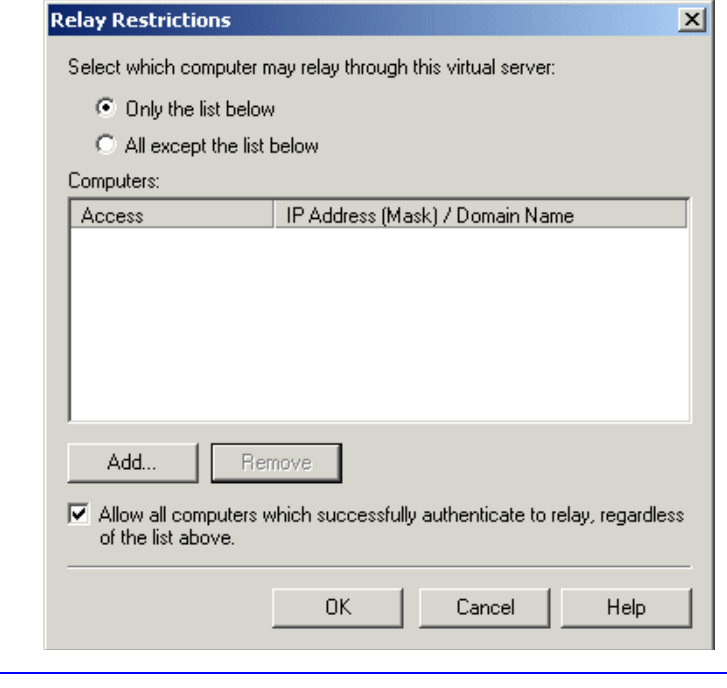

**NOTE** For more information, see "Setting or Removing Relay Restrictions from a Virtual [Server" from this Web page: <](http://www.microsoft.com/WINDOWS2000/en/professional/help/moc04_57.htm)http://www.microsoft.com/WINDOWS2000/en/ professional/help/moc04\_57.htm>

### Configuring SMTP Settings

Next, configure Ektron CMS400.NET to use SMTP.

- 1. Open the web.config file. (See ["Managing the web.config File"](#page-98-0)  [on page 90.](#page-98-0))
- 2. Move to the section of the file that has these settings.

```
<!-- SMTP Server configuration -->
```
<add key="ek\_SMTPServer" value="localhost" /> <add key="ek\_SMTPPort" value="25" /> <add key="ek\_SMTPUser" value="" /> <add key="ek\_SMTPPass" value="" />

3. Set the ek\_SMTPServer value. See ["Set up SMTP Server" on](#page-105-0)  [page 97.](#page-105-0)

- 4. Set the ek\_SMTPPort value to the port your system will access to retrieve email. In most cases, the port is set to 25. If that is not the case, see your System Administrator.
- 5. Set the ek\_SMTPUser value to the username that is set up for the SMTP Server to send and receive email. Typically, the username takes the form of an email address, such as

"ek\_SMTPUser" value="yourname@companyname.com".

This retrieval of email is based on how basic authentication is set up for you, though you do not need a username when using a local SMTP server. Check with your System Administrator for details.

If you are using a remote system for accessing email, you must provide an authenticated username before you can send or receive email.

6. Set the "ek SMTPPass" value to the password that is set up for the SMTP server to send and receive email. This password is based on the basic authentication. By default, the **Ektron CMS400.NET** only accepts passwords in the encrypted form.

To encrypt the password, Ektron provides a password encrypting tool. See ["The Encrypt Password Utility" on](#page-110-0)  [page 102.](#page-110-0)

#### <span id="page-110-0"></span>**The Encrypt Password Utility**

To use the utility tool EncryptEmailPassword.exe, follow these steps.

- 1. Open C:\Program Files\Ektron\CMS400\Utilities
- 2. Run EncryptEmailPassword.exe.
- 3. The Encrypt Utility dialog appears.

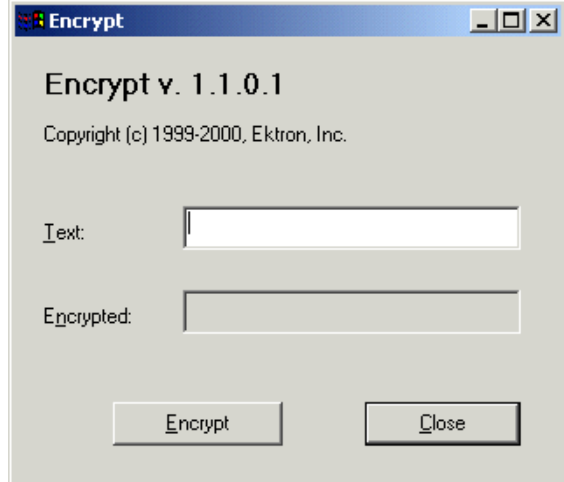

- 4. Enter your SMTP password in the Text field.
- 5. Click the **Encrypt** button.
- 6. The screen displays an encrypted password in the **Encrypted** field.
- 7. Copy the encrypted password and paste it into the web.config file after "ek\_SMTPPass" value=.

### Error Messages

When submitting a form or a content block in an approval process, if you get an error message listed below, it is generated by the SMTP server on which you set up the mail system, *not* by **Ektron CMS400.NET**.

- **• The Transport failed to connect to the server. [CBR SendMail R1] [CBR R65] [DIO R 36]**
- **• The server rejected one or more recipient addresses. The server response was: 550 5.7.1 Unable to replay for yourname@company.com [CBR SendMail R1] [CBR R1] [DIO R36]**

### What's Next?

After you set up the mail server, you can begin using **Ektron CMS400.NET**. For e-mail notification to work properly in Ektron CMS400.NET, the following criteria must be met.

- **•** Valid system email address
- **•** Email notification is enabled in the settings table
- **•** Valid user email address
- **•** User email notification is enabled

For information about these settings, refer to the Administrator Manual*.*

# **Configuring SSL**

In **Ektron CMS400.NET**, you can use SSL when users log in to your Web site. SSL encrypts the username and password during transmissions to the server.

When you set up the SSL certificate, and configure Ektron CMS400.NET to use it, the login page is launched in a Secure Socket Layer. This section explains how to set up SSL for Ektron CMS400.NET.

### Setting Up the Certificate

If your Web server does not have a certificate installed, you need to install one. To do so, follow these steps.

- 1. Access the Internet Information Server Administrator Console on your Web server.
- 2. Navigate to the computer and Web site to which Ektron CMS400.NET is installed.
- 3. Right click on the Web site.
- 4. Click **Properties**.
- 5. Click the **Directory Security** tab.

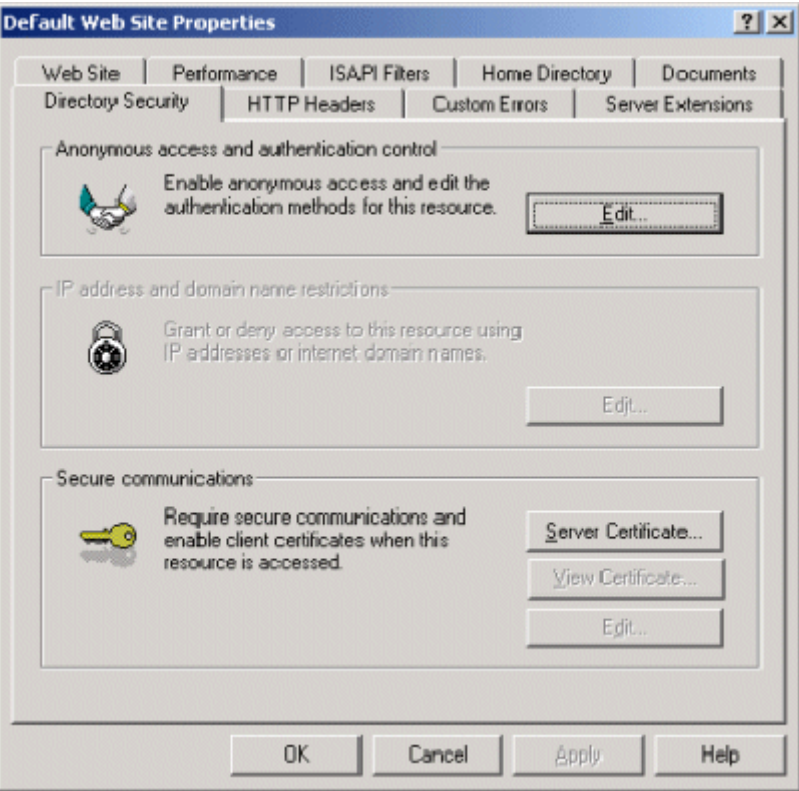

6. In the Secure communications area, click the **Server Certificate** button.

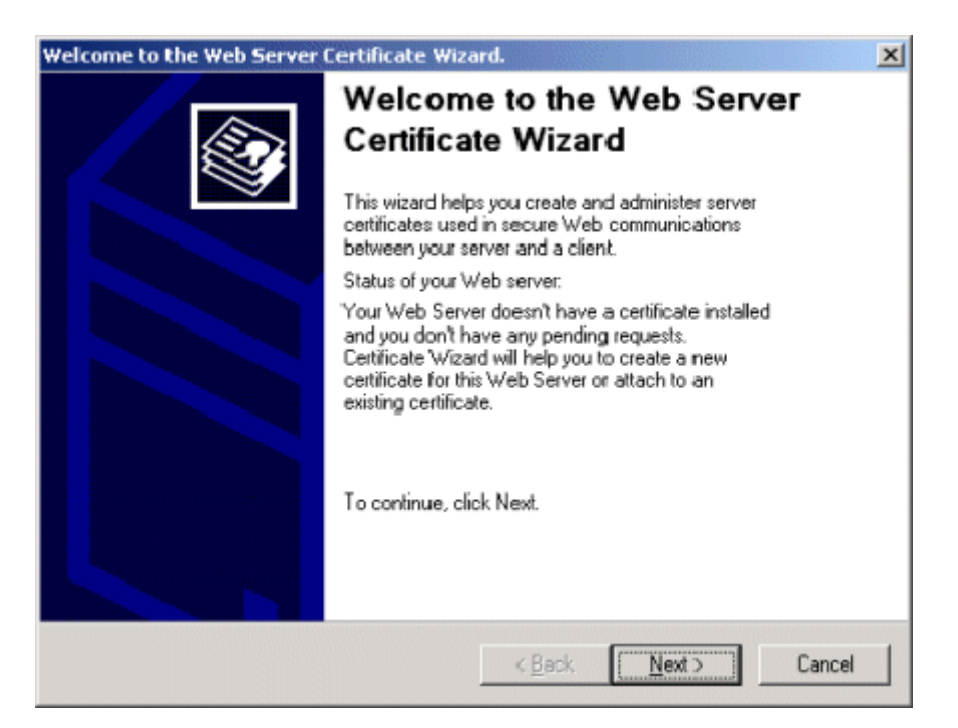

- 7. Use the wizard to set up a certificate for your Web site.
- 8. Close the wizard. You return to the Properties window.
- 9. Click the **Web Site** tab at the top of the Properties window.

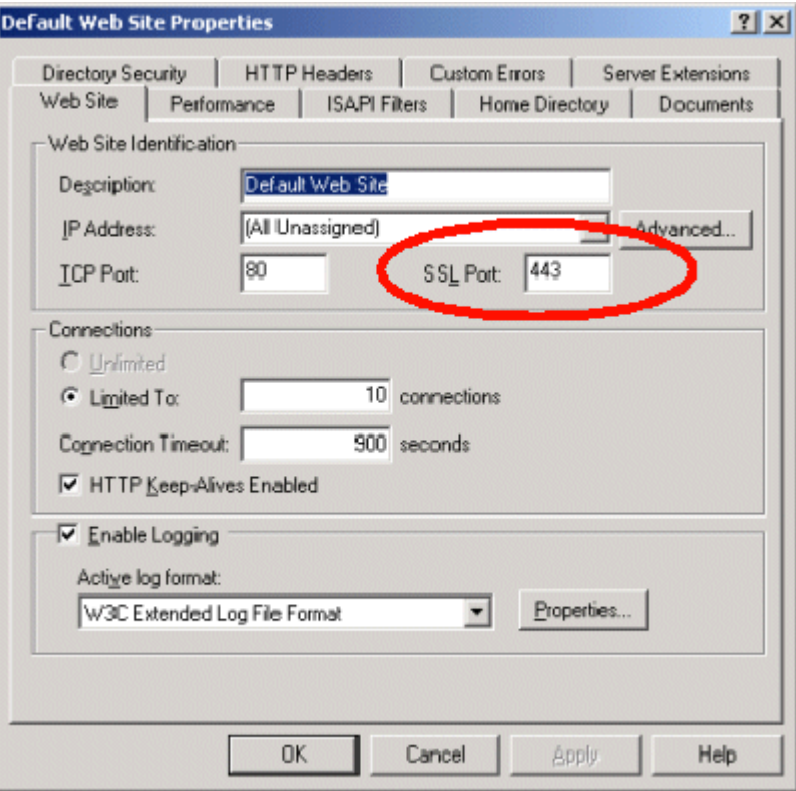

- 10. Set the **SSL Port** that the Web server will use.
- 11. Click **OK**.

### Updating the web.config File

Next, configure Ektron CMS400.NET to use the SSL certificate.

- 1. Open the web.config file. (See ["Managing the web.config File"](#page-98-0)  [on page 90.](#page-98-0))
- 2. Move to the section of the file that has these settings.

```
<add key="ek_UseSSL" value="false" />
<add key="ek_SSL_Port" value="443" />
```
3. Set the ek\_UseSSL value to **true**.

**WARNING!** If the ek\_UseSSL value is **true**, but you did not install the certificate to the Web Server, you cannot log into Ektron CMS400.NET.

- 4. Set the ek\_SSL\_Port value to **443** (unless you specified another SSL port)*.*
- 5. Save and close the file.

You are ready to use the SSL support for **Ektron CMS400.NET**.

## **Customizing Ektron CMS400.NET**

The following chapter contains information about customizing your **Ektron CMS400.NET** application. The topics that are discussed are:

- **•** ["Customizing Ektron CMS400.NET email" on page 111](#page-119-0)
- **•** ["Branding Ektron CMS400.NET" on page 116](#page-124-0)

## <span id="page-119-0"></span>**Customizing Ektron CMS400.NET email**

## Introduction

Ektron CMS400.NET can send email notification to users, informing them that actions have either taken place or are requested of them. For example, a content contributor receives an email that his content has been published to the Web site.

These emails are stored in and received from the app\_messages table in the database. In that table, each email consists of one string for the subject and one for the body. Ektron CMS400.NET does not currently support HTML emails, however the messages are fully customizable.

The body of an email often includes variables, which are between the **@** symbols. Ektron CMS400.NET replaces these variables on the fly with the information for that instance of the email. For example, **@appContentTitle@** in the following sentence is replaced with the email's title.

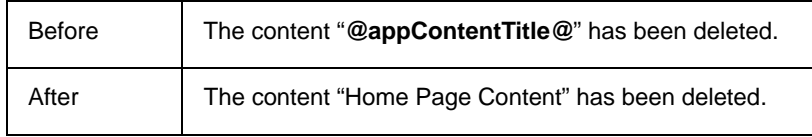

These emails can be customized. The variables can be taken out or moved around. More text can be added; text can be rewritten or reorganized.

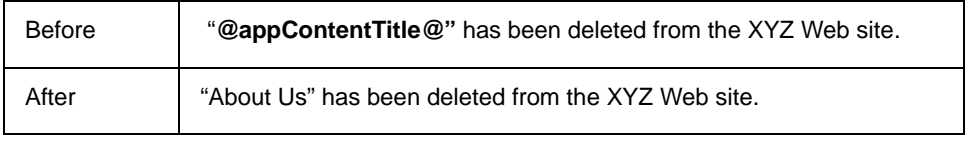

Each message is called in the presentation layer by its message title.

Carriage Return/Line Feeds are represented by the variable **@appCRLF@**. These cause the email to move down one line. For example:

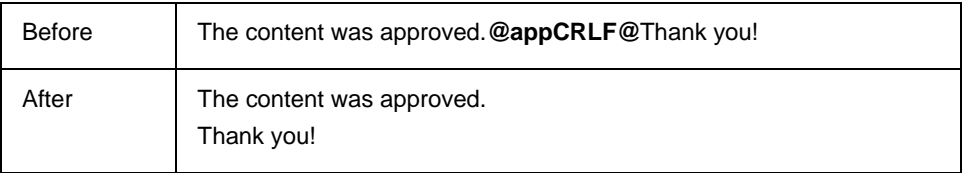

### Variables

The following table lists variables you can use to customize email messages. When the email is sent, the corresponding description replaces the variable.

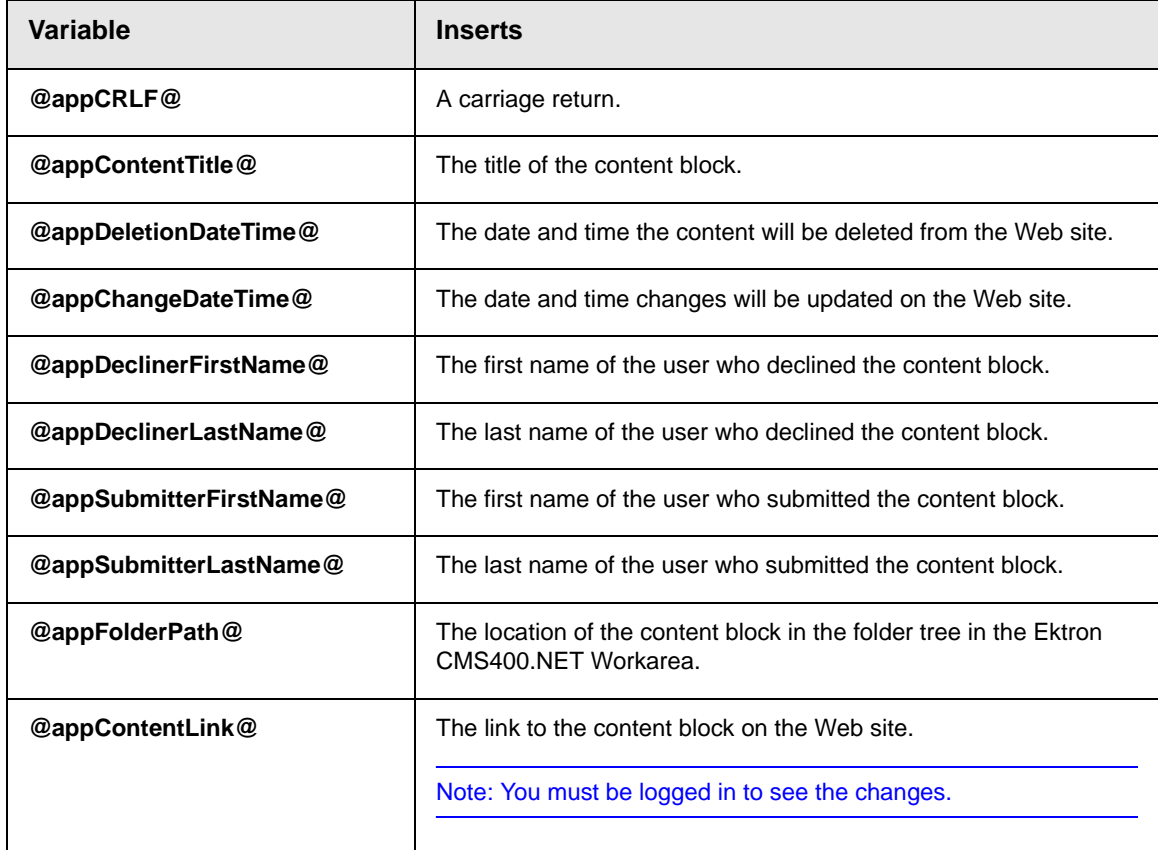

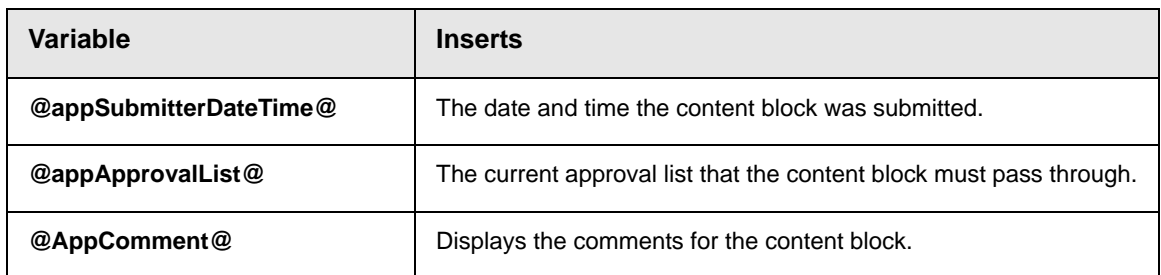

## List of Ektron CMS400.NET email

### **Notify Approval Process Complete**

Because of the logic, there are four emails for notifying that the approval process is complete.

#### *Deletion of Content Approved*

Message Title: email subject: content deletion approved.

Message Text: Deletion of content has been approved.

Message Title: email body: content deletion approved.

Message Text: The deletion of the content "**@appContentTitle@**" has been approved. The content deletion will occur on: **@appDeletionDateTime@**.

#### *Immediate Deletion of Content*

Message Title: email subject: content has been deleted.

Message Text: Content has been deleted.

Message Title: email body: content has been deleted.

Message Text: The deletion of the content "**@appContentTitle@**" has been approved. The content was deleted immediately.

#### *Approved Content Awaiting Go Live Date*

Message Title: email subject: content changes approved.

Message Text: Content changes have been approved.

Message Title: email body: content changes approved.

Message Text: The changes to the content "**@appContentTitle@**" have been approved. The content changes will occur on: **@appChangeDateTime@**.

#### *Approved Content Published Immediately*

Message Title: email subject: content has been changed.

Message Text: Content changes have been made.

Message Title: email body: content has been changed.

Message Text: The changes to the content "**@appContentTitle@**" have been approved. The content changes went live immediately.

#### **Decline Approval Request**

Message Title: email subject: approval request declined.

Message Text: Content approval request declined.

Message Title: email body: approval request declined.

Message Text: Your submitted approval request for the content "**@appContentTitle@**" has been declined by "**@appDeclinerFirstName@ @appDeclinerLastName@**".

#### **Send Approval Message**

Message Title: email subject: request for approval.

Message Text: Request for content approval.

Message Title: email body: request for approval.

Message Text: The content "**@appContentTitle@**" has been submitted for your approval by "**@appSubmitterFirstName@ @appSubmitterLastName@**".**@appCRLF@@appCRLF@**To locate the content, the folder path in your workarea is: **@appFolderPath@**.**@appCRLF@@appCRLF@**The following link will take you to the submitted content block on the Web site: **@appContentLink@**.**@appCRLF@@appCRLF@**Please Note: You must login and select the preview icon to view the changes.**@appCRLF@@appCRLF@**The content was submitted for

approval on: **@appSubmittedDateTime@.@appCRLF@@appCRLF@**Approvals: **@appApprovalList@@appCRLF@@appCRLF@**Comment: **@appComment@.**

## <span id="page-124-0"></span>**Branding Ektron CMS400.NET**

Ektron CMS400.NET can be branded by a Web Developer. Through the use of a style sheet and replacing Ektron CMS400.NET's default graphics, the application can take on a different look that is fully customizable. Developers can incorporate a company logo, institute company colors, and control the look and feel of the application to create a personalized, web-based, content management solution.

### Style Sheet

Ektron CMS400.NET's style sheet, global.css, is located in the **/ csslib** folder under the **Workarea** directory.

Using widely accepted style sheet classes and class attributes, you can modify the application, including colors, spacing, fonts, etc. Also, if you later upgrade or re-install **Ektron CMS400.NET**, you can reuse this file and retain your changes.

### **Class Explanation**

#### *General Classes*

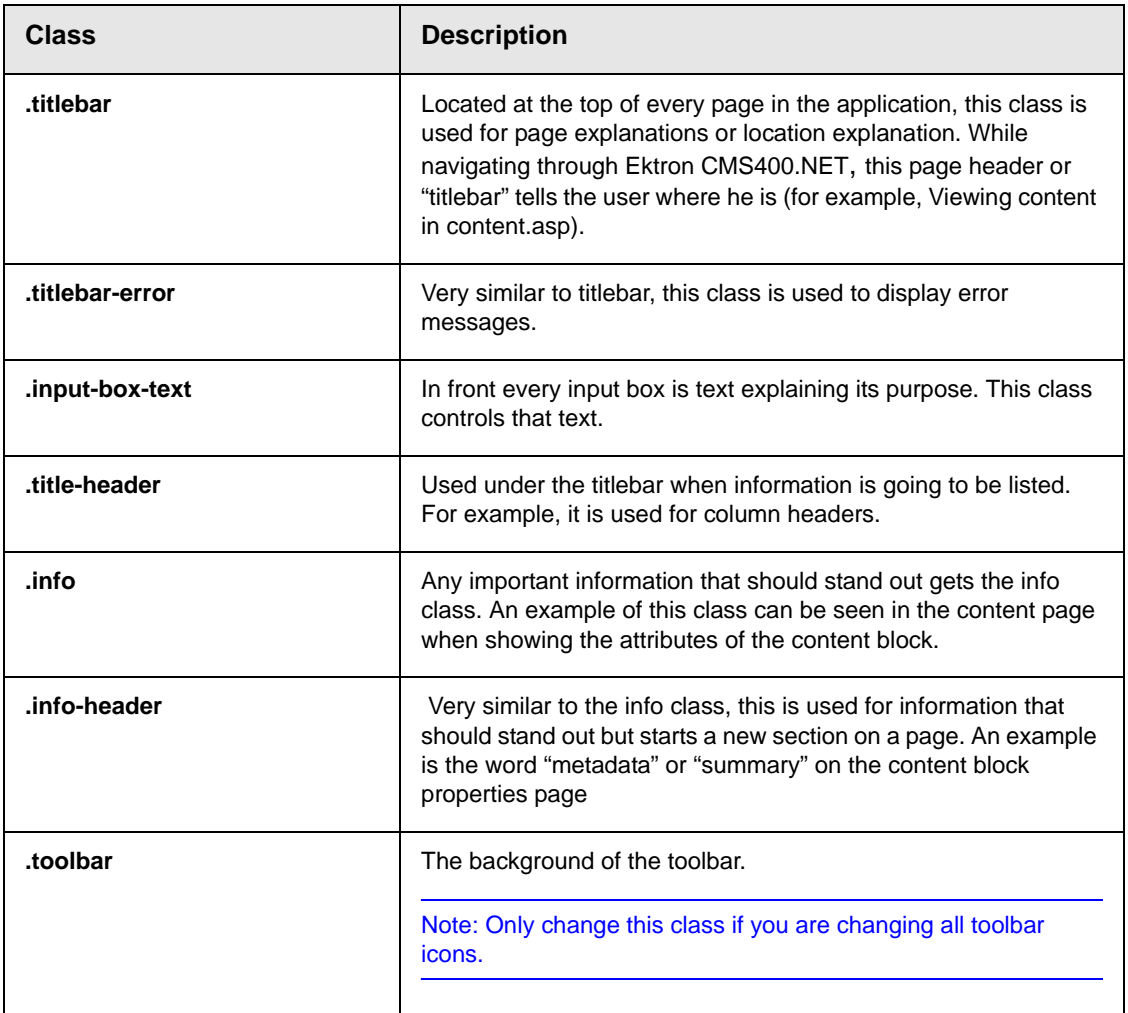

#### *Workarea Classes*

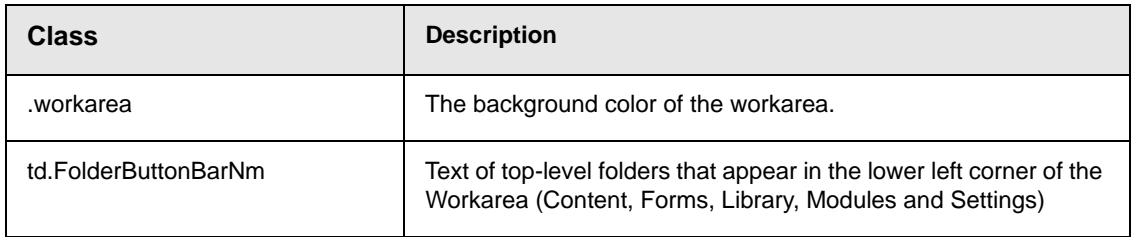

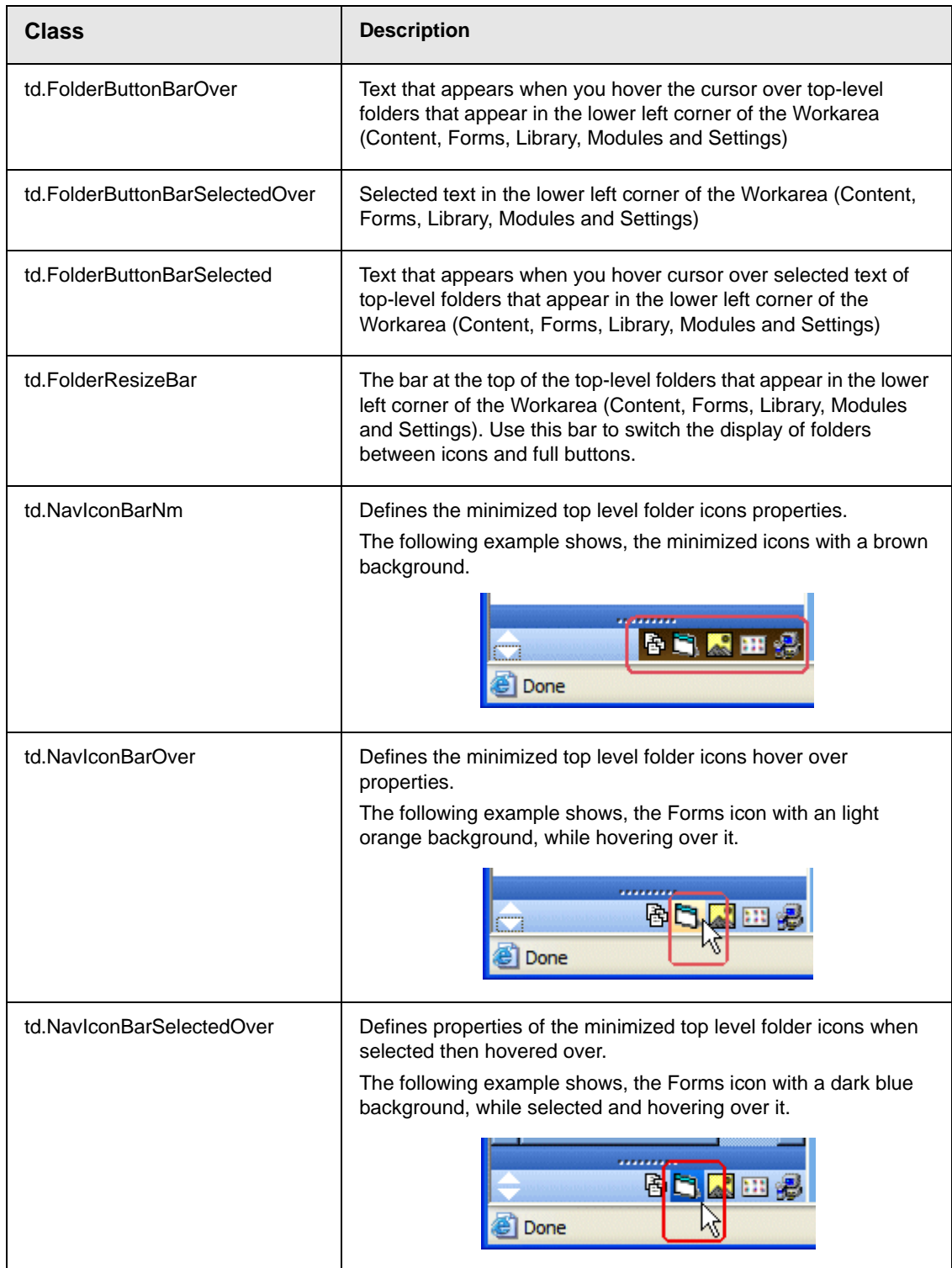

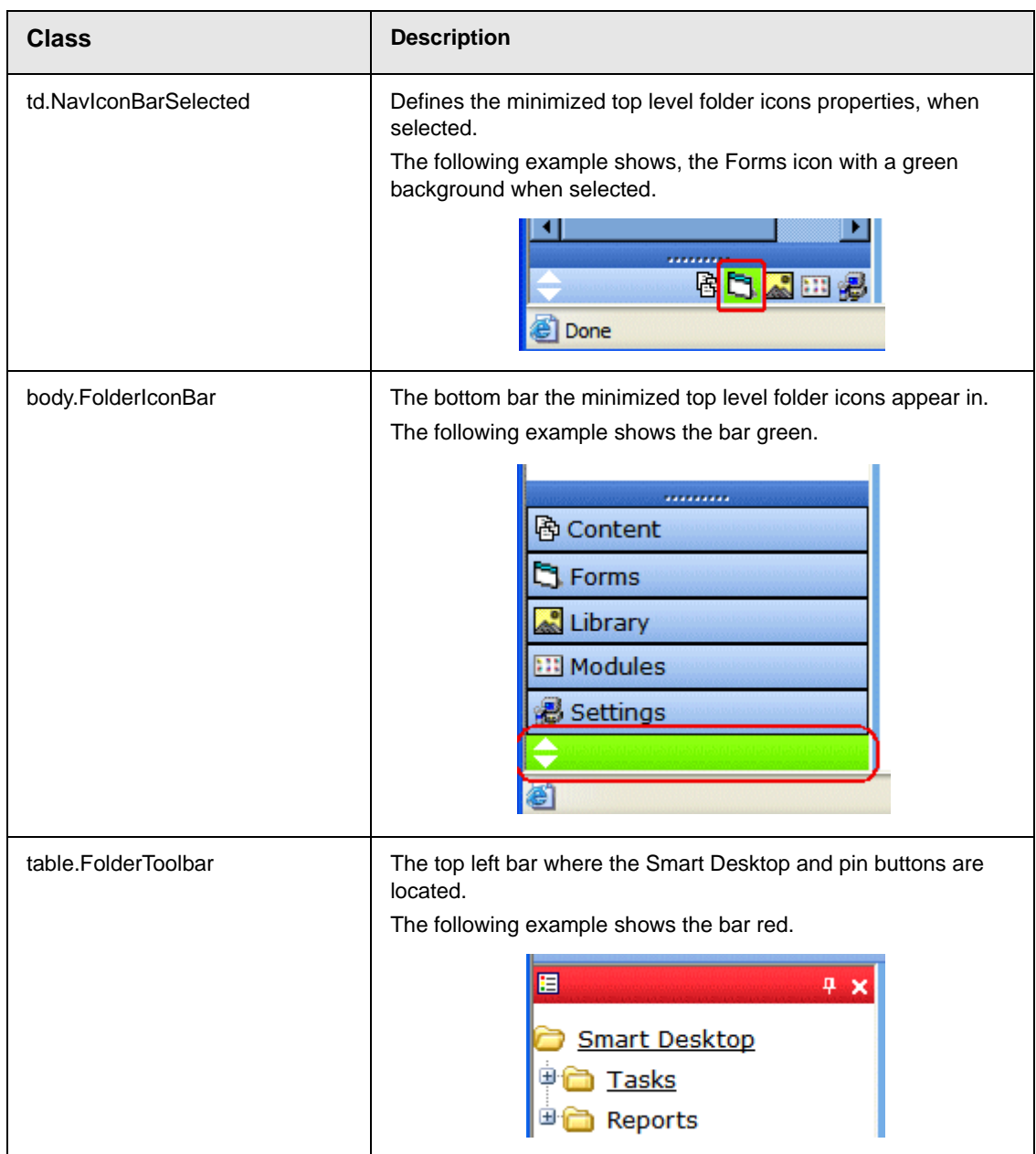

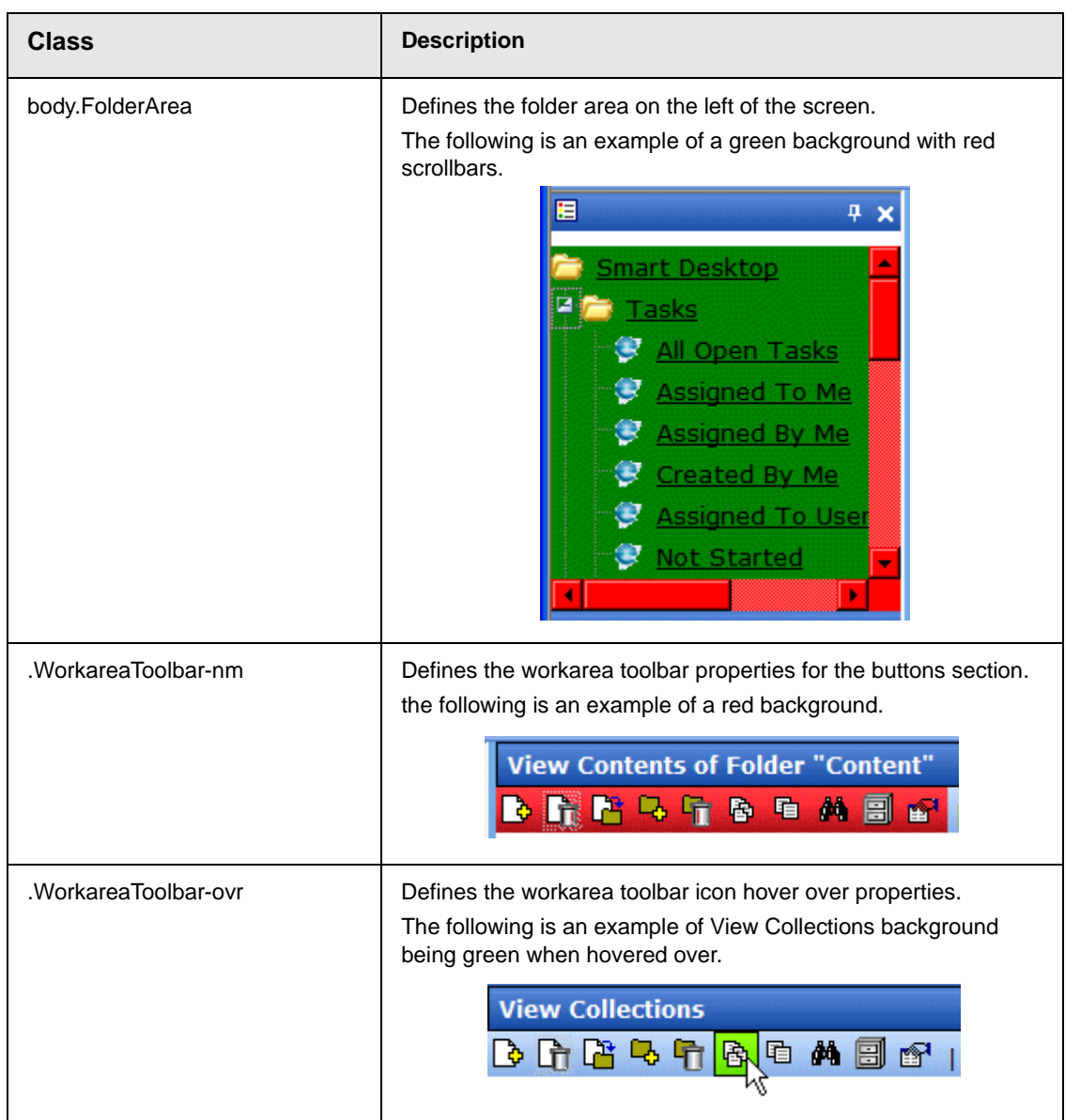

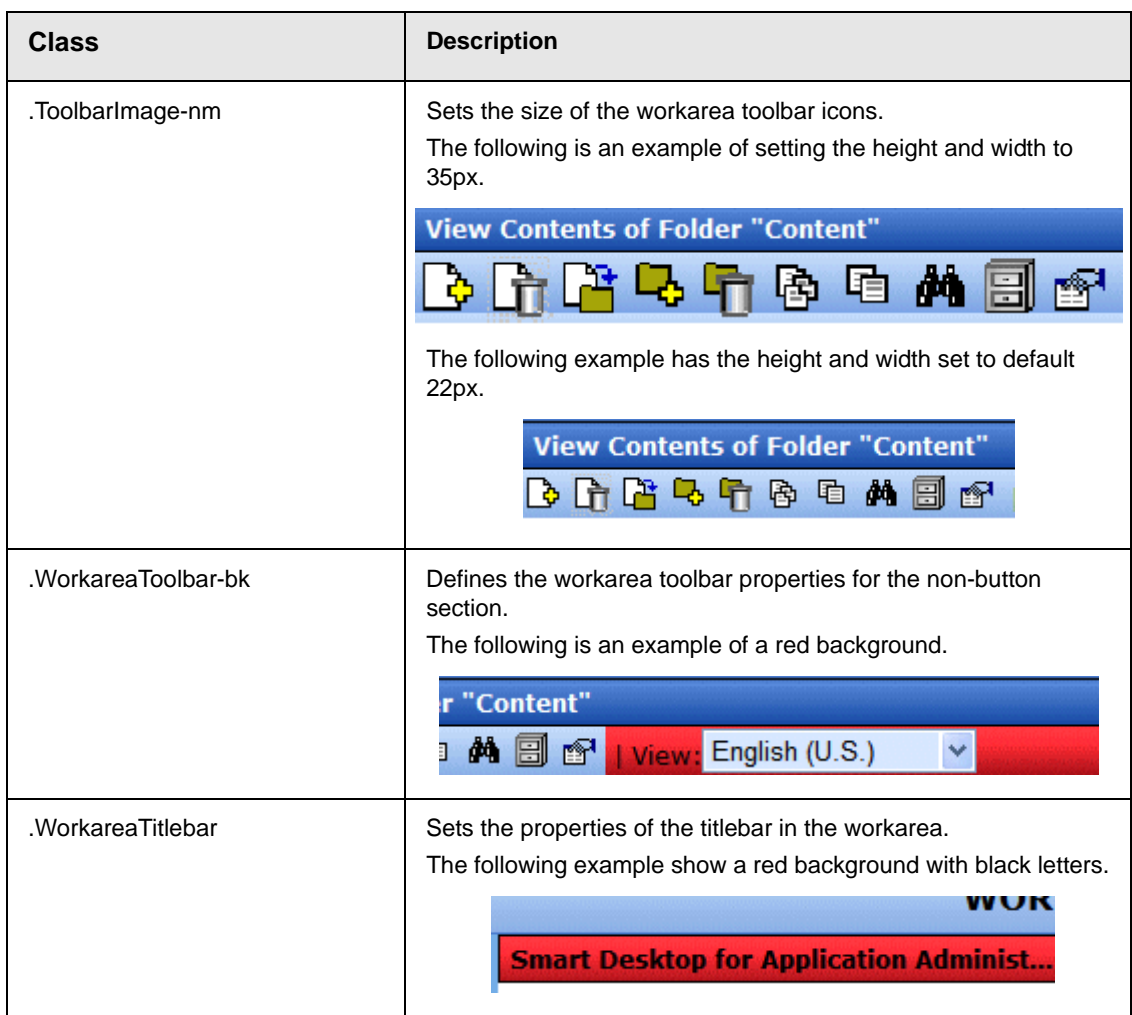

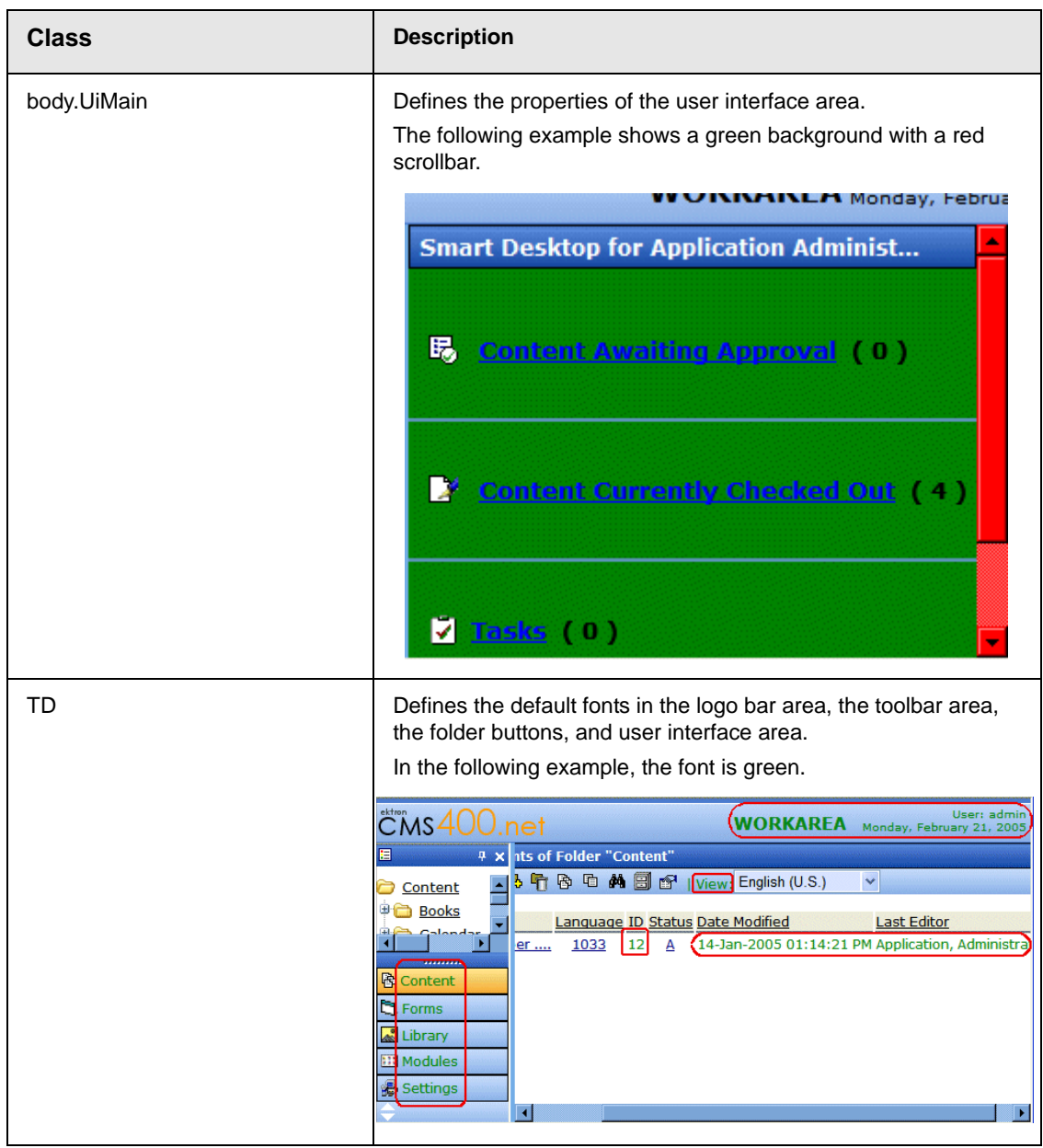

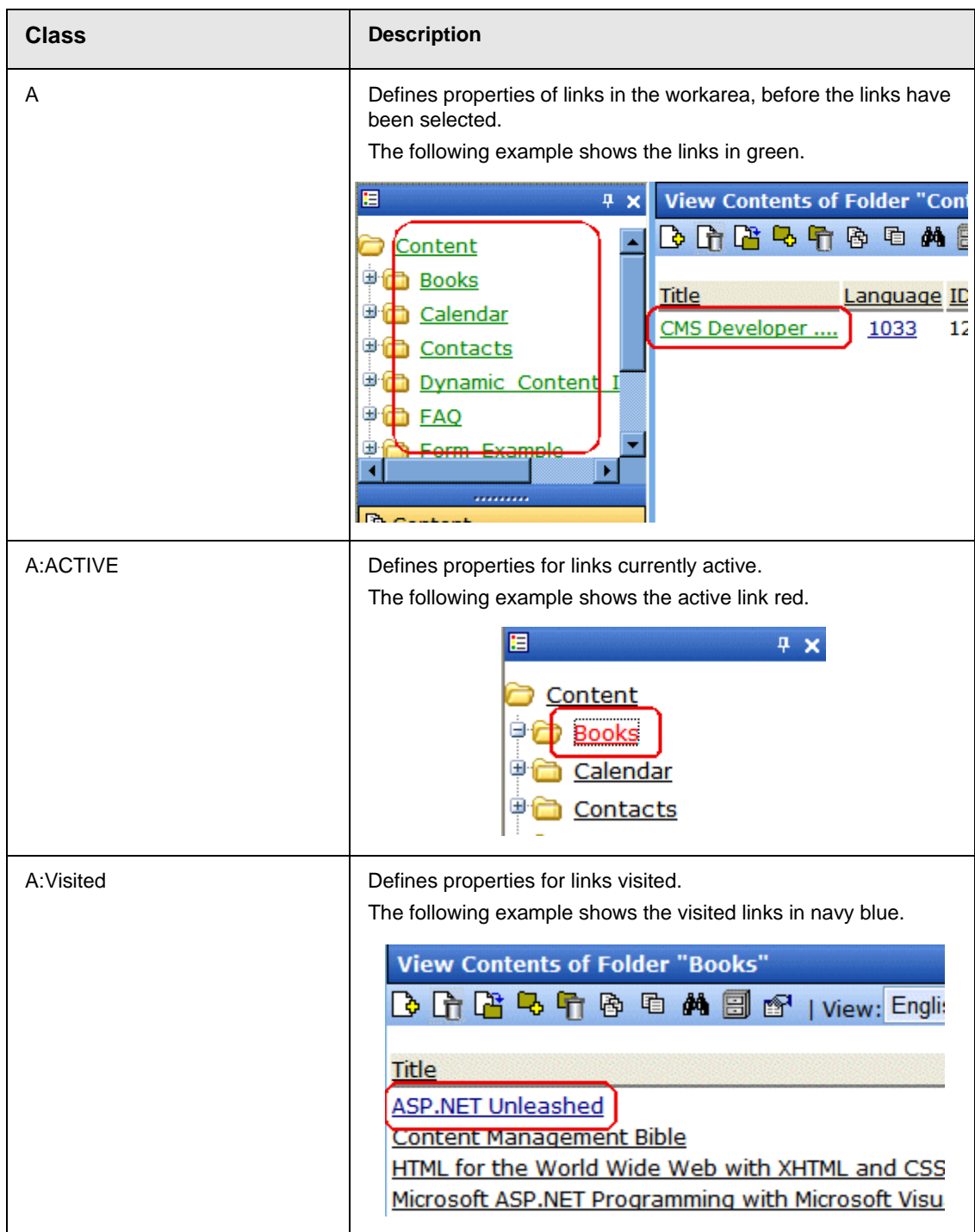

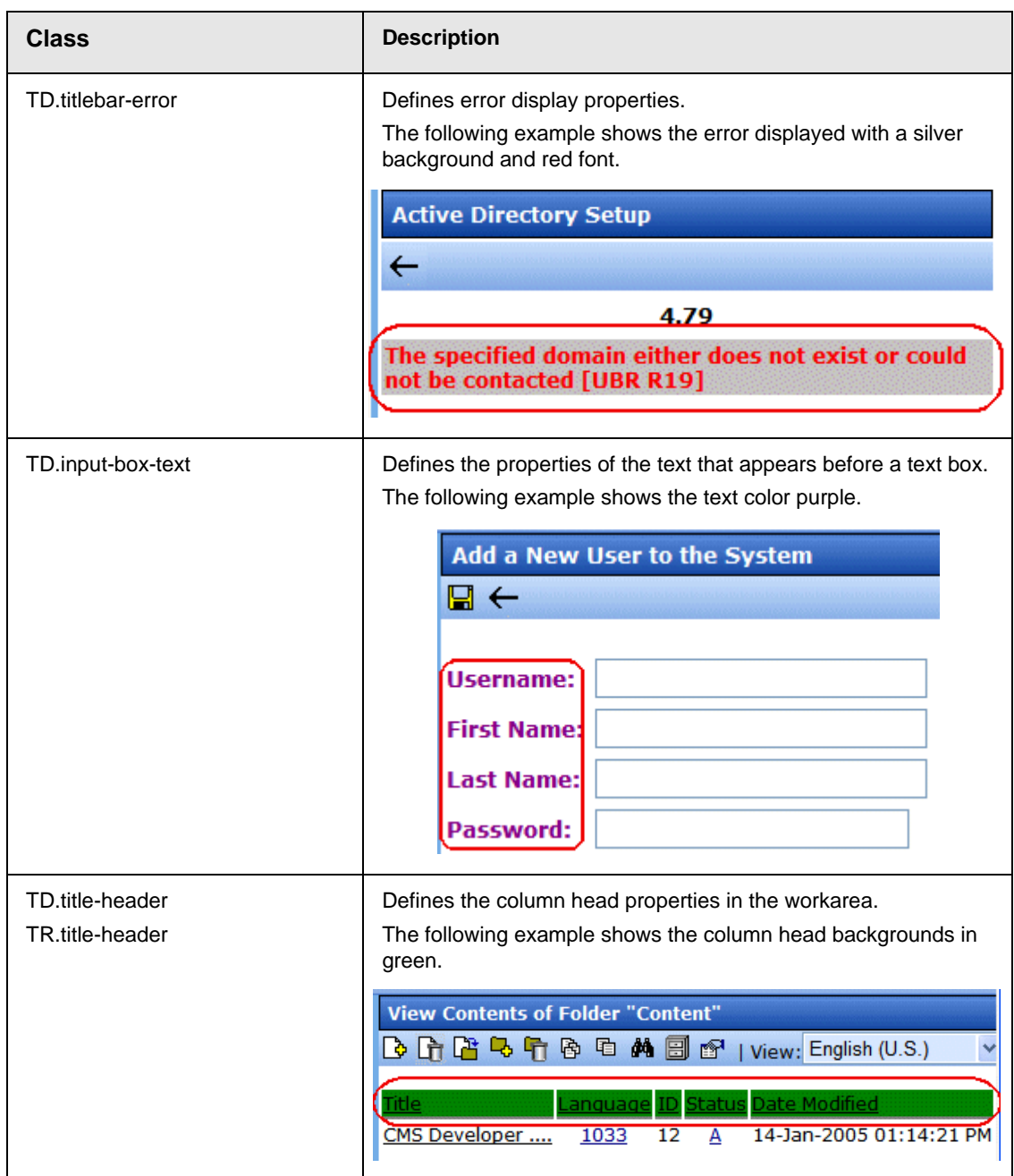

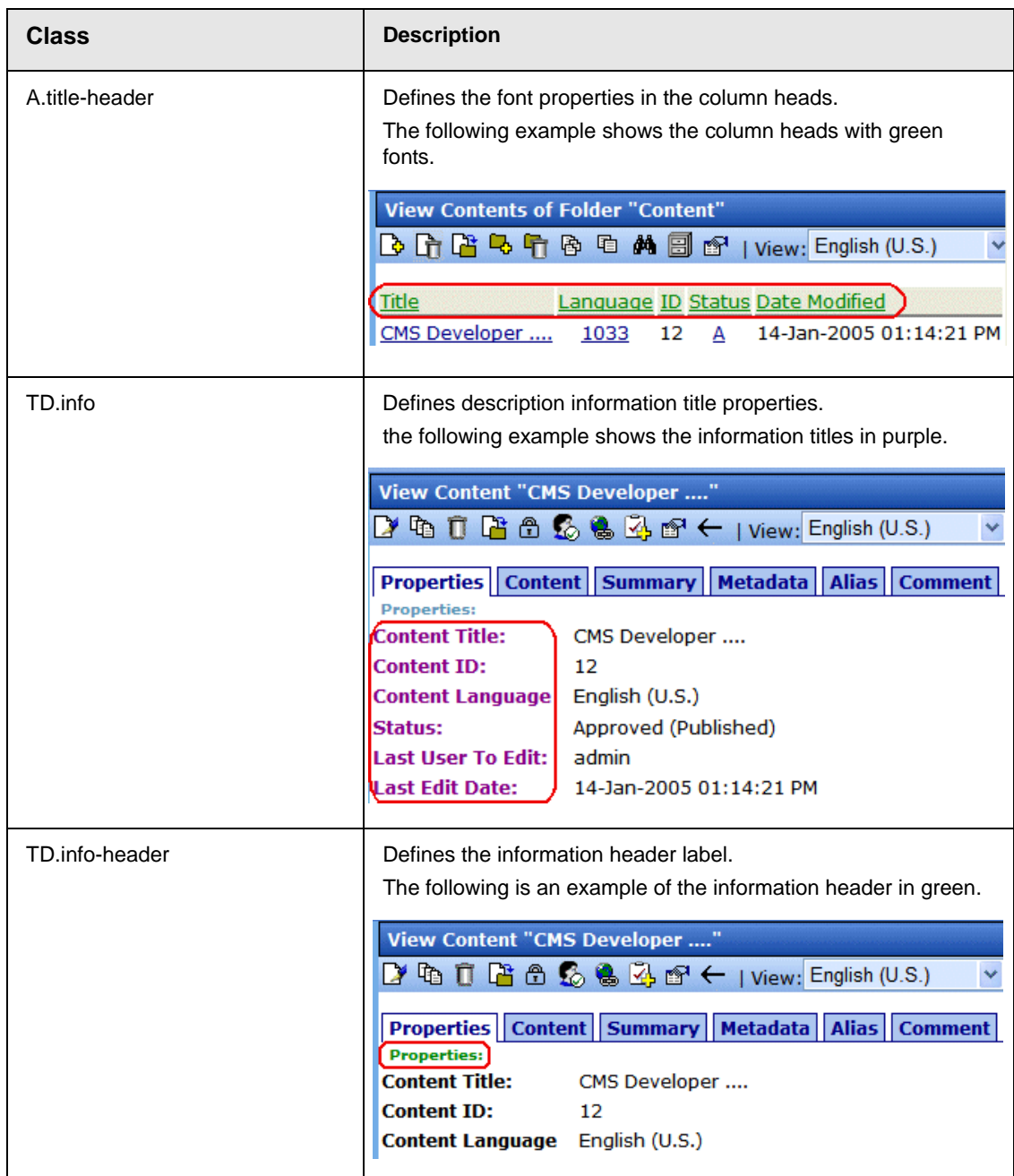

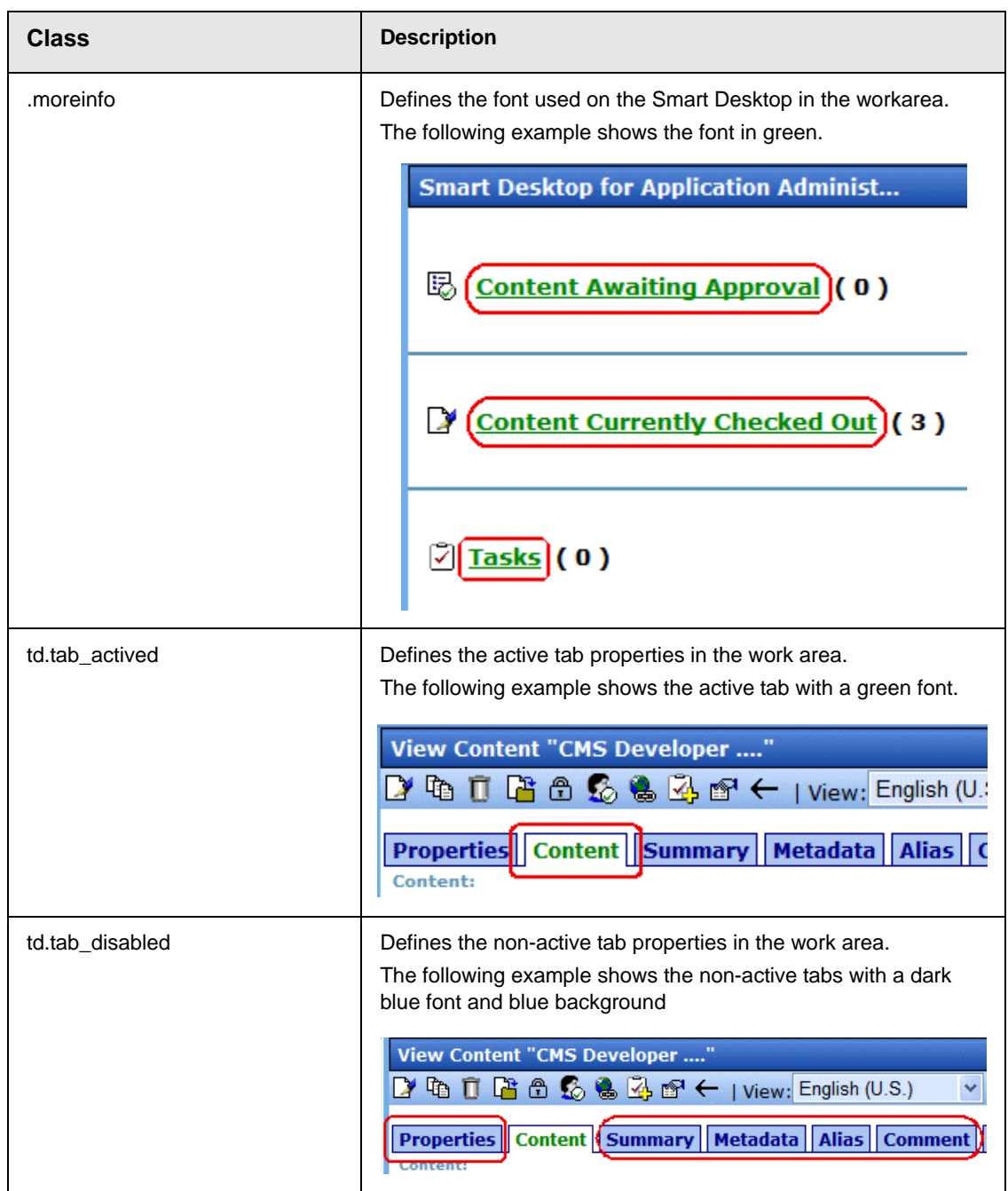

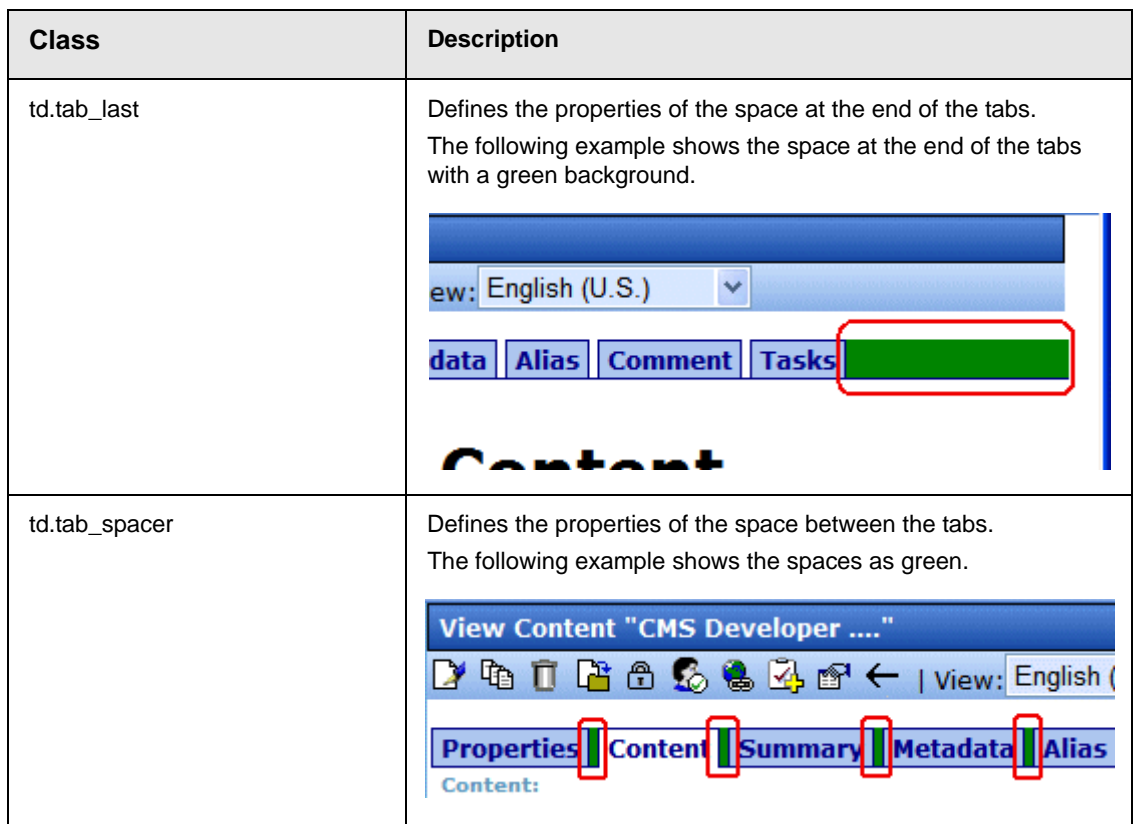

#### *History Classes*

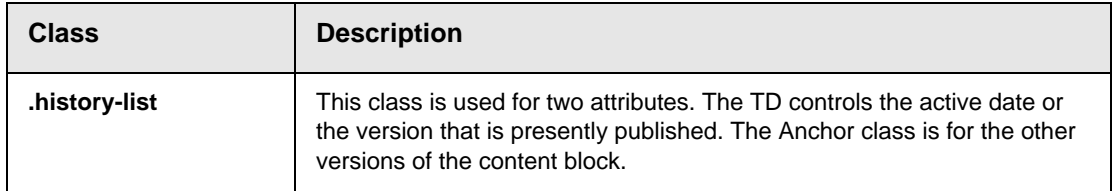

#### *Login Classes*

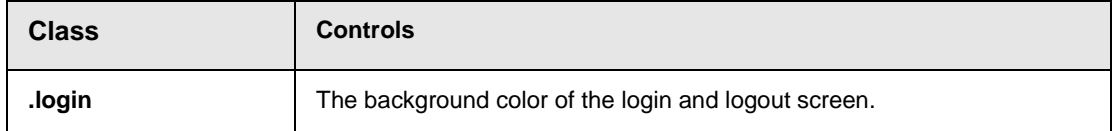

#### *Folder Control Classes*

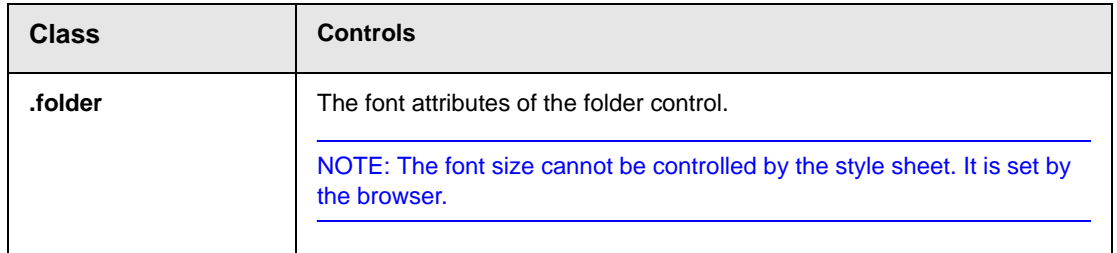

#### *Library Classes*

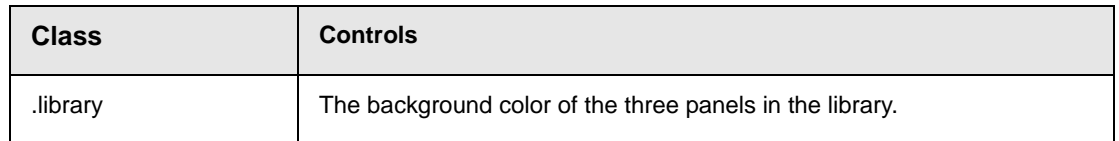

#### *Calendar Classes*

The calendar uses the calendar.css style sheet, which is installed by default to the Web root directory.

#### **Images**

#### *Application Images*

To change the look **Ektron CMS400.NET** via a logo, you must change two images.

• **workarea logo.gif** - the logo of the application. It presently displays the Ektron CMS400.NET logo. It lives under \CMS400Workarea\images\application directory.

By changing this image, the application can be branded to display any other graphic or logo. You must use the same size attributes of 155 pixels wide by 77 pixels high. Alternate size attributes will cause the application to look wrong.

**• navigation\_edit.gif**. This also resides in the application folder. This image is used for the left bar in the edit content, edit metadata, edit summary, and add content work areas. This image can also be changed but must retain the same size attributes of 128 pixels wide by 500 pixels high.

A third image, **workarea\_back.gif,** makes up the blue/gray background at the top of the workarea. The size attributes are 50 pixels wide by 77 pixels high. This image cannot be less than 50 pixels wide as Netscape and Firefox do not repeat it correctly.

#### *Language Images*

Several language specific Images are used at the top of the workarea. They reside in the language folders and always start with the word "workarea" and end with " top."

These images are 467 pixels wide by 77 pixels high. Their width can change but the height cannot.

There are approximately six images in each language folder. an Adobe Photoshop file, workarea\_top.psd, can be found under \CMS400Workarea\images\English folder. You can modify these images as needed.

## **Converting CMS300 to Ektron CMS400.NET**

Many customers who purchase **Ektron CMS400.NET** are upgrading from Ektron CMS300. Converting Ektron CMS300 to **Ektron CMS400.NET** is explained in the following sections:

- **•** ["Step 1: Back Up Your Site and Database" on page 130](#page-138-0)
- **•** ["Step 2: Install New Ektron CMS400.NET" on page 131](#page-139-0)
- **•** ["Step 3: Migrate Your CMS300 Database For Use with Ektron](#page-140-0)  [CMS400.NET" on page 132](#page-140-0)
- **•** ["Step 4: Copy Folders and Files" on page 134](#page-142-0)
- **•** ["Step 5: Set Folder Permissions" on page 134](#page-142-1)
- **•** ["Step 6: Update Files" on page 135](#page-143-0)
- **•** ["Step 7: Create an IIS Application For Your Site" on page 138](#page-146-0)
- **•** ["Step 8: Add Ektron CMS400.NET License Keys" on page 141](#page-149-0)
- **•** ["Step 9: Verify Installation" on page 142](#page-150-0)

**NOTE** For more information on upgrading your site to **Ektron CMS400.NET**, see ["Migrating Your Site to Ektron CMS400.NET" on page 143.](#page-151-0)

### <span id="page-138-0"></span>Step 1: Back Up Your Site and Database

Before starting any migration or upgrade process, you should always back up your site and database.

#### **Best Practices**

When applicable, Ektron recommends trying the migration procedure on a separate copy of the production database or in a staging/ development environment.

**WARNING!** This is a very important step! It should not be skipped! If you do not back up your database and convert to **Ektron CMS400.NET**, you will not have a way to go back to using your database in CMS300 if there is a problem. Also, there are file changes that need to be made. If you do not back up your site, you will have to undo each change manually.

#### **Backing Up Your Site**

You can back up your site files as you would any other group of files. You can copy them to a different location or use software to back them up to a tape drive or CD.

#### **Backing Up Your Database**

The steps to perform a backup on a Microsoft SQL database are explained in ["Backing Up Databases" on page 21.](#page-29-0) If you have another type of database such as mySQL, Oracle or Access you can use the backup procedures provided with the software.

## <span id="page-139-0"></span>Step 2: Install New Ektron CMS400.NET

Install the latest version of **Ektron CMS400.NET** with platform support. When you install it, do not use your license keys and just install the CMS400Min site. Say no to the database install. You will be upgrading your CMS300 database for use with CMS400.

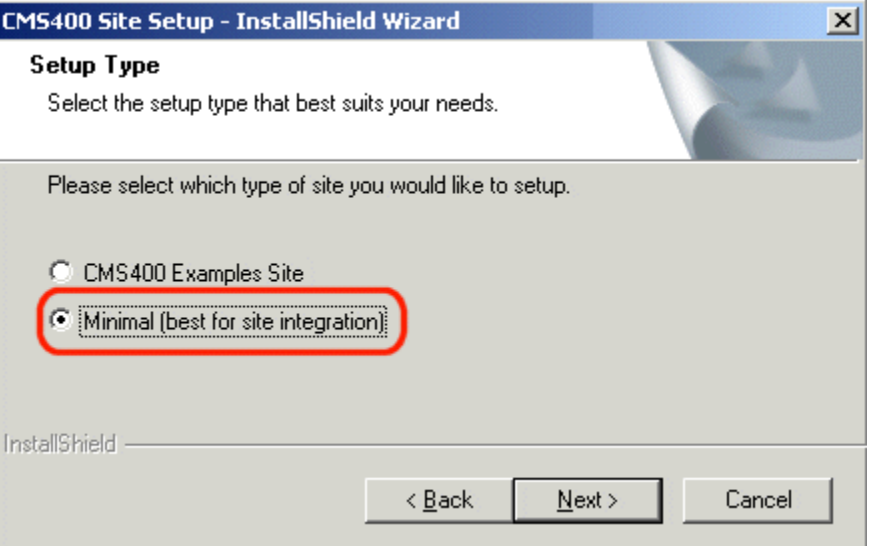

### <span id="page-140-0"></span>Step 3: Migrate Your CMS300 Database For Use with Ektron CMS400.NET

**NOTE** Ektron CMS400.NET requires a physical installation of the product. If you do not have physical access to the machine, someone with access to the machine must run the install. For more information, see ["Installing Ektron CMS400.NET" on](#page-48-0)  [page 40](#page-48-0).

> Your database must satisfy the following criteria before you can use it with Ektron CMS400.NET. It needs to

- **•** be a Microsoft SQL database
- **•** be the same CMS version
- **•** have ASPNET or IIS\_WPG (if you are using Microsoft Windows 2003) user access to your database

This should be done in the following order.

- 1. ["Migrate Database to Microsoft SQL" on page 133](#page-141-0).
- 2. ["Upgrade Database to Ektron CMS400.NET" on page 134.](#page-142-3)
- 3. "Adding Database Permission for ASPNET or IIS WPG users" [on page 134](#page-142-2).

The following image shows the database migration path. This example uses CMS300 v4.2 going to the latest **Ektron CMS400.NET** version.

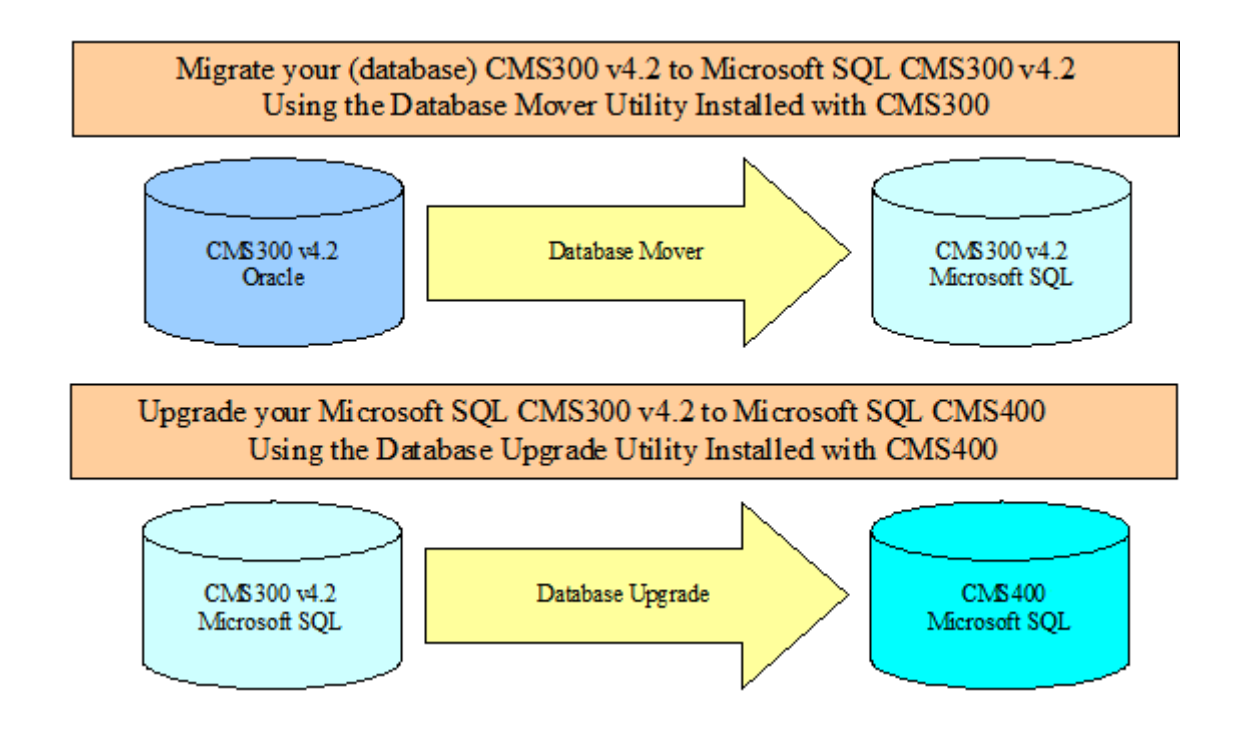

#### <span id="page-141-0"></span>**Migrate Database to Microsoft SQL**

You must migrate your database in the same CMS it currently resides in. For example, if you are using CMS300 and have an Oracle database, you need to upgrade to Microsoft SQL in CMS300. You can migrate your database to Microsoft SQL from the following programs:

- **•** Microsoft Access
- **•** Oracle
- **•** MySQL

You can migrate your database to Microsoft SQL by using the Database Mover program. To do this, click **Start > Programs > Ektron > CMS300 > Utilities > Database Mover**.

#### <span id="page-142-3"></span>**Upgrade Database to Ektron CMS400.NET**

Upgrade your Microsoft SQL database from Ektron CMS300 to Ektron CMS400.NET. If your Ektron CMS300 version number matches the Ektron CMS400.NET version number, you do not need to perform this step.

To upgrade, use the Database Upgrade program installed with Ektron CMS400.NET. To do this, click **Start > Programs > Ektron > CMS400 > Utilities > Database Upgrade**.

#### <span id="page-142-2"></span>**Adding Database Permission for ASPNET or IIS\_WPG users**

After upgrading the database to the latest version of **Ektron CMS400.NET**, you need to add permission for either the ASPNET or IIS WPG users to the database. Use the ASPNET user if you are using a Microsoft Windows 2000 or Windows XP Professional Server. Use the IIS WPG user if you are using a Microsoft Windows 2003 Server.

### <span id="page-142-0"></span>Step 4: Copy Folders and Files

Copy the following folders and files to your CMS300 site's webroot:

**•** Copy the **Workarea** folder including all the subfolders from the CMS400min site

For example, if you installed the CMS400min site and are using the CMS300Sample site as your site, you would copy these folders and files from the CMS400min site to the following location:

C:\Inetpub\wwwroot\CMS300Sample

### <span id="page-142-1"></span>Step 5: Set Folder Permissions

The following folders in the site root need to have either the ASPNET user or IIS WPG user added with Read, Write and Modify permissions. The IIS\_WPG user is for Microsoft Windows Server 2003 only.

The table below contains Folder, User and Permission settings information.

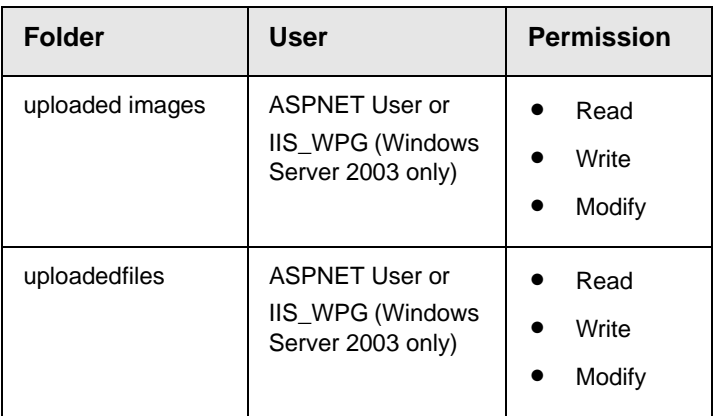

### <span id="page-143-0"></span>Step 6: Update Files

The following files have information in them that need to be updated.

- **•** ["Web.config" on page 135](#page-143-1) Everyone needs to update this file.
- **•** ["site\\_scripts\\_path.asp" on page 136](#page-144-0)  This only needs to be updated if you are using ASP pages.
- **•** ["applicationAPI.asp" on page 136](#page-144-1)  This only needs to be updated if you are using ASP pages.
- ["site\\_scripts\\_path.php" on page 137](#page-145-0) This only needs to be updated if you are using PHP pages.
- **•** ["applicationAPI.php" on page 137](#page-145-1) This only needs to be updated if you are using PHP pages.
- **•** ["PHP Templates" on page 138](#page-146-2)  This only needs to be updated if you are using PHP pages.
- **•** ["Application.cfm" on page 138](#page-146-1) This only needs to be completed if you are using ColdFusion pages.

#### <span id="page-143-1"></span>**Web.config**

The settings in the web.config file equate to the settings in the setup.xxx files in CMS300. Update the following areas of your
Web.config file to reflect your current database, site location and WSpath.

- **• ek\_dbCatalog**
	- Change to the name of your CMS300 database
- **• ek\_dbUserName**
	- Add the user name for your CMS300 database
- **• ek\_dbPassword**
	- Add the password for your CMS300 database
- **• ek\_sitepath**
	- Change the site path to the webroot of your site. For example: /CMS300Sample/
- **• WSpath**
	- Change the web service path. For example: http://localhost/CMS400min/Workarea/ ServerControlWS.asmx Becomes http://localhost/CMS300sample/Workarea/ ServerControlWS.asmx

### **site\_scripts\_path.asp**

Update the path to the applicationAPI.asp file. For example:

```
<!-- #include virtual="/cms300sample/cms300scripts/applicationAPI.asp" -->
```
#### becomes

```
<!-- #include virtual="/cms300sample/Workarea/platforms/asp/
applicationAPI.asp" -->
```
#### **applicationAPI.asp**

Update the WSDLpath to new location of your Web services file. Update the CMS400 Workarea to the new location of the Workarea folder. For example:

WSDLpath = "http://localhost/CMS400Example/WorkArea/WebServices/ ContentWS.asmx"

#### becomes

```
WSDLpath = "http://www.MyEktronSite.com/WorkArea/WebServices/
ContentWS.asmx"
```
#### and

CMS400WorkareaPath = "/CMS400Example/WorkArea/"

#### becomes

CMS400WorkareaPath = "/www.MyEktronSite.com/WorkArea/"

### **site\_scripts\_path.php**

Update the path to the applicationAPI.php file. For example:

<?php include\_once 'cms300scripts\applicationAPI.php'; ?>

becomes

<?php #include\_once 'Workarea\platforms\asp\applicationAPI.php'; ?>

### **applicationAPI.php**

Update the WSDLpath to new location of your Web services file. Update the CMS400 Workarea to the new location of the Workarea folder. For example:

\$WSDLpath = "http://localhost/CMS400Example/WorkArea/WebServices/ ContentWS.asmx?WSDL";

#### becomes

\$WSDLpath = "http://www.MyEktronSite.com/WorkArea/WebServices/ ContentWS.asmx?WSDL"

and

\$CMS400WorkareaPath = "/CMS400Example/WorkArea/";

#### becomes

\$CMS400WorkareaPath = "/www.MyEktronSite.com/WorkArea/";

### **PHP Templates**

When upgrading your Ektron CMS300 to Ektron CMS400.NET, add the following line between the head tags for each template.

**IMPORTANT!** This only needs to be done if you are upgrading from CMS300 to CMS400.NET

<meta http-equiv="Content-type" content="text/html; charset=utf-8" />

### **Application.cfm**

#### Copy the settings in the

\workarea\platforms\coldfusion\application.cfm file into the application.cfm file in the root of your site. These settings supersede and replace current CMS300 settings and includes.

Alter the application.wsdlpath and application.workarea values inside the application.cfm file to reflect the correct URL of your CMS site.

# Step 7: Create an IIS Application For Your Site

This step needs to be performed only when you do not have your site in your server's webroot, or when your Web site is not already set up as an IIS application

**Ektron CMS400.NET** needs to be an IIS application to run properly.

You can check to see if your Web site is running as an IIS application by going to the Computer Management Console of your server, and viewing the Internet Information Services section. Use the following table to determine if you have your Web site is running as an IIS application.

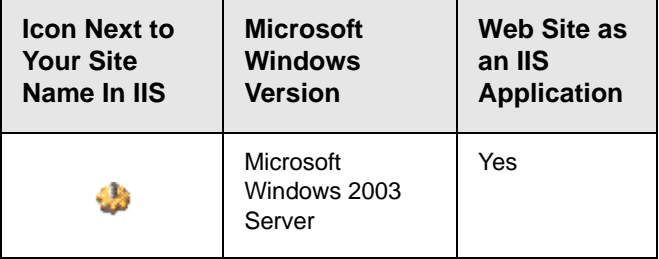

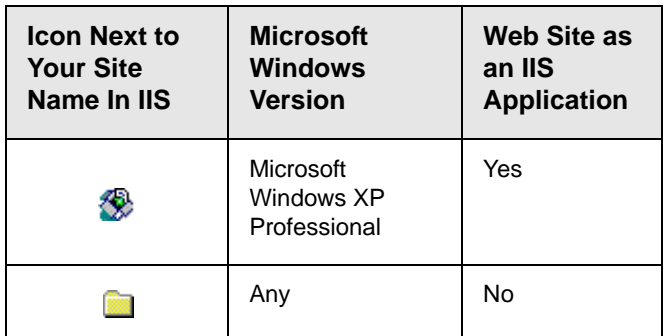

If an IIS application for your Web site needs to be created, follow the steps below.

- 1. Click **Start** > **Control Panel** > **Administrative Tools** > **Console Management**
- 2. In the left pane of the console, click **Services and Applications** > **Internet Information Services** > **Web Sites** > **Default Web Site**

3. Right click your Web site and select **properties**. The following window appears.

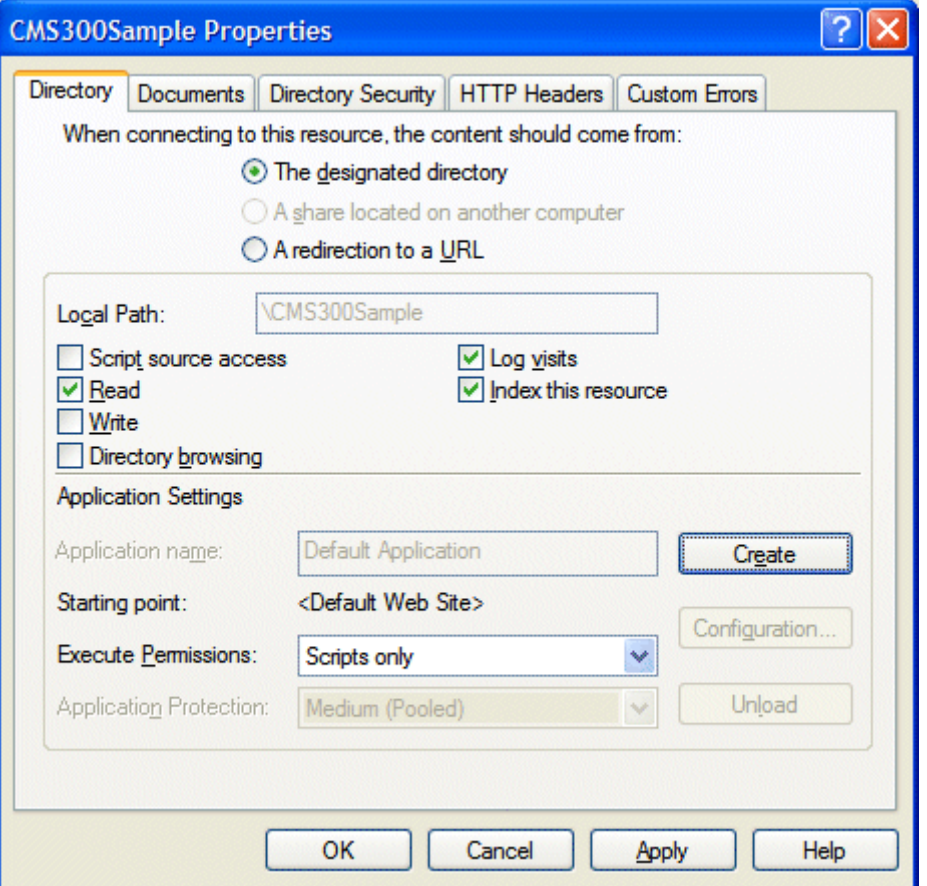

#### 4. Click the **Create** button

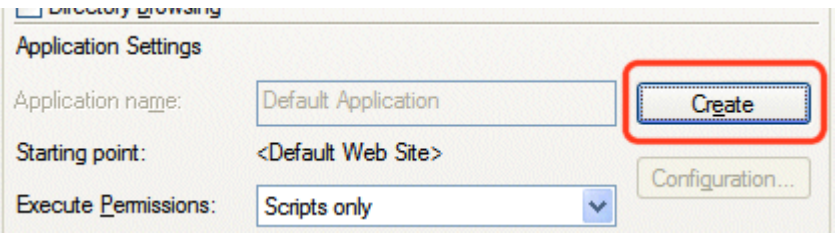

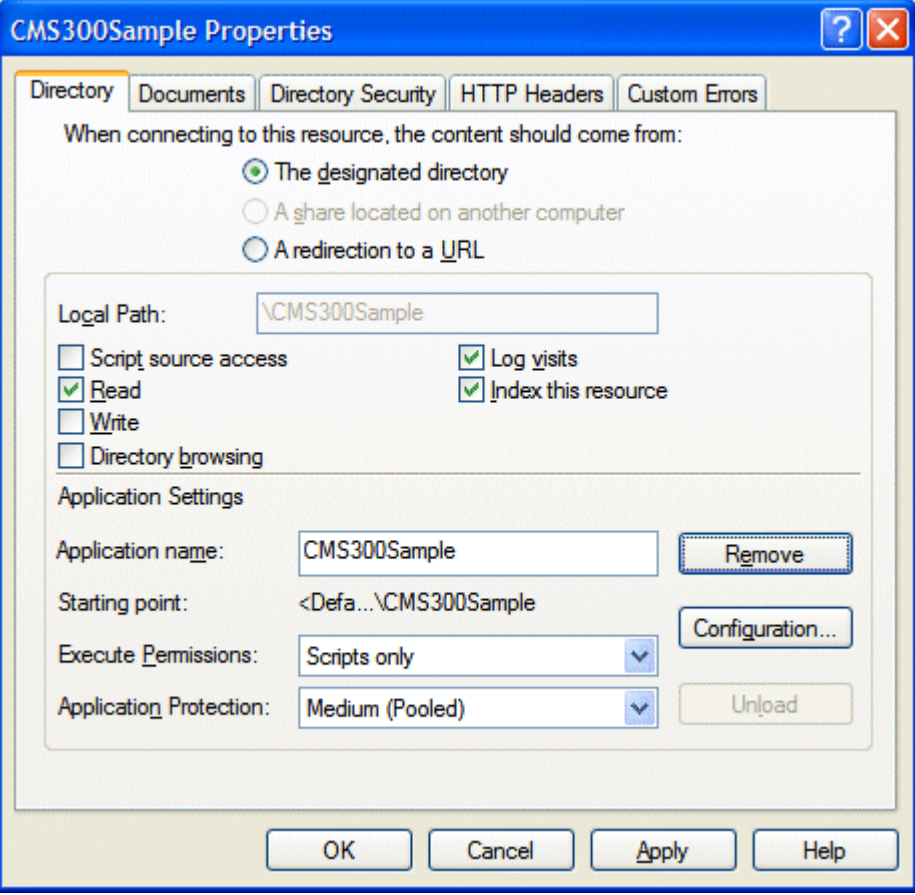

5. Your site is now an IIS application

6. Click OK.

# Step 8: Add Ektron CMS400.NET License Keys

You need to add your CMS400 license keys to the database. You can use the builtin account to accomplish this. The builtin account's username is **builtin** and password is **builtin**.

**WARNING!** You should only use the builtin account temporarily. As soon as possible, you should insert the license key and log in under a user name assigned in Ektron CMS400.NET.

Below are the steps to add license keys to **Ektron CMS400.NET**.

- 1. Navigate to your Web site's Ektron CMS400.NET login page.
- 2. Click **Login**.
- 3. Use the username **builtin** and the password **builtin**.
- 4. Click **Workarea**.
- 5. Click **Settings** > **Configuration** > **Setup**.
- 6. Click the **Edit** button  $(\sqrt{\ })$ .
- 7. Add in your license key and any module keys.
- 8. Click the **Update** button ( $\Box$ ).

# Step 9: Verify Installation

When first attempting to use the platform support, it is not uncommon to get a timeout message as the Web services bridge is established for the first time. If this occurs, wait several seconds and then refresh the page or navigate to another page. Once the connection is established, you will notice a speed improvement over the old platform support in CMS300.

# **Migrating Your Site to Ektron CMS400.NET**

This chapter explains how to migrate your Web site to Ektron CMS400.NET. This chapter explains

- **•** What to copy to your Web site
- **•** Setting up and deploying templates

This chapter assumes you installed Ektron CMS400.NET and have read the Ektron CMS400.NET Administrator Manual so that you have an understanding of basic concepts, some of which are mentioned here.

# Initial Steps

The following section describes tasks you need to perform before migrating your Web site.

### **Installation**

Ektron CMS400.NET requires a physical installation of the product. If you do not have physical access to the machine, someone with access to the machine must run the install.

For more information, see ["Installing Ektron CMS400.NET" on page 40](#page-48-0).

### **Verify Installation**

After you install Ektron CMS400.NET, verify that it is properly installed by using the sample site. By default, the sample Web site is located at the following address on the machine to which Ektron CMS400.NET is installed.

http://localhost/CMS400Example/default.aspx

If you can browse the sample site and it works properly, **Ektron CMS400.NET** is properly installed.

#### **Best Practices**

Ektron recommends keeping a working version of the sample site. This can be used to help you debug problems.

For instance, if you encounter errors on your site, you can refer to the sample site to see if the same errors occur. If they do, that may indicate a problem with the installation. If they do not, the installation is probably OK and an external factor is causing the problem.

### Setting up Your New Site

**NOTE** You can use the Site Setup utility to perform these tasks. To launch this utility, go to **Start > Programs > Ektron > CMS400 > Utilities > Site Setup**. To read about it, go to ["Setting up a Site" on page 47.](#page-55-0)

### **Copy Application Core Files**

Copy the application core files from the CMS400Example/workarea folder into your site's folder. These files operate the workarea, library, and content functions.

#### **Set up the Database**

Since the content is stored in a database, you need to create one. To learn how to set up a database, see ["Setting up a Database" on](#page-59-0)  [page 51.](#page-59-0)

### **Modify Application Parameters**

After you install and create the Ektron CMS400.NET database, modify the web.config file that installed to the directory to which you installed **Ektron CMS400.NET**.

Edit that file and modify the following settings

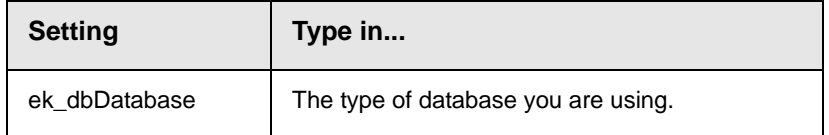

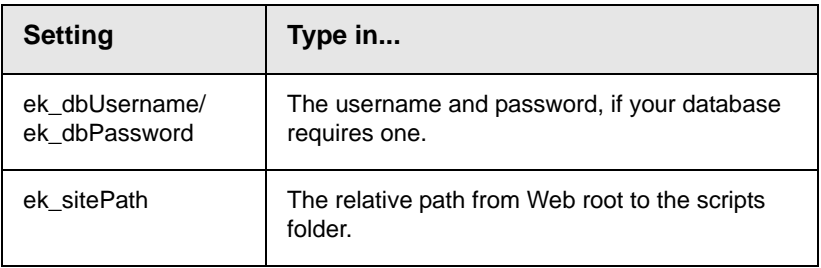

**NOTE** If you are using SSL, the settings you need to modify are explained in "SSL Support" on page 31.

# Creating a Login Page

Now that everything is set up, you can create a login page. You can either copy the one from the sample site or create your own.

A list of the content tags can be found in the Ektron CMS400.NET Developer's Reference Manual.

### **Log In**

To log into your Ektron CMS400.NET Web site, follow these steps.

- 1. Browse to the login page you created and click the **Login** button.
- 2. A login dialog box opens asking for a username and password.
- 3. Enter the default username (**admin**) and password (**admin**) and click **Login**.
- 4. You are logged into Ektron CMS400.NET

**NOTE** If you get a message that the application is locked, log in using the username and password **builtin/builtin**. You get the message if your license key is invalid or has not been entered yet.

# Modifying Configuration Settings

After you log in, access the Workarea by clicking on the Workarea button. From there, you can modify the configuration settings.

### **Set up Active Directory**

If plan to use Active Directory, configure this now. The settings for Active Directory can be found in the **Settings > Configuration** folder. Refer to "Active Directory Integration" in the Administrator Manual.

### **Modify the Setup Screen**

The Ektron CMS400.NET setup section is located under the **Settings > Configuration** folder. The setup section allows you to configure items such as your license key, style sheet support, max content size, and default language.

See 'Configuring Ektron CMS400" in the Administrator manual for more information.

### **Set up Metadata**

Ektron CMS400.NET includes extensive metadata support. Settings for metadata definitions can be found under the **Settings > Configuration** folder in the Workarea. You can have as many metadata definitions as needed.

See "Metadata" in the Administrator manual for more information.

### **Set up XML Configurations**

You can also set up your XML configurations. You create XML files externally or via the Data Designer. Next, an XML configuration is assigned to content blocks and folders.

See "Managing XML" in the Ektron CMS400.NET Administrator Manual for additional information.

# Creating Ektron CMS400.NET Users

If you are not using Active Directory support, add your users manually. The maximum number of users is determined by your license key. For instance, if you purchase a 10-user license, you can enter 10 users.

**NOTE** If you exceed the licensed number of users, you may get locked out of Ektron CMS400.NET.

> Every user must belong to a group. When you first add a user, he or she is automatically added to the Everyone group. You can create more user groups and add users to them as desired.

For more information, see "Managing Users & User Groups" in the Administrator manual.

### Configuring Content and Forms Folders

Next, create folders to organize content blocks and forms. Create as many folders as you want. Each folder level can go as deep as you want.

#### **Best Practices**

Keep your folder structure simple so it's easy for your users to navigate. Organize folders in a way that makes sense to the users who will navigate through them. So, you may have 6 or so top level folders, and each folder may go 4 or so deep.

This folder structure is replicated under the Library folder.

As you create folders, you can assign a default template and style sheet. The default template is used when a new content block is created and Ektron CMS400.NET creates a Quicklink that points to the new content block. If you do not provide a default template, it is inherited from the parent folder.

After creating the folders, assign permissions and workflow to them. Permissions can be assigned to a user or a user group. The same is true for the approval process.

#### **Best Practices**

Limit permissions for the "Everyone" group, as this gives every user permissions to that content. Similarly, you should limit the "Everyone" group's inclusion in the approval chain if you want to restrict which users can publish content.

### Creating your Templates

Now you can create your templates. Templates contain the look and feel of the site. Masthead, navigation, and footer graphics are all part of the template. Use server controls to insert **Ektron CMS400.NET** content into a template. A list of server controls is in the Developer's Manual.

You can add as many server controls per template as you want, but you can only have one dynamic tag per template.

#### **Best Practices**

Since dynamic templates include URL parameters, make each main landing page and other important pages static tags. This makes it easier for you to remember if you need to provide that link to someone.

For instance, each main landing page from your home page could use the static tag. Then, as you go deeper into that section, subsequent pages use a dynamic tag.

# Migrating/Creating Content

At this point, you can begin to create/migrate your content. If you are migrating content from an existing site, add a new content block, and cut and paste the content into the Ektron CMS400.NET editor.

**NOTE** All images and files must be uploaded and inserted into the content separately.

# **Deployment**

Deployment from development to production is as simple as moving the files over. To properly deploy your new Ektron CMS400.NET Web site, following these steps.

- 1. Copy all assets (templates, images, files, etc.) from your development box to your production machine.
- 2. Move the database. You have two choices
- **•** point your data source on the production machine to the database you were using

**•** copy the database, move it to your production box, and point a data source to that

### Advanced Features

The previous information allows you to create a basic Ektron CMS400.NET Web site from scratch. This section explains some advanced features that you may implement, although they are not needed for the Web site to function properly.

### **Email Notification**

For email notification to work in Ektron CMS400.NET, make sure the SMTP service is setup and running in IIS, and that it points to a valid mail server.

Refer to ["Configuring E-Mail Notifications" on page 97](#page-105-0) for additional information.

### **Other**

Other items, such as Load Balancing, can be configured in Ektron CMS400.NET. Please see the special features section of the Administrator Manual for more information.

# **Moving Content from Staging to Production Server**

# **Overview**

Before **Ektron CMS400.NET**, HTML files were deployed to a Web site in a three-stage process.

- 1. An author updates content on a staging server, which has a copy of the Web site.
- 2. A reviewer checks and possibly modifies the content.
- 3. The approved content is moved to a production server, which hosts the live Web site.

An Ektron Content Management System (CMS) provides a *virtual staging server*, which lets authors work directly on a production server yet prevents site visitors from viewing modifications until they are approved.

Here's how it works. An author edits one or more content blocks and submits them for approval. Authorized reviewers preview the changes and decide to publish or reject them. Reviewers can also edit the content then publish. All of this can occur on a single server, which acts as a virtual staging and a production server.

**Ektron CMS400.NET** also supports the traditional model of separate staging and production servers. This section describes options for managing servers and suggests best practices for a successful deployment.

### Best Practice

Ektron's suggested best practice is a combination approach, using both a virtual and a physical staging server.

**•** Use a *virtual staging server* for the majority of your Web updates. Ektron takes this approach with its site,

www.ektron.com.

Most of the time, authoring occurs on the production server, which acts as a virtual staging server. The CMS workflow controls how content is updated to the live site, so content will only go live when it's ready.

**•** When the Web site is undergoing is a significant architectural change, use a *physical staging server*. An example of such a change would be one or more new templates. For more information, see ["Managing an Architectural Change" on](#page-159-0)  [page 151](#page-159-0)

### <span id="page-159-0"></span>**Managing an Architectural Change**

Sometimes, the changes to your site are so substantial that the use of separate staging and production servers is warranted. Examples would be the release of new templates, or a redesign of the site.

#### **Best Practices**

Ektron recommends setting up the staging server with the same site path that the production server uses. This keeps references to library items that include site paths from breaking when the site is move from the staging server to production server.

When making such a change, follow these guidelines.

- 1. Copy the staging server content to the production server. For more information on moving files from the staging to the production server, see ["Deploying Separate Staging and](#page-160-0)  [Production Servers" on page 152](#page-160-0)
- 2. Disable authoring on the production server. At this point, changes are permitted on the staging server only. For more information, see ["Disabling Authoring on the Production](#page-162-0)  [Server" on page 154](#page-162-0).
- 3. Test the new architecture on the staging server. Modify as needed until you are satisfied with the results.

The test should involve a full QA sweep to determine that the staging site is acceptable for release in production. Included are functional testing, usability (as necessary), application integration, and bug fixes.

4. Move the updated files from the staging to the production server. Enable authoring on the production server.

# <span id="page-160-0"></span>Deploying Separate Staging and Production **Servers**

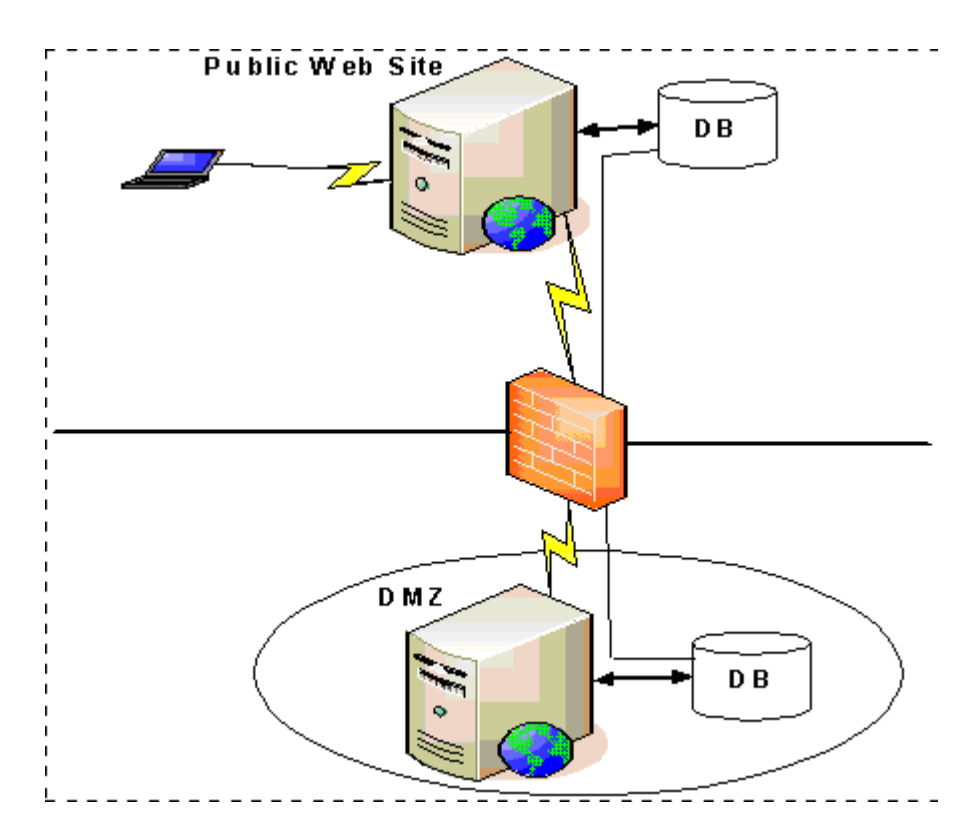

**Ektron CMS400.NET** can support multiple servers. For example, as illustrated above, you can have a staging server inside the DMZ, and a production server outside the DMZ to host the public Web site.

Several methods are available for moving information between servers.

- **•** ["Basic Deployment" on page 153](#page-161-0)
- **•** ["SQL Replication and CMS Load Balancing" on page 153](#page-161-1)
- **•** ["Deploying with MS Application Center" on page 153](#page-161-2)

### <span id="page-161-0"></span>**Basic Deployment**

This scheme provides the most rudimentary methods for transferring data from a staging to a production server.

To move the database, back it up on the staging server and restore it on the production server.

To move the non-database files (library assets, .dlls, etc.), use FTP to transfer from the staging to the production server.

### <span id="page-161-1"></span>**SQL Replication and CMS Load Balancing**

To move the database, use database replication techniques to copy changes from staging to production server. Doing this via Microsoft Application center is explained in ["Deploying with MS](#page-164-0)  [Application Center" on page 156.](#page-164-0)

To move non-database files from staging to production server, enable load balancing support in the CMS. When used properly, load balancing is an extremely efficient and time-saving tool for your Ektron CMS300 site. Instead of uploading an image or file on each Web server that makes up your Web site, you only need to upload once. The load balancing feature replicates the image or file in each directory specified by Ektron CMS300. For more information, see the "Load Balancing" chapter of the **Ektron CMS400.NET** Administrator Manual.

### <span id="page-161-2"></span>**Deploying with MS Application Center**

Application Center 2000 is Microsoft's deployment and management tool for high-availability Web applications built on the Microsoft Windows® 2000 and Windows Server™ 2003 operating systems. Application Center 2000 makes managing groups of servers as simple as managing a single computer. It was designed to replicate content from one server to many.

You can move Ektron CMS files, templates, assets (uploaded images & files), DLLs, registry entries, and even DSNs from one server to another using Microsoft's Application Center. Use SQL Server to move the database content. This strategy lets you move a staging version to a production server with a click of a button.

Application Center 2000 divides Web site content and code into *applications* that can be updated independently. These

applications can consist of any combination of HTML and ASP files, COM+ components, .NET components, Windows registry settings, and Internet Information Services (IIS) settings. Each server in the cluster hosts a copy of the application, which Application Center keeps synchronized.

Microsoft Application Center 2000 is deployed on each server in a cluster. In a typical development environment, Application Center is also deployed to a staging server that is not a member of the cluster. This staging server acts as the drop-off point for Web content and application developers. With Application Center, you can move content and configuration settings from the staging server to the cluster with an easy, point-and-click interface.

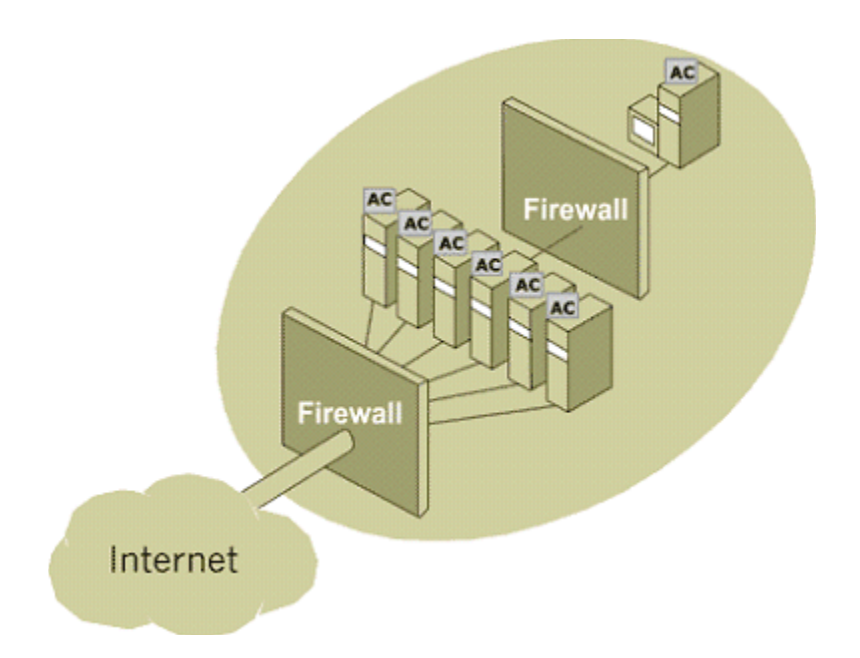

Application Center can deploy content to foreign clusters, so that network administrators can easily move content and applications from a staging server to a production cluster of multiple servers. The staging server does not need to be a member of the production cluster. For more information, see ["Deploying with MS](#page-164-0)  [Application Center" on page 156.](#page-164-0)

# <span id="page-162-0"></span>Disabling Authoring on the Production Server

Follow these steps to disable authoring on the production server.

- 1. Hide login buttons by setting the Login Server Control's visible property to **false**.
- 2. Add a message to the login page, explaining that the system is under maintenance.
- 3. Apply the "denydatawriter" restriction to the database user in SQL server to actively stop any updating of the system. This restriction should even prevent updating through Web services and direct database writes.

# <span id="page-164-0"></span>**Deploying with MS Application Center**

# **Overview**

By default, Ektron CMS400.NET is installed directly on a production server and a virtual staging server manages changes to the Web site's content and assets. This model works for most users, but other methods can be used for staging.

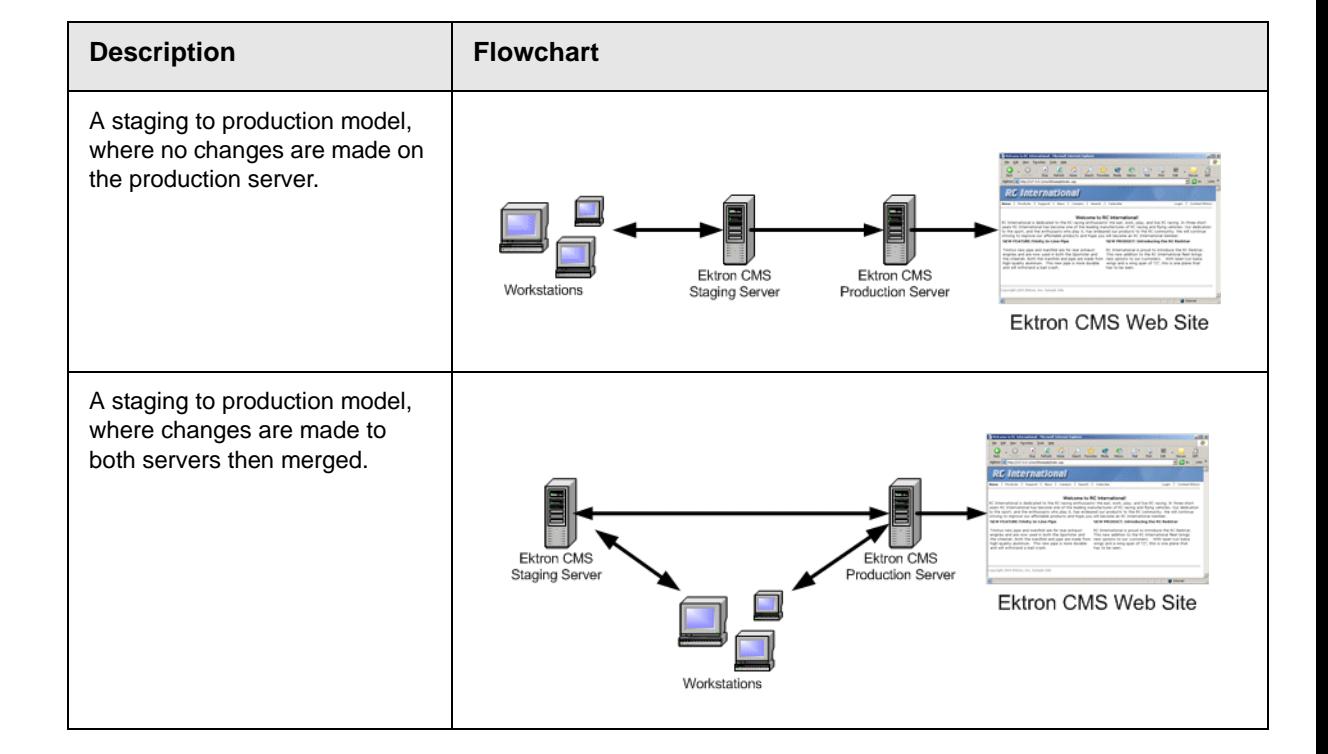

Three major uses of staging are listed below.

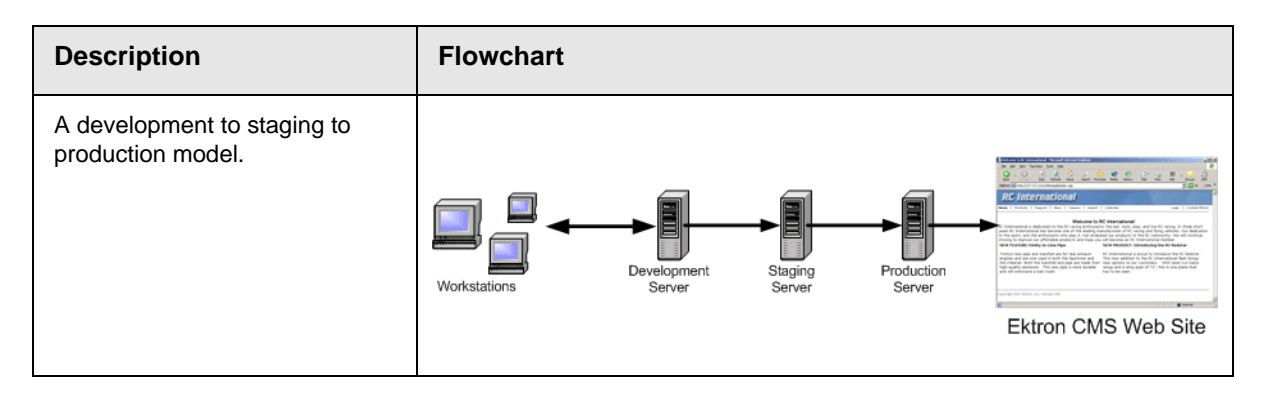

This chapter explains how to deploy Ektron CMS400.NET in different models.

### **What is Deployment?**

The premise of deployment is that the following can be moved from one server to another using Microsoft's Application Center:

- **•** application files
- **•** templates
- **•** assets (that is, uploaded images and files)
- **•** registry entries
- **•** DSNs

Then, a SQL server can move the database content.

This model requires at least two servers, each having a different role. One server is a staging server, and the other is a production server that publishes files and data to the live Web site.

Displayed below is an example of this model.

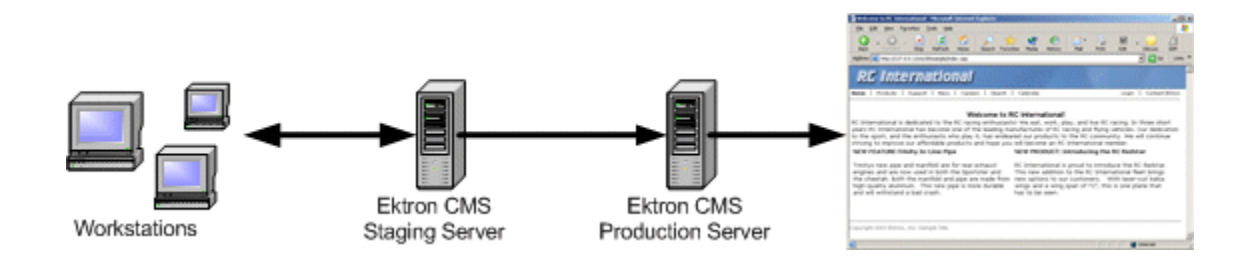

In this example, Ektron CMS400.NET users changes content and files on the staging server. When desired, the necessary files are deployed using MS Application Center, and the data stored in the database is synchronized, using MS SQL Server, to the production server to be viewed by visitors.

#### *Other Configurations*

Several staging servers could be used to further stage Web site content. Reverse publishing may also be used to make a staging server match the production server.

### Audience

Since the deployment model relies heavily on Microsoft Application Center and Microsoft SQL Server, you should have some knowledge of them. Although the basic steps needed to configure the deployment model are explained in this chapter, prior experience with these applications helps you make better decisions.

### **Requirements**

The requirements include:

- **•** Ektron CMS400.NET
- **•** Windows 2000 Server or Higher
- **•** Microsoft SQL Server
- **•** Microsoft Application Center

### **Prerequisites**

Before you can perform the configuration, complete these tasks.

- 1. Obtain two similar server machines with the following configurations:
	- Pentium-compatible 400 MHz or higher processors
	- 256 MB Ram (minimum)
- **NOTE** The more differences between the two machines (for example, RAM, speed, brand, etc.), the greater the chance problems may occur.
	- 2. Install Windows 2000+ (or higher) Server operating system on both machines.
	- 3. Enable IIS on both servers.
	- 4. Install MS-SQL server on both servers.
- **NOTE** Be sure the security is configured properly by using either Windows or SQL Server authentication. Refer to your MS-SQL documentation for more information.
	- 5. Install Microsoft Application Center on both servers.

Once the prerequisites are met, you can configure staging and production servers to deploy Ektron CMS400.NET.

### Deployment Model Configuration

The following section explains the steps required to successfully configure your servers for Ektron CMS400.NET deployment.

#### **Configuration Overview**

Here is an overview of the steps for configuring deployment.

- 1. Install Ektron CMS400.NET on the staging server.
- 2. Set up a MS-SQL database for Ektron CMS400.NET.
- 3. Configure Application Center on the staging server.
- 4. Configure Application Center on the production server.
- 5. Deploy the Files.
- 6. Configure MS-SQL databases.
- 7. Synchronize the Databases.

#### **Installing Ektron CMS400.NET on the Staging Server**

First, install Ektron CMS400.NET on the staging server. (For more information, see ["Installing Ektron CMS400.NET" on page 40.](#page-48-0)) During the installation, you are given the option of creating an MS-SQL database.

### **Setting Up a MS-SQL Database for Ektron CMS400.NET**

To create an MS-SQL database, follow these steps.

- 1. Create an empty MS-SQL database. See ["Setting up a](#page-59-0)  [Database" on page 51.](#page-59-0)
- 2. Run the Ektron CMS400.NET SQL script against the database to create the necessary tables.
- 3. Move content to the new database.

### **Modifying web.config**

After performing the above steps, update your web.config file to reflect the changes. Below is a list of changes to be made.

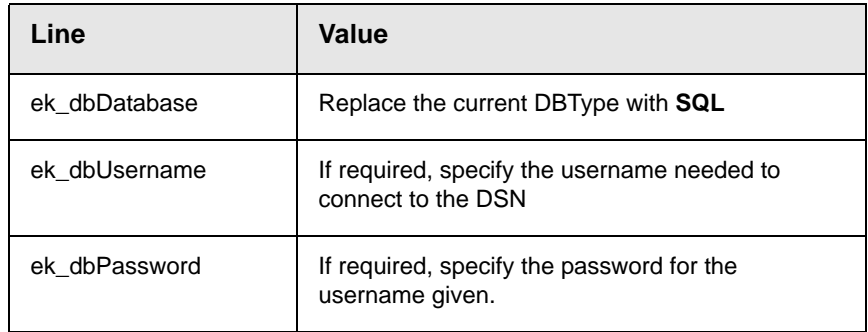

### **Configuring Staging Server's Application Center**

After you install Ektron CMS400.NET and it functions properly with the MS-SQL database, configure Application Center on the staging server. To do so, follow these steps:

- 1. Connect to the staging server via Application Center.
- 2. Create a new cluster including the staging server.
- 3. Configure application settings on the staging server.
- 4. Add the production server to the cluster.
- 5. Push all files from the staging server to the production server.

The following sections explain these tasks.

### <span id="page-169-0"></span>*Connecting to the Staging Server's Application Center*

To connect to Application Center on the staging server, follow these steps.

- 1. On the staging server, open Application Center.
- 2. The Application Center snap-in appears.

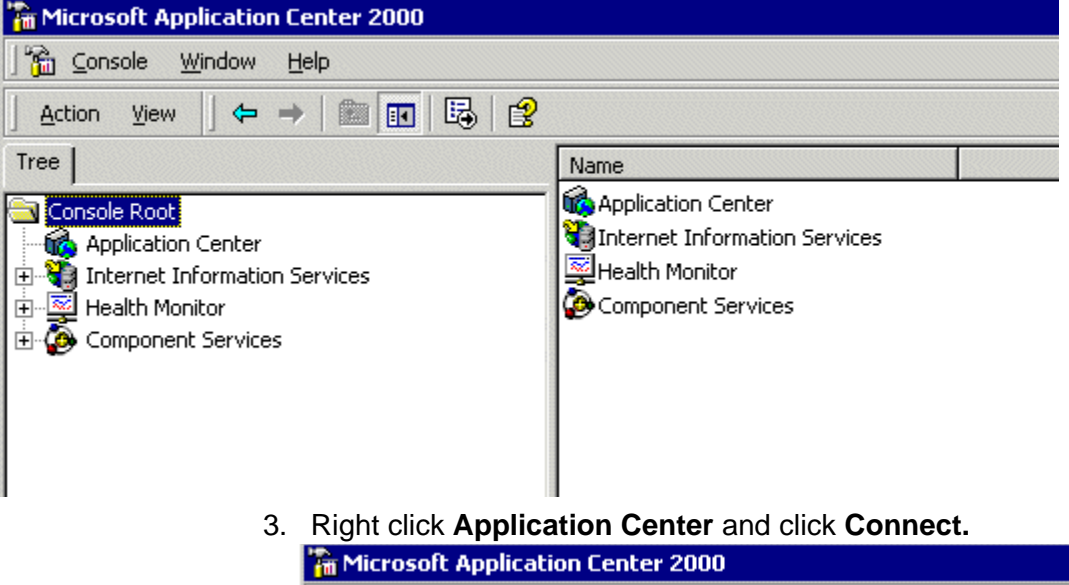

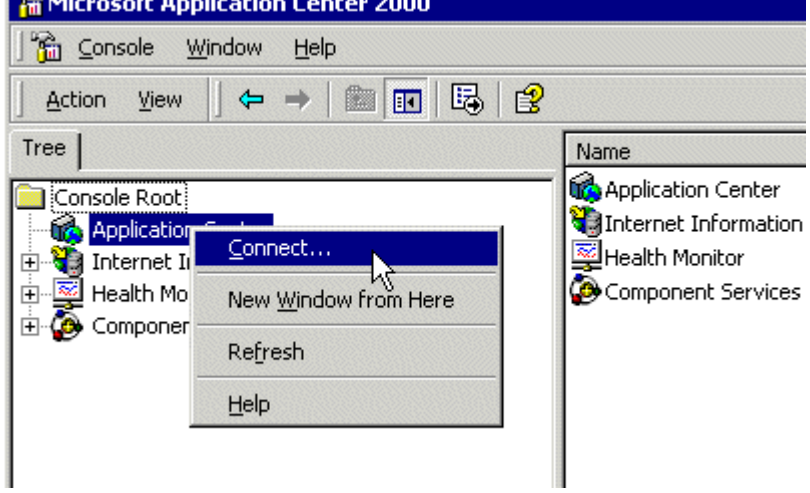

4. The Connect to Server dialog box appears.

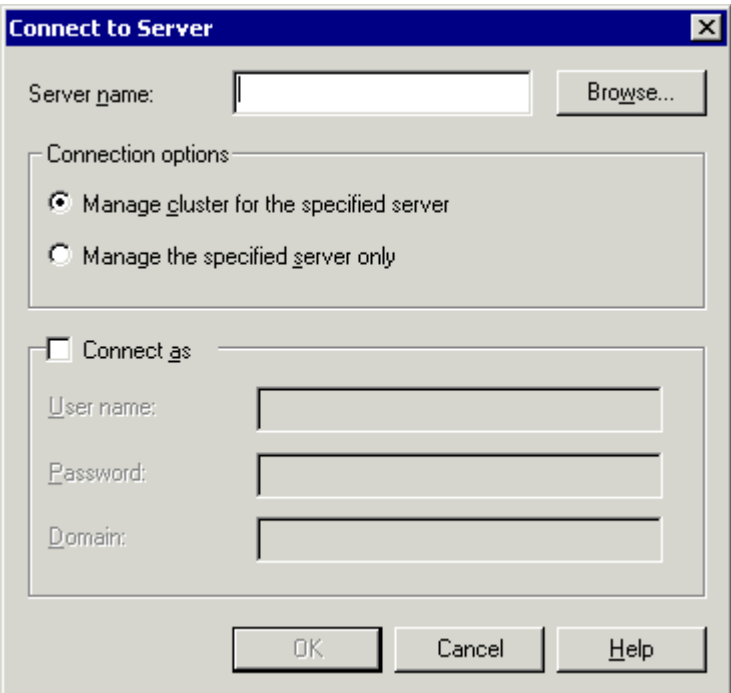

- 5. Click **Browse** to locate the server you want to connect to.
- **NOTE** If you know the name of the server, insert it into the **Server name** field.
	- 6. The Select Computer screen appears with a list of available servers.

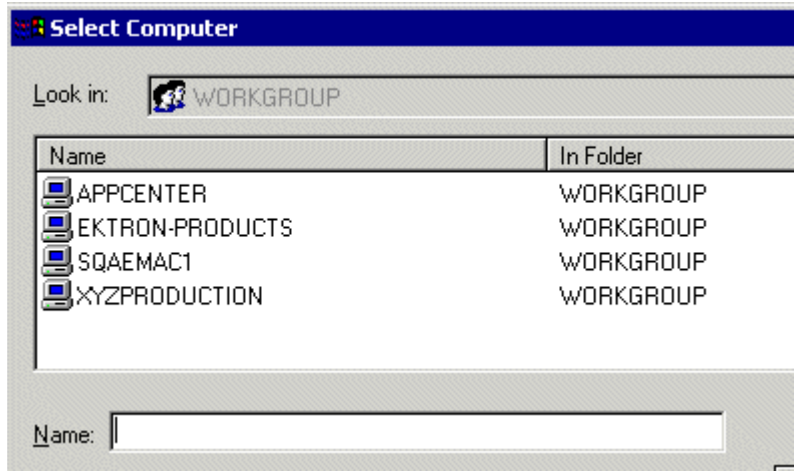

7. Select the Ektron CMS400.NET staging server, then click **OK**.

- 8. The select computer screen closes, and the Connect to Server screen contains the selected server's name.
- 9. Choose **Manage cluster for the specified server**.

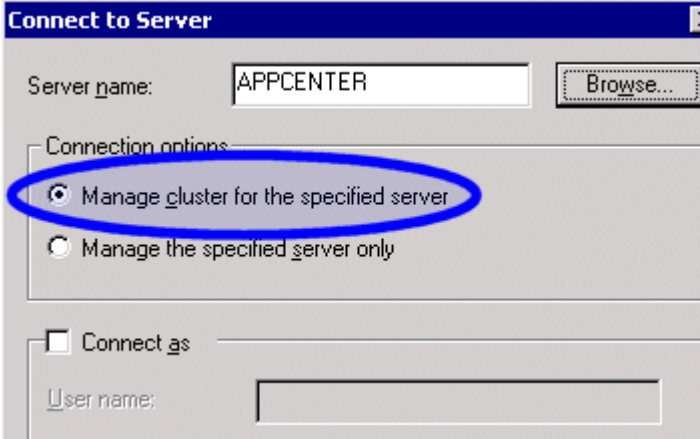

- 10. If needed, check the **Connect As** box and enter the proper information.
- 11. Click **OK** to submit the information and attempt to connect to Application Center.
- 12. If this is the first time you are connecting to the server, the New Server dialog box appears. Otherwise, proceed to step 15.

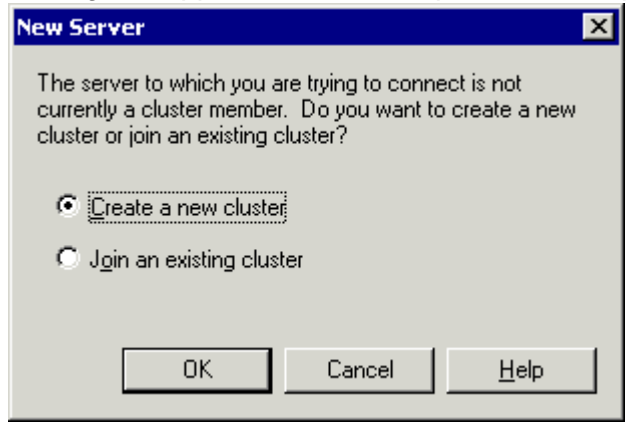

13. Choose **Create a new cluster** then click **OK.**

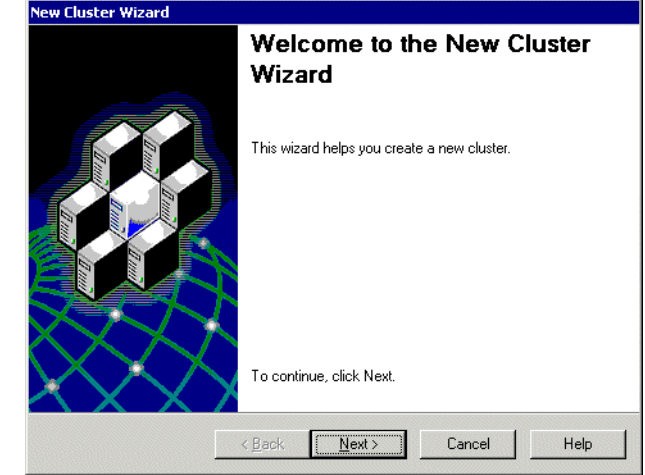

14. The New Cluster Wizard opens.

- 15. Click **Next**.
- 16. The wizard analyzes the server configuration and displays the Choose Name and Description screen.

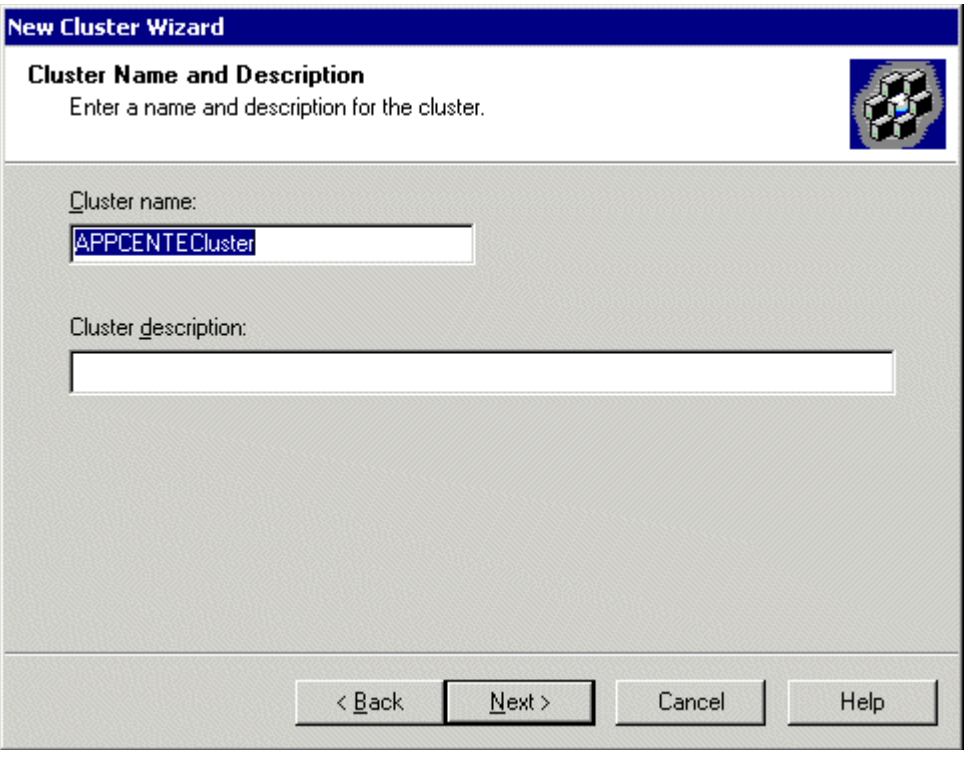

17. Give the new cluster a name and description, then click **Next**.

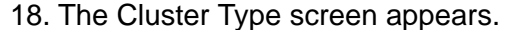

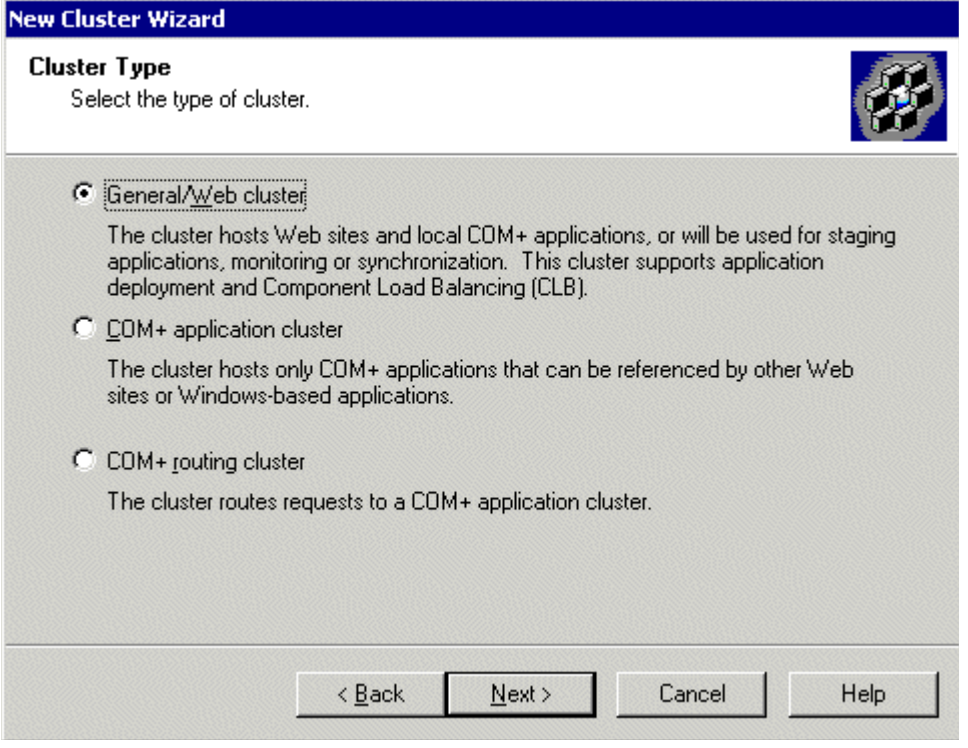

19. Select **General/Web cluster** then click **Next**.

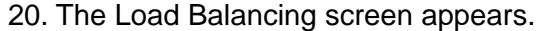

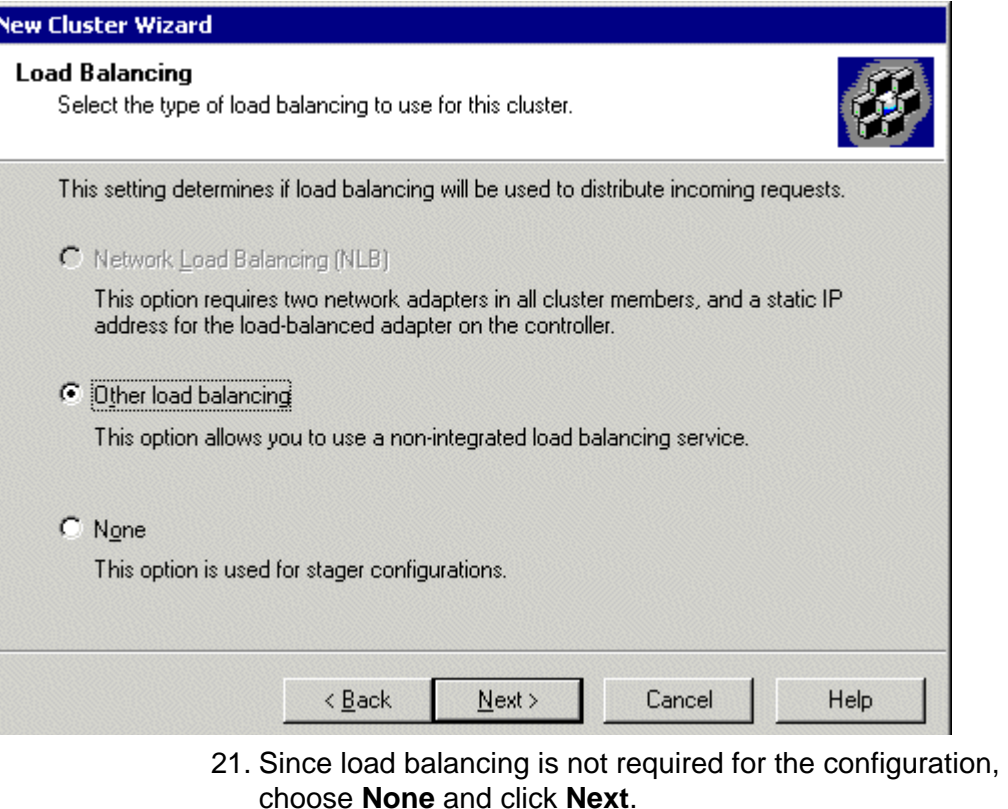

**NOTE** If you are familiar with Load Balancing and Application Center, you may choose another option.

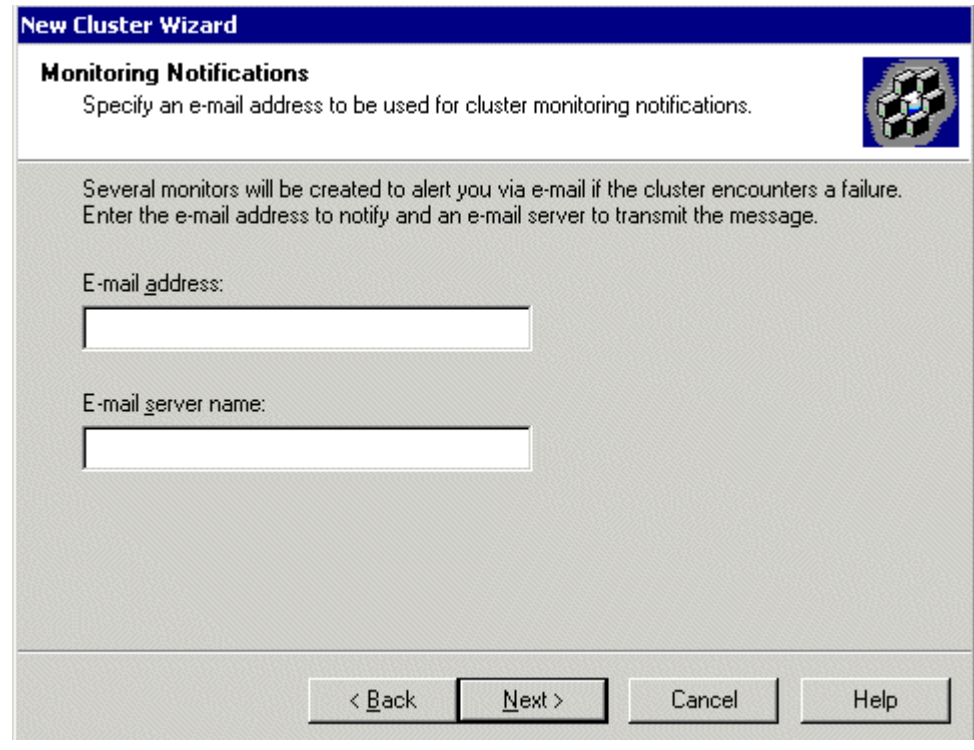

22. The Monitoring Notifications screen appears.

- 23. Enter a valid email address and server name, then click **Next**.
- 24. The Completing the New Cluster Wizard screen appears.

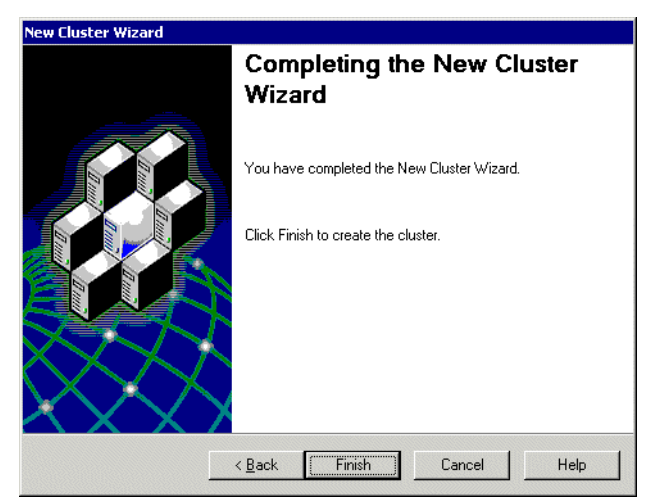

25. Click **Finish** to complete the wizard and connect to the Application Center.

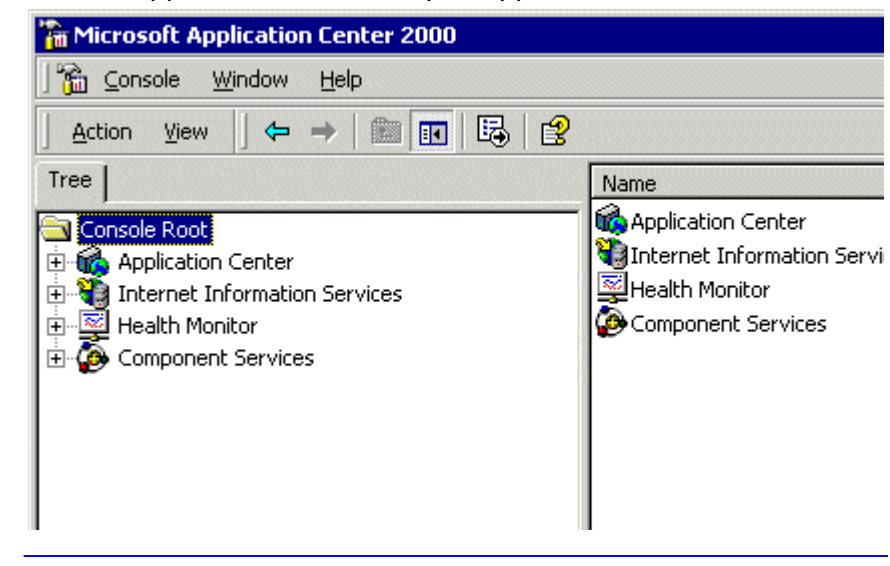

26. The Application Center snap-in appears.

NOTE If you cannot connect, make sure all information is correct.

27. After expanding the Application Center tree, you should see a cluster with one member, the staging server.

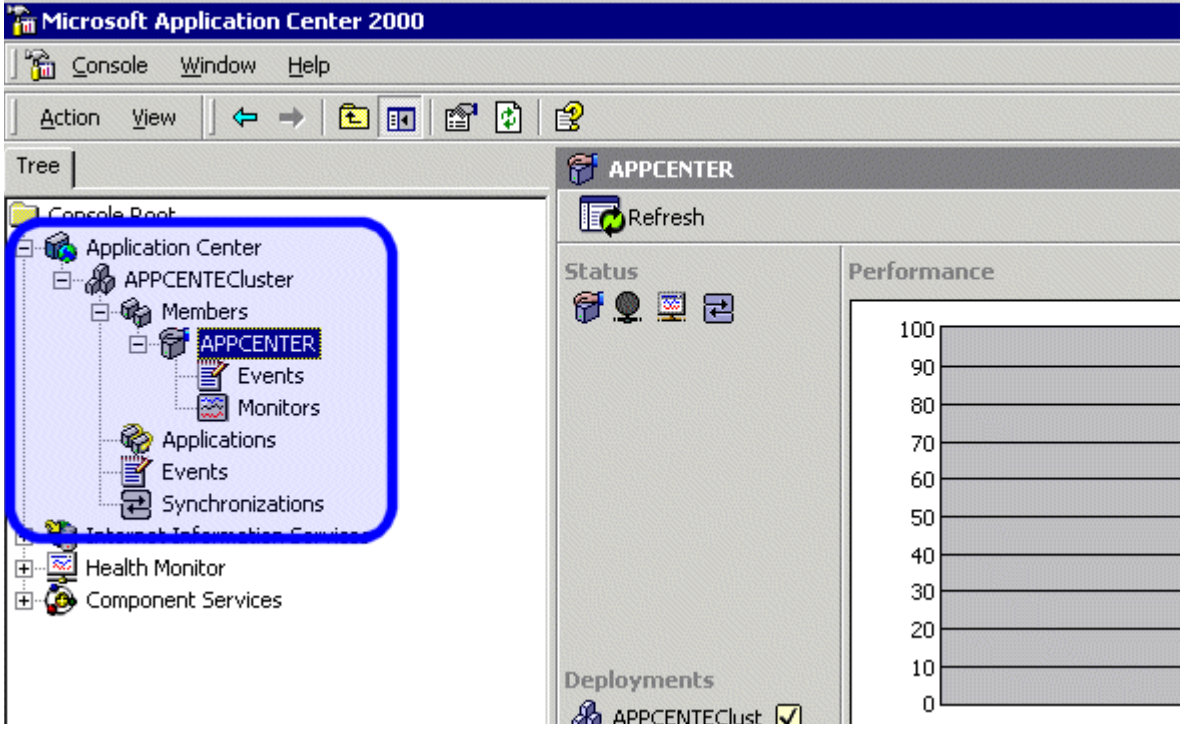

Now that you have connected to Application Center on the staging server, and created a cluster, you can configure the application settings for the cluster.

#### *Configuring the Application Settings for the Cluster*

To add Ektron CMS400.NET application information to the cluster, follow these steps.

- 1. Connect to the cluster you created in ["Connecting to the](#page-169-0)  [Staging Server's Application Center" on page 161](#page-169-0).
- 2. Click **Applications** in the cluster tree.

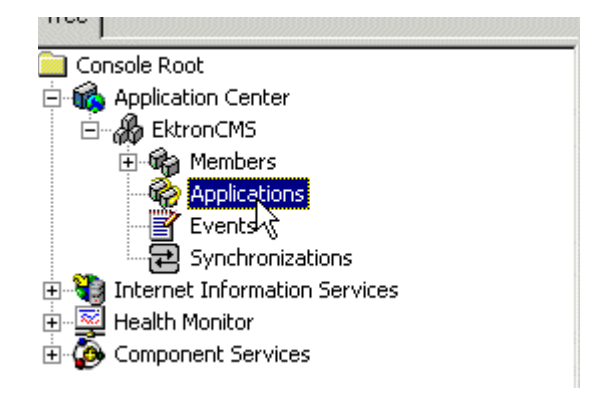

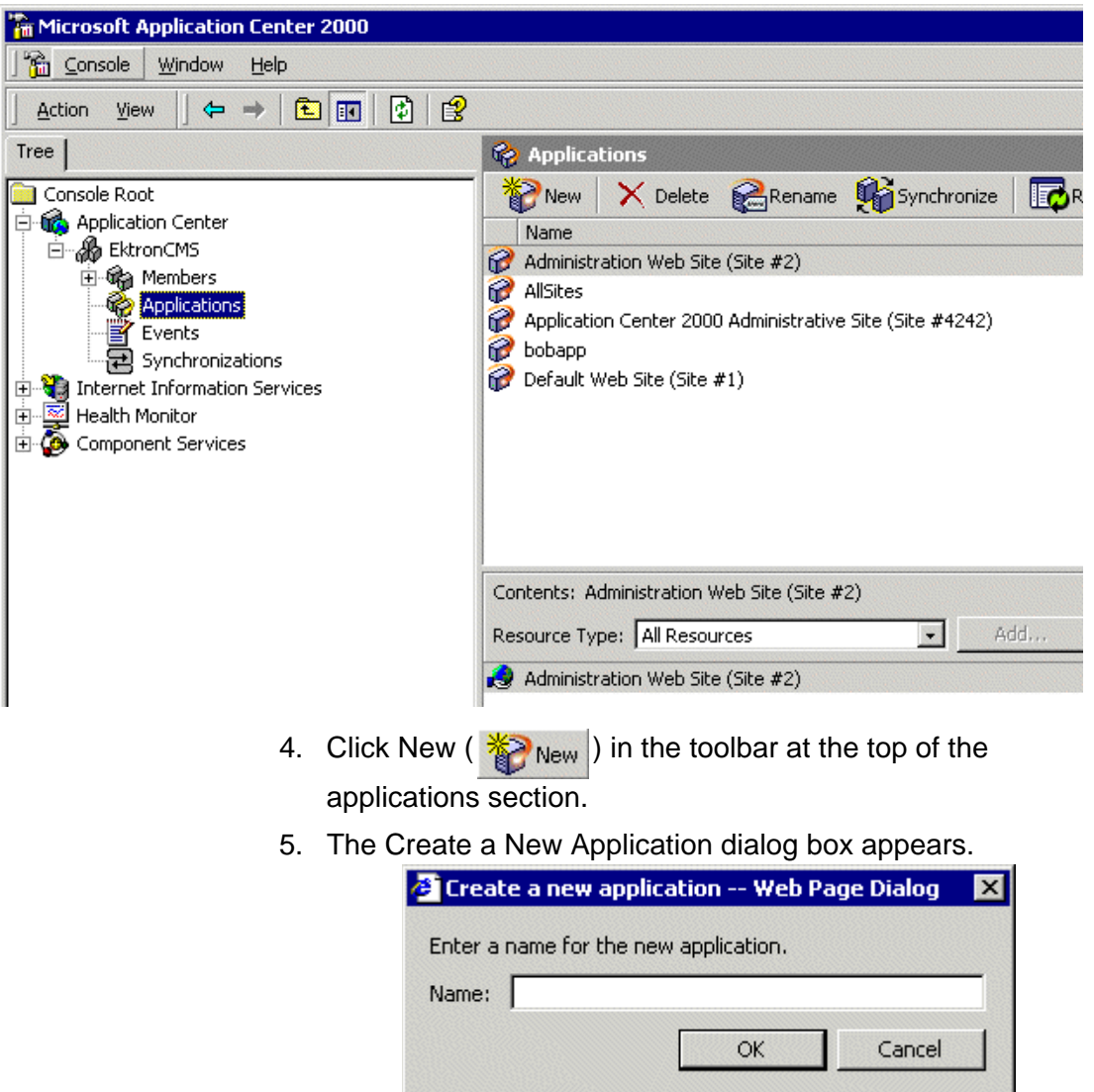

3. The applications page appears on the right side of the snap-in.

6. Enter a name for the new application and click **OK.**

7. The dialog box closes, and the applications list is updated with the new application.

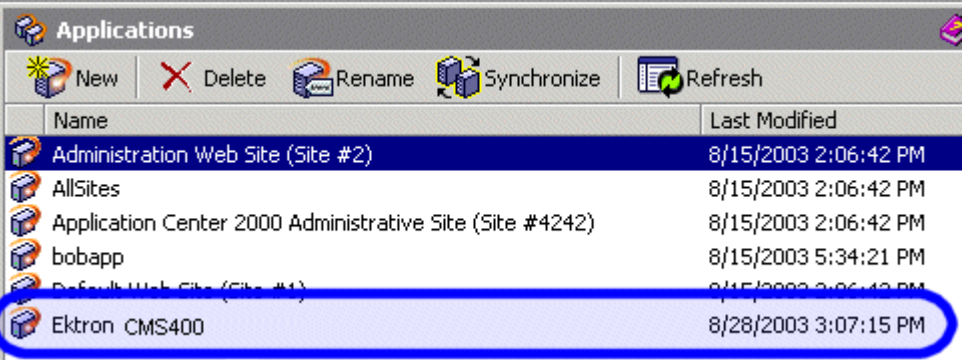

Now that the application is added, you must add resources to it.

Add...

Remove

- 8. Click the Ektron CMS application that you created.
- 9. A list of resources assigned to the application appear in the lower right pane.

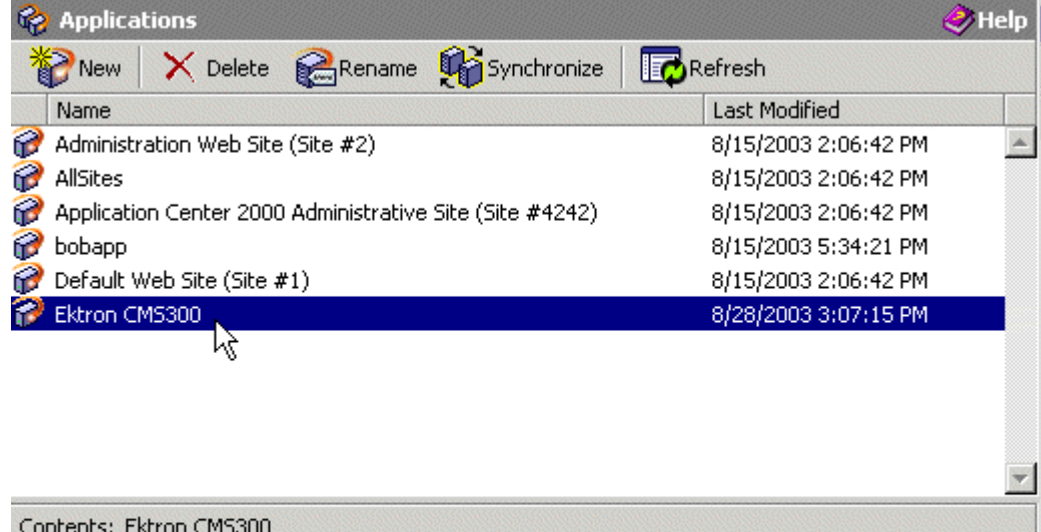

 $\blacksquare$ 

There are currently no items to show in this view.

Resource Type: All Resources
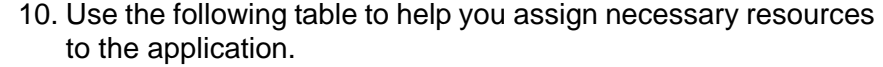

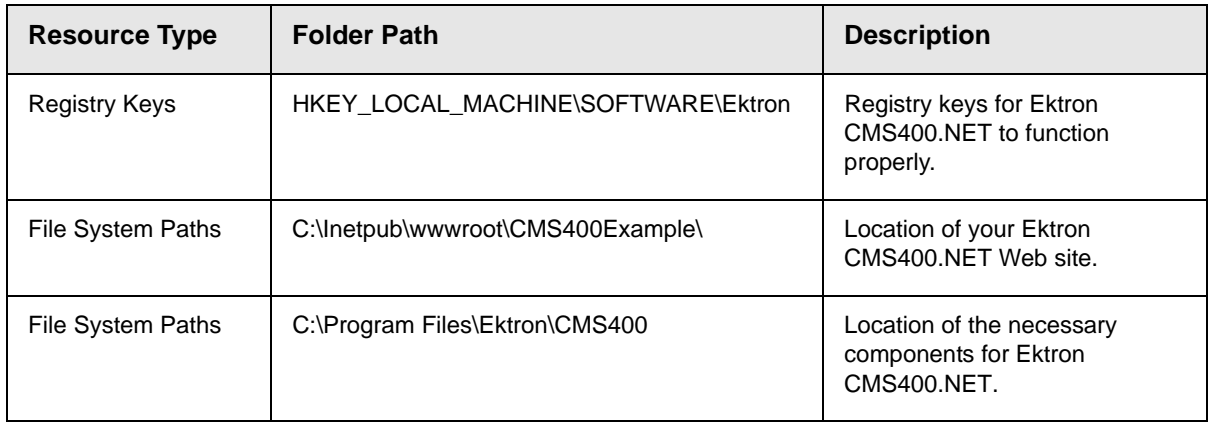

Displayed here is the result of adding these resources to the application.

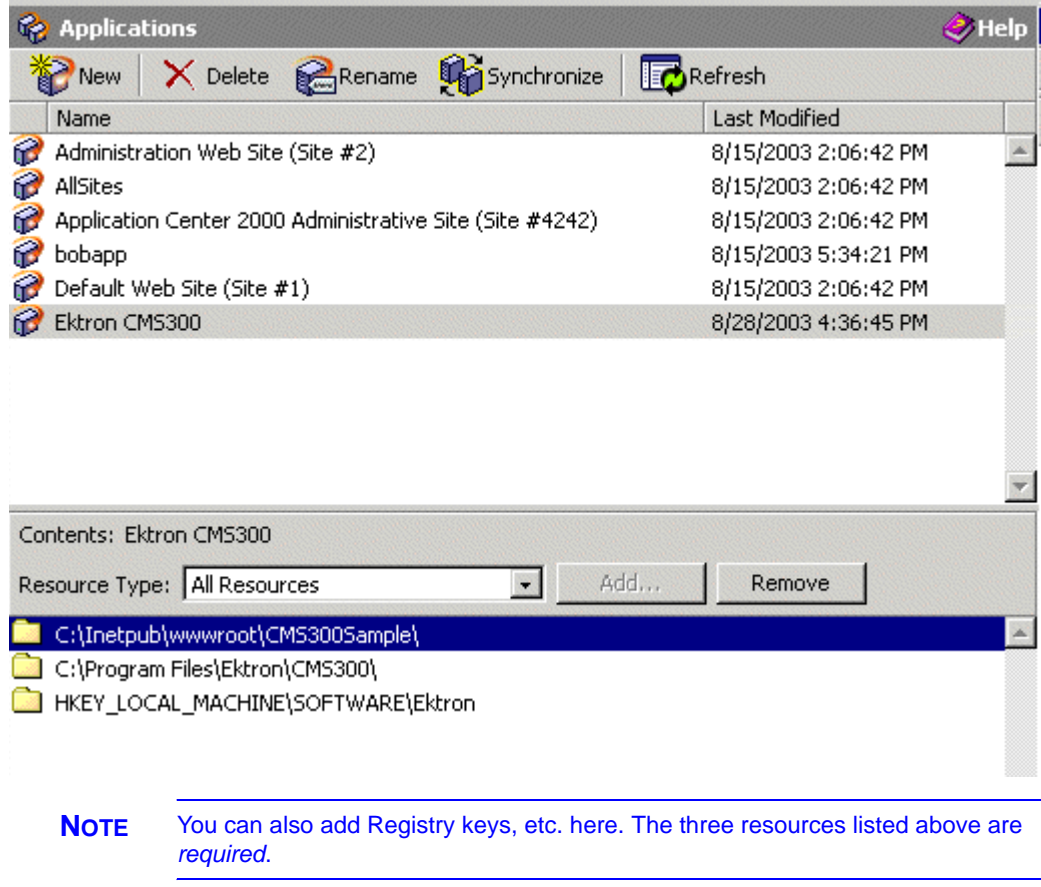

## *Adding the Production Server to the Cluster*

The next step in configuring Application Center on your staging server is to add the production server to the cluster. To do so, follow these steps.

- 1. Connect to the cluster you created in ["Connecting to the](#page-169-0)  [Staging Server's Application Center" on page 161](#page-169-0).
- 2. Right click on **Members** in the cluster tree.
- 3. Click **All Tasks > Add Cluster Member**.

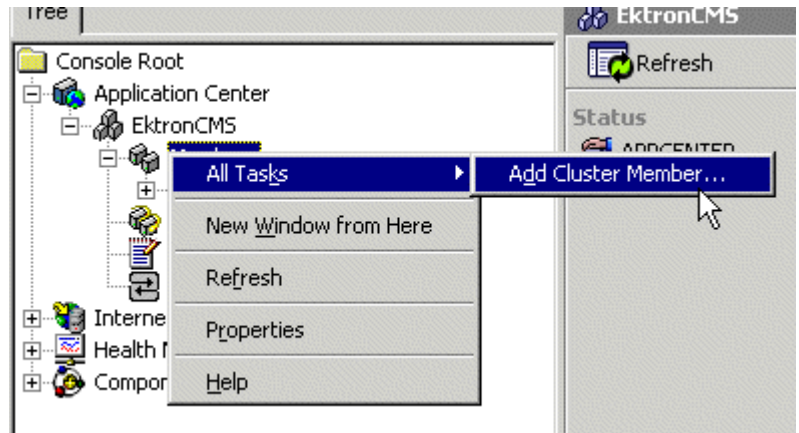

4. The Add Cluster Member Wizard opens. Click **Next** to proceed.

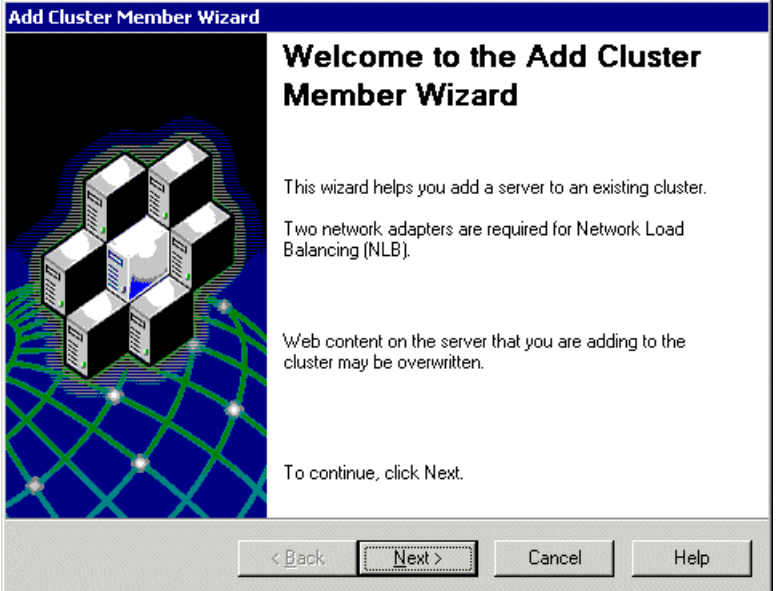

5. The Name and Credentials screen appears.

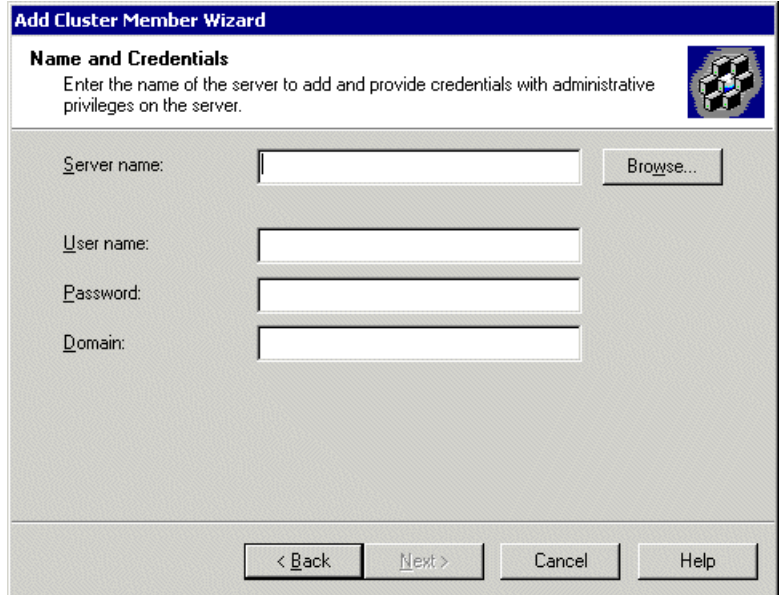

- 6. Click **Browse** to locate the server to add to the cluster.
- **NOTE** If you know the name of the server you want to connect to, enter the name of the server in the field and skip this step.
	- 7. The Select Computer screen appears.

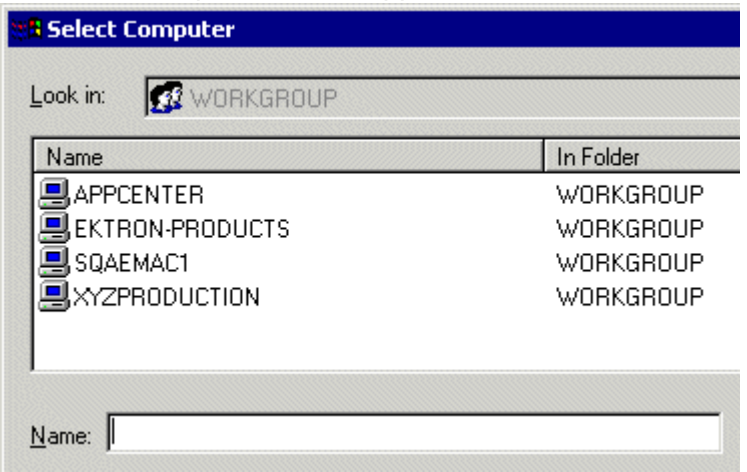

8. Select the Ektron CMS400.NET **Production Server** from the list, then click **OK.**

9. The select computer window closes, and the Name and Credentials screen appears with the selected computer in the **Server name** field.

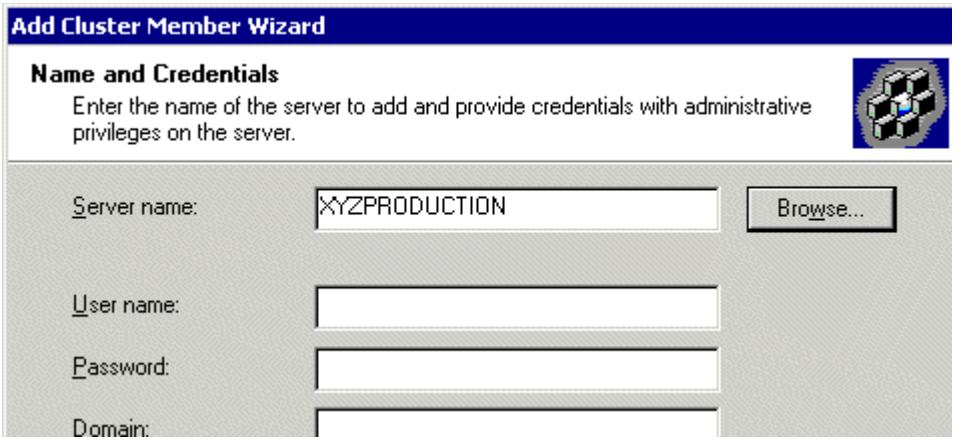

- 10. Enter the required information needed to connect to the server, then click **Next.**
- 11. Application Center analyzes the server configuration, and displays the Cluster Member Options screen.

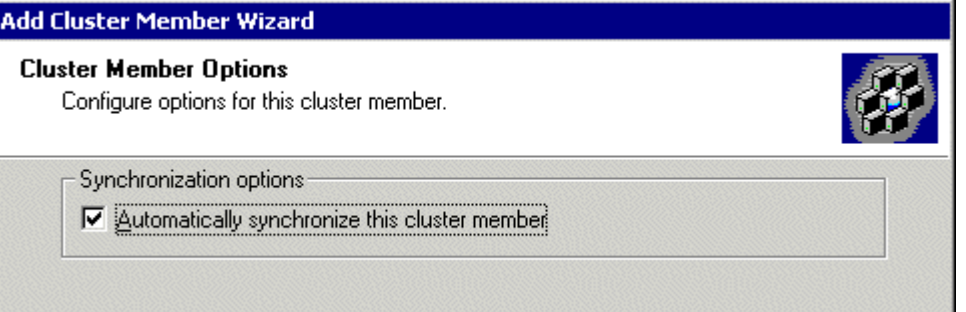

12. Leave the default and click **Next.**

13. The Completing the Add Cluster Member Wizard page appears.

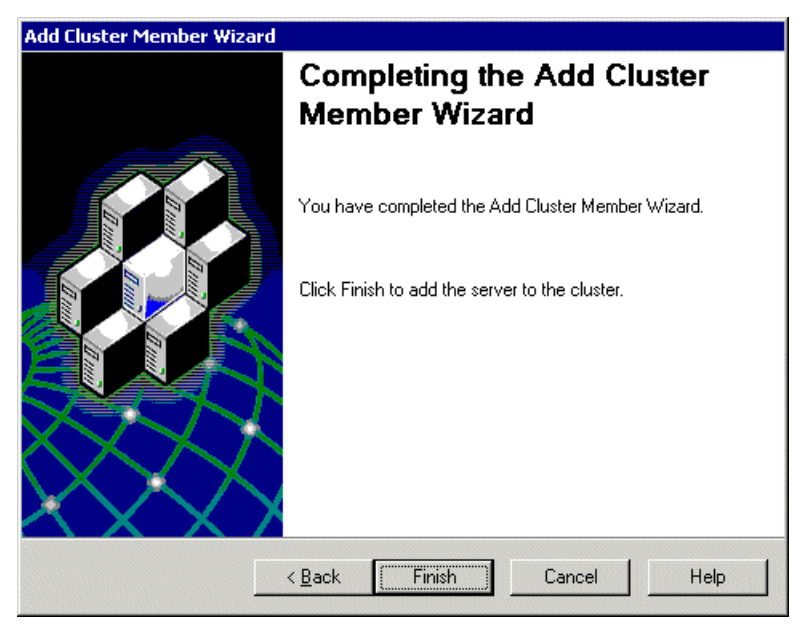

14. Click **Finish** to complete the wizard and add the server to the cluster. The server is now a member of the cluster.<br>where the cluster the cluster

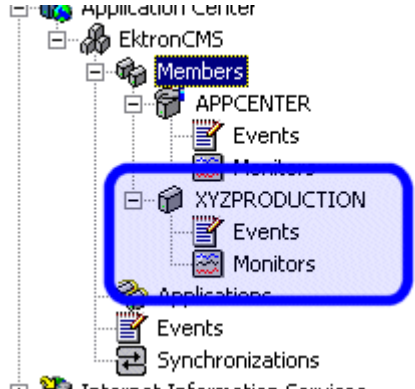

Now that the cluster is complete, you can now "push" files from the staging to the production server.

## **Deploying the Files**

Once the cluster is configured, you can deploy Ektron CMS400.NET from the staging to production server. To create a new deployment, follow these steps,

- 1. Connect to the cluster you created in ["Connecting to the](#page-169-0)  [Staging Server's Application Center" on page 161](#page-169-0).
- 2. Right click the cluster member acting as the cluster controller (which is the staging server) and click **New Deployment...**

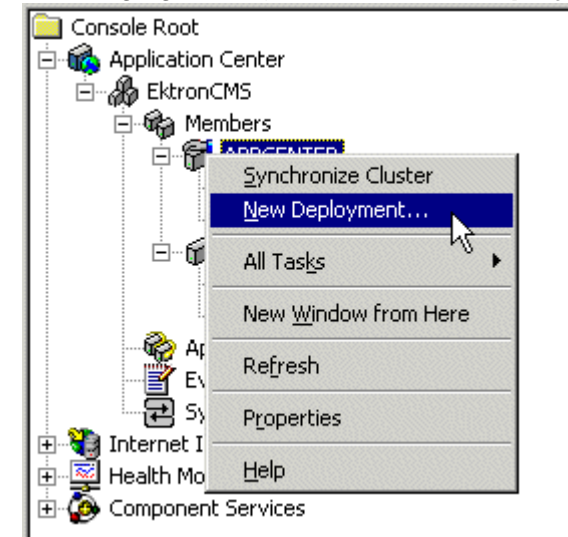

3. The New Deployment Wizard opens.

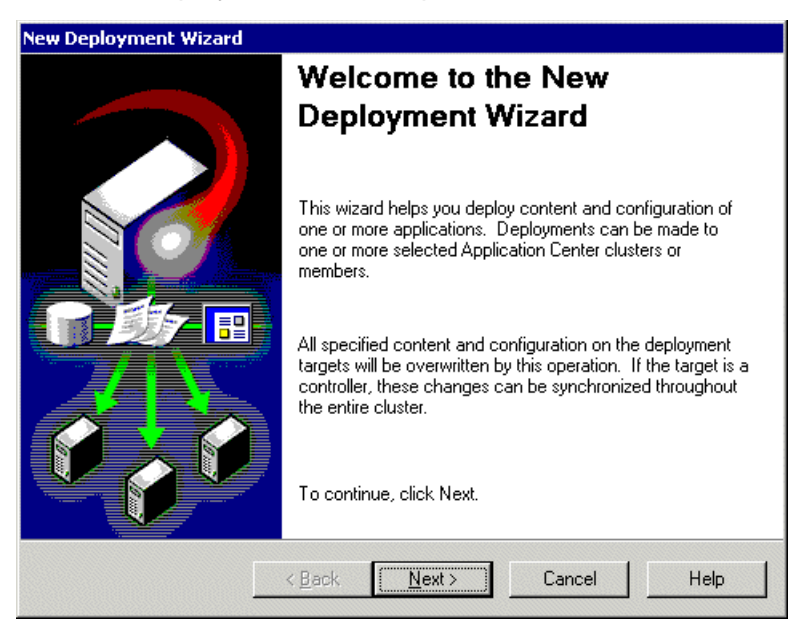

4. Click **Next** to proceed.

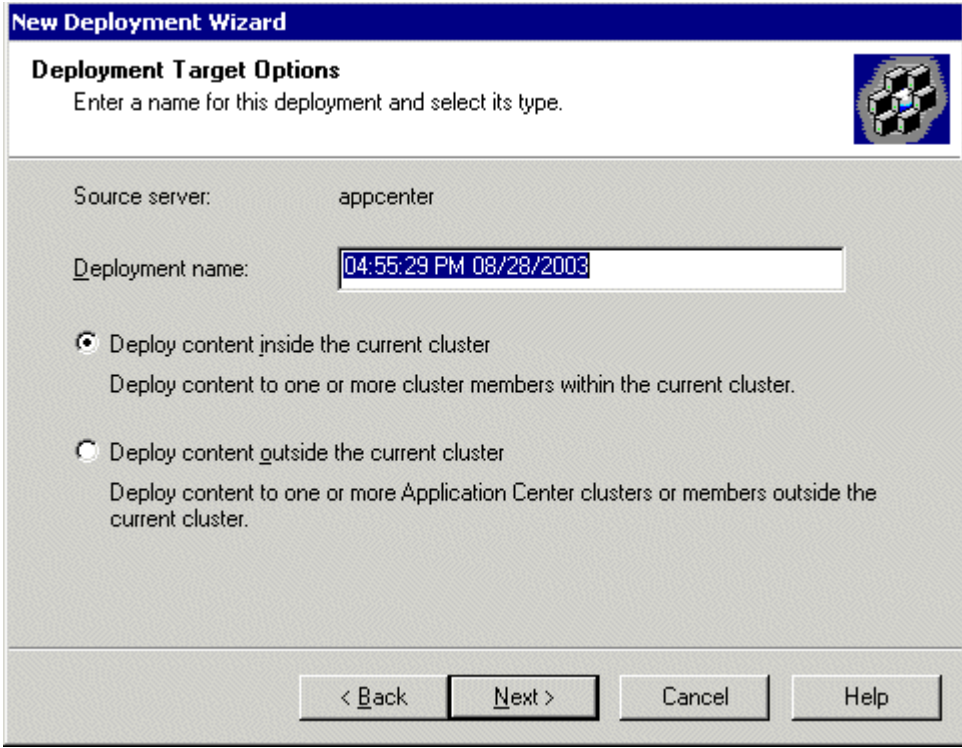

5. The Deployment Target Options screen appears.

- 6. Enter a name for the deployment, or leave the default.
- 7. Choose the **Deploy content inside the current cluster** option.
- 8. Click **Next**.
- 9. The Deployment Targets Within the Cluster screen appears.

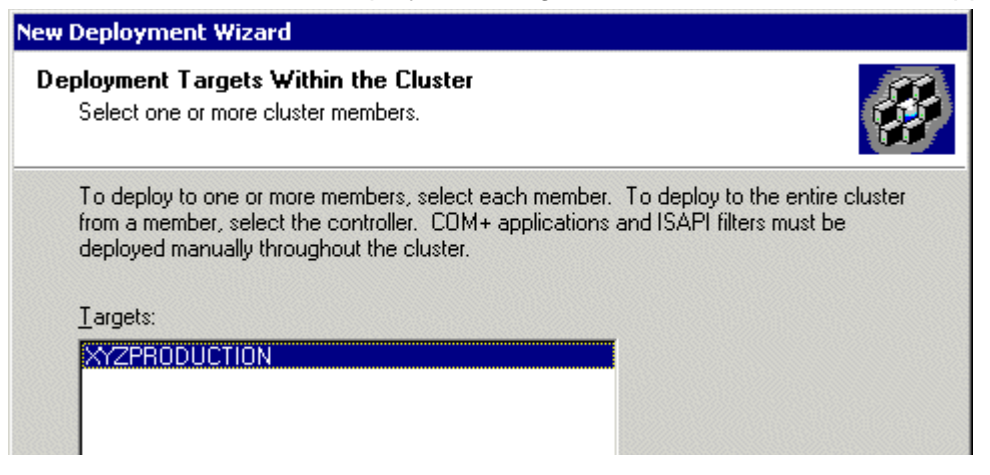

- 10. Select the targets to which to deploy the content, then click **Next**.
- 11. The Deployment Content page appears.

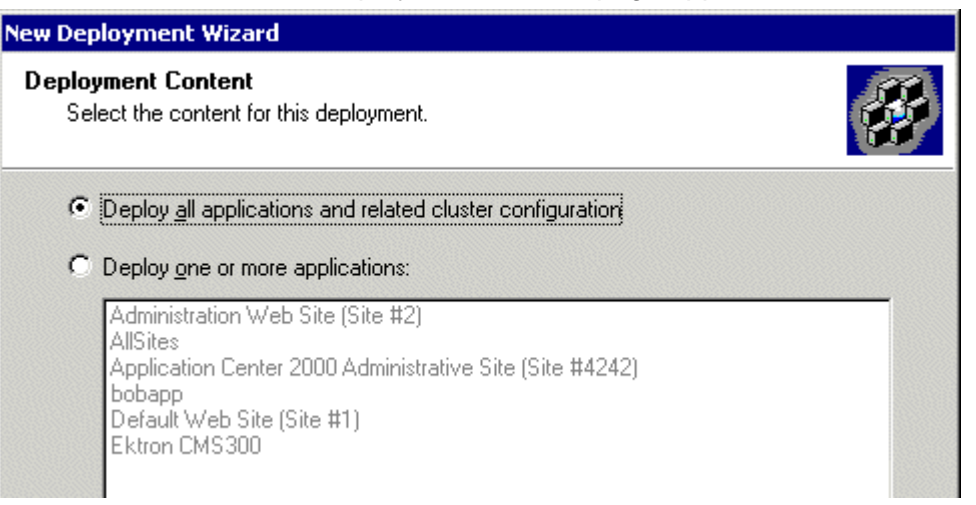

- 12. Either choose to **deploy All Applications** or choose the **One or More** option and select the Ektron CMS400.NET application from the list. Then click **Next**.
- 13. The Deployment Options screen appears.

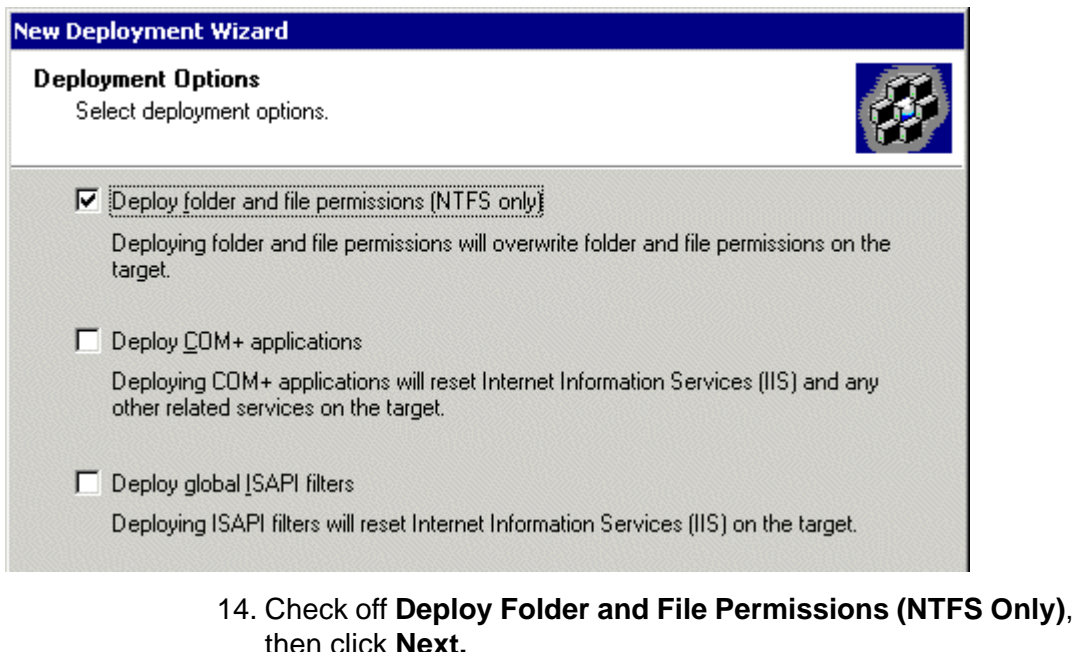

**NOTE** If desired, you can choose other options. However, you *must* choose the first one.

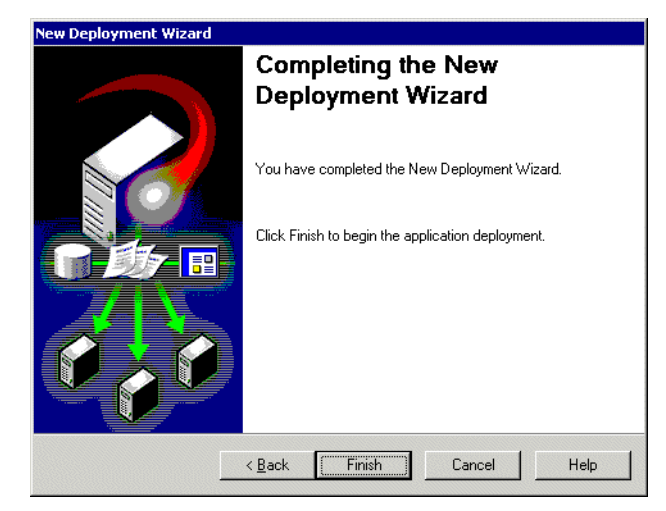

15. The Completing the New Deployment Wizard screen appears.

16. Click **Finish**.

After you complete this initial deployment, all necessary files, registry keys, and DSNs are copied to the production server in our cluster.

### *Viewing The Results*

Each time an event occurs, a log is created in the Synchronizations section of Application Center. To view the results of the initial deployment, follow these steps.

1. Connect to the cluster you performed the initial deployment on.

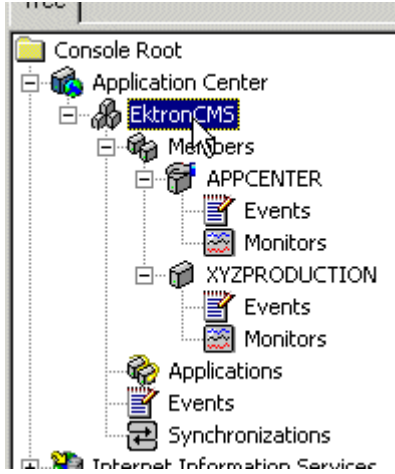

2. Click **Synchronizations** on the cluster tree.

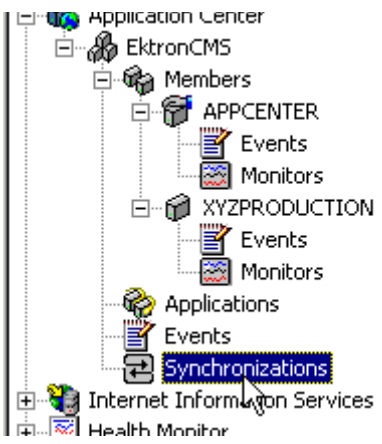

3. The synchronization information appears on the right side of the screen.

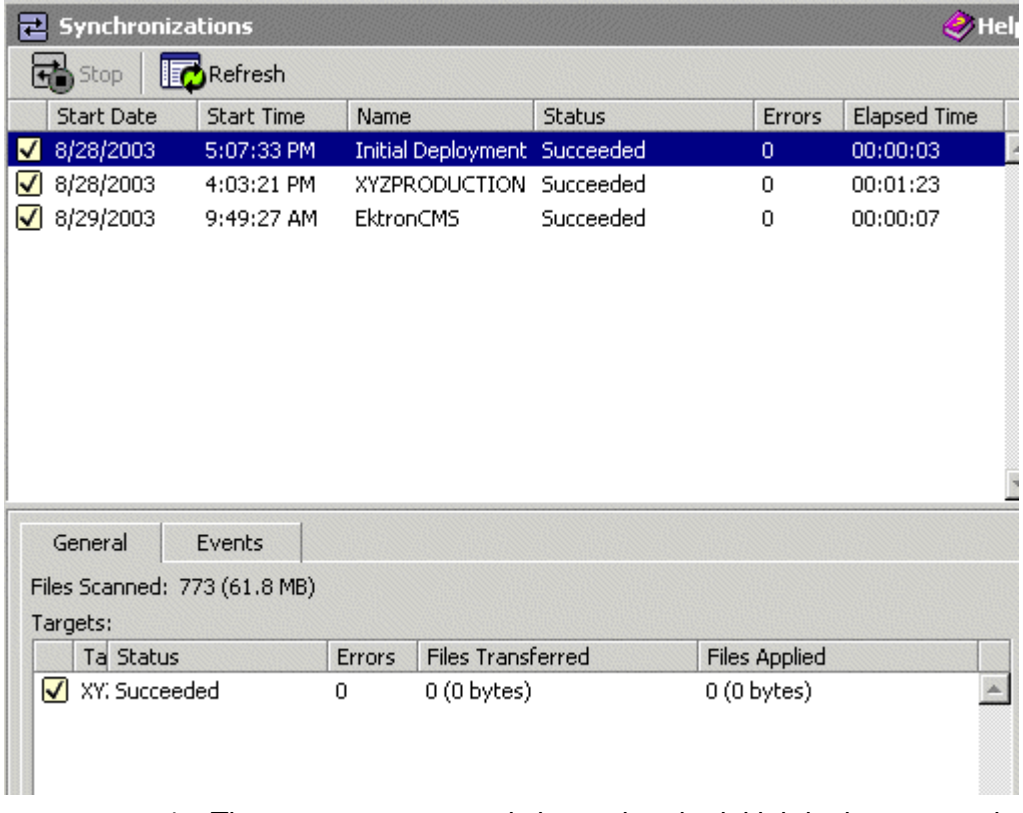

4. The most recent record shows that the initial deployment task completed successfully.

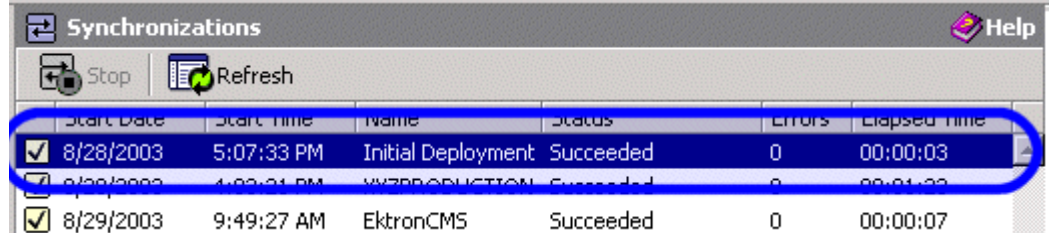

## **Configuring the Production Server**

Now that the staging server has been configured, and the initial deployment performed, you must perform these tasks to the Production server in the cluster:

- **•** Create a blank MS-SQL database for Ektron CMS400.NET
- **•** Create a DSN for MS-SQL database

The following sections explain how to perform these tasks.

#### *Before You Configure the Production Server*

Before you configure the production server, be sure the following directories have been copied during the initial deployment:

- **•** C:\Inetpub\wwwroot\CMS400Example
- **•** C:\Program Files\Ektron\CMS400v50

#### *Creating Blank MS-SQL Database*

You need to create a blank MS-SQL database for Ektron CMS400.NET on the production server. When the deployment configuration is complete, this database has a pull subscription to the database on the staging server.

For information about creating a blank database on the production server, use the steps in ["Setting up a Database" on page 51](#page-59-0). In step 4, choose **Minimal**.

**NOTE** The database name does not have to match the database name of the staging server.

## **Configuring MS-SQL Database**

The last step in setting up the deployment model is to configure the MS-SQL databases on the staging and production servers. In our model, the staging server's database publishes content to which the production server subscribes.

Complete the following tasks to configure the MS-SQL databases.

1. Register the production MS-SQL in the MS-SQL Enterprise Manager on the staging server (optional)

**NOTE** This step is not required, but is recommended to make managing the databases easier.

- 2. Configure the staging server's database to be a publication database.
- 3. Configure the production server's database to subscribe to the staging server's database.

4. Perform an initial synchronization.

These steps are explained below.

#### *Registering Production Server's MS-SQL Server*

By registering the production server's MS-SQL server in the staging server's MS-SQL Enterprise Manager, you can perform tasks on both services from one area instead of accessing both machines. To do so, follow these steps.

1. On the staging server, access the MS-SQL Enterprise manager.

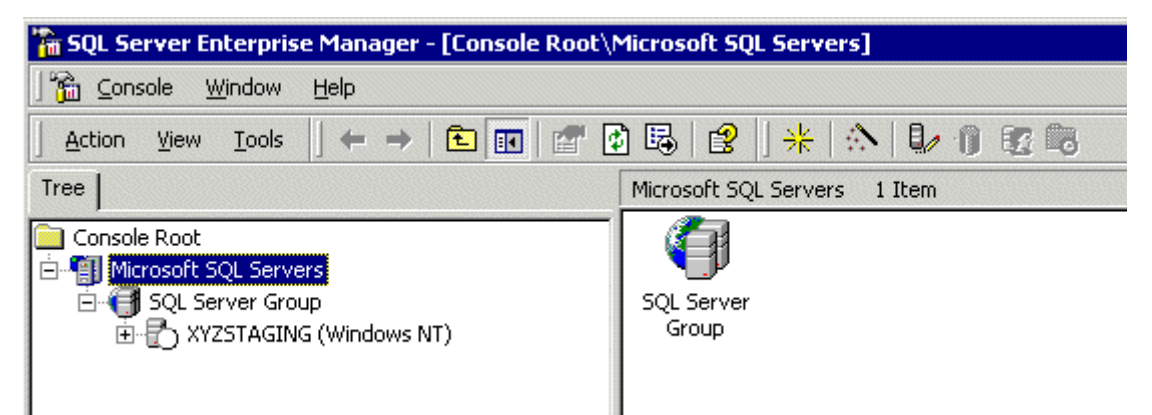

2. Right click on **SQL Server Group** and click **New SQL Server Registration.**

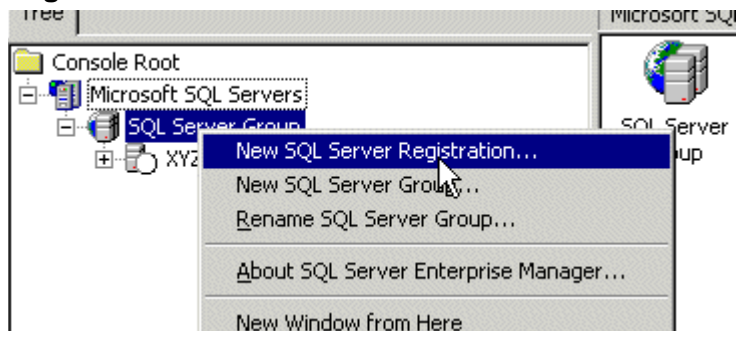

3. The Register SQL Server Wizard opens.

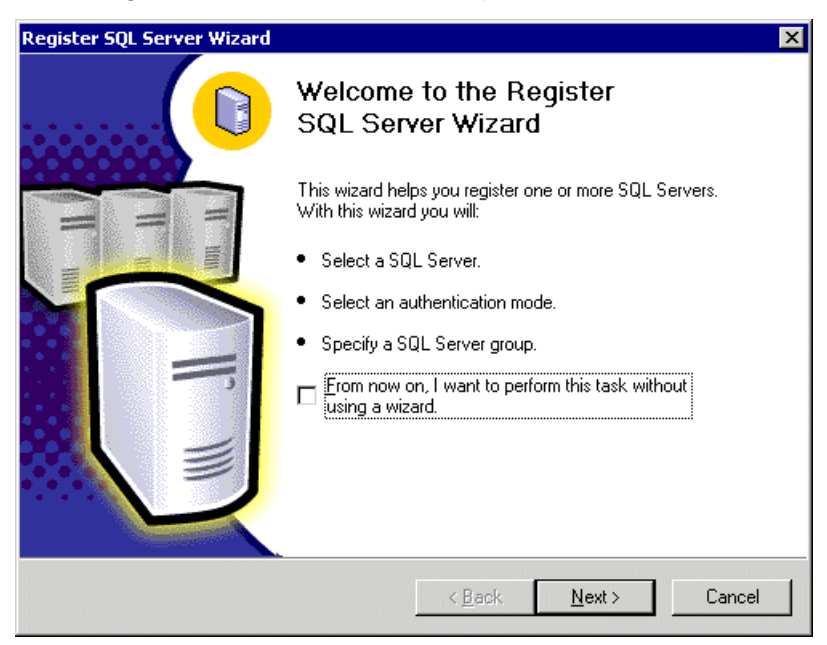

- 4. Click **Next**.
- 5. The Select SQL Server screen appears.

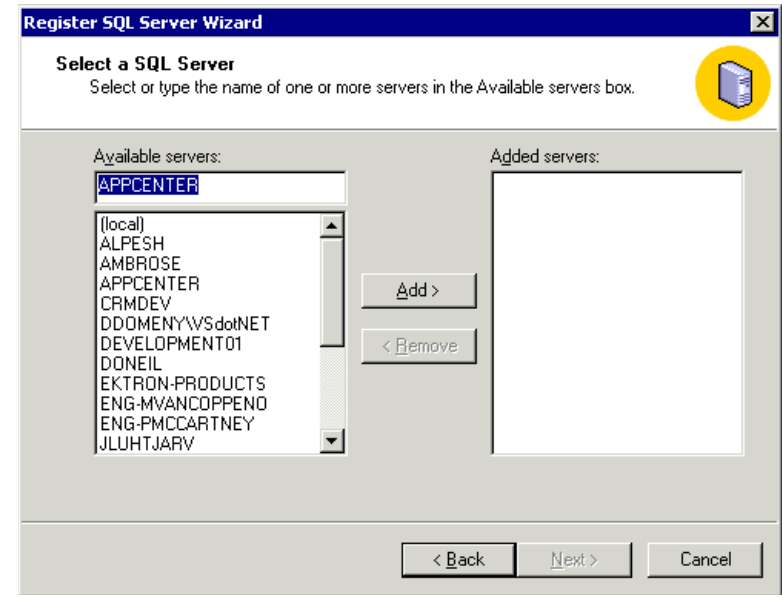

6. In the Available Servers list, select the name of the production server. Then, click **Add.**

7. The production server appears in the Added Servers column.

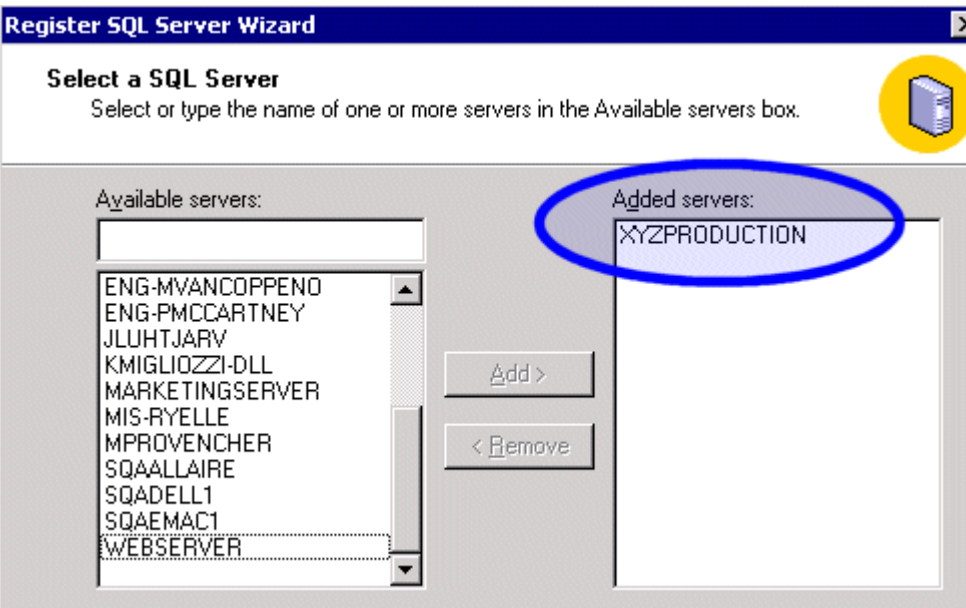

8. Click **Next**.

#### 9. The Select Authentication Mode screen appears.

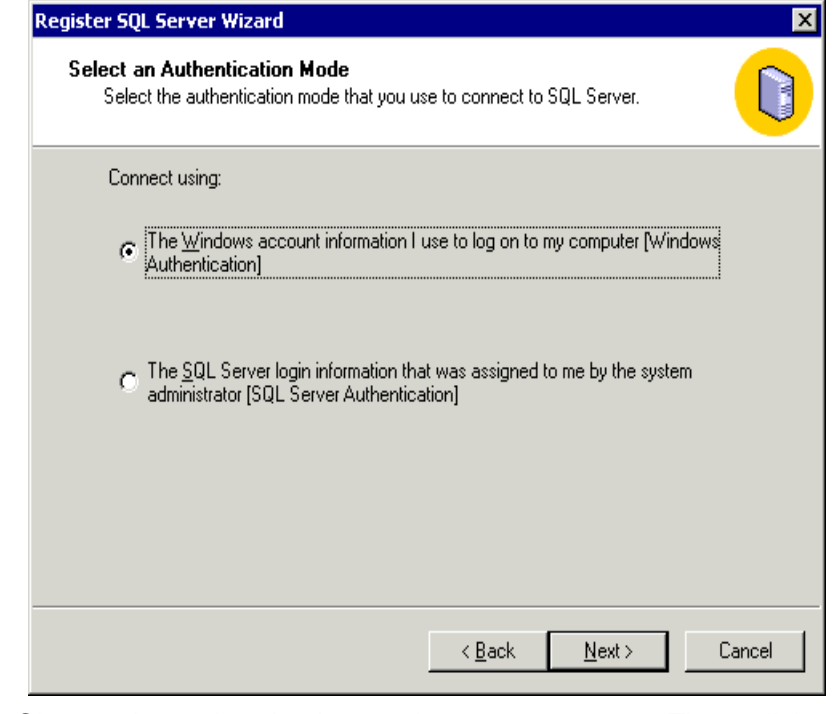

10. Choose the authentication mode you want to use. Then, click **Next**.

#### **NOTE** This example uses SQL Server authentication. If you chose Windows Authentication, skip to step 14.

#### 11. The Select Connection Option screen appears.

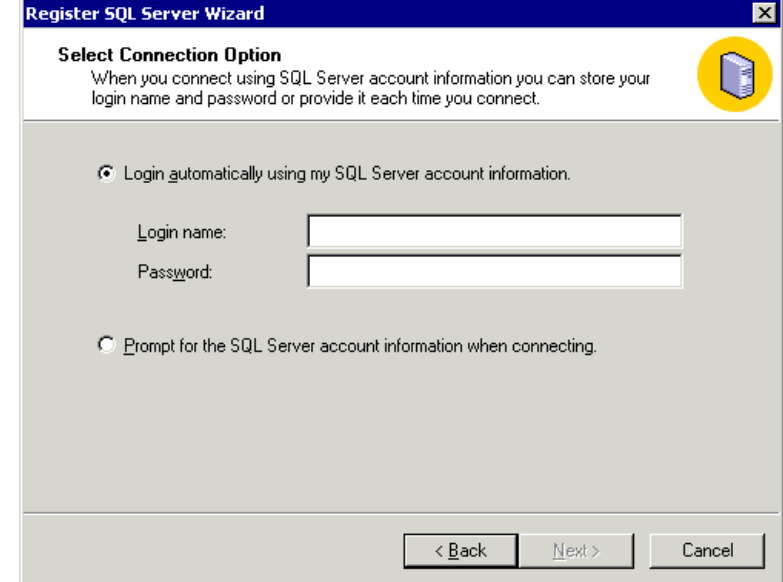

- 12. Choose the type of connection you want. Then, click **Next**.
- 13. The Select SQL Group screen appears.

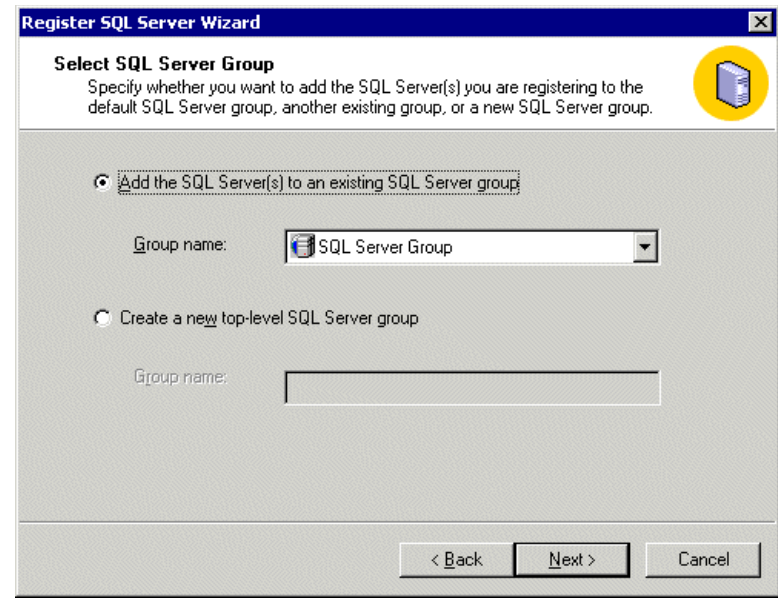

14. Choose the SQL Server group, or add a new one you want to register the new SQL server to. Then click **Next.**

- **NOTE** This example adds the new SQL server to the default SQL Server group.
	- 15. The Completing the Register SQL Server WIzard screen appears.

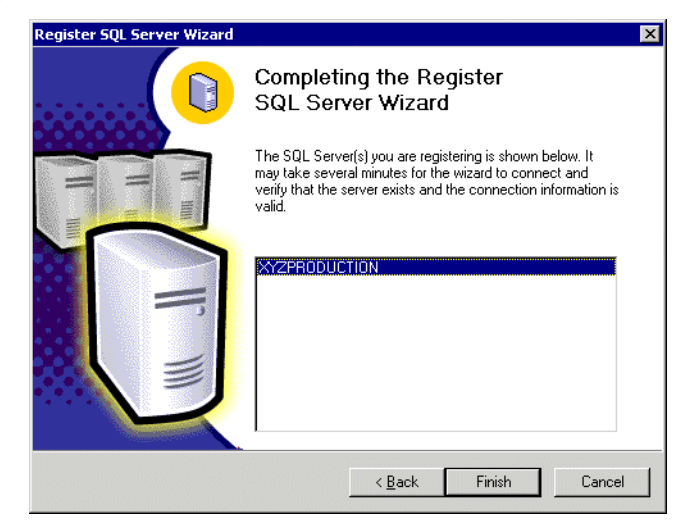

- 16. Click **Finish**.
- 17. The SQL Server is registered and a confirmation message appears.
- 18. Click **Close**.
- 19. The confirmation closes, and the new SQL Server is registered to the SQL Enterprise Manager

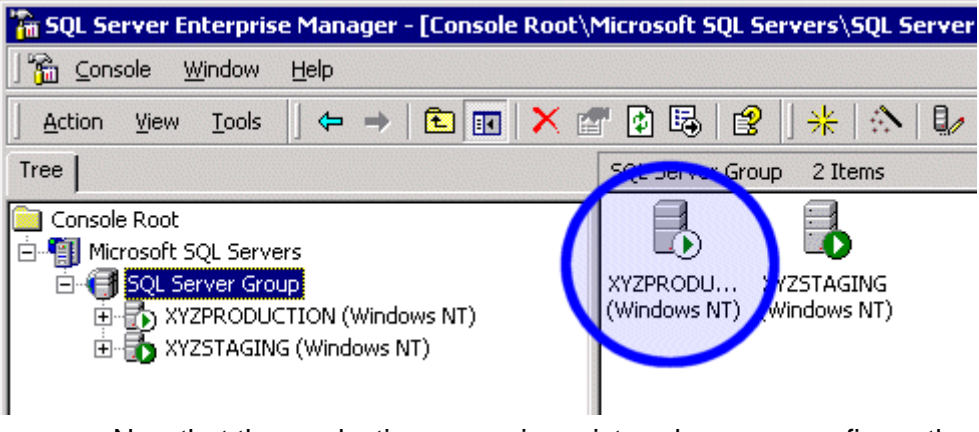

Now that the production server is registered, we can configure the two databases.

## <span id="page-197-0"></span>*Configuring the Staging Server's Database*

The staging server's database publishes all content in the Ektron CMS400.NET Web site. The production server's database pulls data from that database and stores it as well.

To configure the staging server's database to publish the data, follow these steps.

1. In the SQL Enterprise Manager on the staging server, connect to the staging server's SQL server and access the Databases folder.

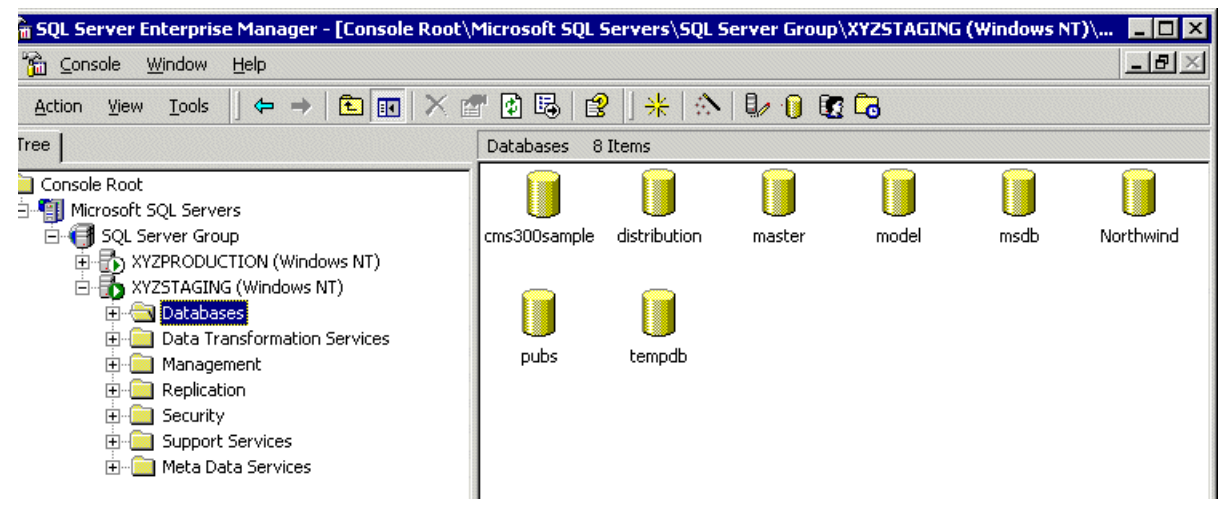

2. Right click the **CMS400Sample** database and click **New > Publication...**

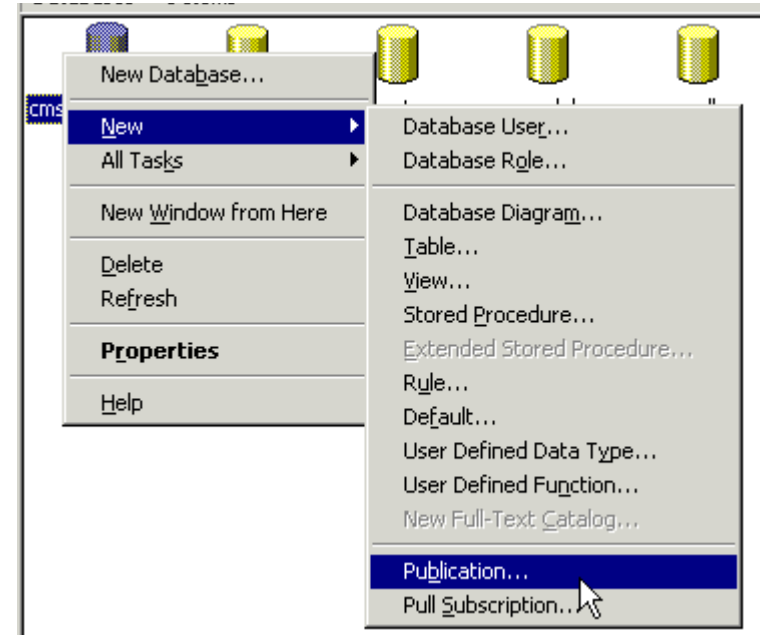

3. The Create Publication Wizard opens.

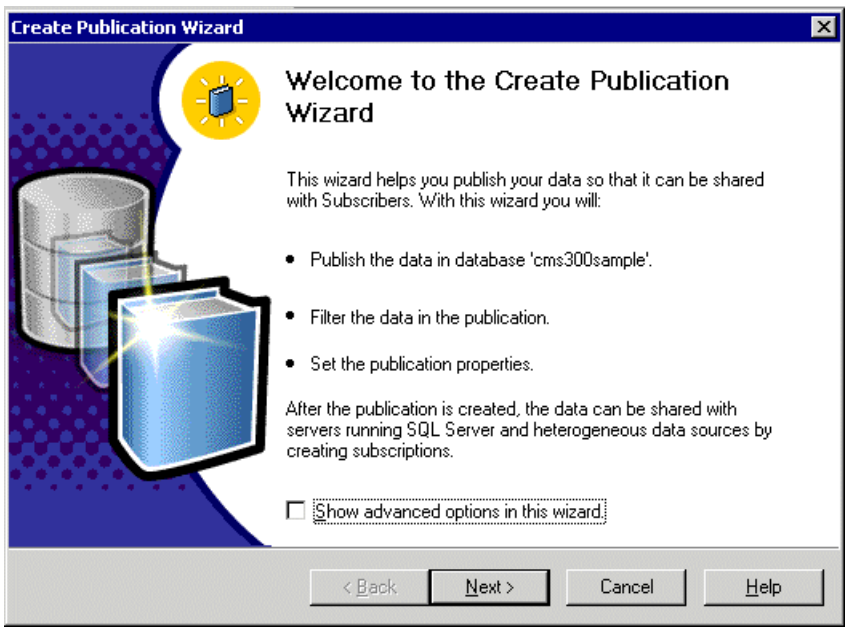

4. Click **Next** to begin.

5. The Choose Publication Database screen appears.

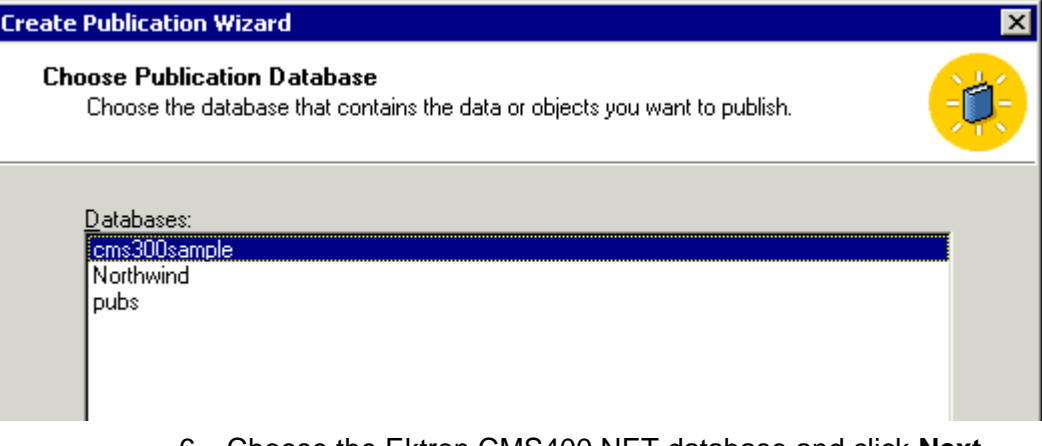

- 6. Choose the Ektron CMS400.NET database and click **Next.**
- 7. The Select Publication Type screen appears.

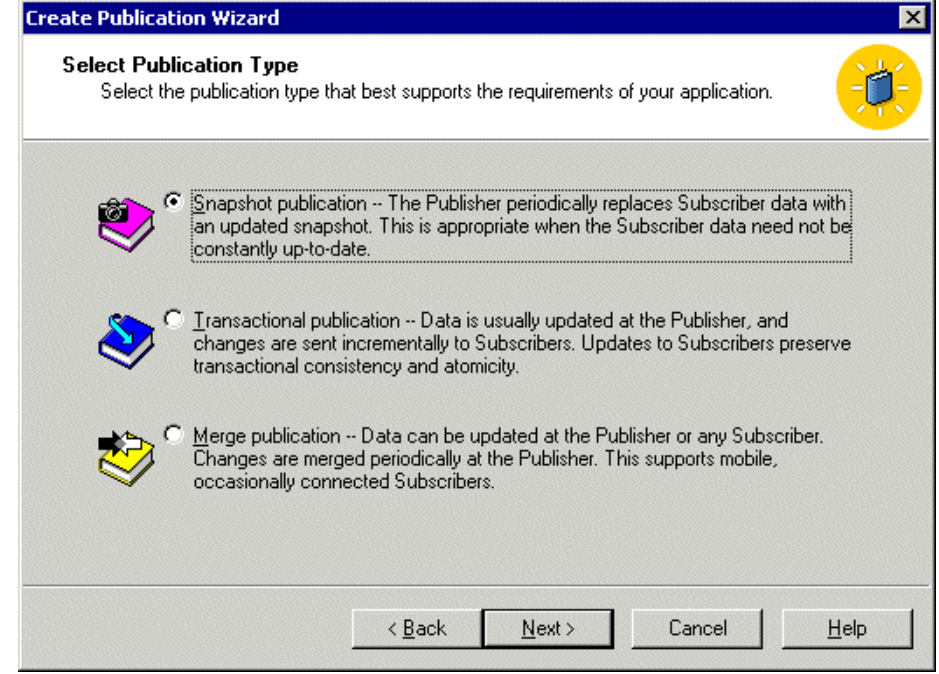

8. Choose **Snapshot Publication** then click **Next**.

9. The Specify Subscriber Types screen appears.

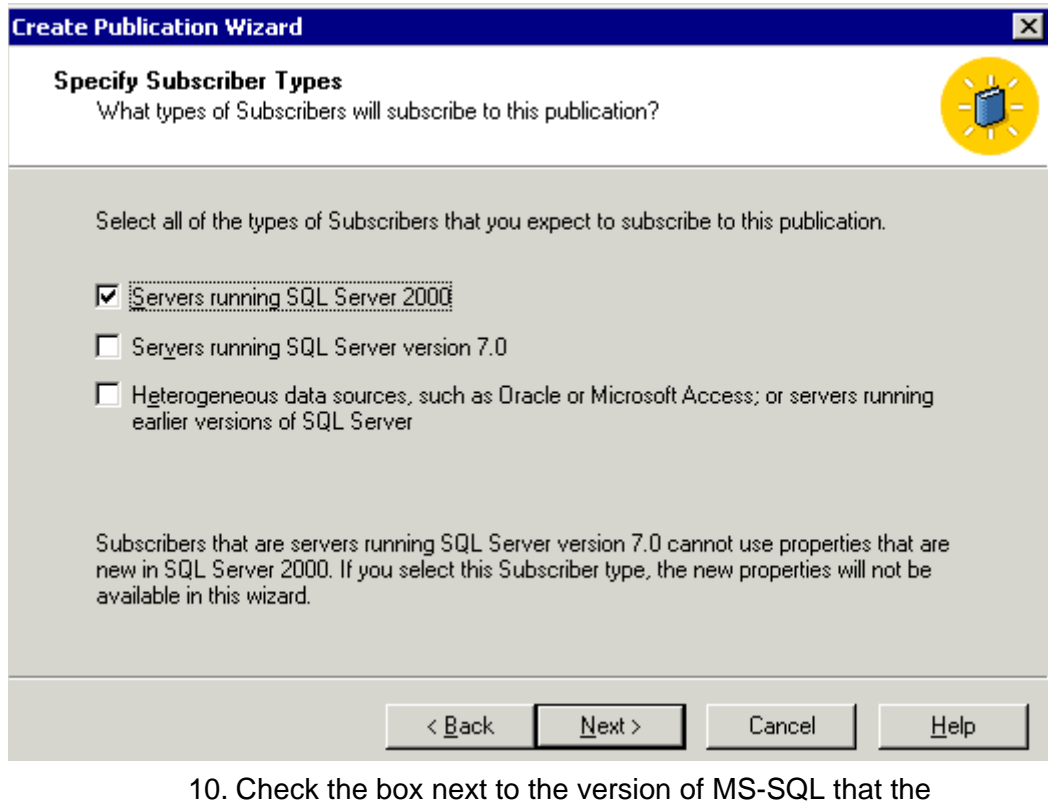

production server is running and click **Next**.

11. The Specify Articles screen appears. Check the **Publish All** option.

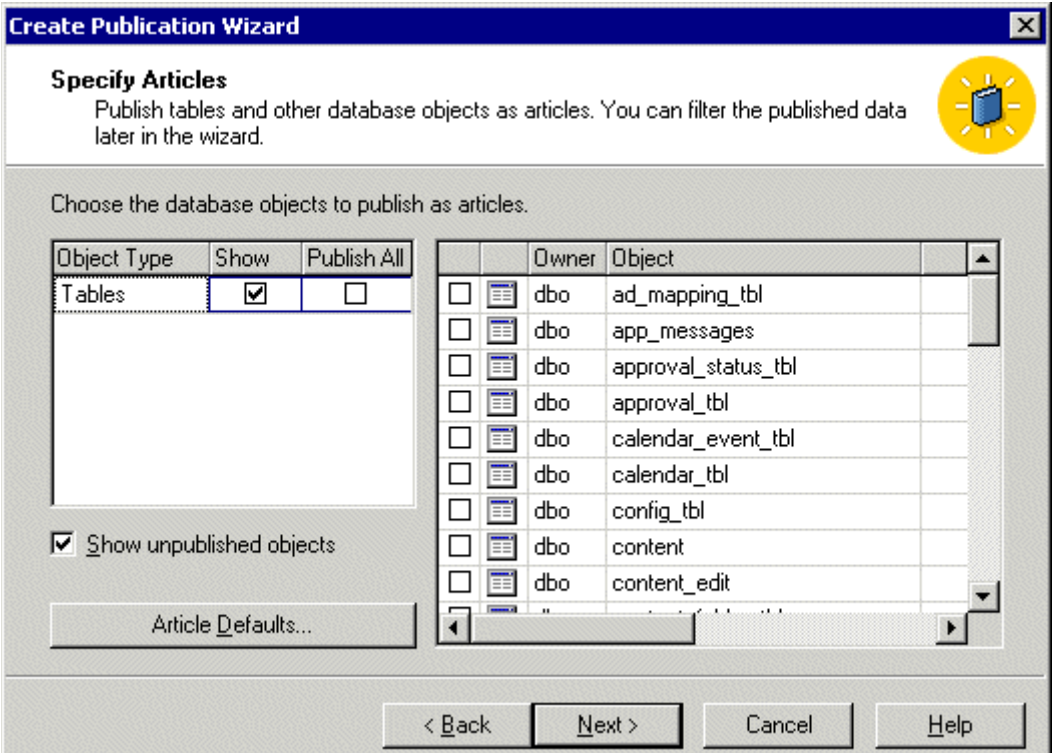

- 12. Click **Next** to continue.
- 13. The Select Publication Name and Description page appears.

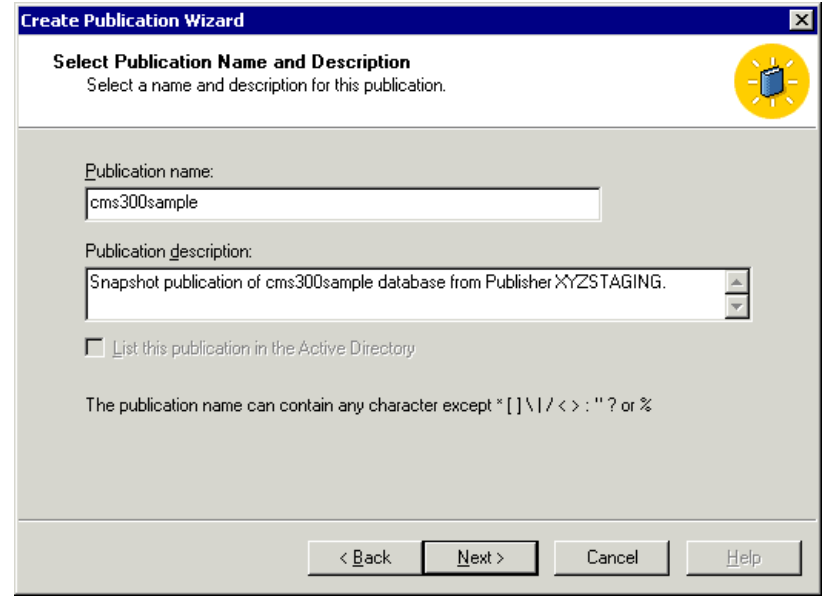

- 14. Enter a name and description for the publication, then click **Next**.
- 15. The Customize the Properties of the Publication screen appears.

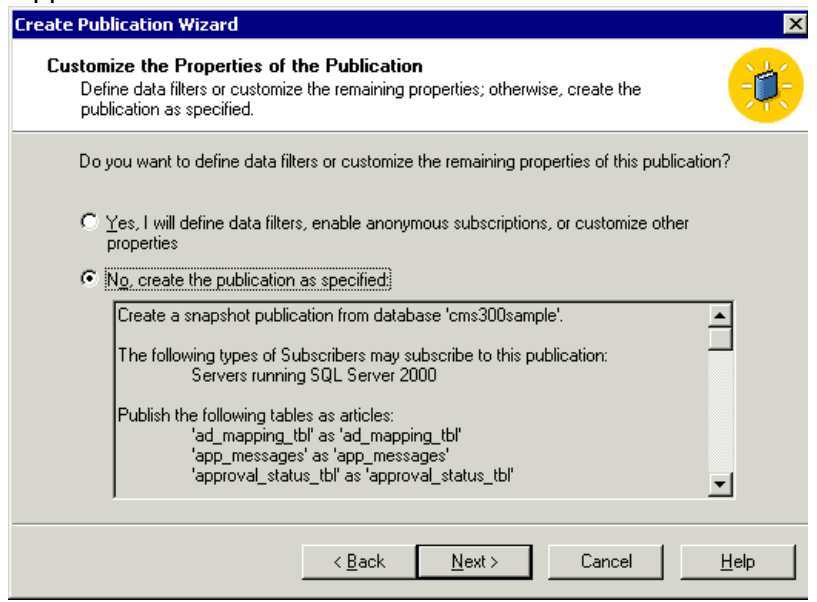

- 16. Choose **No, Create the publication as specified** then click **Next.**
- 17. The Completing the Create Publication Wizard screen appears.

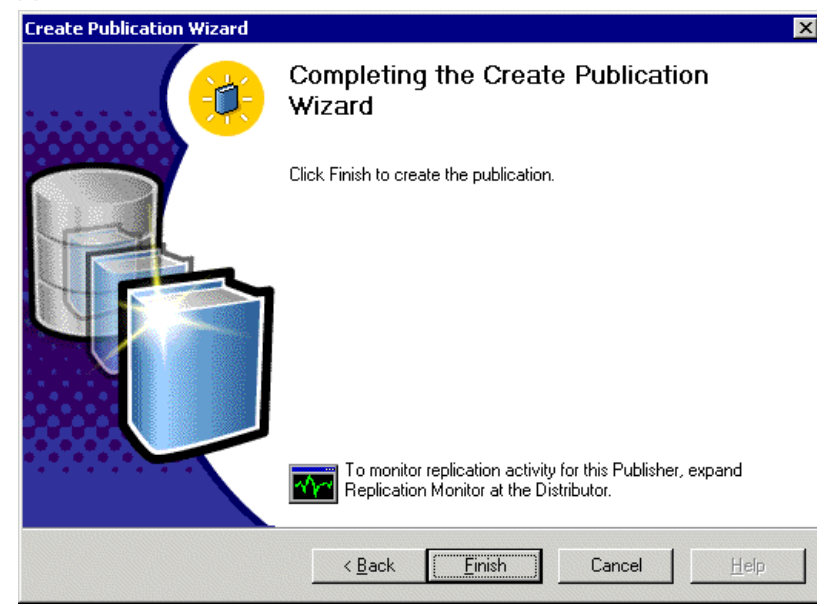

#### 18. Click **Finish.**

19. A Publications folder is added to the database tree, and the new publication is added to it.

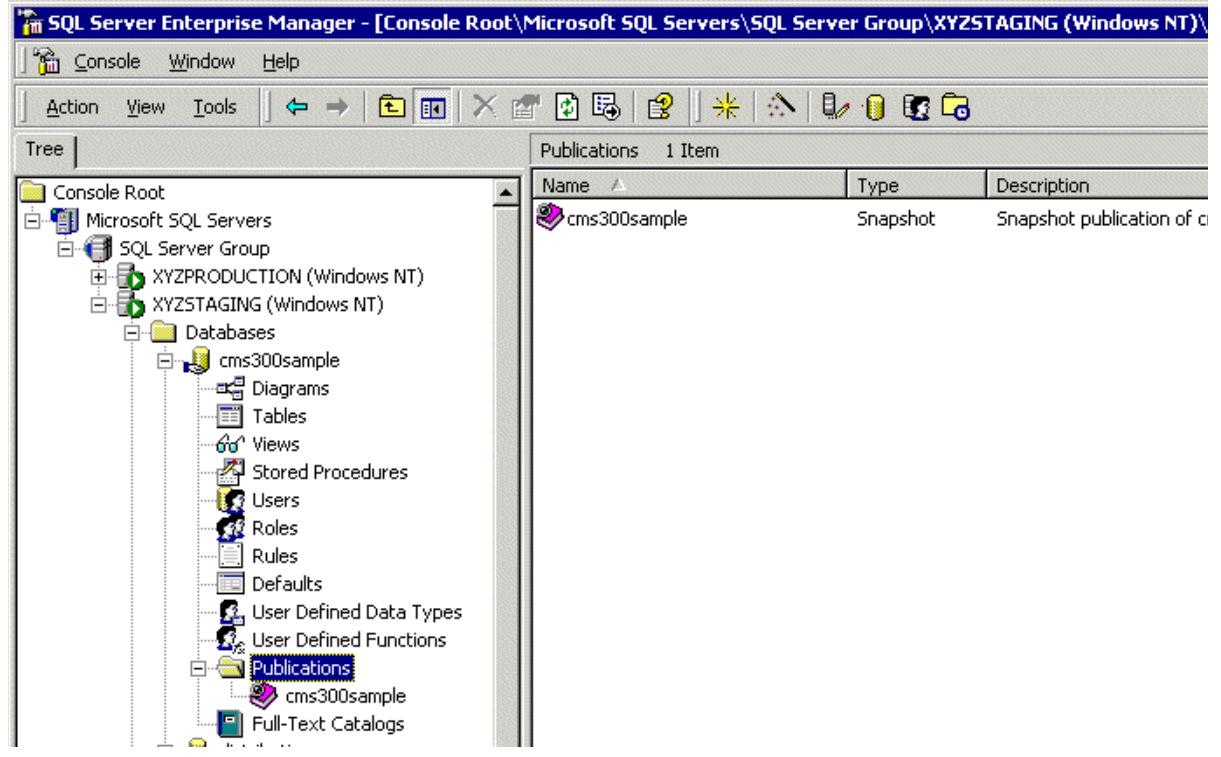

Now that the staging server's database is configured as a publication database, we can configure the production database to subscribe to it.

### <span id="page-203-0"></span>*Configuring the Production Server's Database*

To configure the production server's database to subscribe to the staging server's database, follow these steps.

1. On the staging server's SQL Server Manager, connect to the production server's SQL server and access the databases folder.

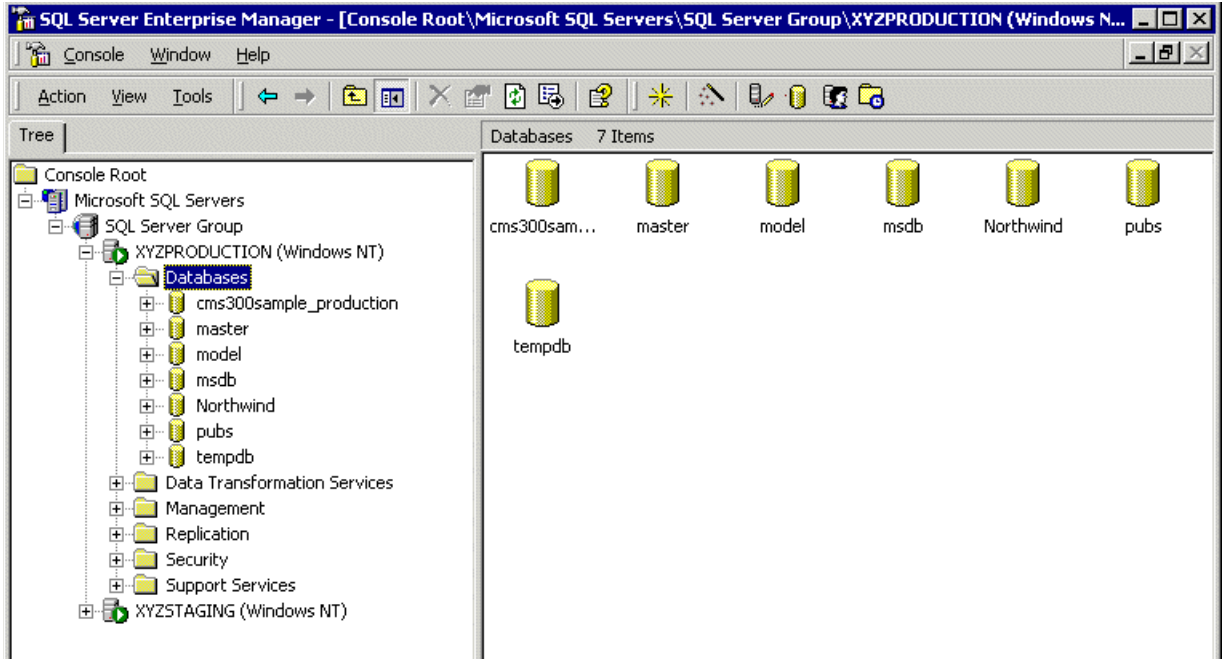

2. Right click the blank Ektron CMS400.NET database and click **New > Pull Subscription...**

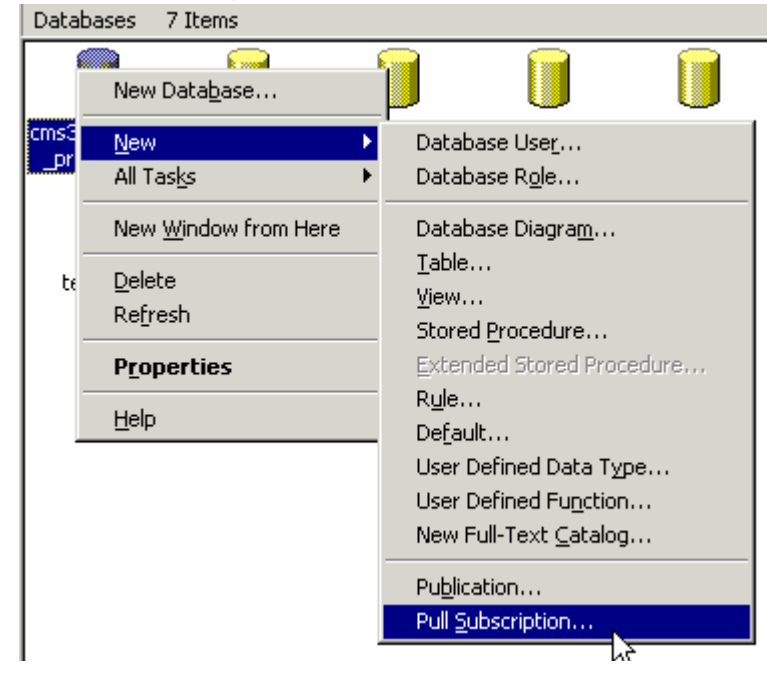

3. The Pull Subscription Wizard opens. Click **Next** to begin.

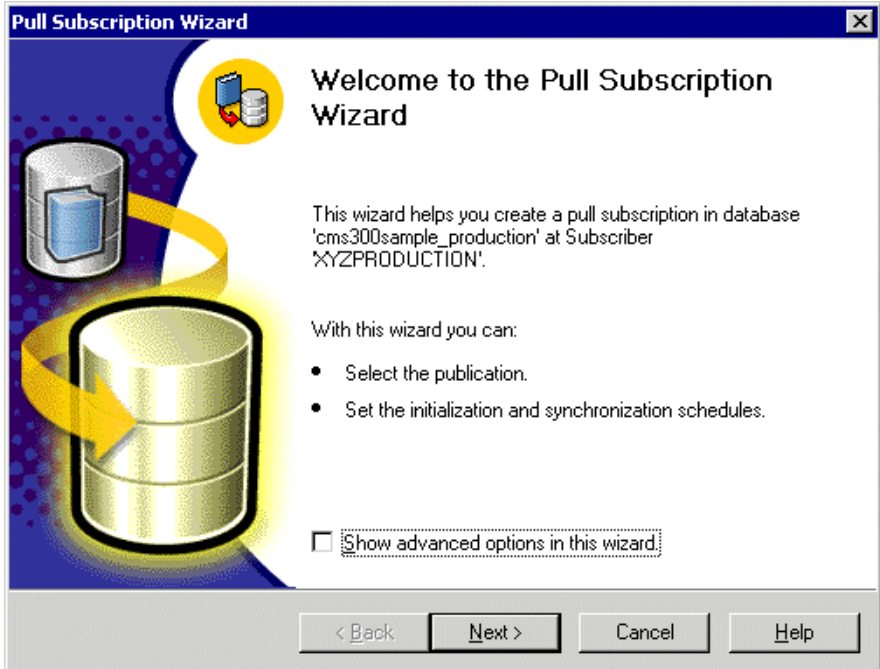

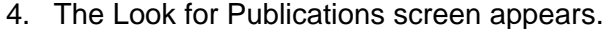

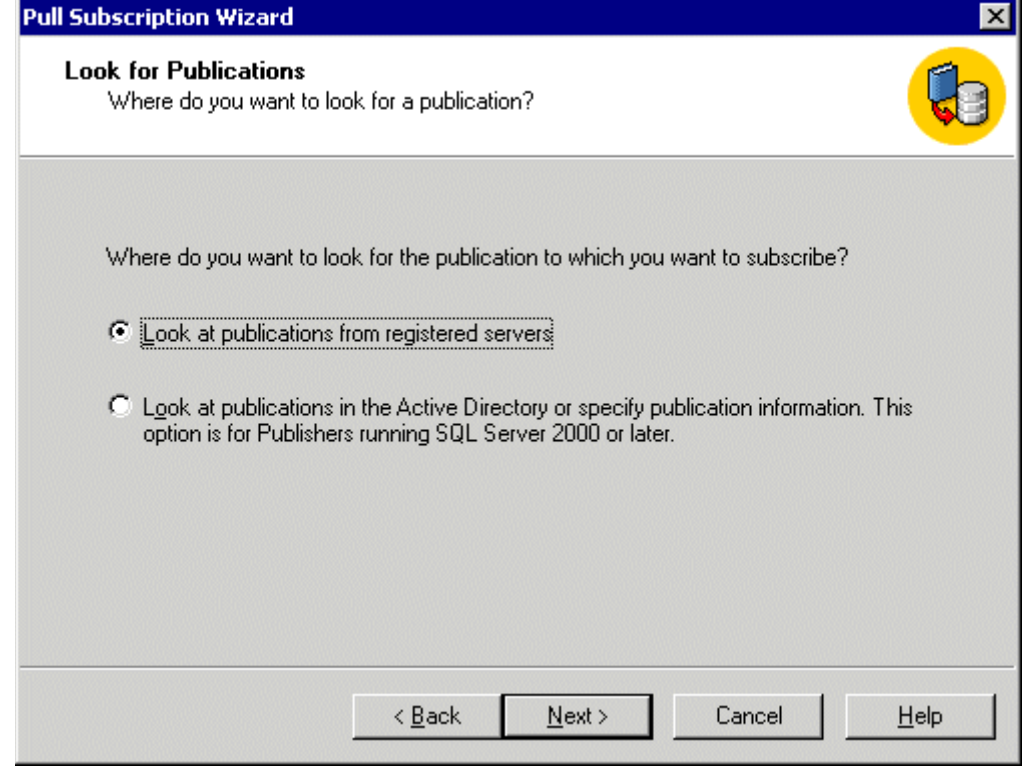

5. Choose **Look at publications from registered servers** and click **Next**.

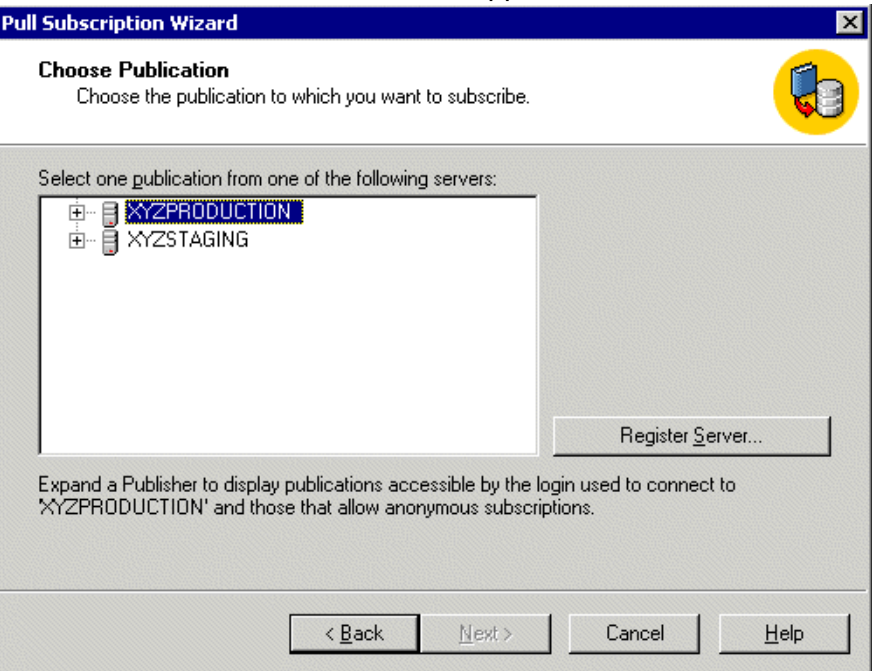

6. The Choose Publication screen appears.

7. Expand the Staging Server's tree and select the Ektron CMS400.NET Publication that was created in ["Configuring the](#page-197-0)  [Staging Server's Database" on page 189](#page-197-0)

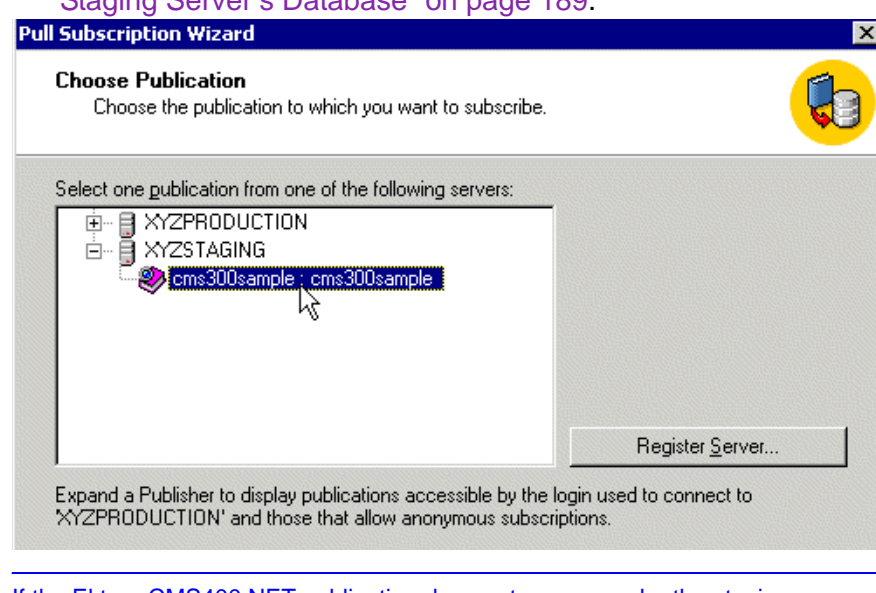

- **NOTE** If the Ektron CMS400.NET publication does not appear under the staging server, make sure the publication was created properly.
	- 8. Click **Next** to continue.

9. The Specify Synchronization Agent Login screen appears.

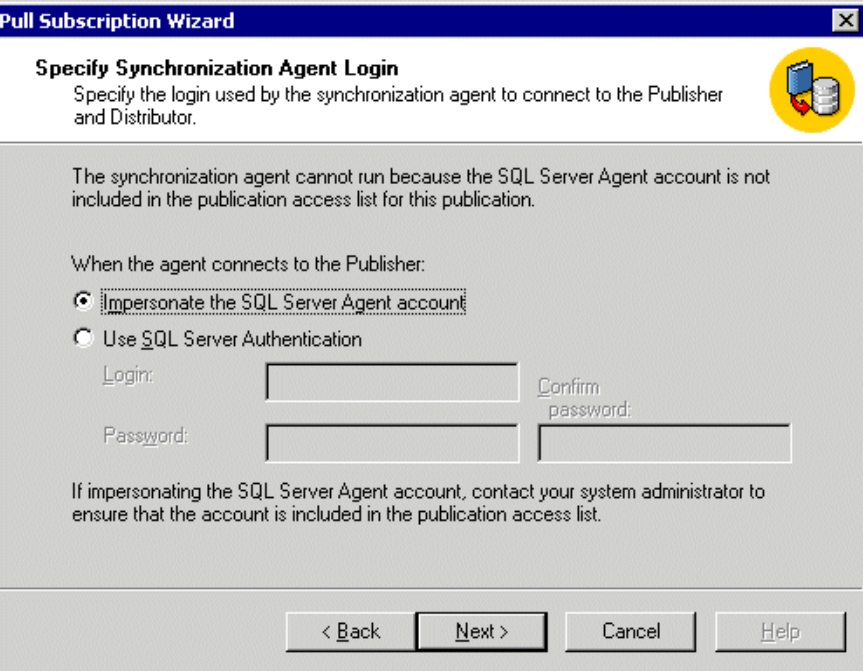

- 10. Choose which option you want to use to connect to the publisher. Then, click **Next**.
- 11. The Initialize Subscription screen appears.

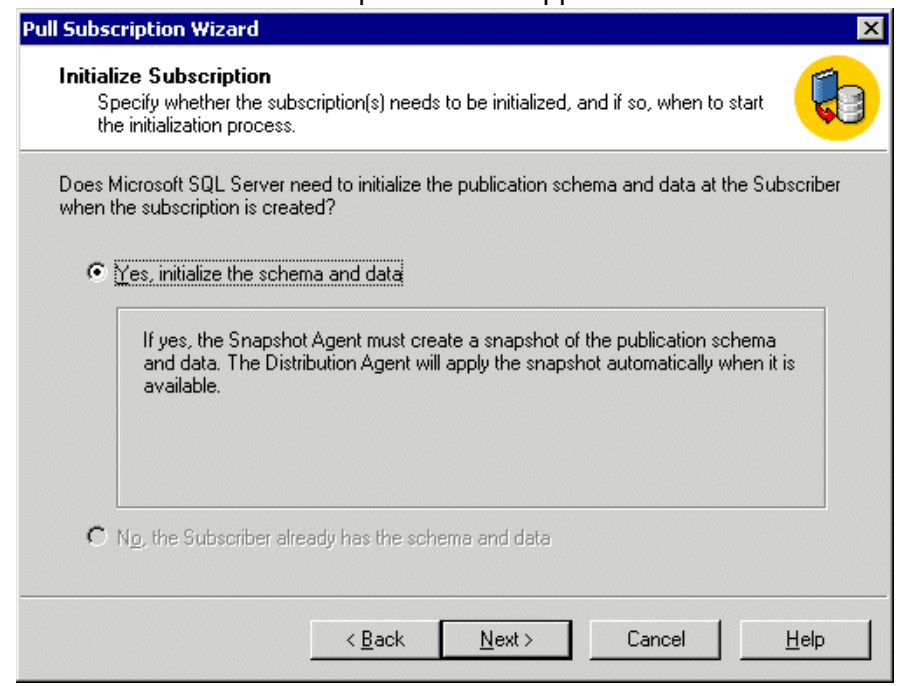

- 12. Choose **Yes, initialize the schema and data**, then click **Next.**
- 13. The Snapshot Delivery screen appears.

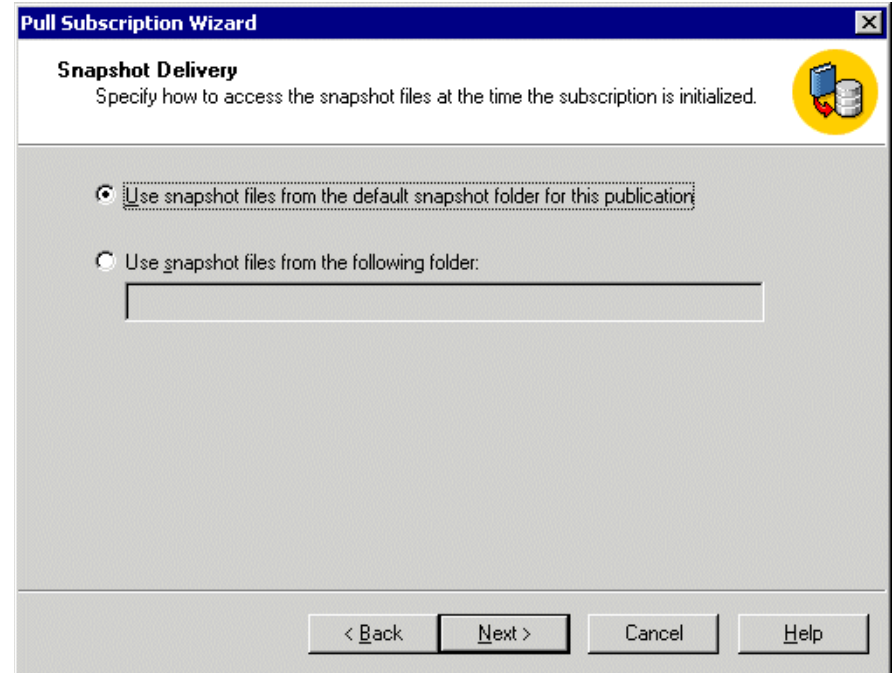

14. Choose **Use snapshot files from the default snapshot folder for this publication.** Then, click **Next**.

#### 15. The Set Distribution Agent Schedule screen appears.

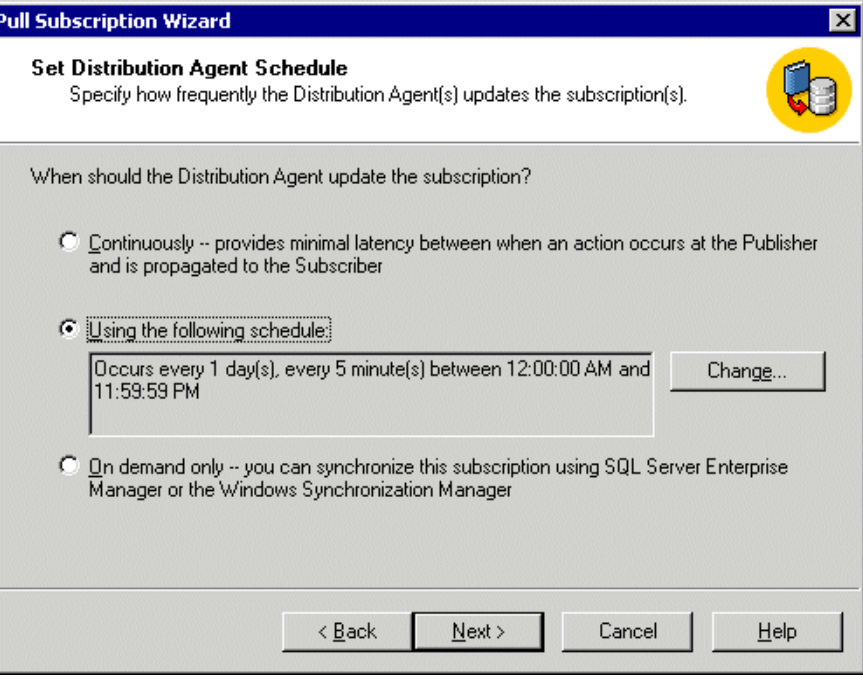

### 16. Choose an option using the following table for reference.

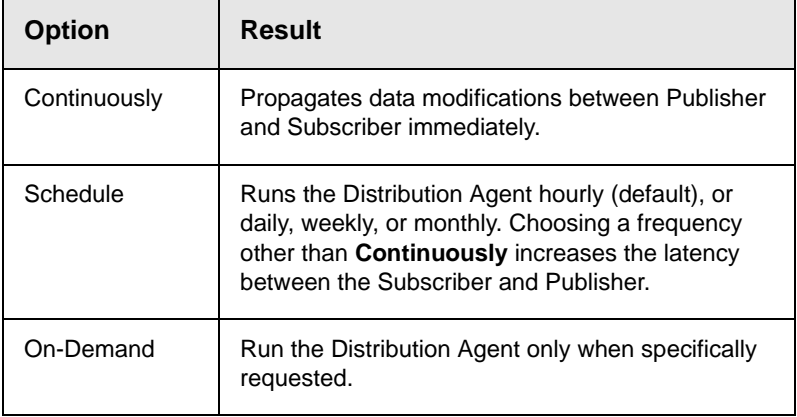

For demonstration purposes, we choose **On-Demand** so we can synchronize the databases with a click of a button

17. Click **Next** to continue.

Ŀ

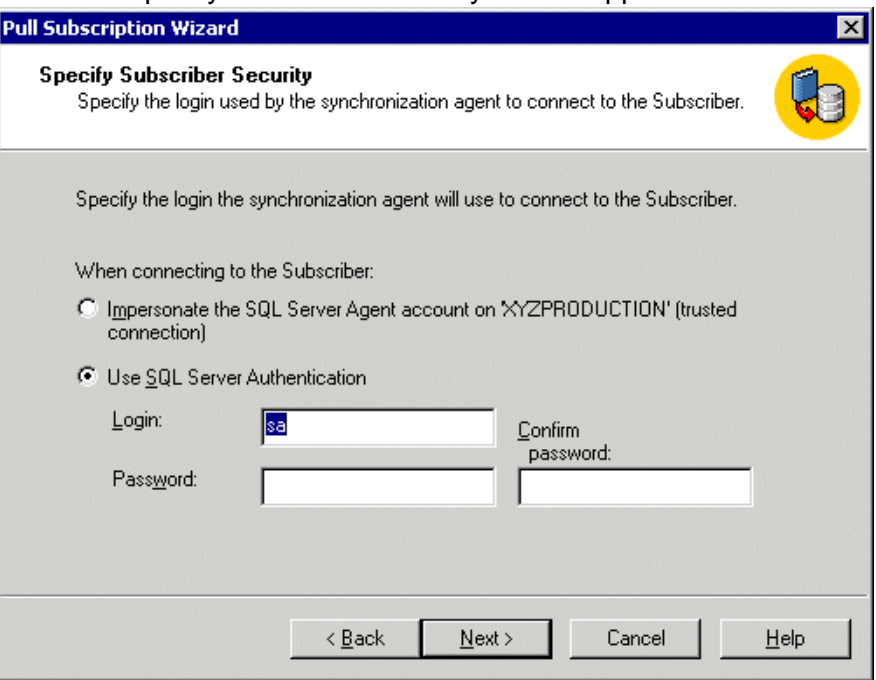

18. The Specify Subscriber Security screen appears.

- 19. Specify the login used by the synchronization agent to the subscriber. Then, click **Next**.
- 20. The Completing the Pull Subscription Wizard appears.

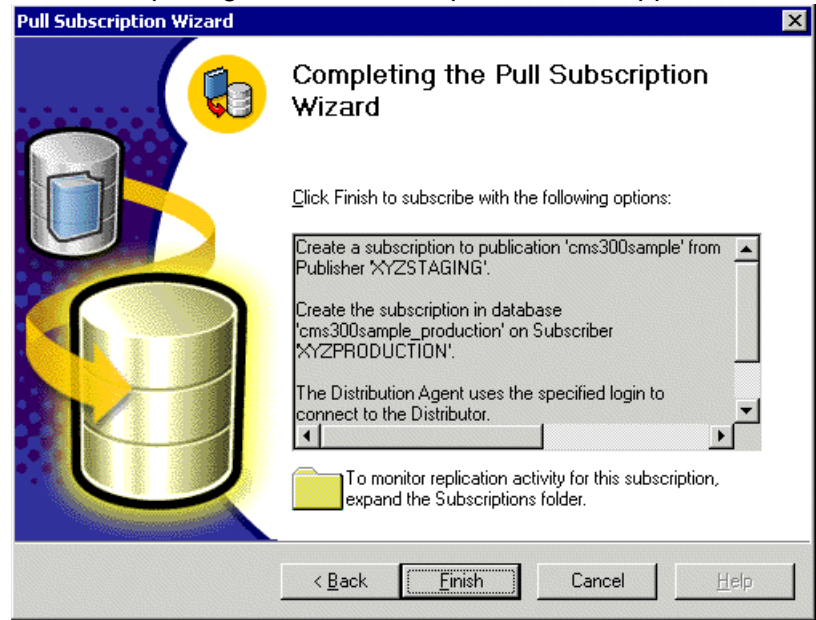

21. Click **Finish** to complete the wizard.

22. A message informs you that the pull subscription was created successfully.

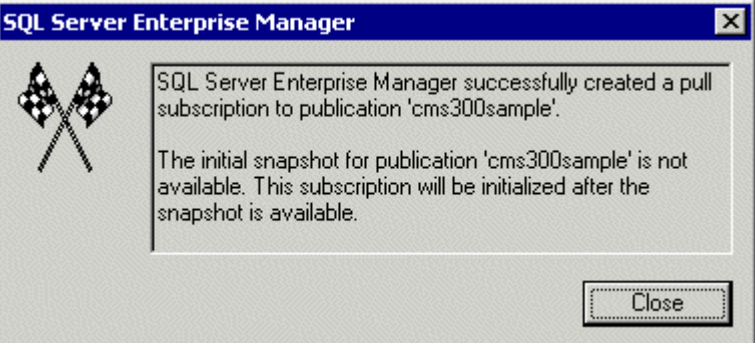

- 23. Click **Close** to close the dialog box.
- 24. A Pull Subscription folder appears on the database's data tree with the new pull subscription added.

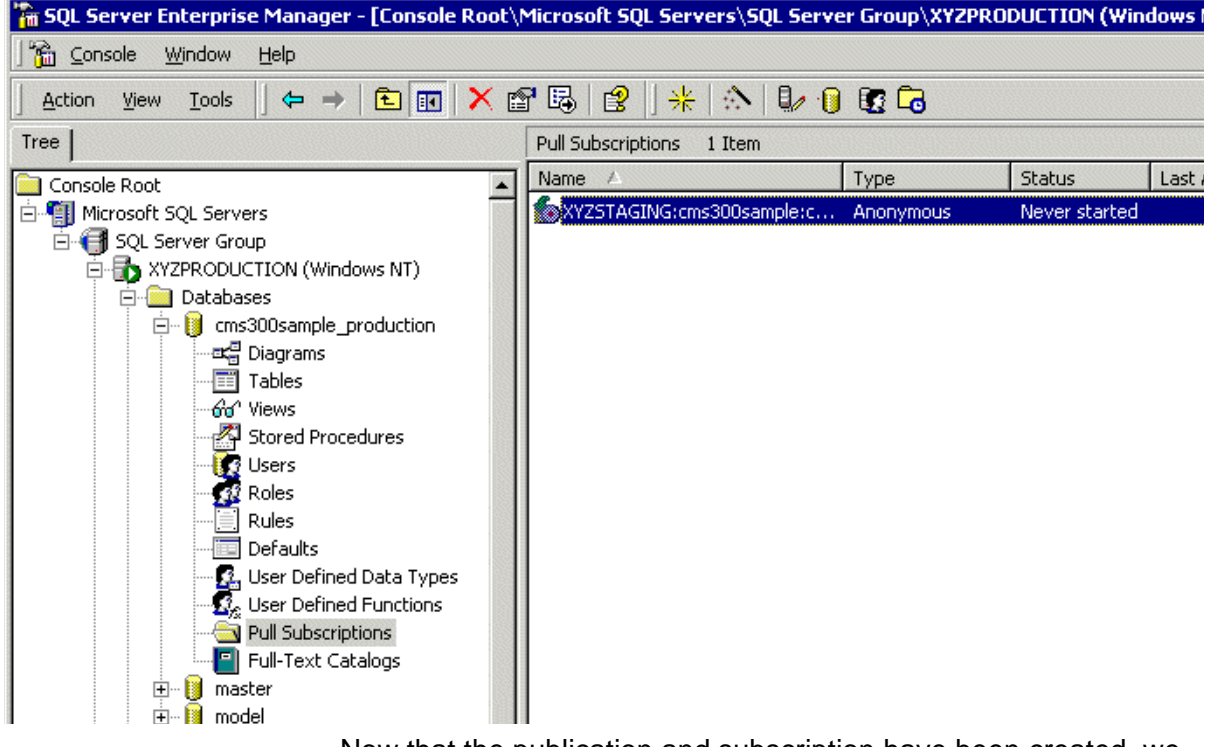

Now that the publication and subscription have been created, we can perform our initial synchronization for the databases.

## **Synchronizing the Databases**

The initial synchronization moves all data from the publication database (staging server) to the subscribing database (production server).

To perform the initial synchronization, follow these steps.

1. In SQL Enterprise manager, connect to the production server's database and locate the pull subscription that was created in ["Configuring the Production Server's Database" on page 195.](#page-203-0)

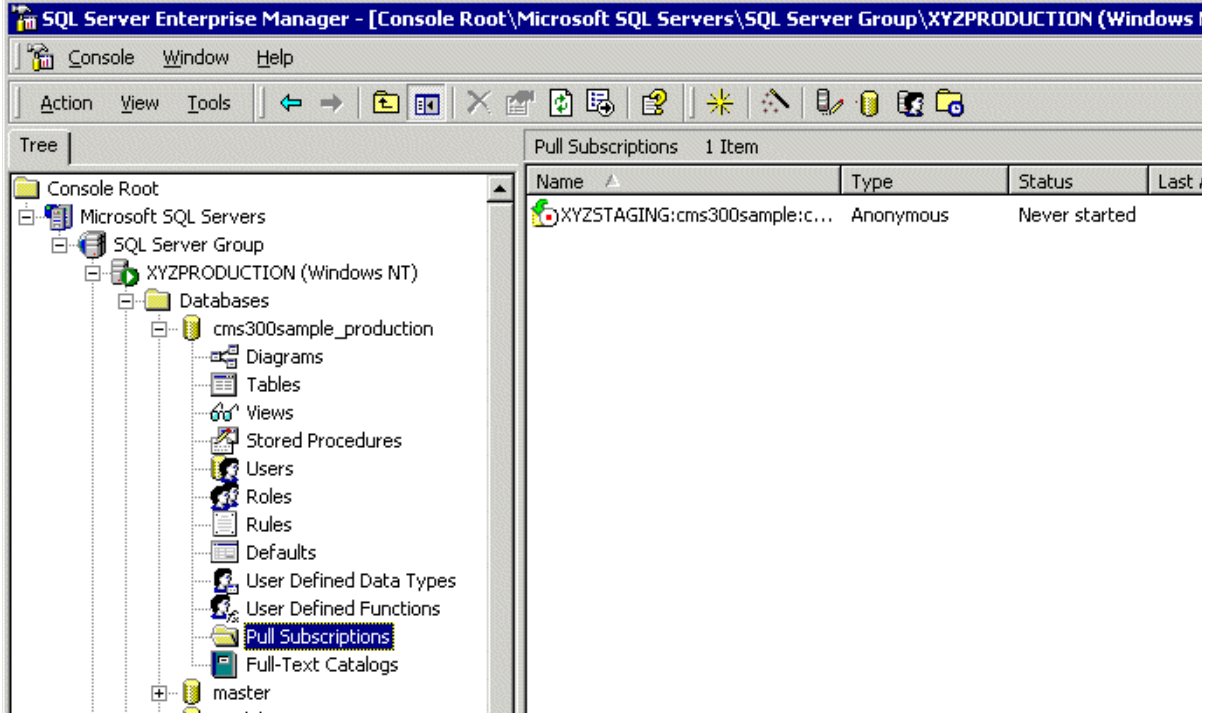

2. Right click the pull subscription record and click **Start Synchronizing.**

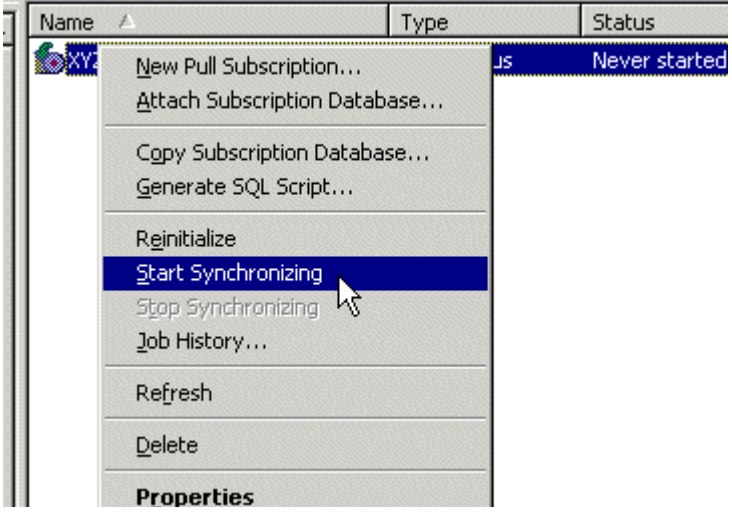

- 3. The synchronization is performed.
- 4. To view results of the initial synchronization, right click on the pull subscription and click **Job History**.
- 5. The Job History dialog box appears.

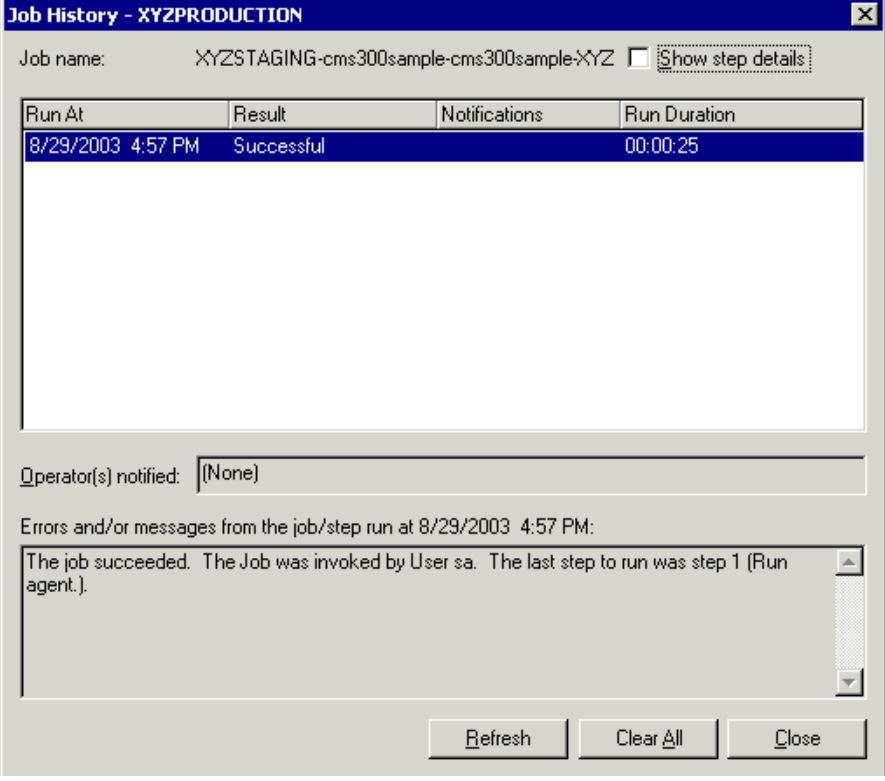

**NOTE** If you receive a message other than a successful notification, re-check the settings and try again.

> Also, the Ektron CMS400.NET tables from the staging server are included in the production database.

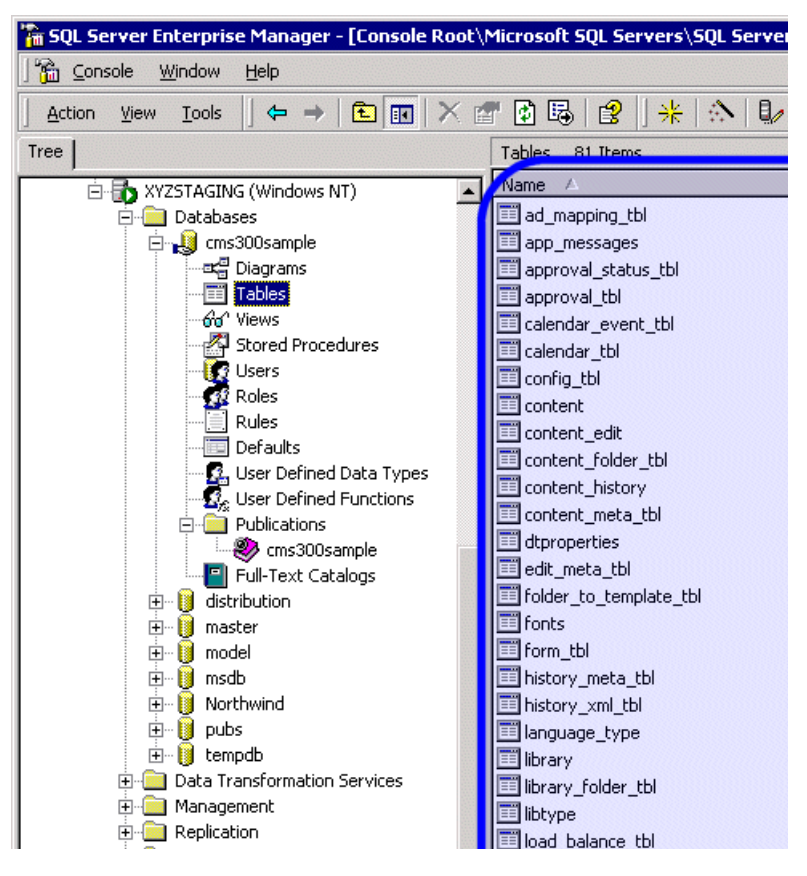

## **What's Next?**

The deployment configuration is complete! The next section explains how to use it.

# Using the Deployment Model

Now that the deployment model has been configured, you can easily make changes on your staging server and move the contents to the production server with a click of the mouse.
The following two tasks must be performed to use the deployment model.

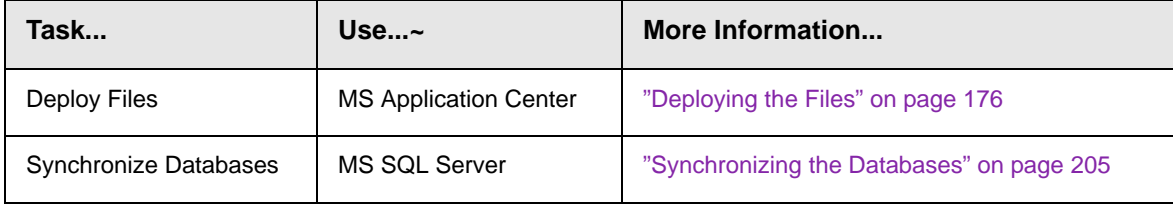

# **Additional Information**

### Supporting Documents

You can find more detailed information about Ektron CMS400.NET in the following documents:

- **•** *Ektron CMS400.NET Administrator Manual, Version 5.0*
- **•** *Ektron CMS400.NET Developers Reference Manual, Version 5.0*
- **•** *Ektron CMS400.NET User Manual, Version 5.0*

### **Support**

If you are experiencing trouble with any aspect of Ektron CMS400.NET, please contact the Ektron Support Team via our Web Site, or by e-mail:

#### **support@ektron.com**

**<http://www.ektron.com/support/index.aspx>**

## Sales

For questions and answers about purchasing Ektron CMS400.NET from Ektron, contact the sales department by sending an e-mail to:

#### **sales@ektron.com**

Ektron, Inc. 5 Northern Boulevard, Suite 6 Amherst, NH 03031 USA Tel: +1 603.594.0249 Fax: +1 603.594.0258 <http://www.ektron.com>